# Firmware manual ACS880 diode supply control program

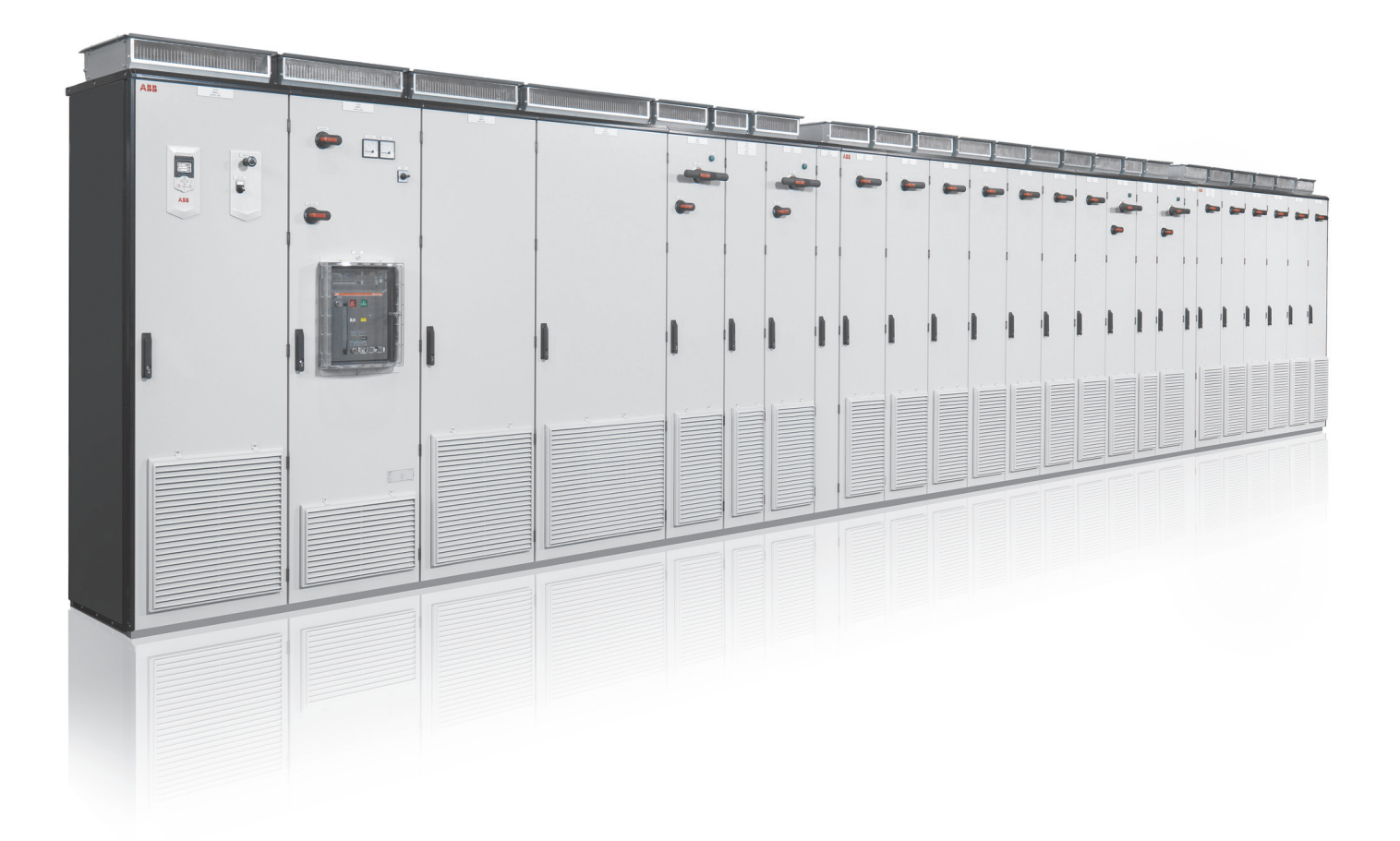

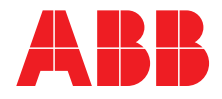

# <span id="page-1-0"></span>List of related manuals

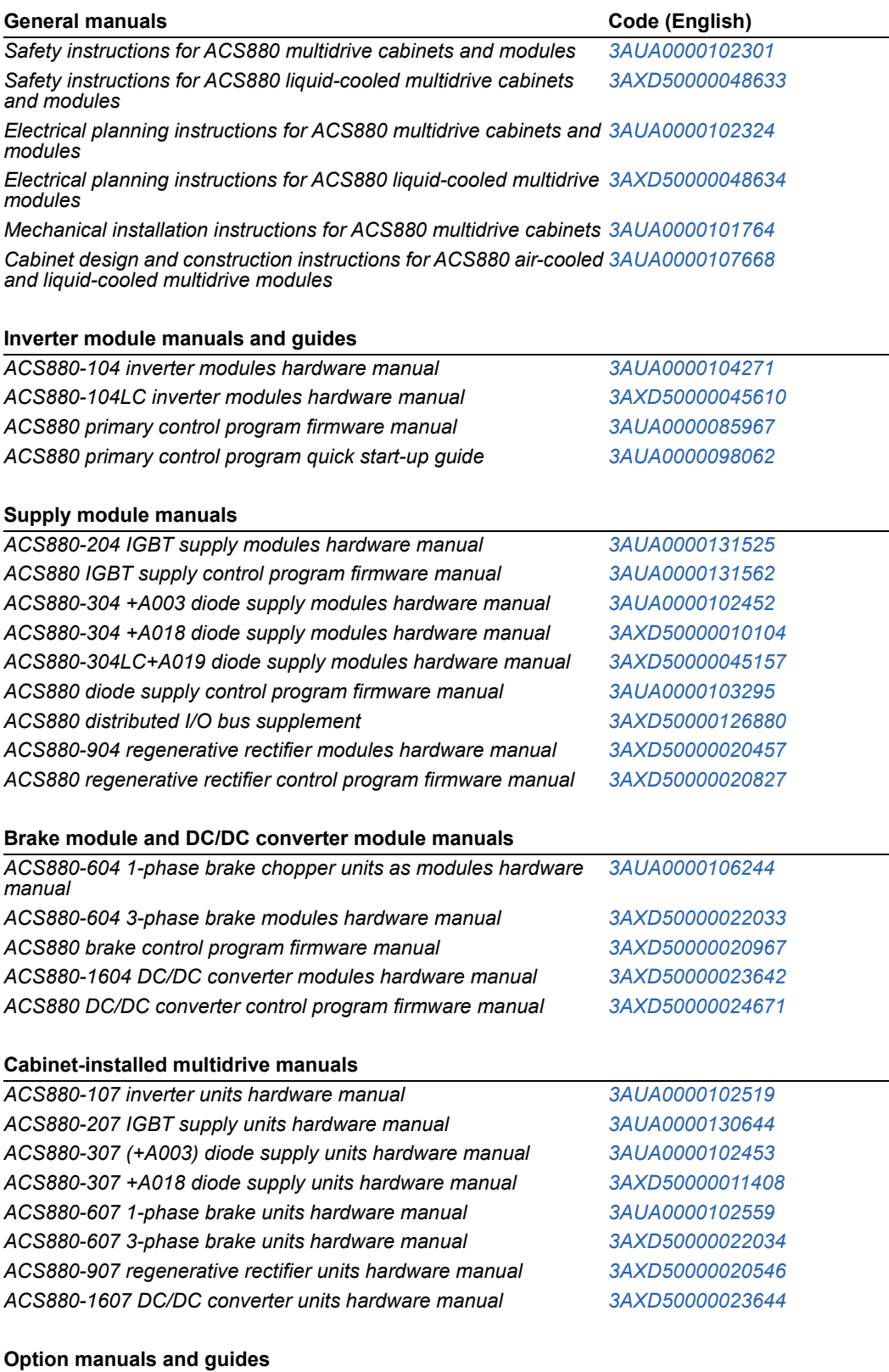

*ACX-AP-x assistant control panels user's manual [3AUA0000085685](http://search.abb.com/library/ABBLibrary.asp?DocumentID=3AUA0000085685&LanguageCode=en&DocumentPartId=1&Action=LaunchDirect)*

You can find manuals and other product documents in PDF format on the Internet. See section *[Document library on the Internet](#page-192-0)* on the inside of the back cover. For manuals not available in the Document library, contact your local ABB representative.

# **Firmware manual**

ACS880 diode supply control program

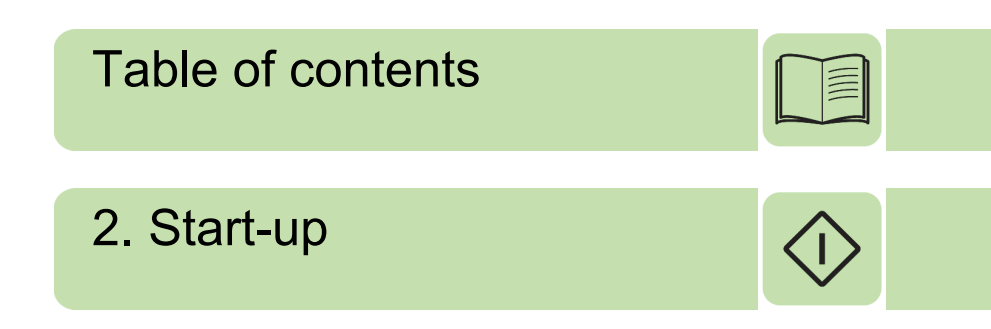

2017 ABB Oy. All Rights Reserved.

3AUA0000103295 Rev F EN EFFECTIVE: 2017-06-09

# <span id="page-4-0"></span>**Table of contents**

#### *[1. Introduction to the manual](#page-8-0)*

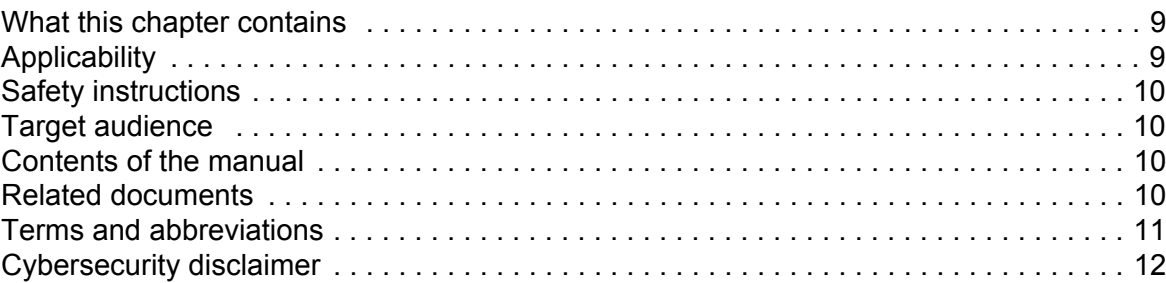

#### *[2. Start-up](#page-12-1)*

## *[3. Using the control panel](#page-14-0)*

#### *[4. Program features](#page-16-0)*

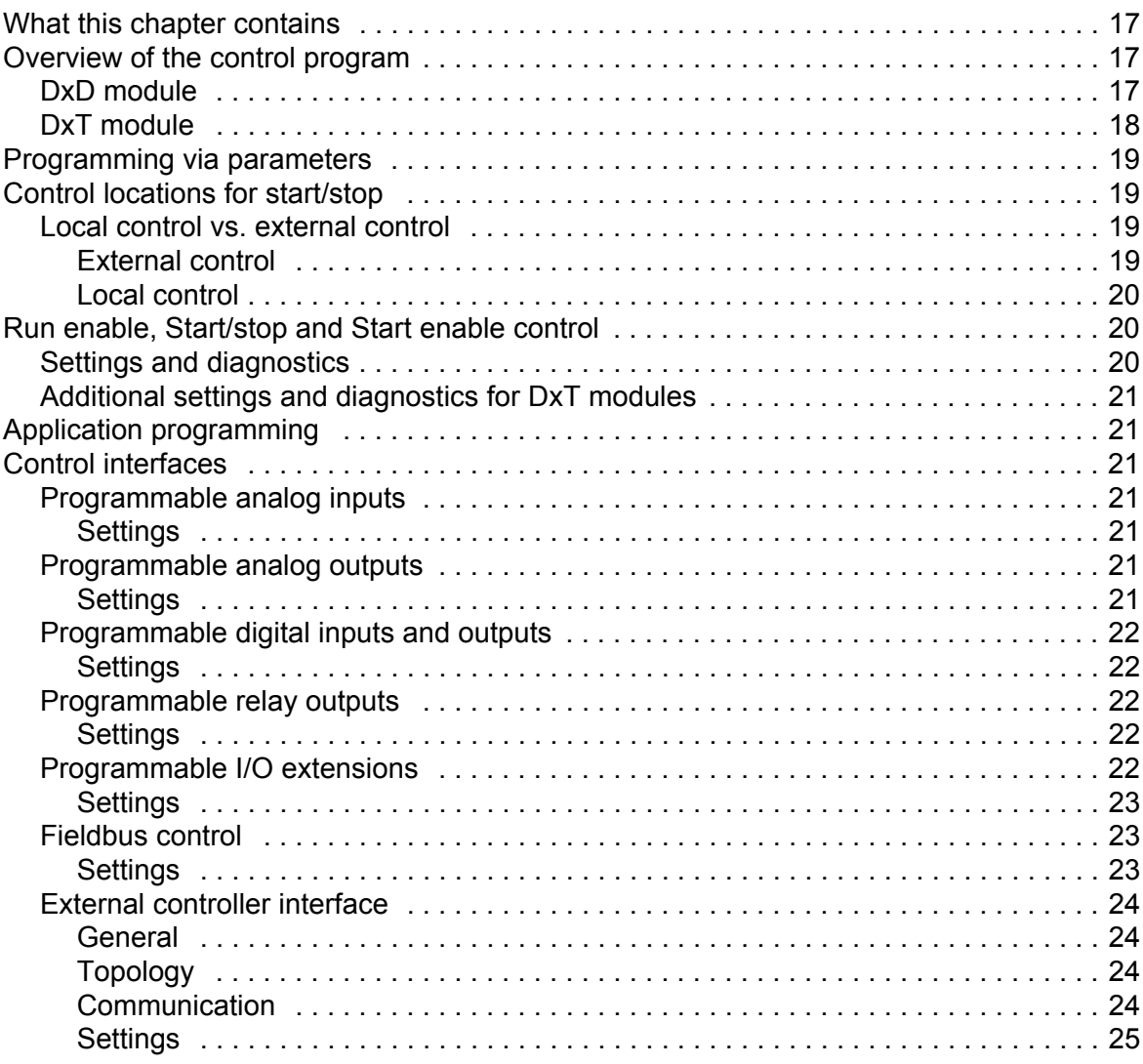

E

 $\boxed{\blacksquare}$ 

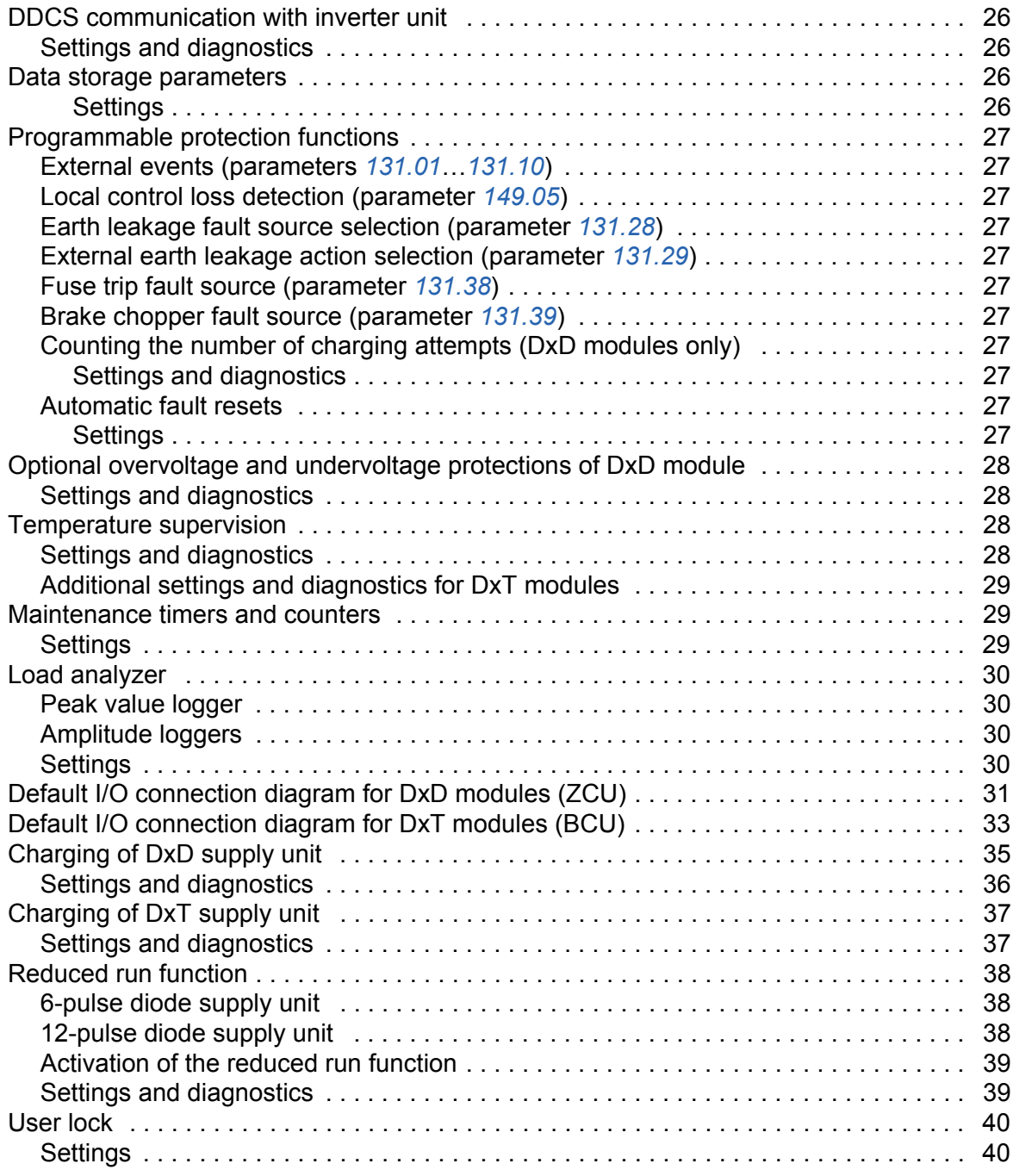

## *[5. Parameters](#page-40-0)*

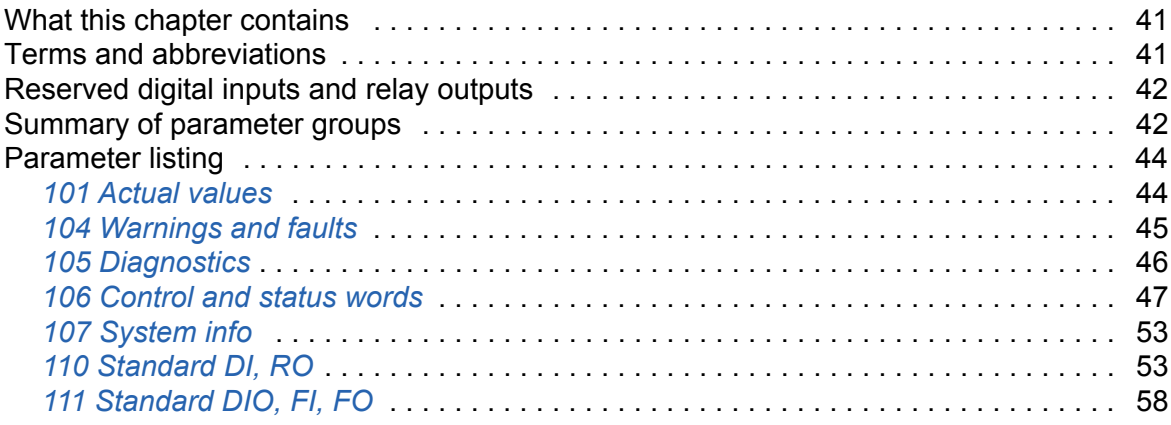

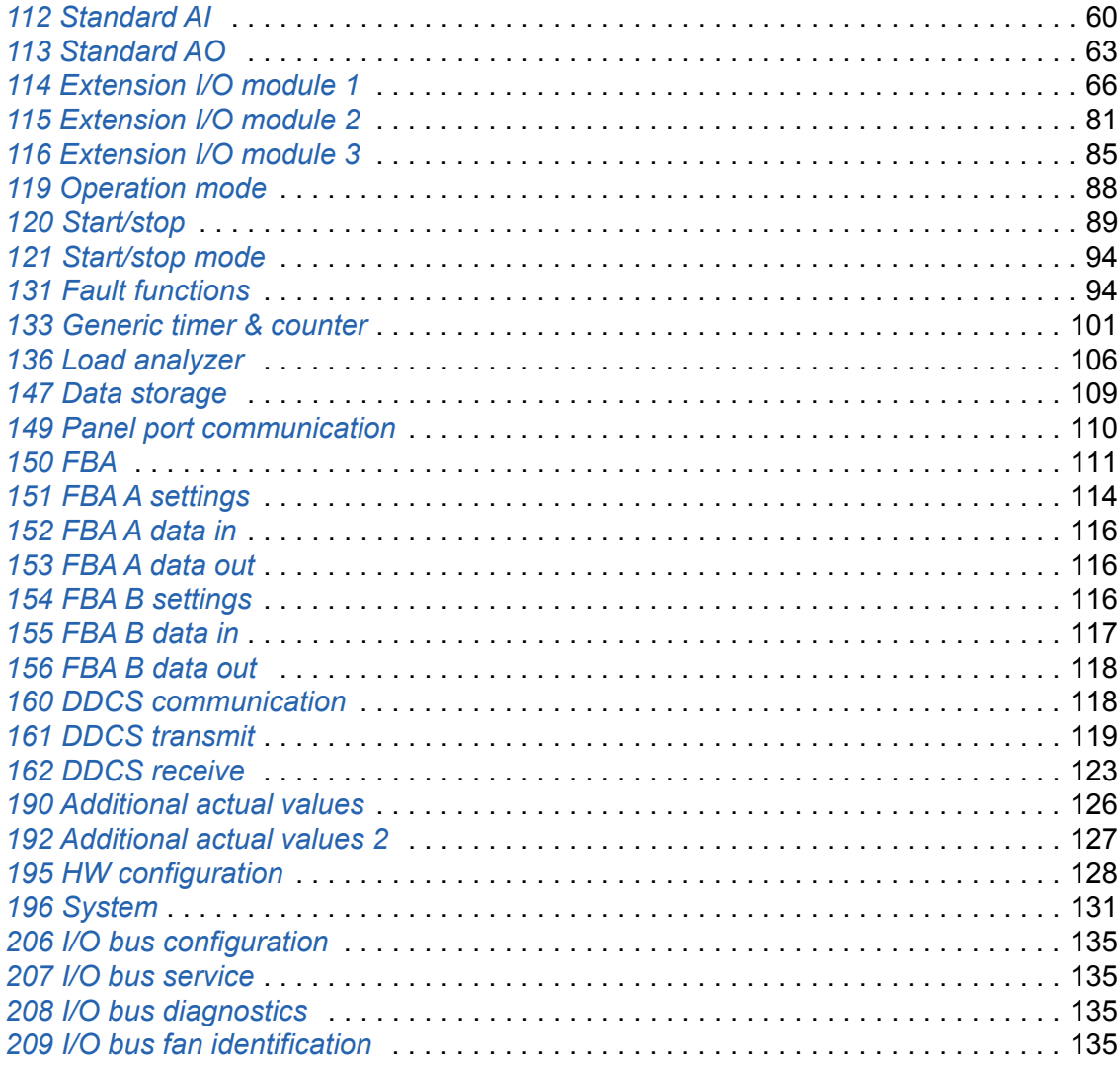

### 6. Additional parameter data

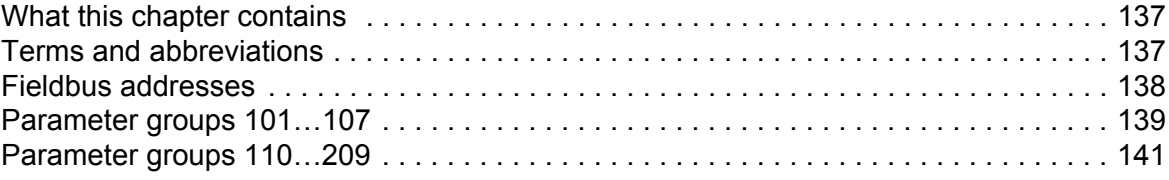

## 7. Fault tracing

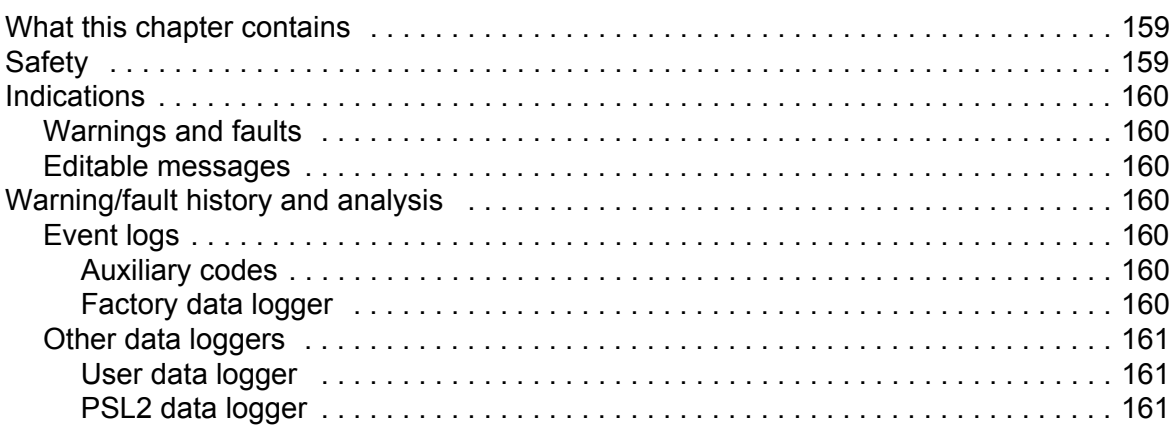

耳

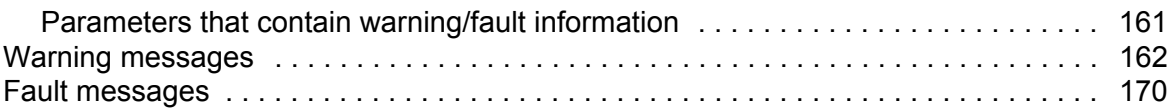

## *[8. Fieldbus control through a fieldbus adapter](#page-180-0)*

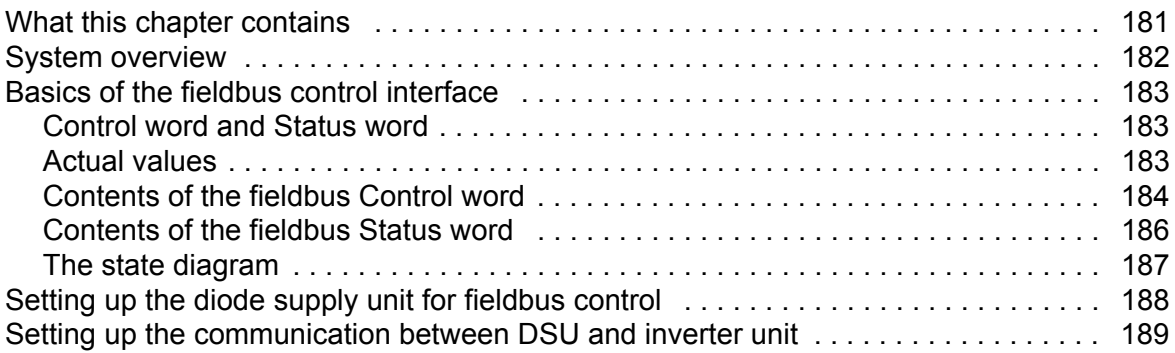

## *[9. Drive-to-drive link](#page-190-0)*

#### *[Further information](#page-192-1)*

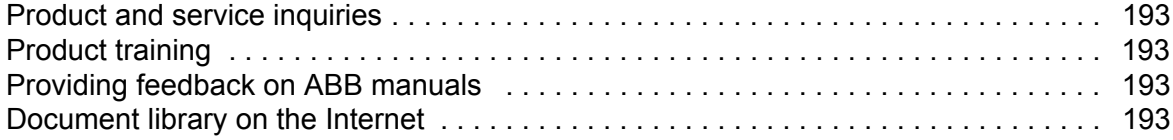

E

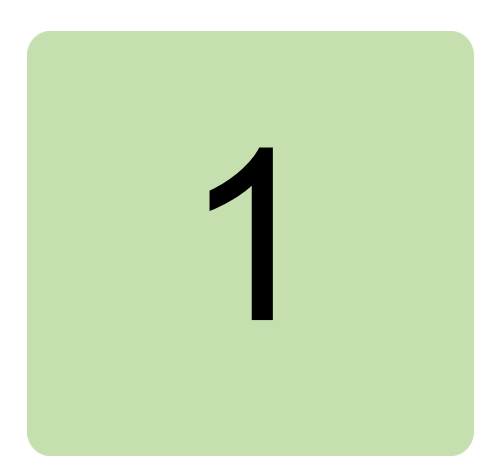

# <span id="page-8-0"></span>**Introduction to the manual**

# <span id="page-8-1"></span>**What this chapter contains**

This chapter describes the contents of the manual. It also contains information on the compatibility, safety and intended audience.

# <span id="page-8-2"></span>**Applicability**

This manual applies to the ACS880 diode supply control program (ADILX v2.5x or later).

There are three kinds of ACS880 diode supply modules:

- 1. ACS880-304 +A003 is an air-cooled diode-diode module which is equipped with six diodes. The DC busbar of the module is charged through charging resistors. The resistors are located inside the inverter modules or in an external charging circuit controlled by the control unit.
- 2. ACS880-304LC +A019 is a liquid-cooled diode-diode module which is equipped with six diodes. Charging is similar to ACS880-304 +A003.
- 3. ACS880-304 +A018 is an air-cooled, half-controlled diode-thyristor module which is equipped with three thyristors in upper legs and three diodes in lower legs of the six pulse bridge. The DC busbar of the module is charged by decreasing the firing angle of the thyristors. ACS880-304 +A018 modules can also be connected parallel if more power is needed.

The control program described in this manual is used with cabinet-installed diode supply unit of types ACS880-307 / ACS880-307LC, diode supply module of types ACS880-304 / ACS880-304LC, and the diode supply unit included in drive of types ACS880-07 / ACS880-07CLC.

# <span id="page-9-0"></span>**Safety instructions**

Follow all safety instructions delivered with the supply unit.

- **•** Read the **complete safety instructions** before you install, commission, use or service the supply unit. The complete safety instructions are given in the *Hardware manual* of your supply unit and in *Safety instructions for ACS880 multidrive cabinets and modules* (3AUA0000102301 [English]) for air-cooled modules, and in *Safety instructions for ACS880 liquid-cooled multidrive cabinets and modules* (3AXD50000048633 [English]) for liquid-cooled modules.
- **•** Read the **software function specific warnings and notes** before changing the default settings of the function. For each function, the warnings and notes are given in the section describing the related user-adjustable parameters.
- **•** Read **task specific safety instructions** before starting the task. See the section describing the task.

# <span id="page-9-1"></span>**Target audience**

This manual is intended for people who operate, commission, set parameters, monitor or troubleshoot diode supply units and modules. The reader is expected to know the fundamentals of electricity, wiring, electrical components and electrical schematic symbols.

# <span id="page-9-2"></span>**Contents of the manual**

The chapters of this manual are briefly described below.

*[Start-up](#page-12-0)* refers to where the start-up procedure of the supply unit is described.

*[Using the control panel](#page-14-1)* provides the basic instructions for use of the control panel.

*[Program features](#page-16-4)* describes the program features of the diode supply control program.

*[Parameters](#page-40-3)* lists the parameters of the diode supply control program.

*[Additional parameter data](#page-136-3)* contains more information on the parameters.

*[Fault tracing](#page-158-3)* lists all alarm and fault messages including possible causes and corrective actions.

*[Fieldbus control through a fieldbus adapter](#page-180-2)* describes how the diode supply unit can be controlled by external devices over a communication network.

*[Drive-to-drive link](#page-190-1)* describes the communication between drives connected together by the drive-to-drive (D2D) link.

# <span id="page-9-3"></span>**Related documents**

See *[List of related manuals](#page-1-0)* on the inside of the front cover.

# <span id="page-10-0"></span>**Terms and abbreviations**

<span id="page-10-7"></span><span id="page-10-6"></span><span id="page-10-5"></span><span id="page-10-4"></span><span id="page-10-3"></span><span id="page-10-2"></span><span id="page-10-1"></span>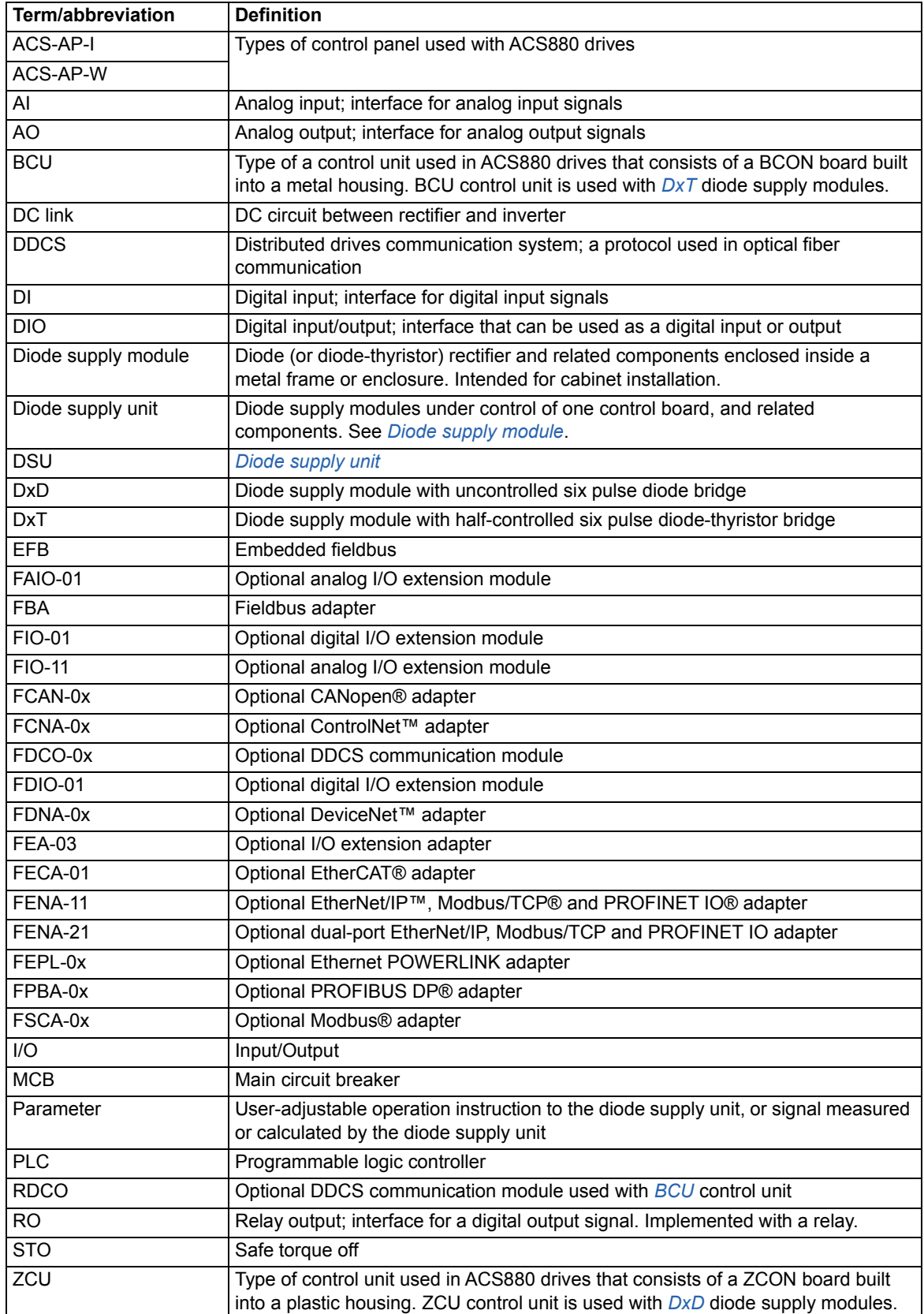

# <span id="page-11-0"></span>**Cybersecurity disclaimer**

This product is designed to be connected to and to communicate information and data via a network interface. It is Customer's sole responsibility to provide and continuously ensure a secure connection between the product and Customer network or any other network (as the case may be). Customer shall establish and maintain any appropriate measures (such as but not limited to the installation of firewalls, application of authentication measures, encryption of data, installation of anti-virus programs, etc) to protect the product, the network, its system and the interface against any kind of security breaches, unauthorized access, interference, intrusion, leakage and/or theft of data or information. ABB and its affiliates are not liable for damages and/or losses related to such security breaches, any unauthorized access, interference, intrusion, leakage and/or theft of data or information.

See also section *[User lock](#page-39-2)* (page *[40](#page-39-2)*).

#### *Start-up 13*

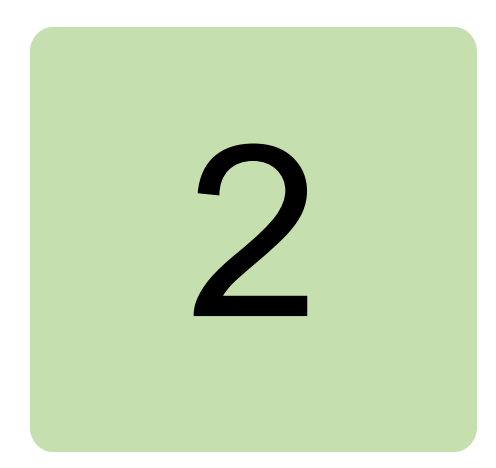

# <span id="page-12-1"></span><span id="page-12-0"></span>**Start-up**

In case of DxT diode supply module, the user needs to set the parameter *[195.01](#page-127-1) [Supply](#page-127-2)  [voltage](#page-127-2)* before start-up. In case of DxD diode supply module, the parameter *[195.01](#page-127-1) [Supply](#page-127-2)  [voltage](#page-127-2)* must be set only if optional charging resistor control is used. See the appropriate supply unit hardware manual, or drive hardware manual for the hardware-related tasks to be done at the start-up.

If the supply unit consists of more than one DxT diode supply module, set parameters *[195.30](#page-129-0) [Parallel type list filter](#page-129-1)* and *[195.31](#page-130-1) [Parallel connection rating id](#page-130-2)*. Save the settings with parameter *[196.07](#page-131-0) [Parameter save manually](#page-131-1)*, and reboot the control unit with parameter *[196.08](#page-131-2) [Control board boot](#page-131-3)*.

If the supply unit is equipped with an optional fieldbus adapter, the commission engineer must check and tune the related parameters at start-up. See chapter *[Fieldbus control](#page-180-2)  [through a fieldbus adapter](#page-180-2)*.

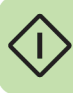

*14 Start-up*

 $\bigcirc$ 

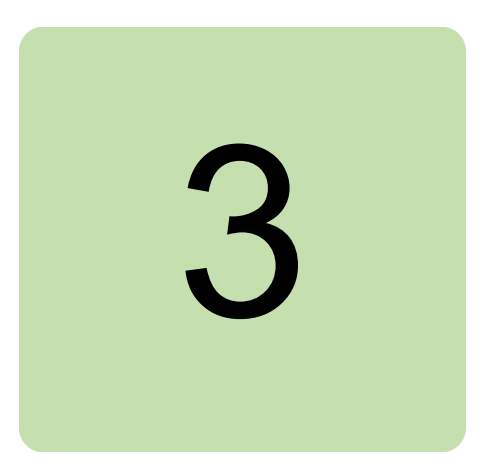

# <span id="page-14-1"></span><span id="page-14-0"></span>**Using the control panel**

Refer to *ACS-AP-x assistant control panels user's manual* (3AUA0000085685 [English]).

#### *16 Using the control panel*

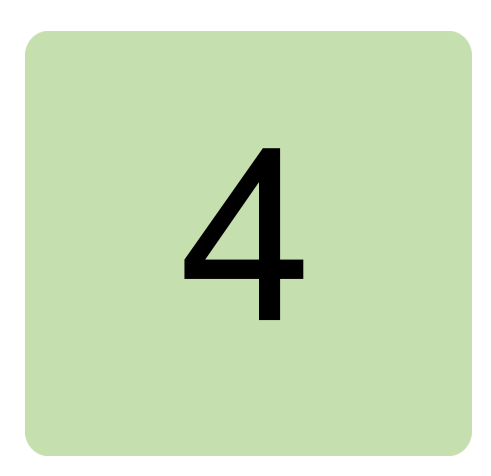

# <span id="page-16-4"></span><span id="page-16-1"></span><span id="page-16-0"></span>**What this chapter contains**

This chapter describes the features and I/O interface of the diode supply control program.

# <span id="page-16-2"></span>**Overview of the control program**

ACS880 diode supply control program can be used to control either DxD supply module (air-cooled module of type ACS880-304 +A003, and liquid-cooled module of type ACS880-304LC +A019), or DxT supply module (air-cooled module of type ACS880-304 +A018).

## <span id="page-16-3"></span>**DxD module**

The control program of diode-diode module runs on a ZCU control unit. The control of the DxD supply unit is simple. The DxD module does not need any control pulses but it operates automatically whenever the bridge is connected to the input power line. Thus the primary function of the program is the main contactor on/off control. In addition, the control program protects the unit against overtemperature, DC overvoltage and DC undervoltage. If there is an external DC link charging circuit, the control program controls the charging circuit on and off at the power up. DC voltage protections are applicable only when the optional DC voltage measurement function is used. See section *[Optional overvoltage and](#page-27-0)  [undervoltage protections of DxD module](#page-27-0)* on page *[28](#page-27-0)*.

## <span id="page-17-0"></span>**DxT module**

The control program of diode-thyristor module runs on a BCU control unit. The control program controls the main contactor or breaker and the firing pulses of the thyristors. The control program can control:

- **•** 6-pulse diode supply unit with one or parallel-connected DxT modules
- **•** 12-pulse diode supply unit with two or more DxT modules.

In 6-pulse parallel-connected diode supply unit, all modules have equal firing pulses for the thyristors. In 12-pulse diode supply unit, there is 30 degree difference between the firing pulses for different windings, because 12-pulse transformer has 30 degree phase shift between windings.

After start command, the control program closes the main contactor or breaker (MCB) and controls the DC link charging by controlling the thyristor firing angle. Thus there is no need for separate charging circuit. When the DC link is charged, the thyristors are fired with 120 degrees pulses and the bridge is in diode mode.

There are, for example, following additional measurements compared to DxD module:

- **•** phase currents,
- **•** DC voltage,
- **•** grid main voltages,
- **•** module temperature measurement,
- **•** ambient temperature measurement.

There are following additional protections compared to DxD module:

- **•** DC busbar short circuit,
- **•** overcurrent,
- **•** grid overvoltage,
- **•** grid undervoltage,
- **•** phase lost,
- **•** DC busbar undervoltage,
- **•** current asymmetry,
- **•** thyristor overtemperature,
- **•** module overtemperature.

There are following additional protections in parallel-connected DxT modules:

- **•** phase current difference between parallel modules,
- **•** DC voltage difference between parallel modules,
- **•** grid main voltage difference between parallel modules,
- **•** monitoring of temperature difference between parallel modules.

There are following additional protections in 12-pulse diode supply unit:

- **•** total current difference of the DC busbar between the modules connected to different windings of 12-pulse transformer,
- **•** monitoring of running status difference between the modules for each windings.

## <span id="page-18-0"></span>**Programming via parameters**

Parameters can be set via

- **•** the control panel, as described in chapter *[Using the control panel](#page-14-1)*
- **•** the Drive composer PC tool, or
- **•** the fieldbus interface, as described in chapter *[Fieldbus control through a fieldbus](#page-180-2)  [adapter](#page-180-2)*.

All parameter settings are stored automatically to the permanent memory of the diode supply unit. However, if an internal +24 V DC power supply is used for the control unit, it is highly recommended to force a save by using parameter *[196.07](#page-131-0) [Parameter save manually](#page-131-1)* before powering down the control unit after any parameter changes.

If necessary, the default parameter values can be restored by parameter *[196.06](#page-131-4) [Parameter restore](#page-131-5)*.

# <span id="page-18-1"></span>**Control locations for start/stop**

## <span id="page-18-2"></span>**Local control vs. external control**

The ACS880 has two main control locations: external and local. The control location is selected with the Loc/Rem key on the control panel or in the PC tool.

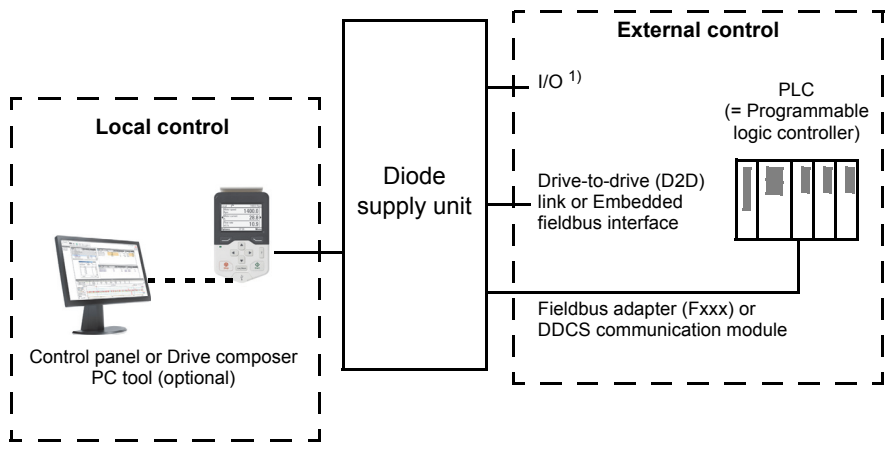

1) Extra inputs/outputs can be added by installing optional I/O extension modules (FIO-xx) in the option slots of the control unit.

#### <span id="page-18-3"></span>**External control**

When the supply unit is in external control, start/stop commands are given through the I/O terminals (digital and analog inputs), fieldbus interface (via an optional fieldbus adapter module), optional I/O extension modules or the drive-to-drive link.

Two external control locations, EXT1 and EXT2, are available. The user can select control signals (eg. start and stop) and control modes for both external control locations. Depending on the user selection, either EXT1 or EXT2 is active at a time. Selection between EXT1/EXT2 is done via any binary source such as a digital input or fieldbus control word.

#### <span id="page-19-0"></span>**Local control**

The start/stop commands are given from the control panel keypad or from a PC equipped with Drive composer when the supply unit is in local control.

Local control is mainly used during commissioning and maintenance. When switched to local control, the control panel Start and Stop keys override the external Start/Stop source defined for the control program. However, to control the supply unit on and off by the panel, you must still have the Run enable and Start enable commands on in the control program. See section *[Run enable, Start/stop and Start enable control](#page-19-1)* on page *[20](#page-19-1)*. Changing the control location to local can be disabled by parameter *[119.17](#page-88-1) [Local ctrl](#page-88-2)  [disable](#page-88-2)*.

The user can select by a parameter (*[149.05](#page-110-1) [Communication loss action](#page-110-2)*) how the supply unit reacts to a control panel or PC tool communication break.

# <span id="page-19-1"></span>**Run enable, Start/stop and Start enable control**

The user controls the operation of the diode supply unit with the Run enable command, Start/Stop command and Start enable command. When all commands are on in the control program, it controls the main contactor of the supply unit on with a relay output (relay output RO3 by default). The contactor connects the diode bridge to the power line and the diode supply unit starts rectifying. If the Start/stop command or the Run enable command is off, the control program de-energizes the relay output and the main contactor switches off.

There is a parameter in the control program for defining the value or source for each of the commands. By default, the parameters define the command values or sources as follows:

- **•** Control program reads the Run enable command from digital input DI2.
- **•** Control program reads the Start/Stop command from digital input DI2.
- **•** Start enable is set on constantly.

Typically, DI2 is connected to the operating switch installed on the cabinet door. When the switch is on, the control program receives both the Run enable and Start/Stop commands via DI2. If the external charging feature is enabled in the control program, it will perform a separate charging sequence before closing the main contactor (see section *[Charging of](#page-34-0)  [DxD supply unit](#page-34-0)* on page *[35](#page-34-0)*).

**Note:** When you switch the control panel to local control, the control program starts reading the Start/Stop from the panel (Start and Stop keys). The parameter-defined Start/Stop source is not valid until you switch the panel back to remote control. The Loc/Rem key of the panel selects between local and remote control.

**WARNING!** Do not change the parameter settings related to Run enable, Start/Stop or Start enable unless you are absolutely sure what you are doing. The parameter settings and I/O wirings of the cabinet-installed multidrive, ACS880-307 or ACS880-307LC, are done at the factory according to the application requirements.

## <span id="page-19-2"></span>**Settings and diagnostics**

Control panel key: Loc/Rem

Parameters: parameter group *[119 Operation mode](#page-87-1)*, *[120.01](#page-88-3) [Ext1 commands](#page-88-4)*…*[120.09](#page-90-0) [Ext2](#page-90-1)  [in2](#page-90-1)*, *[120.12](#page-90-2) [Run enable 1](#page-90-3)*, *[120.19](#page-91-0) [Enable start signal](#page-91-1)*

Faults: *[5E06](#page-173-0) [Main contactor fault](#page-173-1)*

## <span id="page-20-0"></span>**Additional settings and diagnostics for DxT modules**

Parameters: *[195.01](#page-127-1) [Supply voltage](#page-127-2)*

Warnings: *[AE61](#page-166-0) [Overvoltage](#page-166-1)*, *[AE62](#page-166-2) [Undervoltage](#page-166-3)*, *[AE69](#page-166-6) [Synchronization](#page-166-7)*, *[AE6B](#page-166-4) [Input](#page-166-5)  [phase lost](#page-166-5)*,

Faults: *[2E00](#page-169-3) [Overcurrent](#page-169-4)*, *[2E09](#page-169-1) [DC short circuit](#page-169-2)*, *[3E05](#page-170-1) [DC link undervoltage](#page-170-0)*, *[3E06](#page-170-2) [BU DC](#page-170-3)  [link difference](#page-170-3)*, *[3E07](#page-170-4) [BU voltage difference](#page-170-5)*, *[3E0F](#page-171-0) [Synchronization](#page-171-1)*, *[5E17](#page-174-0) [Running fault of](#page-174-1)  [12 pulse](#page-174-1)*, *[8E00](#page-178-0) [Overvoltage](#page-178-1)*

# <span id="page-20-1"></span>**Application programming**

**Note:** This feature is not supported by the current firmware version.

The functions of the firmware program can be extended with application programming. (A standard drive delivery does not include an application program.) Application programs can be built out of function blocks based on the IEC-61131 standard. Some parameters are used as firmware function block inputs and can therefore be modified also via the application program.

## <span id="page-20-2"></span>**Control interfaces**

## <span id="page-20-3"></span>**Programmable analog inputs**

The control unit has two programmable analog inputs. Each of the inputs can be independently set as a voltage ( $0/2$  ... 10 V or -10 ... 10 V) or current ( $0/4$  ... 20 mA) input by a jumper or a switch on the control unit. Each input can be filtered, inverted and scaled. The number of analog inputs can be increased by using FIO-11 or FAIO-01 I/O extensions.

Analog input signal(s) can be in use in following cases of the DxD bridge:

- 1. If the DxD bridge DC link voltage monitoring function is activated in the control program, by default the program reads the measured voltage through analog input AI2 as current signal (optional). See parameter *[195.40](#page-130-3) [DC voltage source.](#page-130-4)* Parameter *[195.01](#page-127-1) [Supply voltage](#page-127-2)* activates the function in case of diode-diode bridge.
- 2. If the DxD supply unit is equipped with a charging circuit, the DC link voltage measurement is connected to AI2 by default. See parameter *[195.40](#page-130-3) [DC voltage](#page-130-4)  [source](#page-130-4).* For details, see the delivery-specific circuit diagrams and section *[Charging of](#page-34-0)  [DxD supply unit](#page-34-0)* on page *[35](#page-34-0)*.
- 3. A special application program can use the analog inputs. There is no application program as standard but the customer can build one himself/herself. See section *[Application programming](#page-20-1)* on page *[21](#page-20-1)* for more information.

#### <span id="page-20-4"></span>**Settings**

Parameter group *[112 Standard AI](#page-59-1)* (page *[60](#page-59-1)*).

#### <span id="page-20-5"></span>**Programmable analog outputs**

The control unit has two current (0 … 20 mA) analog outputs. Each output can be filtered, inverted and scaled. The number of analog outputs can be increased by using FIO-11 or FAIO-01 I/O extensions.

#### <span id="page-20-6"></span>**Settings**

Parameter group *[113 Standard AO](#page-62-1)* (page *[63](#page-62-1)*).

## <span id="page-21-0"></span>**Programmable digital inputs and outputs**

The control unit has six digital inputs, a digital start interlock input, and two digital input/outputs.

Digital input/output DIO1 can be used as a digital input, digital output or frequency input. DIO2 as a digital input or digital output.

The number of digital inputs/outputs can be increased by installing FIO-01, FIO-11 or FDIO-01 I/O extensions (see *[Programmable I/O extensions](#page-21-4)* below).

**Note:** Do not change the settings of the reserved digital inputs (or outputs, if any). See subsection *[Reserved digital inputs and relay outputs](#page-41-2)* on page *[42](#page-41-2)*.

#### <span id="page-21-1"></span>**Settings**

Parameter groups *[110 Standard DI, RO](#page-52-2)* (page *[53](#page-52-2)*) and *[111 Standard DIO, FI, FO](#page-57-1)* (page *[58](#page-57-1)*).

#### <span id="page-21-2"></span>**Programmable relay outputs**

The control unit has three relay outputs. Relay outputs can be added by installing FIO-01 or FDIO-01 I/O extensions.

**Note:** Do not change the settings of the reserved relay outputs. See subsection *[Reserved](#page-41-2)  [digital inputs and relay outputs](#page-41-2)* on page *[42](#page-41-2)*.

#### <span id="page-21-3"></span>**Settings**

Parameter group *[110 Standard DI, RO](#page-52-2)* (page *[53](#page-52-2)*).

#### <span id="page-21-4"></span>**Programmable I/O extensions**

The number of inputs and outputs can be increased by using I/O extension modules. The I/O configuration parameters include the maximum number of DI, DIO, AI, AO and RO that can be in use with different I/O extension module combinations. Slots can be added by connecting an FEA-0x I/O extension adapter.

The table below shows the possible I/O combinations.

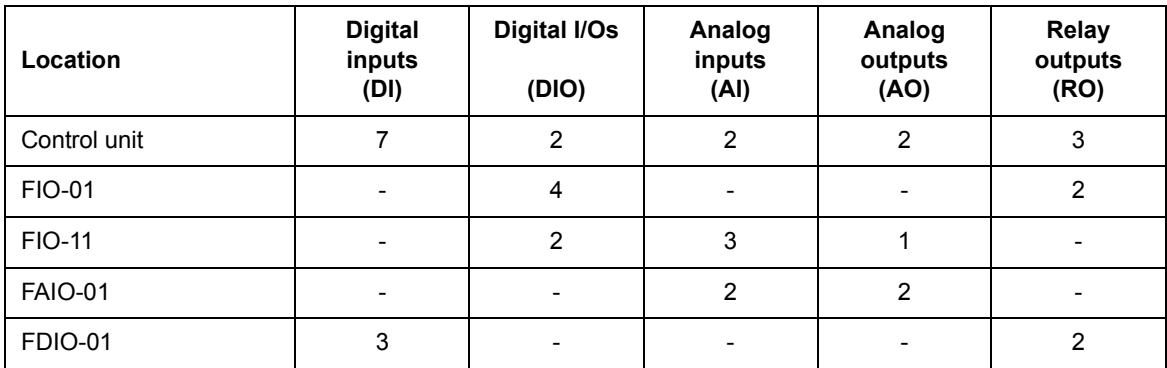

Three I/O extension modules can be activated and configured using parameter groups *[114](#page-65-1)  [Extension I/O module 1](#page-65-1)*…*[116 Extension I/O module 3](#page-84-1)*.

**Note:** Each configuration parameter group contains parameters that display the values of the inputs on that particular extension module. These parameters are the only way of utilizing the inputs on I/O extension modules as signal sources. To connect to an input, choose the setting *Other* in the source selector parameter, then specify the appropriate value parameter (and bit, for digital signals) in group 114, 115 or 116.

#### <span id="page-22-0"></span>**Settings**

Parameter groups *[114 Extension I/O module 1](#page-65-1)* (page *[66](#page-65-1)*), *[115 Extension I/O module 2](#page-80-1)* (page *[81](#page-80-1)*), *[116 Extension I/O module 3](#page-84-1)* (page *[85](#page-84-1)*) and *[112 Standard AI](#page-59-1)* (page *[60](#page-59-1)*).

#### <span id="page-22-1"></span>**Fieldbus control**

The diode supply unit can be connected to an overriding control system via an optional fieldbus adapter. See chapter *[Fieldbus control through a fieldbus adapter](#page-180-2)* (page *[181](#page-180-2)*).

#### <span id="page-22-2"></span>**Settings**

Parameter groups *[150 FBA](#page-110-3)* (page *[111](#page-110-3)*), *[151 FBA A settings](#page-113-1)* (page *[114](#page-113-1)*), *[152 FBA A data in](#page-115-3)* (page *[116](#page-115-3)*), *[153 FBA A data out](#page-115-4)* (page *[116](#page-115-4)*), *[154 FBA B settings](#page-115-5)* (page *[116](#page-115-5)*), *[155 FBA B](#page-116-1)  [data in](#page-116-1)* (page *[117](#page-116-1)*), and *[156 FBA B data out](#page-117-2)* (page *[118](#page-117-2)*).

## <span id="page-23-0"></span>**External controller interface**

#### <span id="page-23-1"></span>**General**

The diode supply unit can be connected to an external controller (such as the ABB AC 800M) using either fiber optic or twisted-pair cable. The ACS880 is compatible with both the ModuleBus and DriveBus connections. Note that some features of DriveBus (such as BusManager) are not supported.

#### <span id="page-23-2"></span>**Topology**

An example connection with either a ZCU-based or BCU-based diode supply unit using fiber optic cables is shown below.

Diode supply units with a *[ZCU](#page-10-6)* control unit require an additional FDCO DDCS communication module; diode supply units with a *[BCU](#page-10-7)* control unit require an RDCO or FDCO module. The BCU has a dedicated slot for the RDCO – an FDCO module can also be used with a BCU control unit but it will reserve one of the three universal option module slots. Ring and star configurations are also possible much in the same way as with the master/follower link; the notable difference is that the external controller connects to channel CH0 on the RDCO module instead of CH2. The channel on the FDCO communication module can be freely selected.

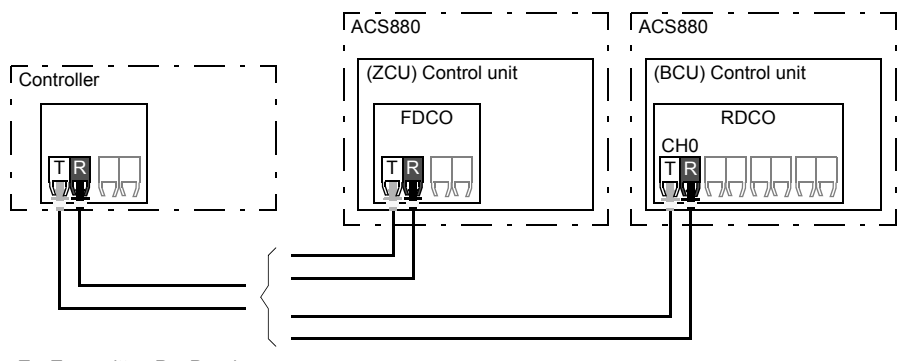

 $T = T$ ransmitter;  $R = Receiver$ 

The external controller can also be wired to the D2D (RS-485) connector using shielded, twisted-pair cable. The selection of the connection is made by parameter *[160.51](#page-117-3) [DDCS](#page-117-4)  [controller comm port](#page-117-4)*.

#### <span id="page-23-3"></span>**Communication**

The communication between the controller and the diode supply unit consists of data sets of three 16-bit words each. The controller sends a data set to the diode supply unit, which returns the next data set to the controller.

The communication uses data sets 10…33. The contents of the data sets are freely configurable, but data set 10 typically contains the control word, while data set 11 returns the status word and selected actual values.

The word that is defined as the control word is internally connected to the logic; the coding of the bits is as presented in section *[Contents of the fieldbus Control word](#page-183-1)* (page *[184](#page-183-1)*). Likewise, the coding of the status word is as shown in section *[Contents of the fieldbus](#page-185-1)  [Status word](#page-185-1)* (page *[186](#page-185-1)*).

By default, data sets 32 and 33 are dedicated for the mailbox service, which enables the setting or inquiry of parameter values as follows:

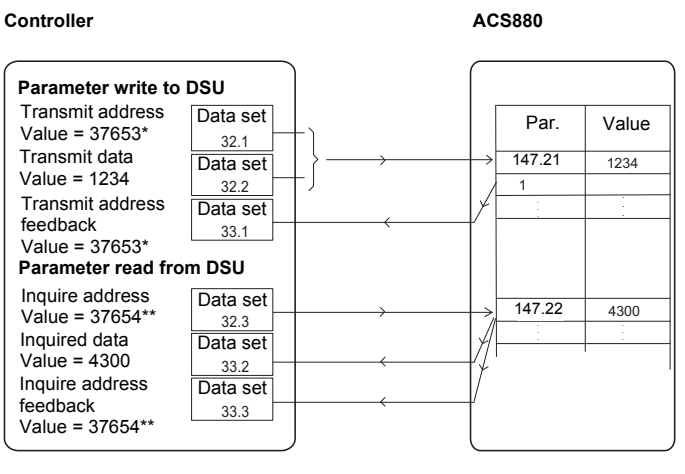

\*147.21 -> 93h.15h -> 9315h -> 37653 \*\*147.22 -> 93h.16h -> 9316h -> 37654

By parameter *[160.64](#page-118-1) [Mailbox dataset selection](#page-118-2)*, data sets 24 and 25 can be selected instead of data sets 32 and 33.

The update intervals of the data sets are as follows:

- **•** Data sets 10…11: 2 ms
- **•** Data sets 12…13: 4 ms
- **•** Data sets 14…17: 10 ms
- **•** Data sets 18…25, 32, 33: 100 ms.

#### <span id="page-24-0"></span>**Settings**

Parameter groups *[160 DDCS communication](#page-117-5)* (page *[118](#page-117-5)*), *[161 DDCS transmit](#page-118-3)* (page *[119](#page-118-3)*) and *[162 DDCS receive](#page-122-1)* (page *[123](#page-122-1)*).

## <span id="page-25-0"></span>**DDCS communication with inverter unit**

DDCS communication is used for transferring data between supply unit and inverter unit. The inverter unit can give charging and start commands for the supply unit via DDCS communication links. If the supply unit receives a start or charging command, it closes the main contactor of the supply unit and starts rectifying.

The DSU control program supports the DDCS communication protocol. The DDCS communication can be used in data transfer between the supply and inverter units. With the DDCS communication, it is possible to control and monitor the inverter and the diode supply unit through one fieldbus adapter (in the inverter unit).

For the supply modules, the system integrator can acquire the necessary cables and adapters for the physical link of the DDCS communication from ABB and install and set up the link on his/her own. Consult ABB for more information.

The supply unit control program have parameters for setting up the DDCS communication. The commission engineer can define the data that the supply unit sends to inverter units and reads from them, etc. For information on the DDCS communication, see section *[Setting up the communication between DSU and inverter unit](#page-188-1)* on page *[189](#page-188-1)*.

## <span id="page-25-1"></span>**Settings and diagnostics**

Parameters: parameter groups *[160 DDCS communication](#page-117-5)*, *[161 DDCS transmit](#page-118-3)*, *[162](#page-122-1)  [DDCS receive](#page-122-1)*

Warnings: *[AE6D](#page-167-0) [DDCS controller comm loss](#page-167-1)*

Faults: *[7E11](#page-177-0) [DDCS controller comm loss](#page-177-1)*

## <span id="page-25-2"></span>**Data storage parameters**

Twenty-four (sixteen 32-bit, eight 16-bit) parameters are reserved for data storage. These parameters are unconnected and can be used for linking, testing and commissioning purposes. They can be written to and read from using other parameters' source or target selections.

#### <span id="page-25-3"></span>**Settings**

Parameter group *[147 Data storage](#page-108-1)* (page *[109](#page-108-1)*).

## <span id="page-26-0"></span>**Programmable protection functions**

## <span id="page-26-1"></span>**External events (parameters** *[131.01](#page-93-2)***…***[131.10](#page-95-0)***)**

An external event signal can be connected to a selectable input. When the signal is lost, an external event (fault, warning, or a mere log entry) is generated.

### <span id="page-26-2"></span>**Local control loss detection (parameter** *[149.05](#page-110-1)***)**

The parameter selects how the diode supply unit reacts to a control panel or PC tool communication break.

## <span id="page-26-3"></span>**Earth leakage fault source selection (parameter** *[131.28](#page-96-2)***)**

The parameter selects in which digital input or digital input/output earth leakage fault is connected.

#### <span id="page-26-4"></span>**External earth leakage action selection (parameter** *[131.29](#page-97-0)***)**

The parameter selects how the diode supply unit reacts when an external earth leakage is detected.

#### <span id="page-26-5"></span>**Fuse trip fault source (parameter** *[131.38](#page-98-0)***)**

The parameter selects in which digital input or digital input/output fuse trip fault is connected.

#### <span id="page-26-6"></span>**Brake chopper fault source (parameter** *[131.39](#page-99-0)***)**

The parameter selects in which digital input or digital input/output brake chopper fault is connected.

## <span id="page-26-7"></span>**Counting the number of charging attempts (DxD modules only)**

The control program monitors charging attempts to prevent charging circuit overheating.

#### <span id="page-26-8"></span>**Settings and diagnostics**

Parameters: *[120.50](#page-92-0) [Charging overload event sel](#page-92-1)*

Warnings: *[AE85](#page-168-0) [Charging count](#page-168-1)*

Faults: *[3E09](#page-171-2) [Charging count](#page-171-3)*

#### <span id="page-26-9"></span>**Automatic fault resets**

The diode supply unit can automatically reset itself after overvoltage, undervoltage and external faults. The user can also specify a fault that is automatically reset.

By default, automatic resets are off and must be specifically activated by the user.

#### <span id="page-26-10"></span>**Settings**

Parameters *[131.12](#page-96-0)*…*[131.16](#page-96-1)* (page *[97](#page-96-1)*).

# <span id="page-27-0"></span>**Optional overvoltage and undervoltage protections of DxD module**

The control program activates the DC voltage monitoring function automatically when it detects that the user-defined supply voltage value (parameter *[195.01](#page-127-1) [Supply voltage](#page-127-2)*) is set. When the function is activated, it monitors the actual DC voltage value through analog input AI2 by default (see parameter *[195.40](#page-130-3) [DC voltage source](#page-130-4)*). The DC link charging logic uses the measured voltage value in the on/off control of the additional charging circuit during the power up. The monitoring function also detects possible overvoltage and undervoltage situations: if the measured voltage exceeds the overvoltage limit or goes below the undervoltage limit, the control program trips to a fault and opens the main contactor/breaker.

**Note:** The DC voltage monitoring (or the related measurement circuit) is not in use in the cabinet-installed, air-cooled supply units of type ACS880-307 (+A003). These units are only sold with ABB inverters that already have their own DC link charging circuits. Therefore no common charging circuit in the supply unit is needed, and no voltage monitoring is needed either. For the same reason, no voltage monitoring is needed in a typical supply module installation either. See also section *[Charging of DxD supply unit](#page-34-0)* on page *[35](#page-34-0)*.

**Note:** By default, analog input AI2 is reserved for the voltage measurement when the monitoring function is active. The parameters that define the processing of the AI2 signal have ready-set default values for the monitoring function as follows:

0 … 20 mA signal range connected to AI2 corresponds to the actual DC voltage range of 0 … 1920 V DC in the control program.

## <span id="page-27-1"></span>**Settings and diagnostics**

Parameters: *[195.01](#page-127-1) [Supply voltage](#page-127-2)*, *[195.40](#page-130-3) [DC voltage source](#page-130-4)* Faults: *[3E04](#page-170-6) [DC link overvoltage](#page-170-7)*, *[3E05](#page-170-1) [DC link undervoltage](#page-170-0)*

# <span id="page-27-2"></span>**Temperature supervision**

Thermal switches supervise the temperature inside the diode supply module. The switches are connected in series and wired to a digital input (DI) of the control unit  $(1 = OK, 0 = overtemperature)$ . In case of an overtemperature, a switch opens and the control program generates first a warning, and then, if the overtemperature indication remains over a pre-defined delay, trips the supply unit to a fault. The user can adjust the delay time with a parameter *[110.06](#page-53-0) [DI1 OFF delay](#page-53-1)*.

A temperature sensor integrated into the ZCU and BCU control unit supervises the ambient temperature of the control board. BCU control unit also supervises several other temperature sensors inside the DxT module.

## <span id="page-27-3"></span>**Settings and diagnostics**

Parameters: *[110.06](#page-53-0) [DI1 OFF delay](#page-53-1)*

Warnings: *[AE60](#page-166-8) [Control board temperature](#page-166-9)* Fault: *[4E06](#page-171-6) [Cabinet temperature fault](#page-171-7)*, *[4E07](#page-171-4) [Control board temperature](#page-171-5)*

## <span id="page-28-0"></span>**Additional settings and diagnostics for DxT modules**

Parameters: *[101.31](#page-43-2) [Ambient temperature](#page-43-3)*, *[105.11](#page-45-1) [Converter temperature %](#page-45-2)*

Warnings: *[AE14](#page-161-1) [Excess temperature](#page-161-2)*, *[AE15](#page-161-3) [Excess temperature difference](#page-161-4)*, *[AE60](#page-166-8) [Control](#page-166-9)  [board temperature](#page-166-9)*, *[AE6C](#page-167-2) [Semiconductor temperature](#page-167-3)*

Faults: *[4E03](#page-171-8) [Excess temperature](#page-171-9)*, *[4E04](#page-171-10) [Excess temperature difference](#page-171-11)*, *[4E07](#page-171-4) [Control](#page-171-5)  [board temperature](#page-171-5)*, *[4E08](#page-172-0) [Semiconductor temperature](#page-172-1)*

## <span id="page-28-1"></span>**Maintenance timers and counters**

The program has six different maintenance timers or counters that can be configured to generate a warning when a pre-defined limit is reached. The contents of the message can be edited on the control panel by selecting **Settings – Edit texts**.

The timer/counter can be set to monitor any parameter. This feature is especially useful as a service reminder.

There are three types of counters:

- **•** On-time timers. Measures the time a binary source (for example, a bit in a status word) is on.
- **•** Signal edge counters. The counter is incremented whenever the monitored binary source changes state.
- **•** Value counters. The counter calculates its actual value by integrating the monitored value with respect to time. For example, if you monitor the actual power with a value counter, the value counter calculates and displays the cumulative energy. You can also define limits and select indication messages for the counter.

## <span id="page-28-2"></span>**Settings**

Parameter group *[133 Generic timer & counter](#page-100-1)* (page *[101](#page-100-1)*).

# <span id="page-29-0"></span>**Load analyzer**

## <span id="page-29-1"></span>**Peak value logger**

The user can select a signal to be monitored by a peak value logger. The logger records the peak value of the signal along with the time the peak occurred, as well as line current, DC voltage and power at the time of the peak. The peak value is sampled at 2 ms intervals.

## <span id="page-29-2"></span>**Amplitude loggers**

The control program has two amplitude loggers.

For amplitude logger 2, the user can select a signal to be sampled at 200 ms intervals, and specify a value that corresponds to 100%. The collected samples are sorted into 10 readonly parameters according to their amplitude. Each parameter represents an amplitude range 10 percentage points wide, and displays the percentage of the collected samples that have fallen within that range.

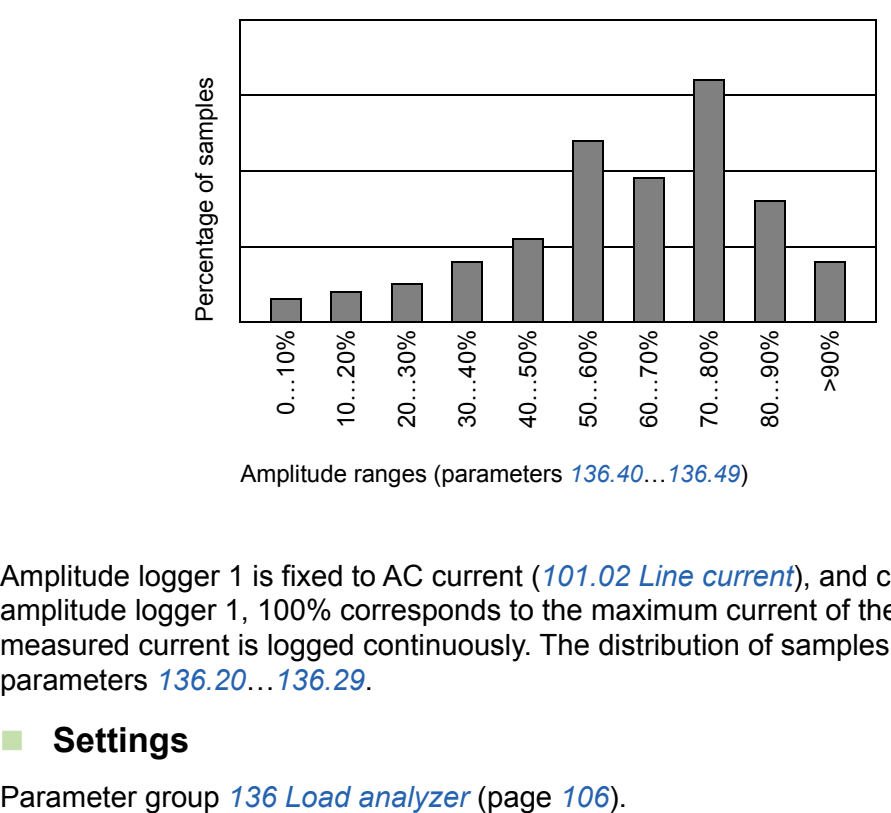

Amplitude ranges (parameters *[136.40](#page-107-0)*…*[136.49](#page-107-1)*)

Amplitude logger 1 is fixed to AC current (*[101.02](#page-43-4) [Line current](#page-43-5)*), and cannot be reset. With amplitude logger 1, 100% corresponds to the maximum current of the drive. The measured current is logged continuously. The distribution of samples is shown by parameters *[136.20](#page-106-0)*…*[136.29](#page-107-2)*.

## <span id="page-29-3"></span>■ Settings

# <span id="page-30-0"></span>**Default I/O connection diagram for DxD modules (ZCU)**

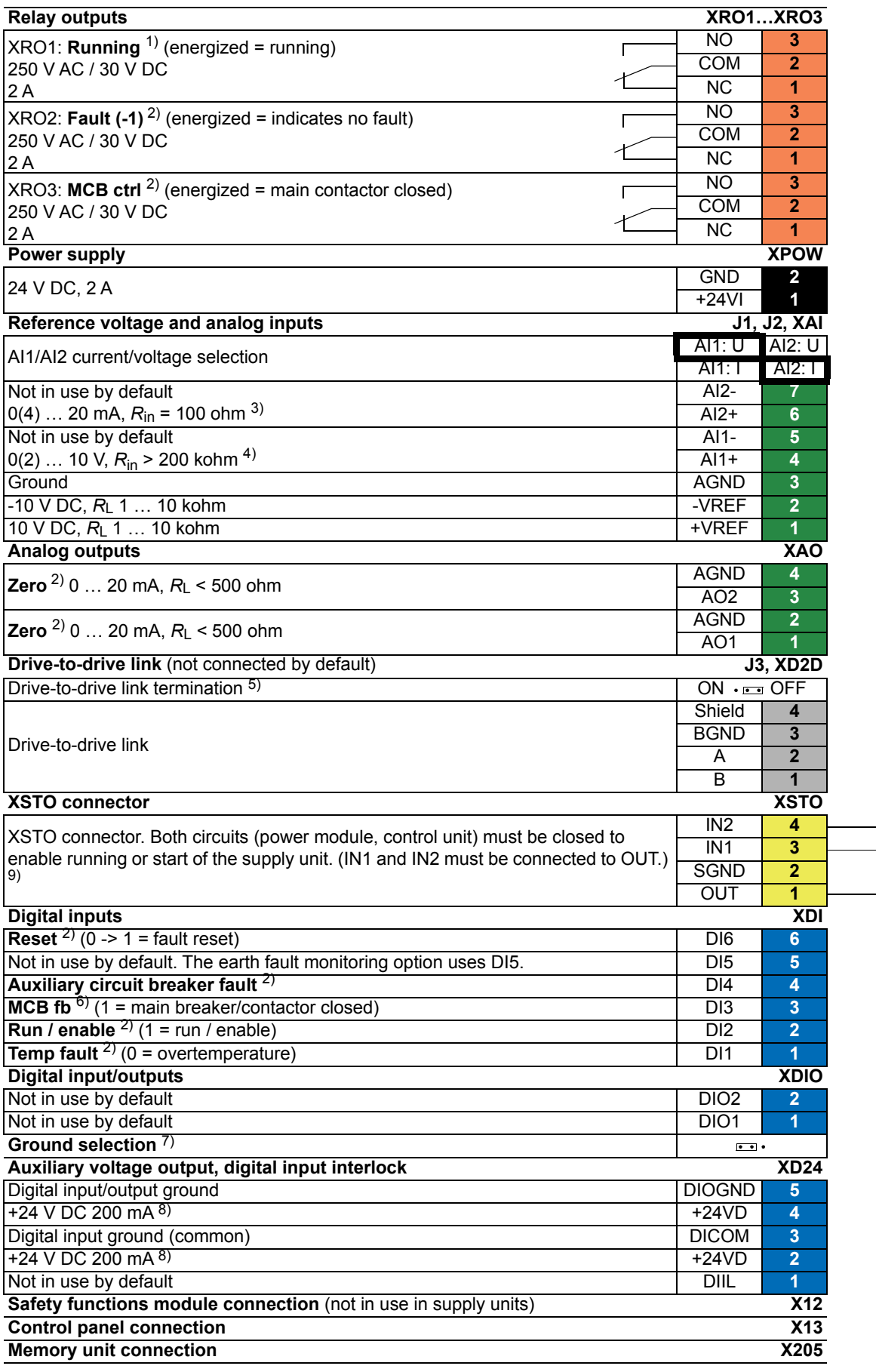

#### **Notes:**

Wire sizes and tightening torques: 0.5 ... 2.5 mm<sup>2</sup> (24 ... 12 AWG) and 0.5 N·m (5 lbf·in) for both stranded and solid wiring.

As the very same control program is in use with different diode supply types, the default connections are not applicable with them all. For example, some units have the DC link charging, some do not have it. The default parameter settings and I/O connection are valid for the version without the charging circuit.

By activating bit 15 of parameter *[195.20](#page-129-2) [HW options word 1](#page-129-3)* the I/O defaults can be changed to an optimized setting for liquid-cooled ACS880 single drive. I/O connections for this setting are shown in the example circuit diagrams.

1) Use of the signal in the control program. When parameter *[120.30](#page-92-2) [External charge enable](#page-92-3)* has value *[Yes](#page-92-4)*, the control program reserves this I/O terminal for external charging circuit control and monitoring, and parameters *[110.24](#page-55-0) [RO1 source](#page-55-1)* and *[110.30](#page-56-0) [RO3 source](#page-56-1)* are write-protected. If the value is *[No](#page-92-5)*, you can use the I/O terminal for other purposes.

<sup>2)</sup> Default use of the signal in the control program. The use can be changed by a parameter. For the deliveryspecific use, see the delivery-specific circuit diagrams.

<sup>3)</sup> Current [0(4) ... 20 mA,  $R_{in}$  = 100 ohm] or voltage [0(2) ... 10 V,  $R_{in}$  > 200 kohm] input selected by jumper J1. Change of setting requires reboot of control unit. **Note:** When parameter *[195.01](#page-127-1) [Supply voltage](#page-127-2)* has the default value (*[Not given](#page-127-3)*), analog input AI2 is not in use. With other values of the parameter, the control program reads the measured DC voltage through AI1 or AI2. See the delivery-specific circuit diagrams or consult ABB for the wirings and components of the measurement circuit.

<sup>4)</sup> Current [0(4) ... 20 mA,  $R_{in}$  = 100 ohm] or voltage [0(2) ... 10 V,  $R_{in}$  > 200 kohm] input selected by jumper J2. Change of setting requires reboot of control unit.

 $<sup>5)</sup>$  Must be set to ON when the drive is the first or last unit on the drive-to-drive (D2D) link.</sup>

 $6)$  Use of the signal in the control program. The use is fixed and it cannot be changed by a parameter.

 $<sup>7</sup>$  Determines whether DICOM is separated from DIOGND (ie. common reference for digital inputs floats).</sup>  $\Box$  DICOM connected to DIOGND.  $\Box$  DICOM and DIOGND separate.

8) Total load capacity of these outputs is 4.8 W (200 mA / 24 V) minus the power taken by DIO1 and DIO2.

 $9)$  This input is used in inverter units only, not in supply units. This input only acts as a true Safe torque off input in control units controlling an inverter unit. In other applications (such as a supply or brake unit), de-energizing the IN1 and/or IN2 terminal will stop the unit but not constitute a true safety function.

# <span id="page-32-0"></span>**Default I/O connection diagram for DxT modules (BCU)**

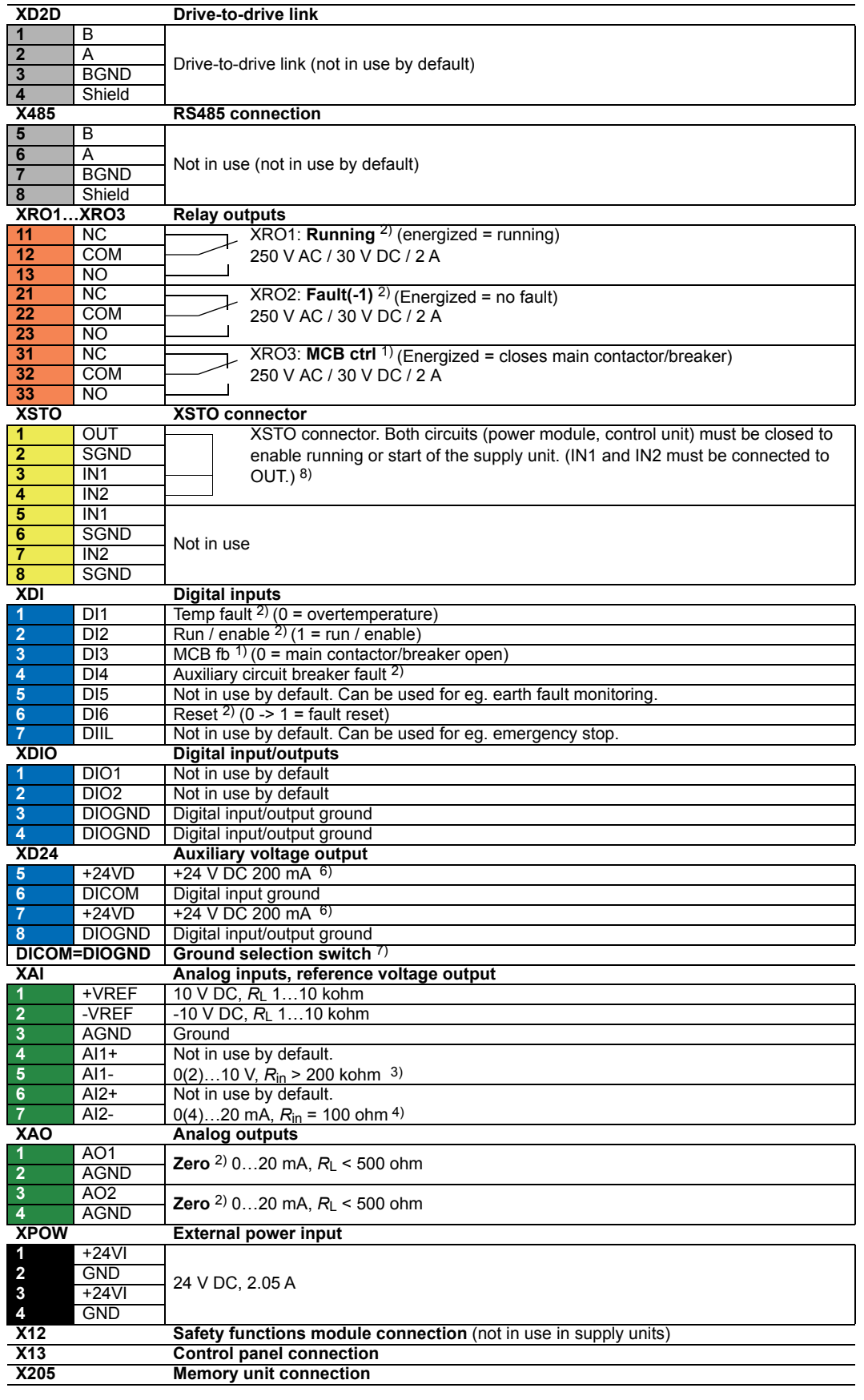

The table above shows the control connections of the supply unit, and the default meaning or use of the signals in the supply unit control program.

There are additional fiber optics connections from the BCU control unit to DxT modules.

#### **Notes:**

Wire sizes and tightening torques: 0.5 ... 2.5 mm<sup>2</sup> (24...12 AWG) and 0.5 N·m (5 lbf·in) for both stranded and solid wiring.

As the very same control program is in use with different diode supply types, the default connections are not applicable with them all. For example, some units have the DC link charging, some do not have it. The default parameter settings and I/O connection are valid for the version without the charging circuit.

 $<sup>1</sup>$  Use of the signal in the control program. The use is fixed and it cannot be changed by a parameter.</sup>

<sup>2)</sup> Default use of the signal in the control program. The use can be changed by a parameter. For the deliveryspecific use, see the delivery-specific circuit diagrams.

<sup>3)</sup> Current  $[0(4)...20$  mA,  $R_{in}$  = 100 ohm] or voltage  $[0(2)...10$  V,  $R_{in}$  > 200 kohm] input selected by switch AI1. Change of setting requires reboot of control unit.

<sup>4)</sup> Current [0(4)…20 mA,  $R_{in}$  = 100 ohm] or voltage [0(2)…10 V,  $R_{in}$  > 200 kohm] input selected by switch AI2. Change of setting requires reboot of control unit.

<sup>5)</sup> Must be set to ON when the drive is the first or last unit on the drive-to-drive (D2D) link.

6) Total load capacity of these outputs is 4.8 W (200 mA at 24 V) minus the power taken by DIO1 and DIO2.

 $<sup>7</sup>$  Determines whether DICOM is separated from DIOGND (ie. common reference for digital inputs floats).</sup> **DICOM = DIOGND** ON: DICOM connected to DIOGND. OFF: DICOM and DIOGND separate.

 $8$ ) This input is used in inverter units only, not in supply units. This input only acts as a true Safe torque off input in control units controlling an inverter unit. In other applications (such as a supply or brake unit), de-energizing the IN1 and/or IN2 terminal will stop the unit but not constitute a true safety function.

# <span id="page-34-0"></span>**Charging of DxD supply unit**

The charging is always needed to power up the drive DC link capacitors smoothly. In other words: you may not connect the discharged capacitors to full supply voltage but you must increase the voltage gradually until the capacitors are charged and ready for normal use.

The control program has a function for controlling an additional charging circuit in the supply unit. The charging function is inactive as standard. Cabinet-installed, air-cooled supply unit of type ACS880-307 (+A003) does not have or need an additional charging circuit because it is only used with frame R1i to R7i inverter modules which charge their DC link capacitors by themselves.

The rectifier bridge in ACS880-304 +A003 and ACS880-304LC +A019 supply module is uncontrolled: it cannot control the DC link voltage and limit the charging current of the DC link capacitors at the power up. Therefore you can only use the bridge with inverters that have internal charging circuits, or you must equip the supply unit with a separate, external charging circuit. The control program allows the use of an external charging circuit.

In air-cooled diode supply units, DC voltage measurement signal must be connected to AI2. In liquid-cooled diode supply units, the inverter unit measures DC voltage of the drive DC link and sends the value to the diode supply unit either through its analog input AI2, or a fiber optic link. DC voltage source is selected with parameter *[195.40](#page-130-3) [DC voltage source](#page-130-4)*. Selection *[AI2 scaled value](#page-130-5)* (default value) is typically used with air-cooled diode supply units, and selection *[External measurement signal](#page-130-6)* with liquid-cooled diode supply units. If the diode supply unit recognizes overvoltage or undervoltage situations, it trips the main contactor/breaker.

Charging is ready when the DC voltage > *[120.25](#page-92-6) [MCB closing level](#page-92-7)* and the DC voltage dU/dt < *[120.26](#page-92-8) [Maximum dU/dt](#page-92-9)*. If charging takes more time than *[120.23](#page-92-10) [Max DC charging](#page-92-11)  [time](#page-92-11)*, the supply unit trips on fault *[3E08](#page-170-8) [LSU charging](#page-170-9)*.

The control program monitors charging attempts to prevent charging circuit overheating. If there are more than two attempts in five minutes to charge the DC link externally, start inhibit is set (*[106.18](#page-48-0) [Start inhibit status word](#page-48-1)*, bit 9). After five minutes from the first charging attempt the start inhibit is removed. The supply unit also generates an event selected with parameter *[120.50](#page-92-0) [Charging overload event sel](#page-92-1)*.

If the supply unit is used in a drive system where the charging must be done by the supply unit, you must install an additional charging circuit, and activate and tune the charging function in the supply control program. If you need more information on wiring the components and tuning the parameters, consult your local ABB representative.

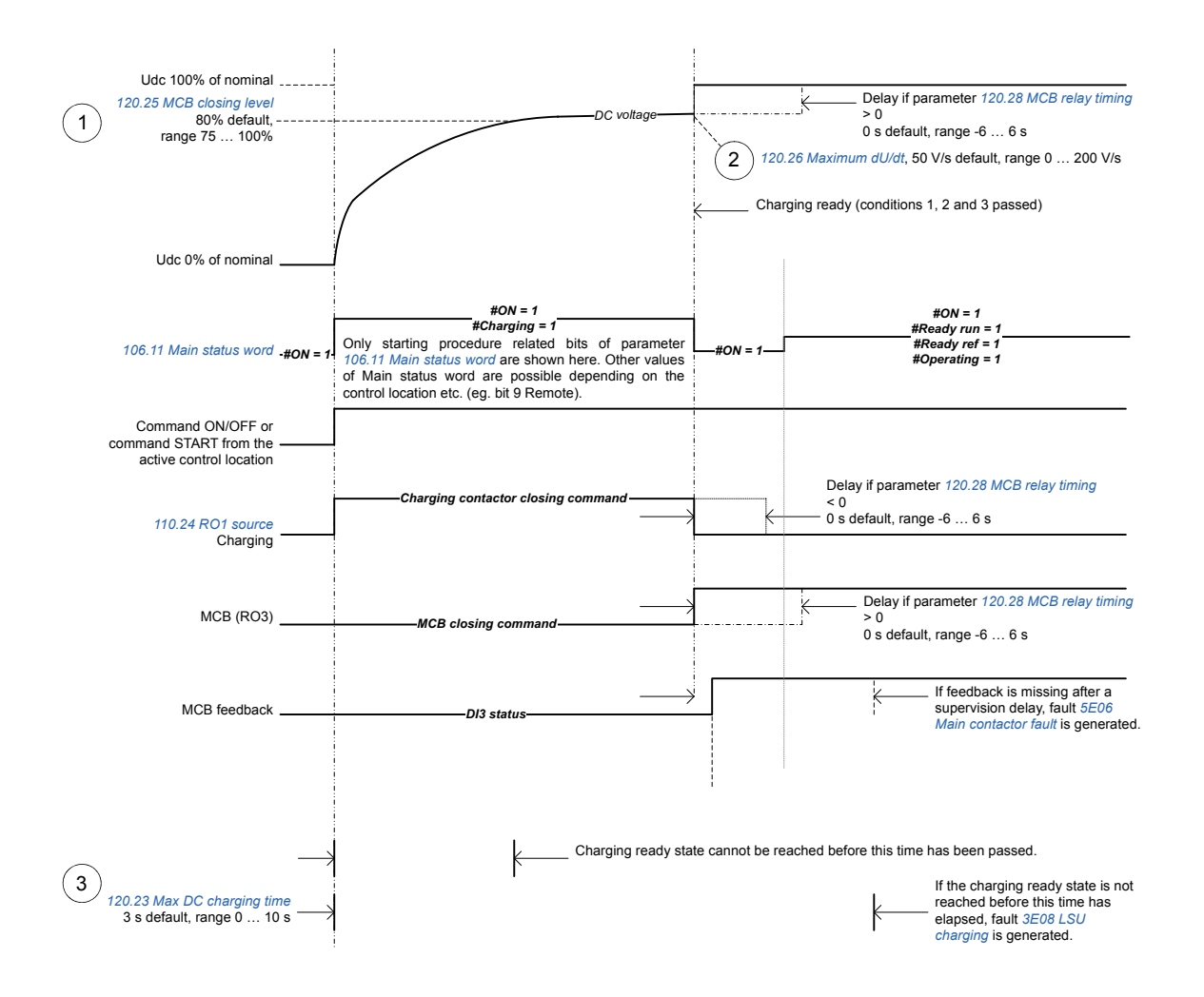

## <span id="page-35-0"></span>**Settings and diagnostics**

Parameters: *[110.24](#page-55-0) [RO1 source](#page-55-1)*, *[120.21](#page-92-12) [Delay for MCB DI3 supervision](#page-92-13)*, *[120.23](#page-92-10) [Max DC](#page-92-11)  [charging time](#page-92-11)*, *[120.25](#page-92-6) [MCB closing level](#page-92-7)*, *[120.26](#page-92-8) [Maximum dU/dt](#page-92-9)*, *[120.28](#page-92-14) [MCB relay](#page-92-15)  [timing](#page-92-15)*, *[120.30](#page-92-2) [External charge enable](#page-92-3)*, *[120.50](#page-92-0) [Charging overload event sel](#page-92-1)*, *[120.60](#page-92-16) [DC](#page-92-17)  [voltage external unscaled](#page-92-17)*, *[120.61](#page-92-18) [External DC voltage scale](#page-92-19)*, *[195.01](#page-127-1) [Supply voltage](#page-127-2)*, *[195.40](#page-130-3) [DC voltage source](#page-130-4)*

Faults: *[3E08](#page-170-8) [LSU charging](#page-170-9)*
## **Charging of DxT supply unit**

The main difference between the ordinary diode-diode bridge and the controlled diodethyristor bridge is the controllability. You cannot control the operation of the diodes but you can control the thyristors: thyristor can be kept blocked or controlled conductive in forward direction. By controlling the thyristors, you can limit the AC current of the drive at the power up without additional charging circuit in the supply unit or in inverter units.

The control program charges the DC link by decreasing the firing angle after closing of main contactor/breaker. If the peak of the charging current is above 30% of the nominal current, the charging ramp is stopped. After ramping the supply changes from charging mode to diode mode with 120 degree firing pulses.

### **Settings and diagnostics**

**Note:** Normally, there is no need to set any other parameters than *[195.01](#page-127-0) [Supply voltage](#page-127-1)*.

Parameters: *[120.21](#page-92-0) [Delay for MCB DI3 supervision](#page-92-1)*, *[195.01](#page-127-0) [Supply voltage](#page-127-1)*

Warnings: *[AE61](#page-166-0) [Overvoltage](#page-166-1)*, *[AE62](#page-166-2) [Undervoltage](#page-166-3)*, *[AE69](#page-166-6) [Synchronization](#page-166-7)*, *[AE6B](#page-166-4) [Input](#page-166-5)  [phase lost](#page-166-5)*

Faults: *[2E00](#page-169-2) [Overcurrent](#page-169-3)*, *[2E09](#page-169-0) [DC short circuit](#page-169-1)*, *[3E05](#page-170-1) [DC link undervoltage](#page-170-0)*, *[3E06](#page-170-2) [BU DC](#page-170-3)  [link difference](#page-170-3)*, *[3E07](#page-170-4) [BU voltage difference](#page-170-5)*, *[3E0F](#page-171-0) [Synchronization](#page-171-1)*, *[5E06](#page-173-0) [Main contactor](#page-173-1)  [fault](#page-173-1)*, *[5E17](#page-174-0) [Running fault of 12 pulse](#page-174-1)*, *[8E00](#page-178-0) [Overvoltage](#page-178-1)*

# <span id="page-37-0"></span>**Reduced run function**

Reduced run function is available for diode supply units consisting of parallel-connected diode supply modules. The function makes it possible to continue operation with limited current even if one (or more) module is out of service, for example, because of maintenance work. In principle, reduced run is possible with only one module, but in practice, the modules in service must be able to provide enough current for running the inverter modules.

The number of removed diode supply modules is restricted. The following tables list the allowed configurations.

**Note:** When diode supply modules are removed, the corresponding AC fuses need to be removed too.

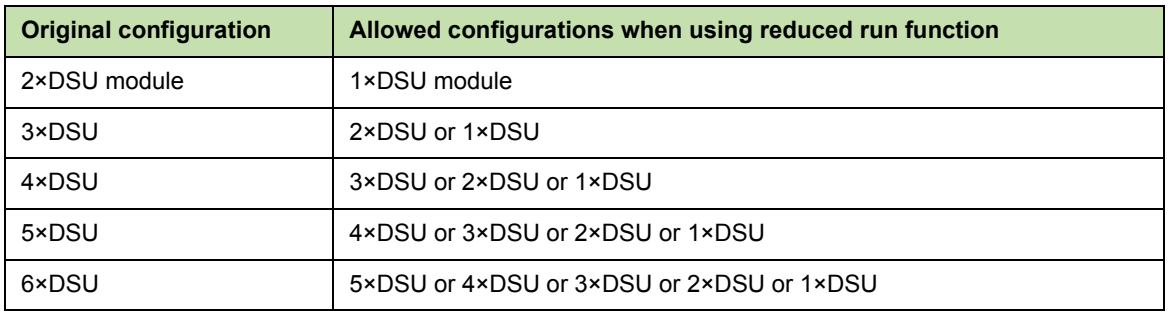

### **6-pulse diode supply unit**

### **12-pulse diode supply unit**

**Note:** Reduced run function is not supported at the time of publication in 12-pulse diode supply units.

With 12-pulse diode supply unit, both secondary windings of the 12-pulse transformer must have the same number of diode supply modules. When using reduced run function with 12-pulse diode supply unit, two diode supply modules are removed at a time.

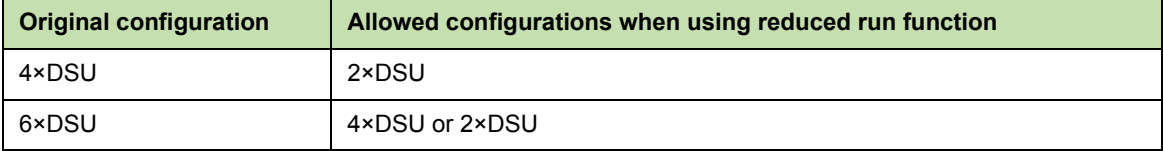

### **Activation of the reduced run function**

**Note:** For cabinet-built drives, the wiring accessories and the air baffle needed during the procedure are available from ABB, and are included in the delivery.

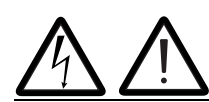

**WARNING!** Follow the safety instructions provided for the diode supply unit in question.

- 1. Disconnect the supply voltage and all other sources that can supply the DC bus (eg. DC/DC converter) from the diode supply unit.
- 2. If the control unit of the diode supply unit is powered from the faulty module, install an extension to the wiring and connect it to one of the remaining modules.
- 3. Remove the module to be serviced from its bay. See the appropriate hardware manual for instructions.
- 4. Install an air baffle to the top module guide to block the airflow through the empty module bay.
- 5. Switch on the power to the diode supply unit.
- 6. Enter the number of diode supply modules present into parameter *[195.13](#page-128-2) [Reduced](#page-128-3)  [run mode](#page-128-3)*.
- 7. Reset all faults and start the diode supply unit. The maximum current is now automatically limited according to the new configuration. A mismatch between the number of detected modules and the value set in *[195.13](#page-128-2)* will generate a fault (*[5E0E](#page-174-2) [Reduced run](#page-174-3)*).

After all modules have been reinstalled, parameter *[195.13](#page-128-2) [Reduced run mode](#page-128-3)* must be reset to 0 to disable the reduced run function.

### **E** Settings and diagnostics

Parameters: *[195.13](#page-128-2) [Reduced run mode](#page-128-3)*, *[195.14](#page-128-0) [Connected modules](#page-128-1)*

Faults: *[5E0E](#page-174-2) [Reduced run](#page-174-3)*

# **User lock**

For better cybersecurity, it is highly recommended that you set a master pass code to prevent eg. the changing of parameter values and/or the loading of firmware and other files.

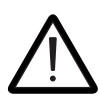

**WARNING!** ABB will not be liable for damages or losses caused by the failure to activate the user lock using a new pass code. See *[Cybersecurity disclaimer](#page-11-0)* (page *[12](#page-11-0)*).

To activate the user lock for the first time, enter the default pass code, 10000000, into *[196.02](#page-130-0) [Pass code](#page-130-1)*. This will make parameters *[196.100](#page-133-0)*…*[196.102](#page-134-0)* visible. Then enter a new pass code into *[196.100](#page-133-0) [Change user pass code](#page-133-1)*, and confirm the code in *[196.101](#page-133-2) [Confirm user pass code](#page-133-3)*. In *[196.102](#page-134-0) [User lock functionality](#page-134-1)*, define the actions that you want to prevent (we recommend you select all the actions unless otherwise required by the application).

To close the user lock, enter an invalid pass code into *[196.02](#page-130-0) [Pass code](#page-130-1)*, activate *[196.08](#page-131-0) [Control board boot](#page-131-1)*, or cycle the power. With the lock closed, parameters *[196.100](#page-133-0)*…*[196.102](#page-134-0)* are hidden.

To reopen the lock, enter your pass code into *[196.02](#page-130-0) [Pass code](#page-130-1)*. This will again make parameters *[196.100](#page-133-0)*…*[196.102](#page-134-0)* visible.

### **Settings**

Parameters *[196.02](#page-130-0)* (page *[131](#page-130-0)*) and *[196.100](#page-133-0)*…*[196.102](#page-134-0)* (page *[134](#page-133-0)*).

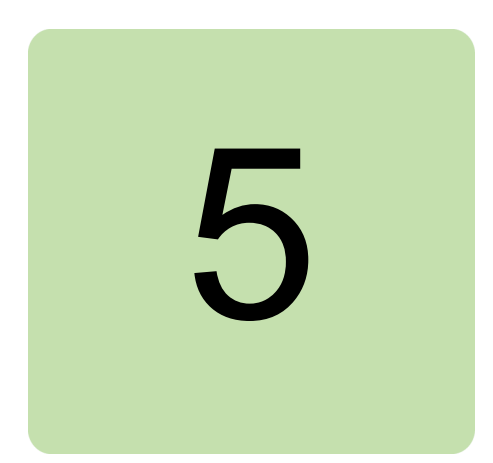

# **What this chapter contains**

The chapter describes the parameters, including actual signals, of the control program.

## <span id="page-40-1"></span>**Terms and abbreviations**

<span id="page-40-2"></span><span id="page-40-0"></span>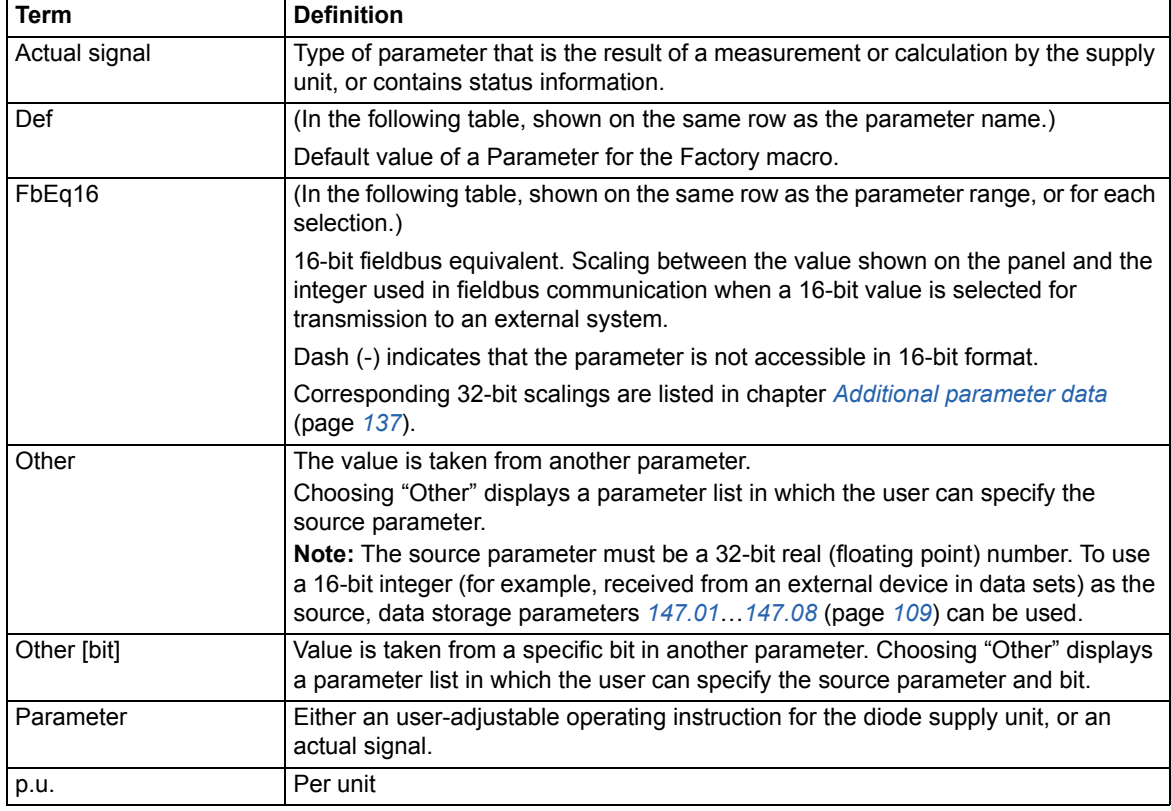

## **Reserved digital inputs and relay outputs**

Do not change the settings of the reserved digital inputs or relay outputs. For the cabinetinstalled multidrive, ACS880-307 or ACS880-307LC, digital inputs and relay outputs are typically defined in use and connected to the appropriate control circuits already at the factory. See the delivery-specific circuit diagrams and subsections *[Default I/O connection](#page-30-0)  [diagram for DxD modules \(ZCU\)](#page-30-0)* on page *[31](#page-30-0)*, and *[Default I/O connection diagram for DxT](#page-32-0)  [modules \(BCU\)](#page-32-0)* on page *[33](#page-32-0)*.

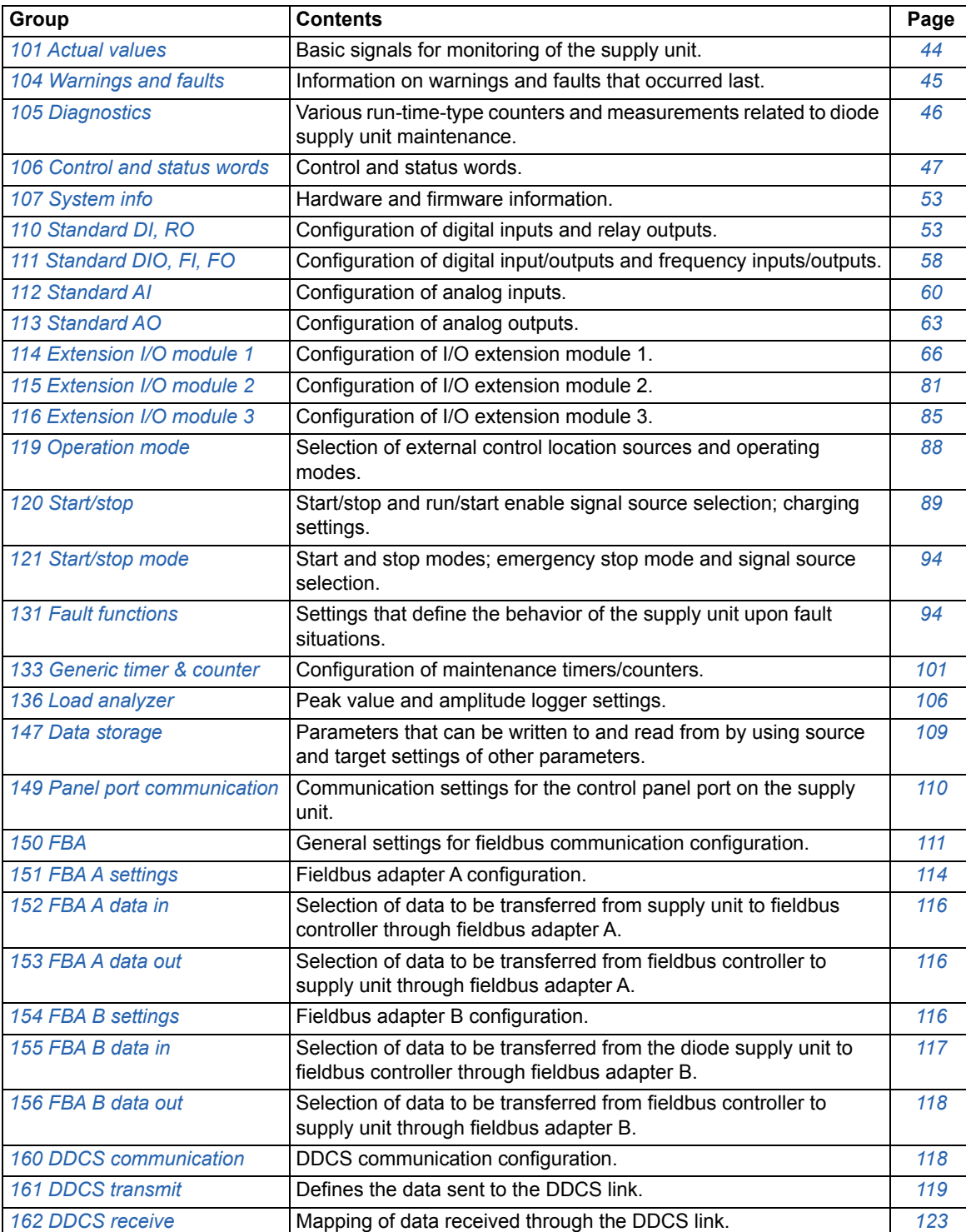

# **Summary of parameter groups**

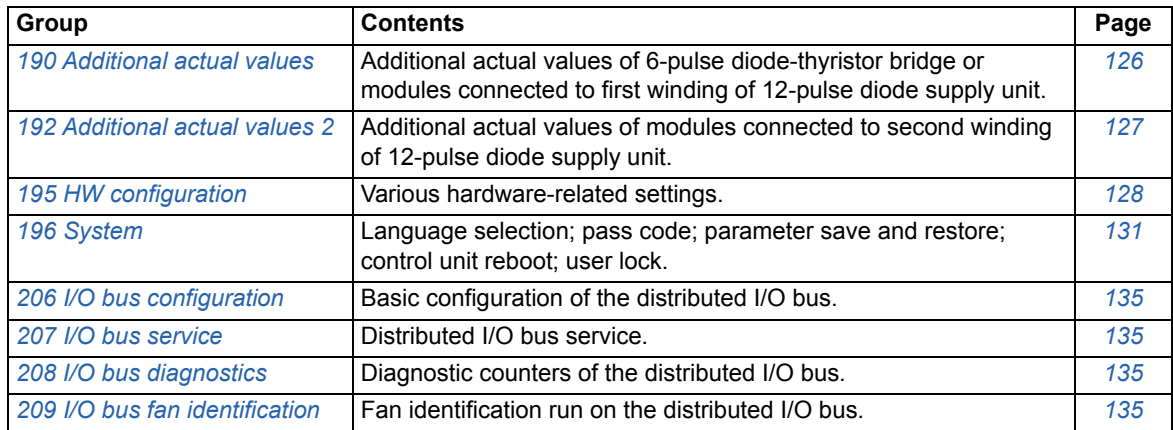

# **Parameter listing**

**WARNING!** Do not change any parameter settings unless you are absolutely sure what you are doing. The parameter settings and I/O wirings of the cabinetinstalled multidrive are done at the factory according to the application requirements.

<span id="page-43-4"></span><span id="page-43-3"></span><span id="page-43-2"></span><span id="page-43-1"></span><span id="page-43-0"></span>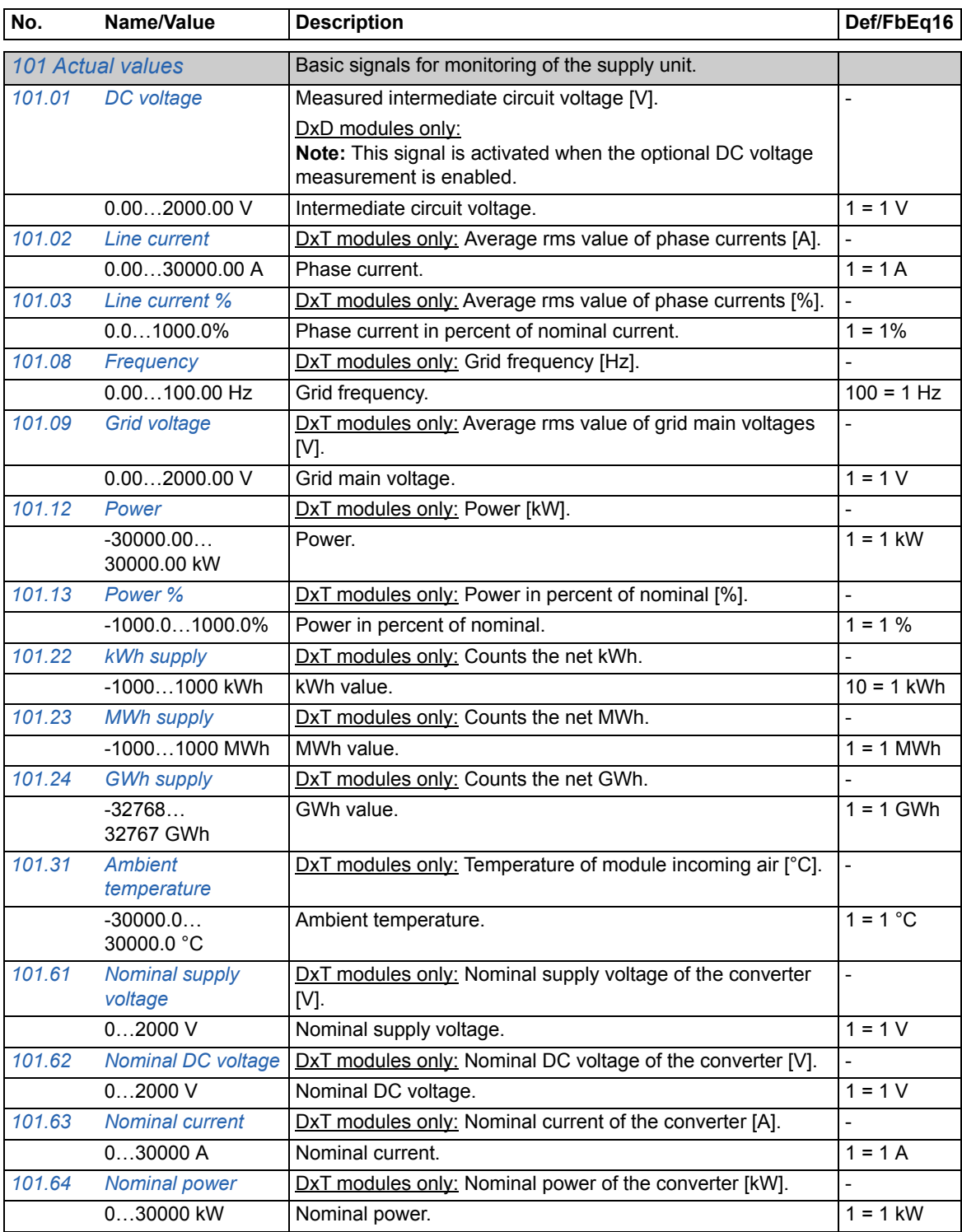

<span id="page-44-0"></span>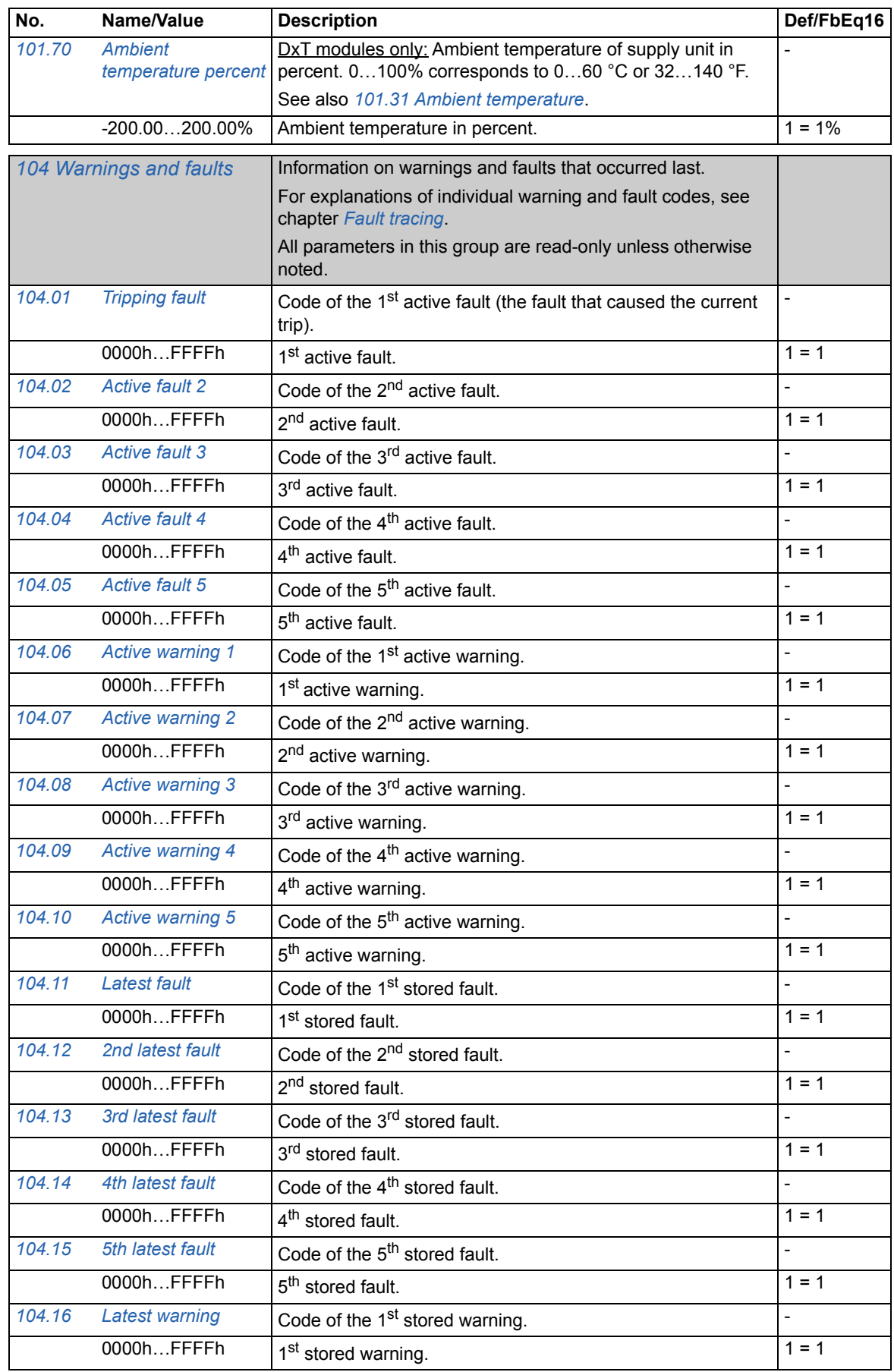

<span id="page-45-0"></span>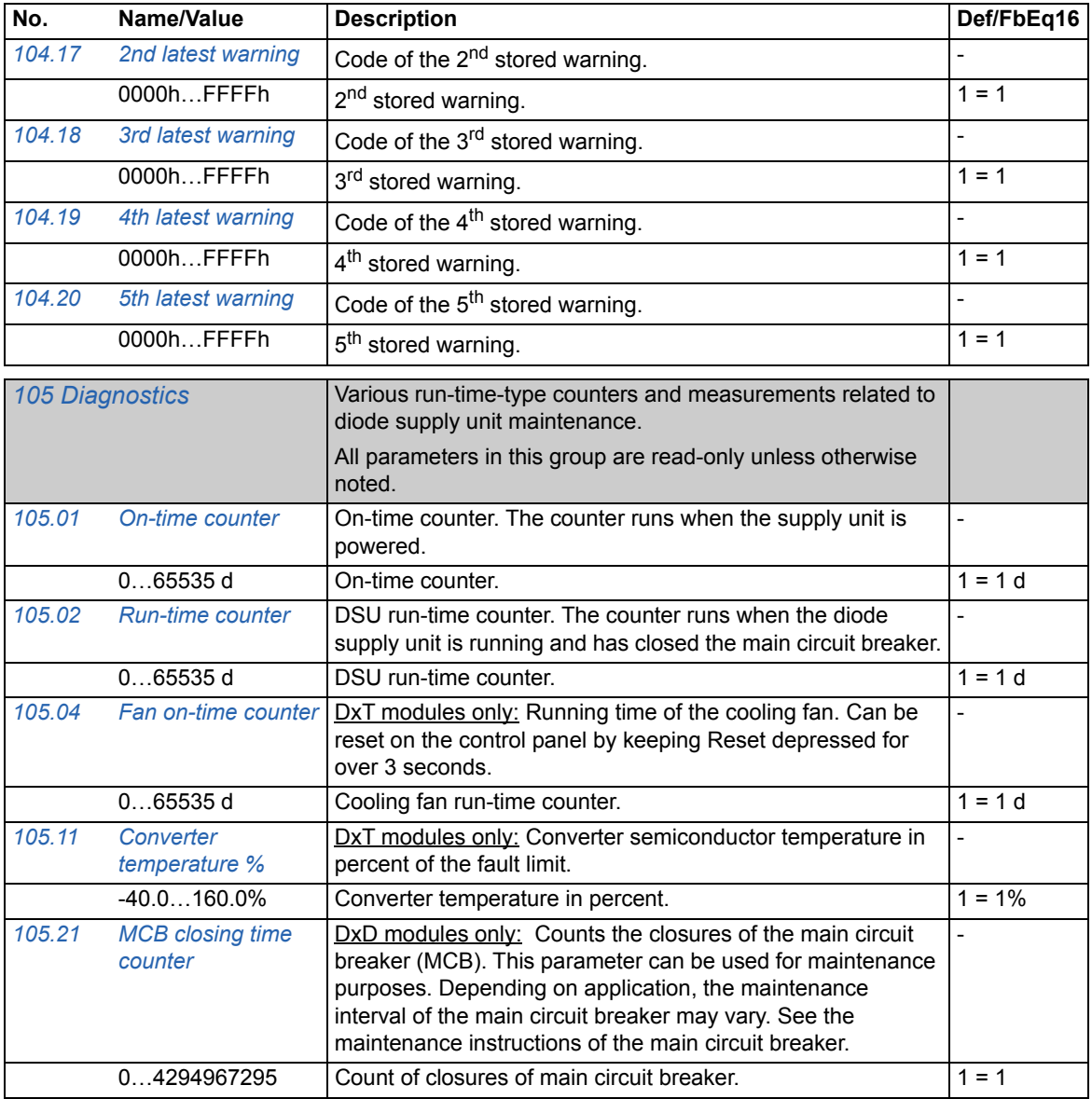

<span id="page-46-0"></span>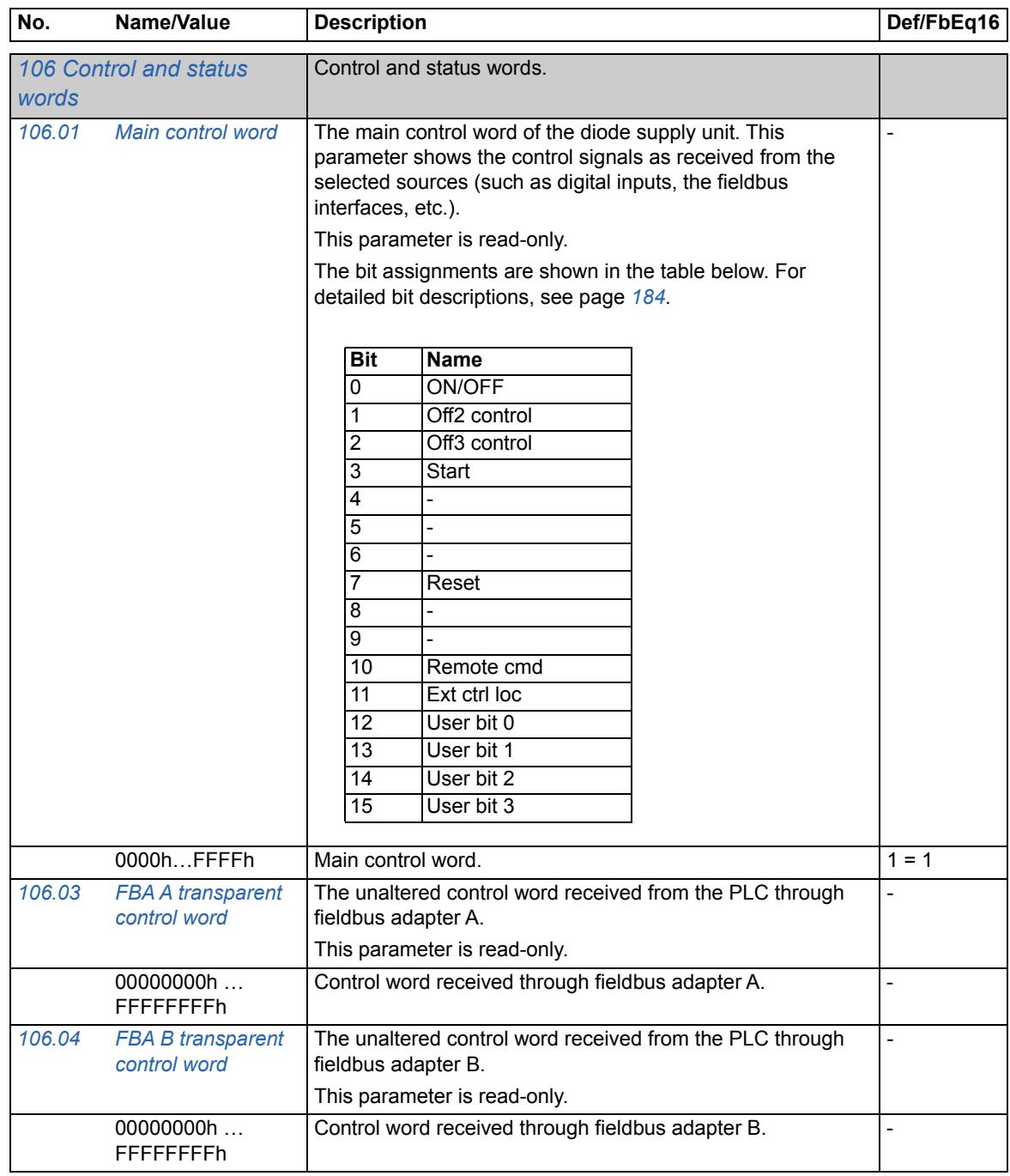

<span id="page-47-3"></span><span id="page-47-2"></span><span id="page-47-1"></span><span id="page-47-0"></span>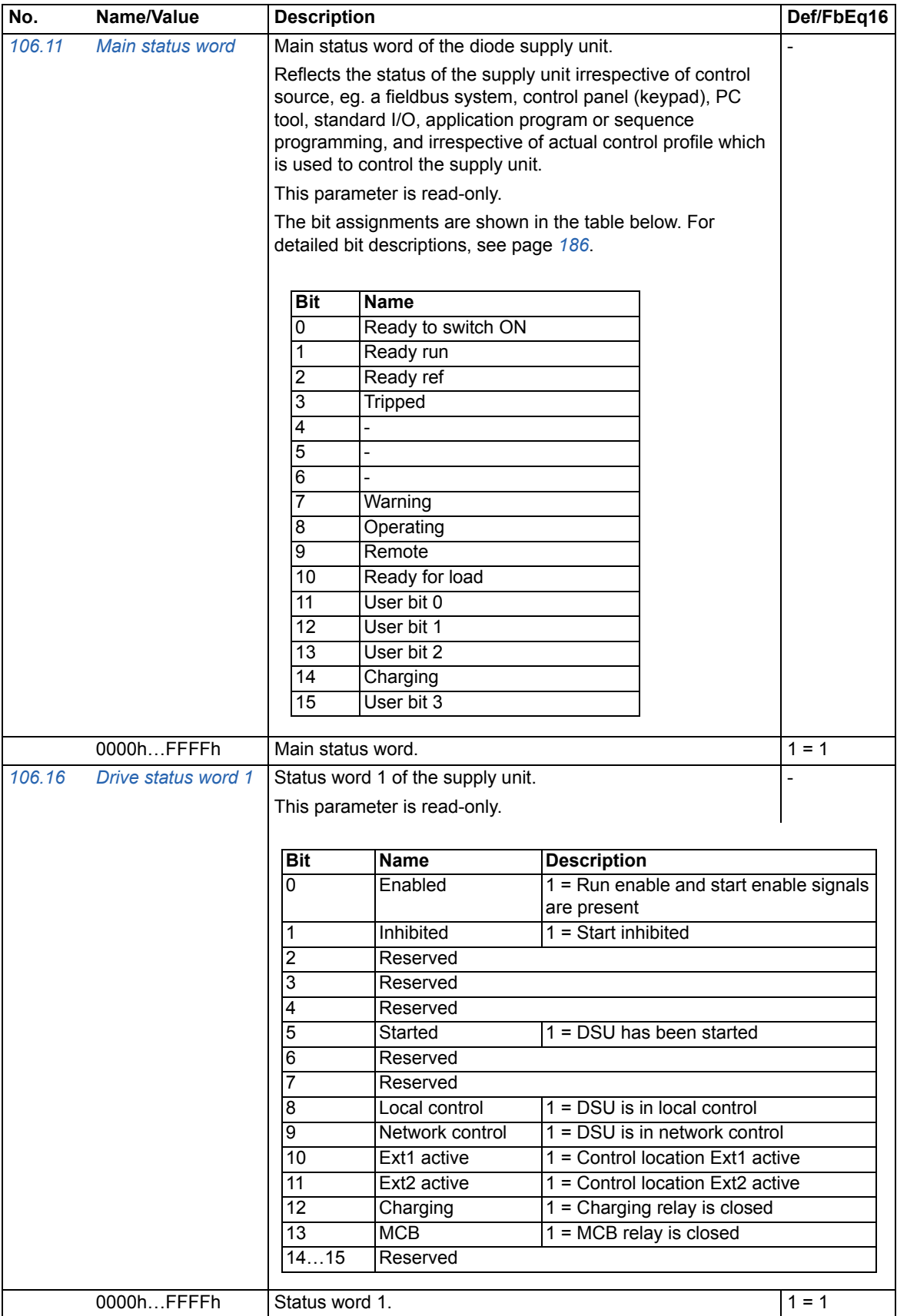

<span id="page-48-1"></span><span id="page-48-0"></span>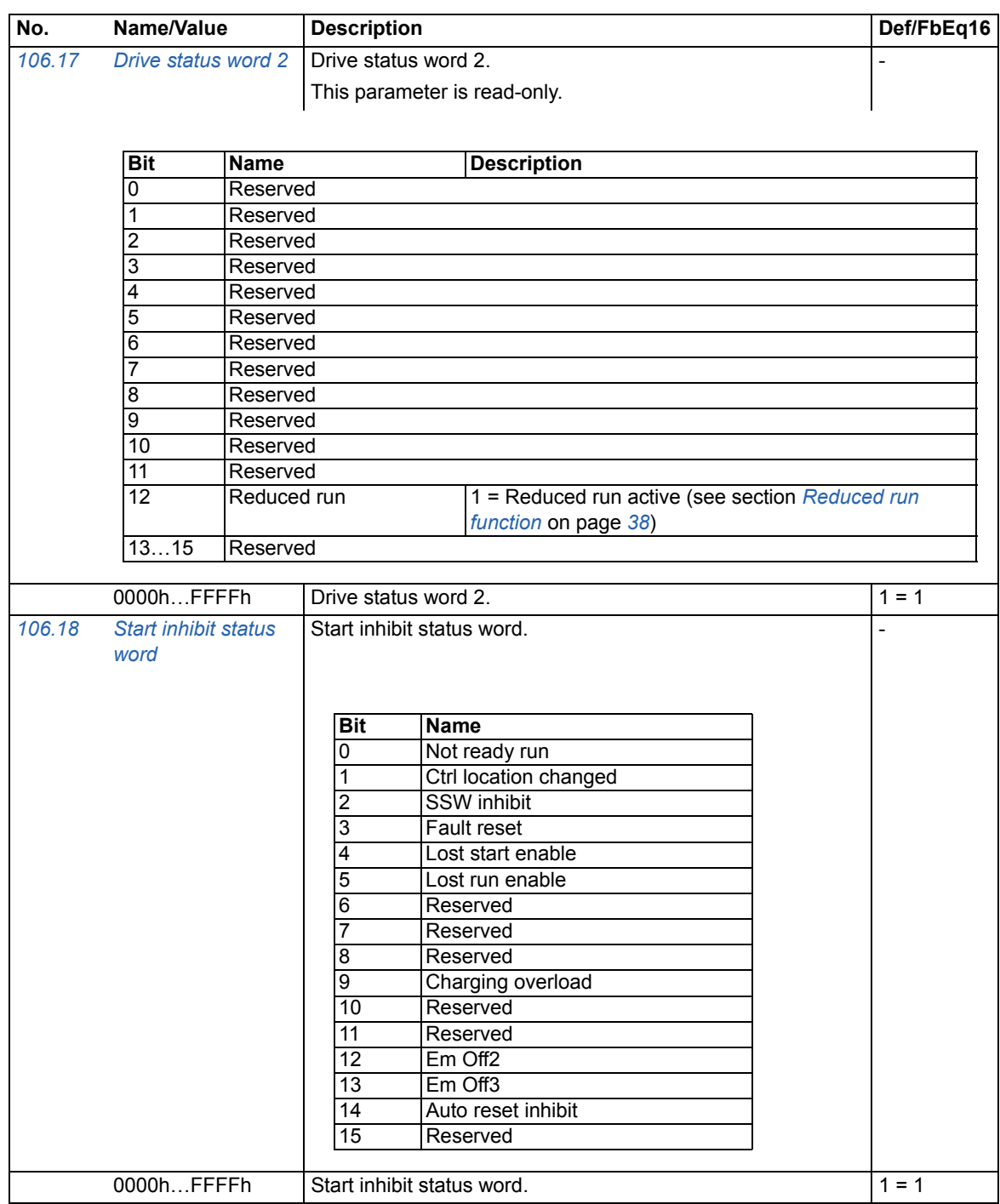

<span id="page-49-3"></span><span id="page-49-2"></span><span id="page-49-1"></span><span id="page-49-0"></span>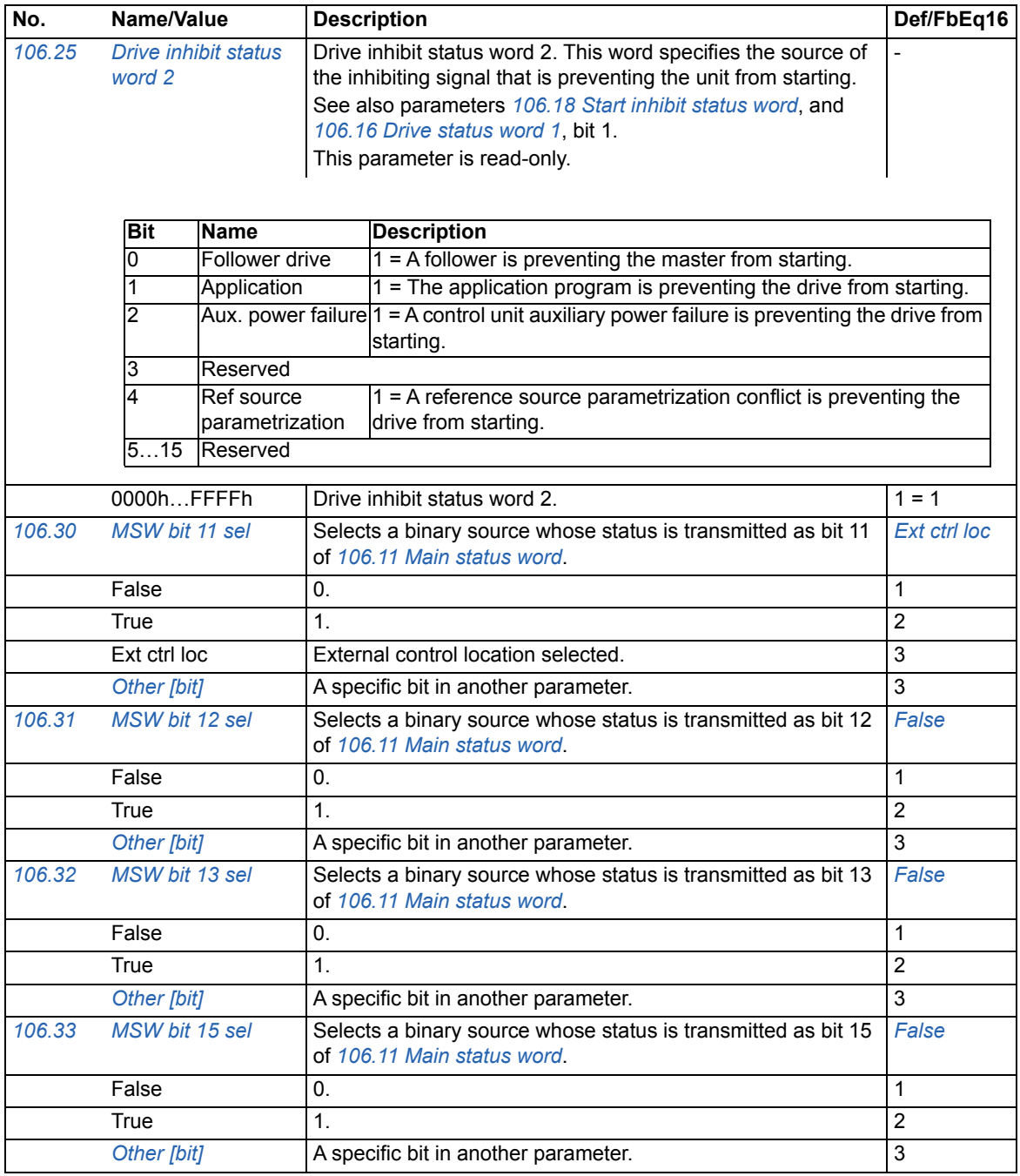

<span id="page-50-19"></span><span id="page-50-18"></span><span id="page-50-17"></span><span id="page-50-16"></span><span id="page-50-15"></span><span id="page-50-14"></span><span id="page-50-13"></span><span id="page-50-12"></span><span id="page-50-11"></span><span id="page-50-10"></span><span id="page-50-9"></span><span id="page-50-8"></span><span id="page-50-7"></span><span id="page-50-6"></span><span id="page-50-5"></span><span id="page-50-4"></span><span id="page-50-3"></span><span id="page-50-2"></span><span id="page-50-1"></span><span id="page-50-0"></span>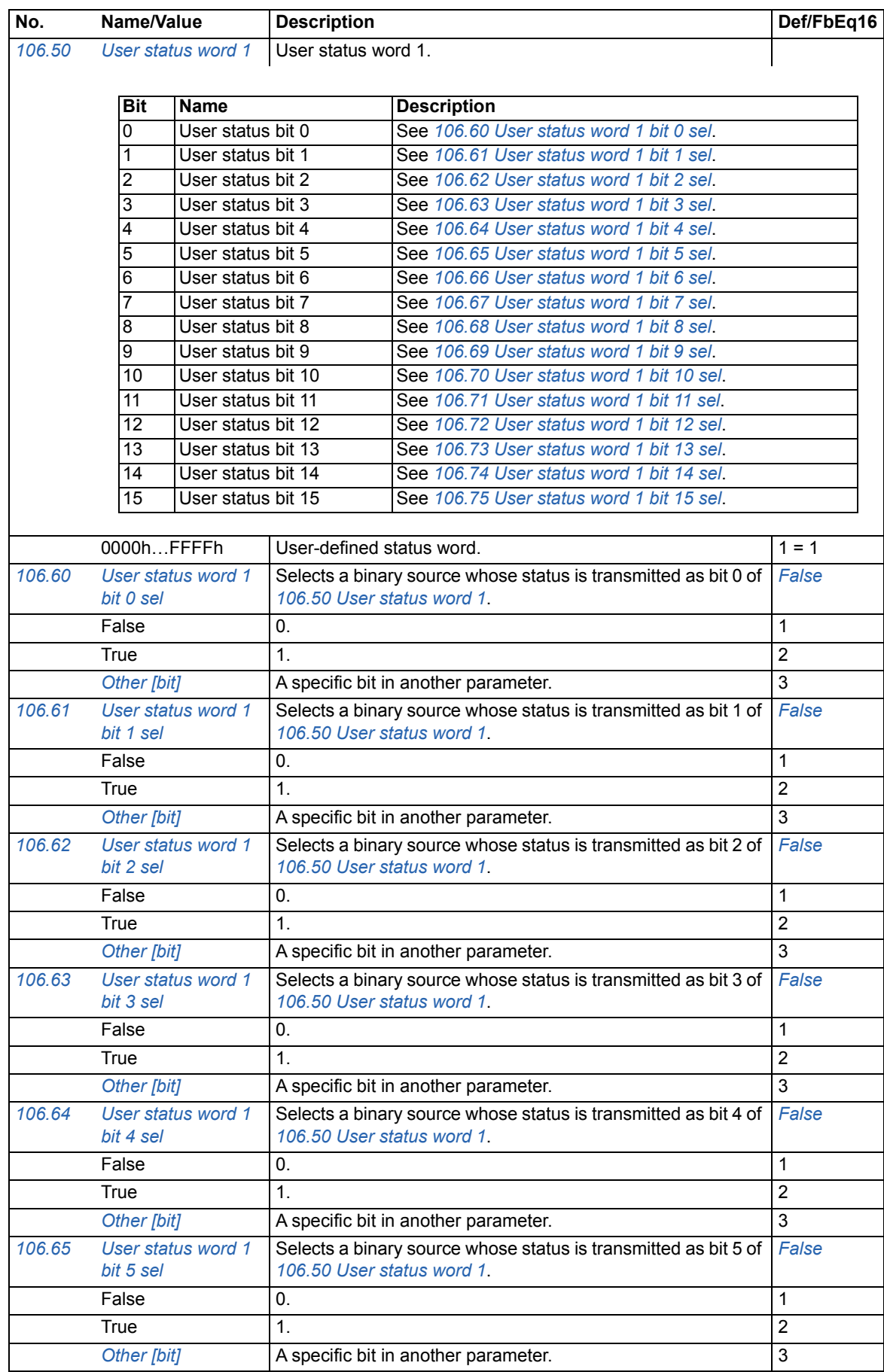

<span id="page-51-29"></span><span id="page-51-28"></span><span id="page-51-27"></span><span id="page-51-26"></span><span id="page-51-25"></span><span id="page-51-24"></span><span id="page-51-23"></span><span id="page-51-22"></span><span id="page-51-21"></span><span id="page-51-20"></span><span id="page-51-19"></span><span id="page-51-18"></span><span id="page-51-17"></span><span id="page-51-16"></span><span id="page-51-15"></span><span id="page-51-14"></span><span id="page-51-13"></span><span id="page-51-12"></span><span id="page-51-11"></span><span id="page-51-10"></span><span id="page-51-9"></span><span id="page-51-8"></span><span id="page-51-7"></span><span id="page-51-6"></span><span id="page-51-5"></span><span id="page-51-4"></span><span id="page-51-3"></span><span id="page-51-2"></span><span id="page-51-1"></span><span id="page-51-0"></span>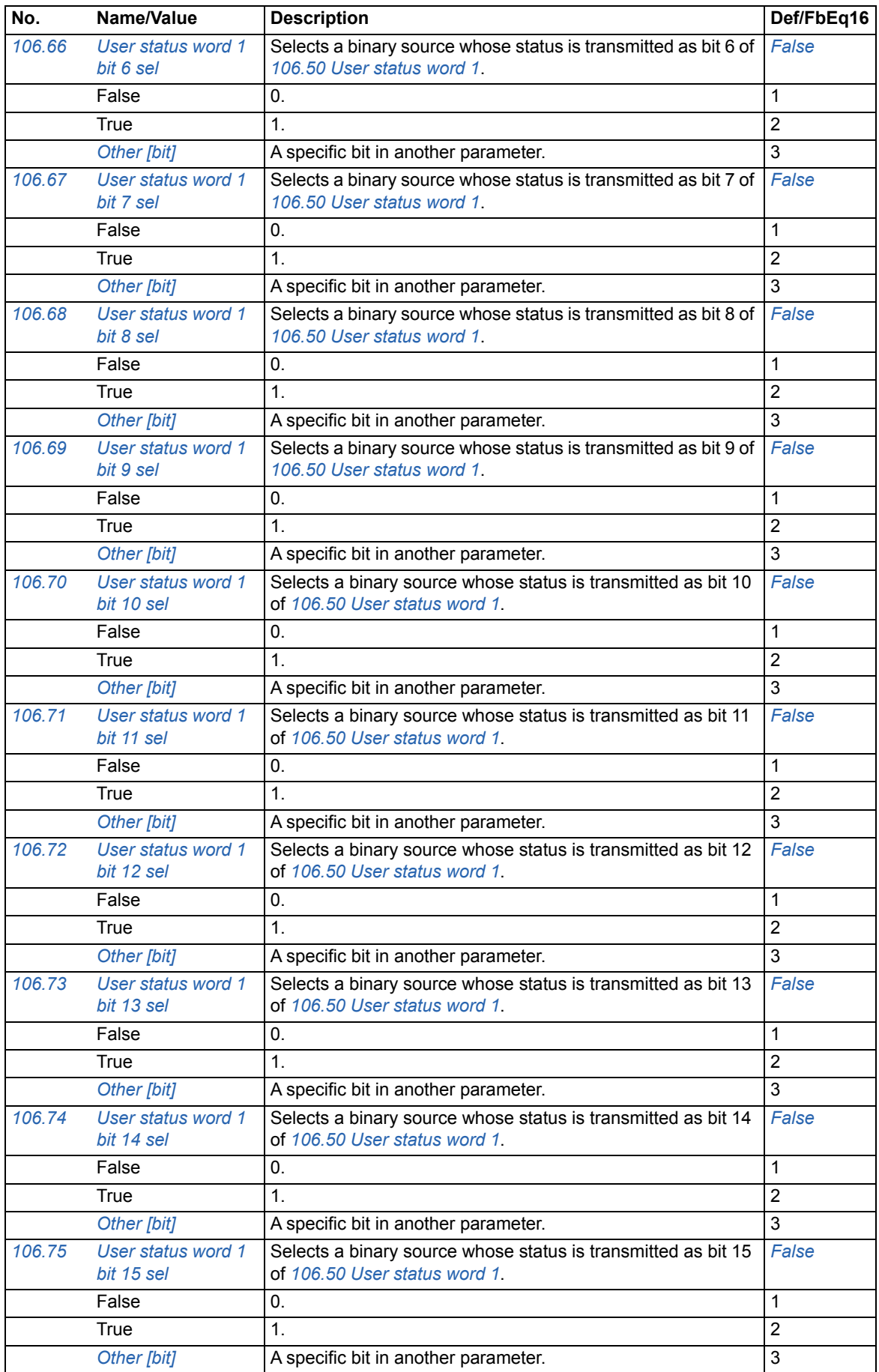

<span id="page-52-7"></span><span id="page-52-6"></span><span id="page-52-5"></span><span id="page-52-4"></span><span id="page-52-3"></span><span id="page-52-2"></span><span id="page-52-1"></span><span id="page-52-0"></span>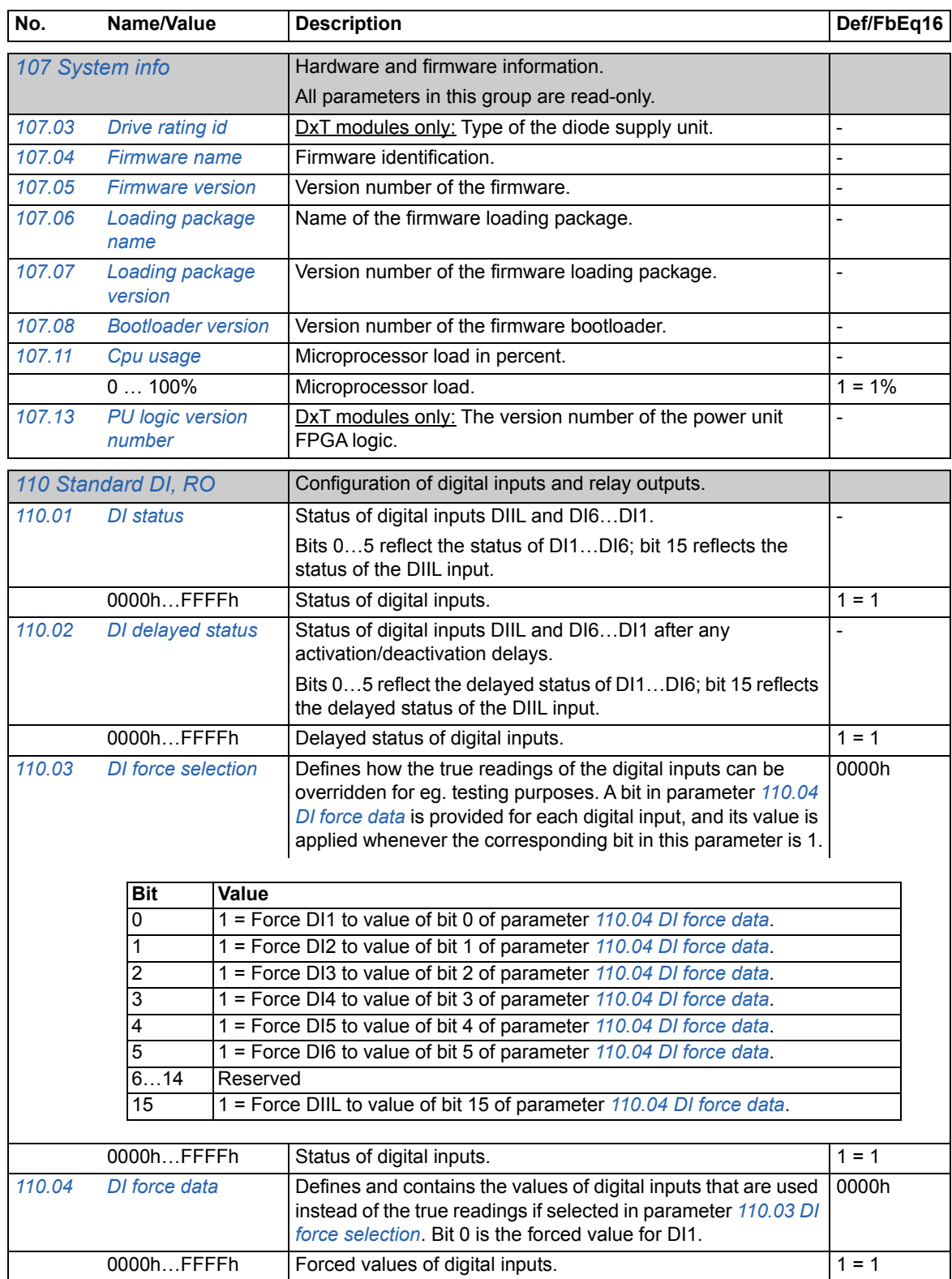

<span id="page-53-11"></span><span id="page-53-10"></span><span id="page-53-9"></span><span id="page-53-8"></span><span id="page-53-7"></span><span id="page-53-6"></span><span id="page-53-5"></span><span id="page-53-4"></span><span id="page-53-3"></span><span id="page-53-2"></span><span id="page-53-1"></span><span id="page-53-0"></span>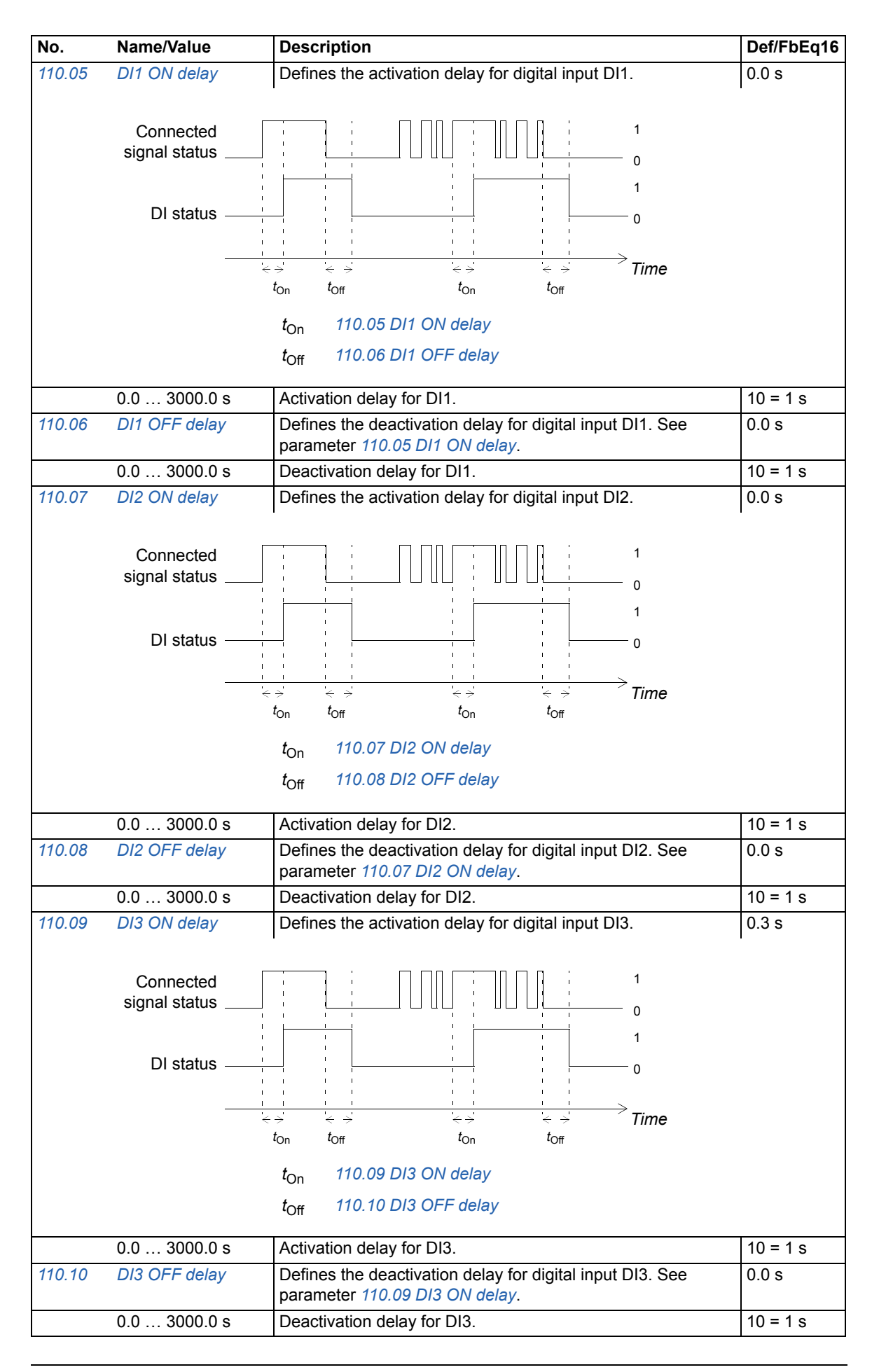

<span id="page-54-10"></span><span id="page-54-9"></span><span id="page-54-8"></span><span id="page-54-7"></span><span id="page-54-6"></span><span id="page-54-5"></span><span id="page-54-4"></span><span id="page-54-3"></span><span id="page-54-2"></span><span id="page-54-1"></span><span id="page-54-0"></span>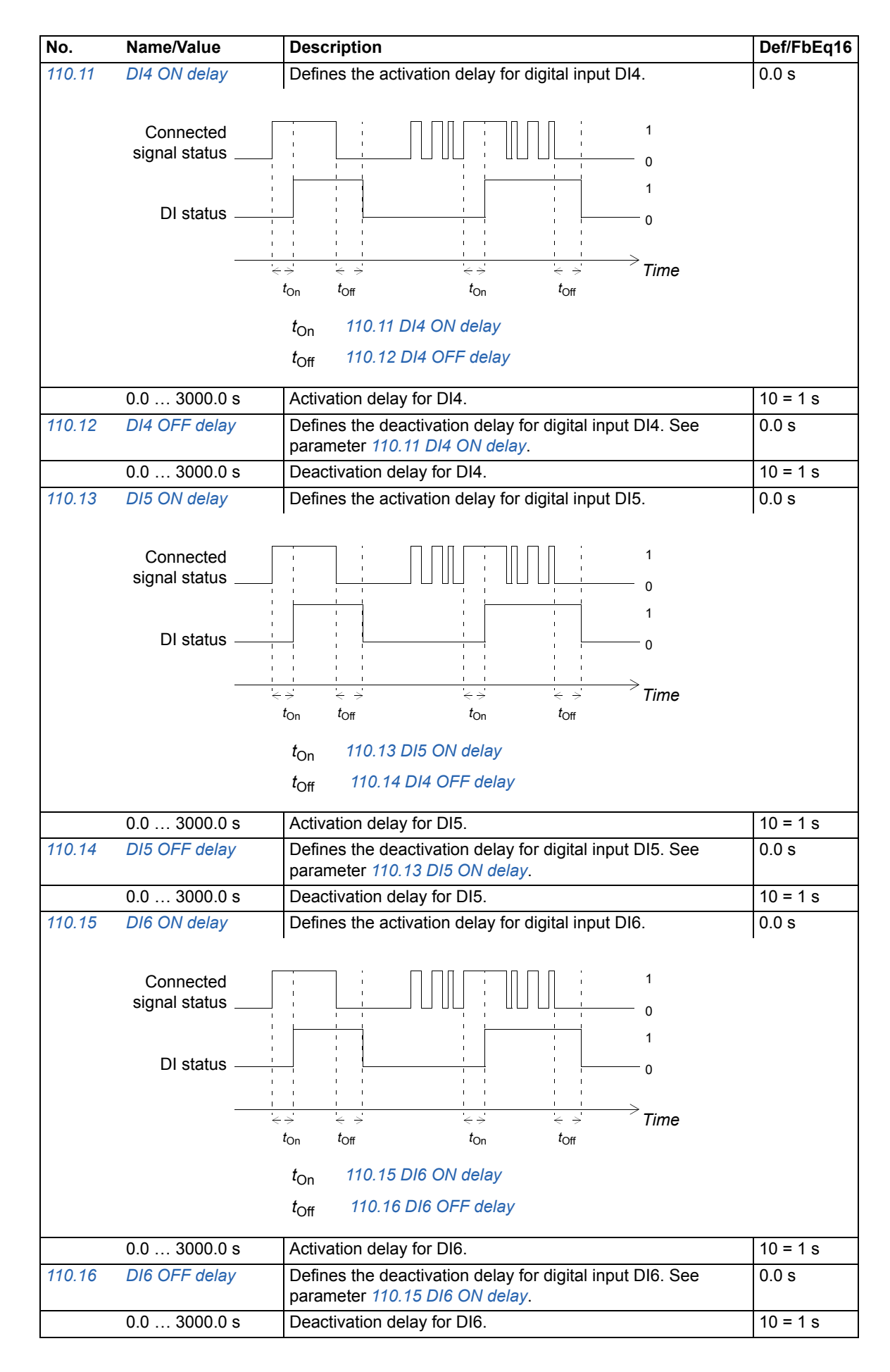

<span id="page-55-8"></span><span id="page-55-7"></span><span id="page-55-6"></span><span id="page-55-5"></span><span id="page-55-4"></span><span id="page-55-3"></span><span id="page-55-2"></span><span id="page-55-1"></span><span id="page-55-0"></span>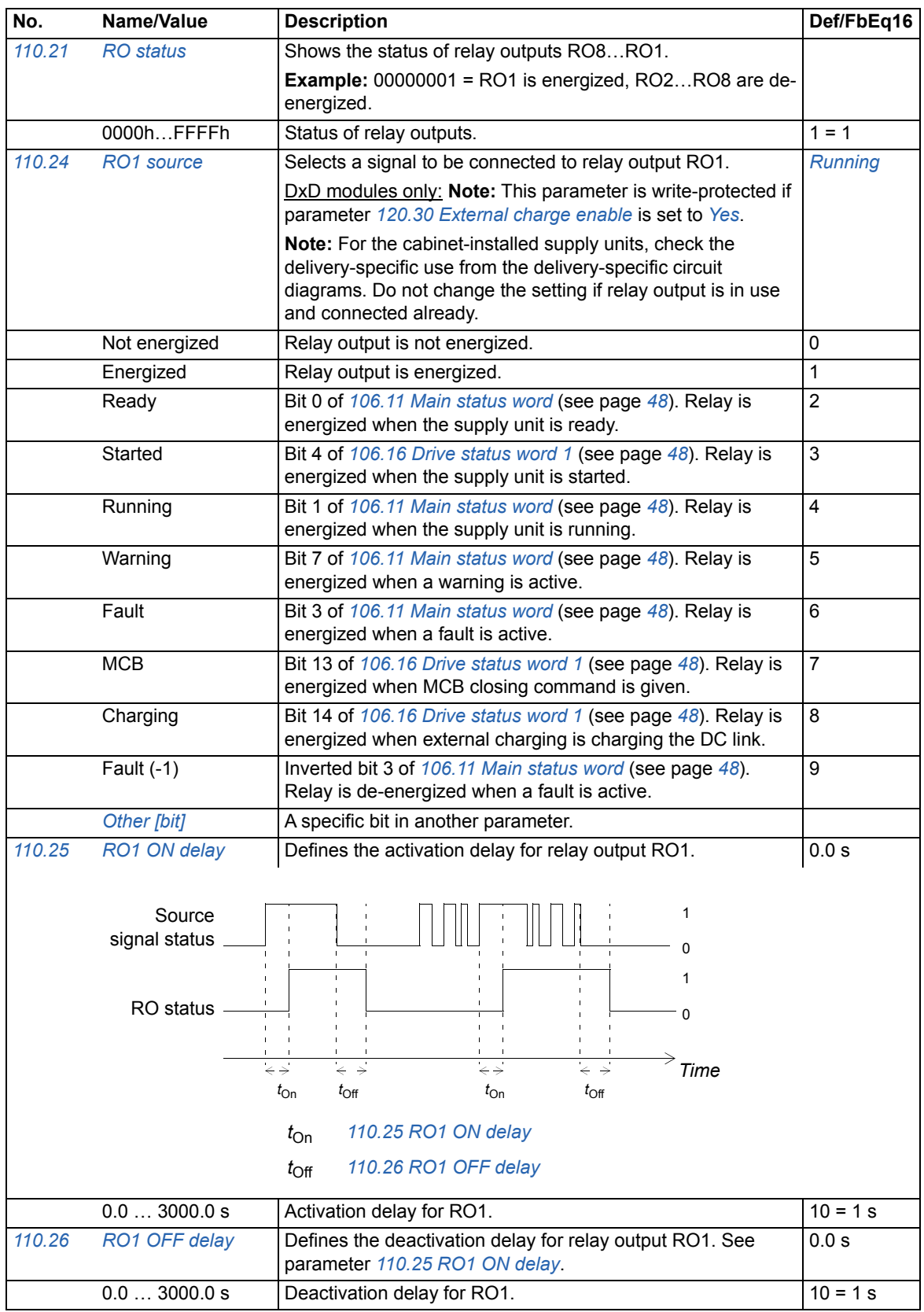

<span id="page-56-9"></span><span id="page-56-8"></span><span id="page-56-7"></span><span id="page-56-6"></span><span id="page-56-5"></span><span id="page-56-4"></span><span id="page-56-3"></span><span id="page-56-2"></span><span id="page-56-1"></span><span id="page-56-0"></span>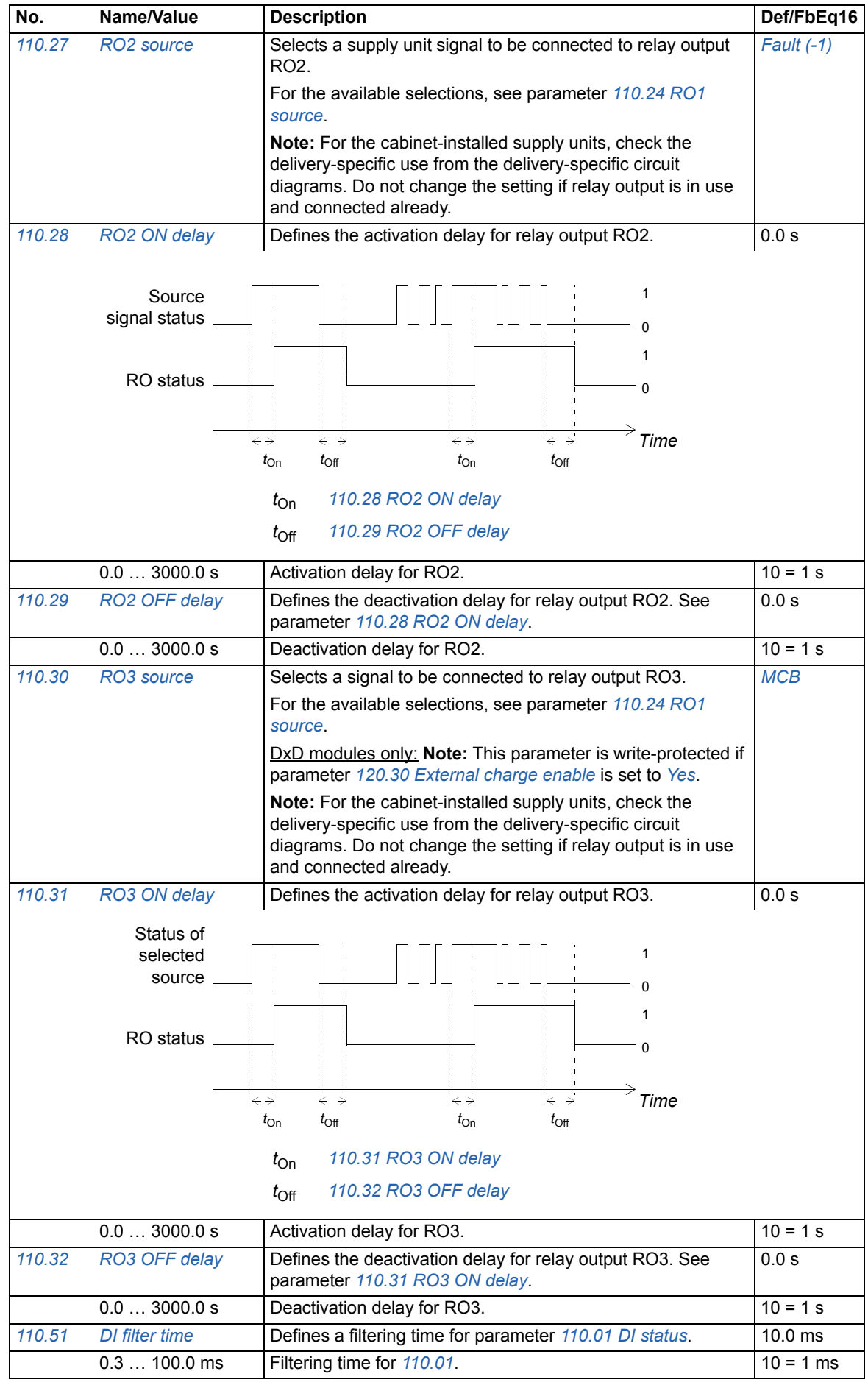

<span id="page-57-8"></span><span id="page-57-7"></span><span id="page-57-6"></span><span id="page-57-5"></span><span id="page-57-4"></span><span id="page-57-3"></span><span id="page-57-2"></span><span id="page-57-1"></span><span id="page-57-0"></span>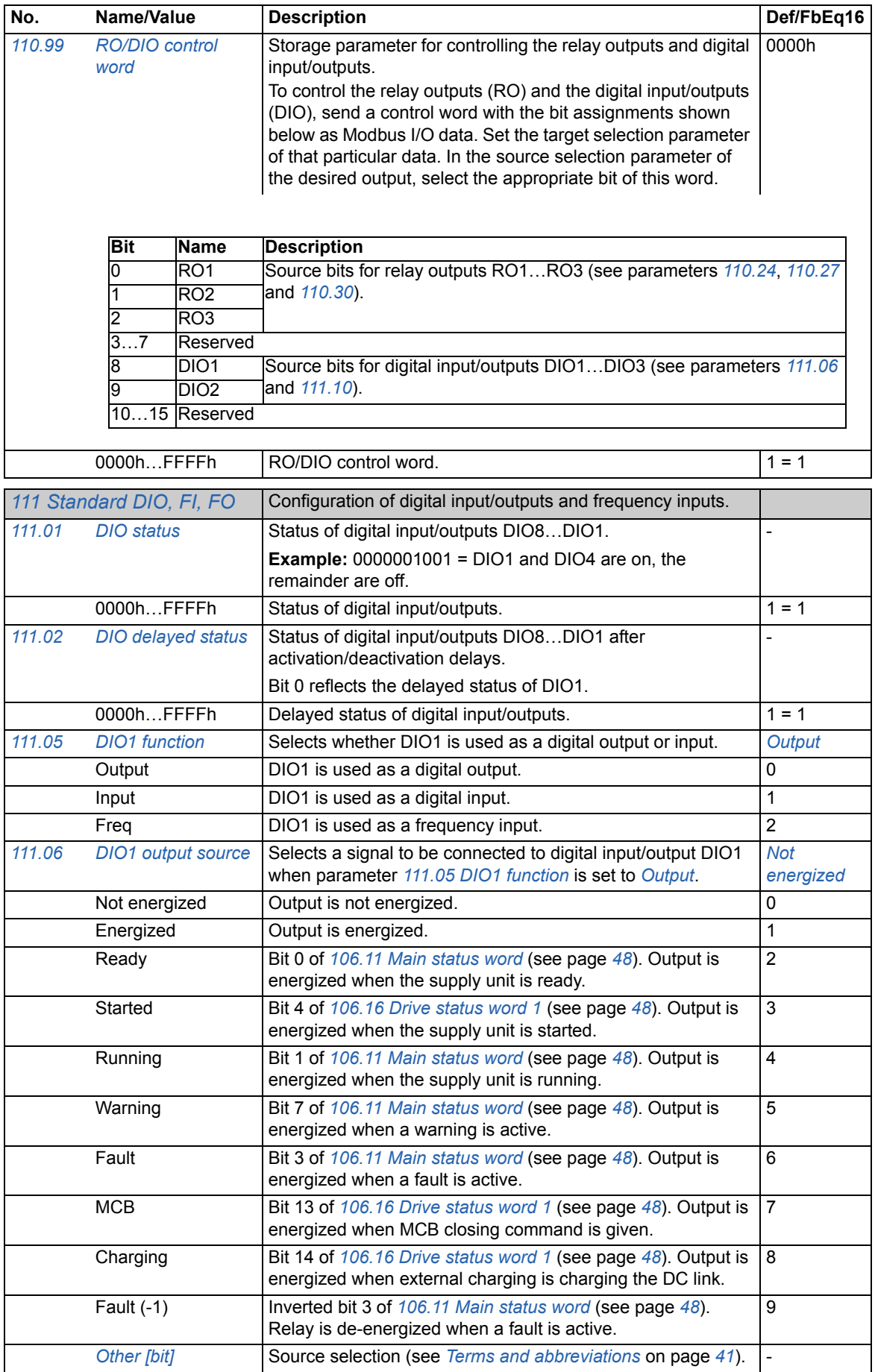

<span id="page-58-13"></span><span id="page-58-12"></span><span id="page-58-11"></span><span id="page-58-10"></span><span id="page-58-9"></span><span id="page-58-8"></span><span id="page-58-7"></span><span id="page-58-6"></span><span id="page-58-5"></span><span id="page-58-4"></span><span id="page-58-3"></span><span id="page-58-2"></span><span id="page-58-1"></span><span id="page-58-0"></span>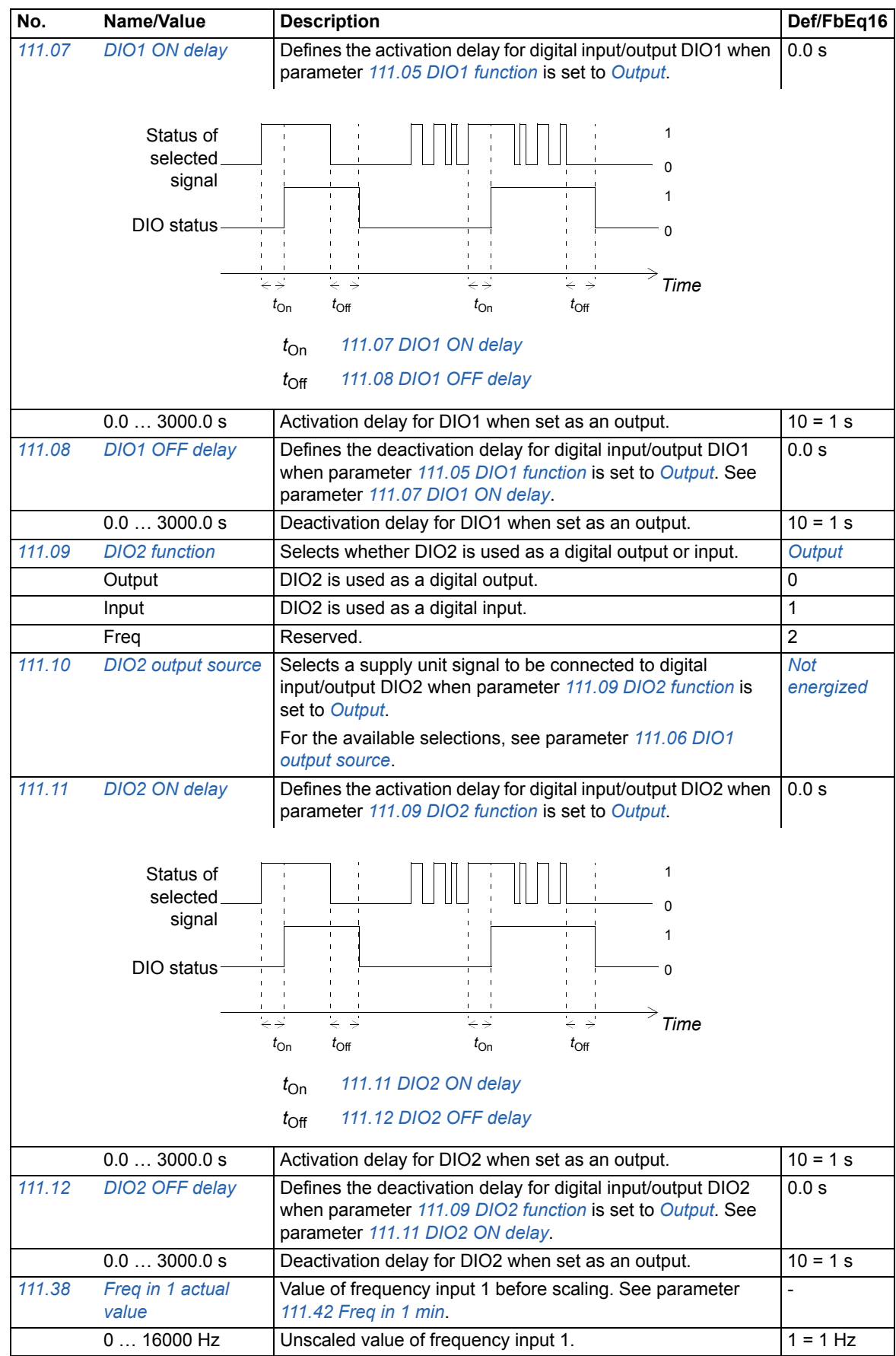

<span id="page-59-11"></span><span id="page-59-10"></span><span id="page-59-9"></span><span id="page-59-8"></span><span id="page-59-7"></span><span id="page-59-6"></span><span id="page-59-5"></span><span id="page-59-4"></span><span id="page-59-3"></span><span id="page-59-2"></span><span id="page-59-1"></span><span id="page-59-0"></span>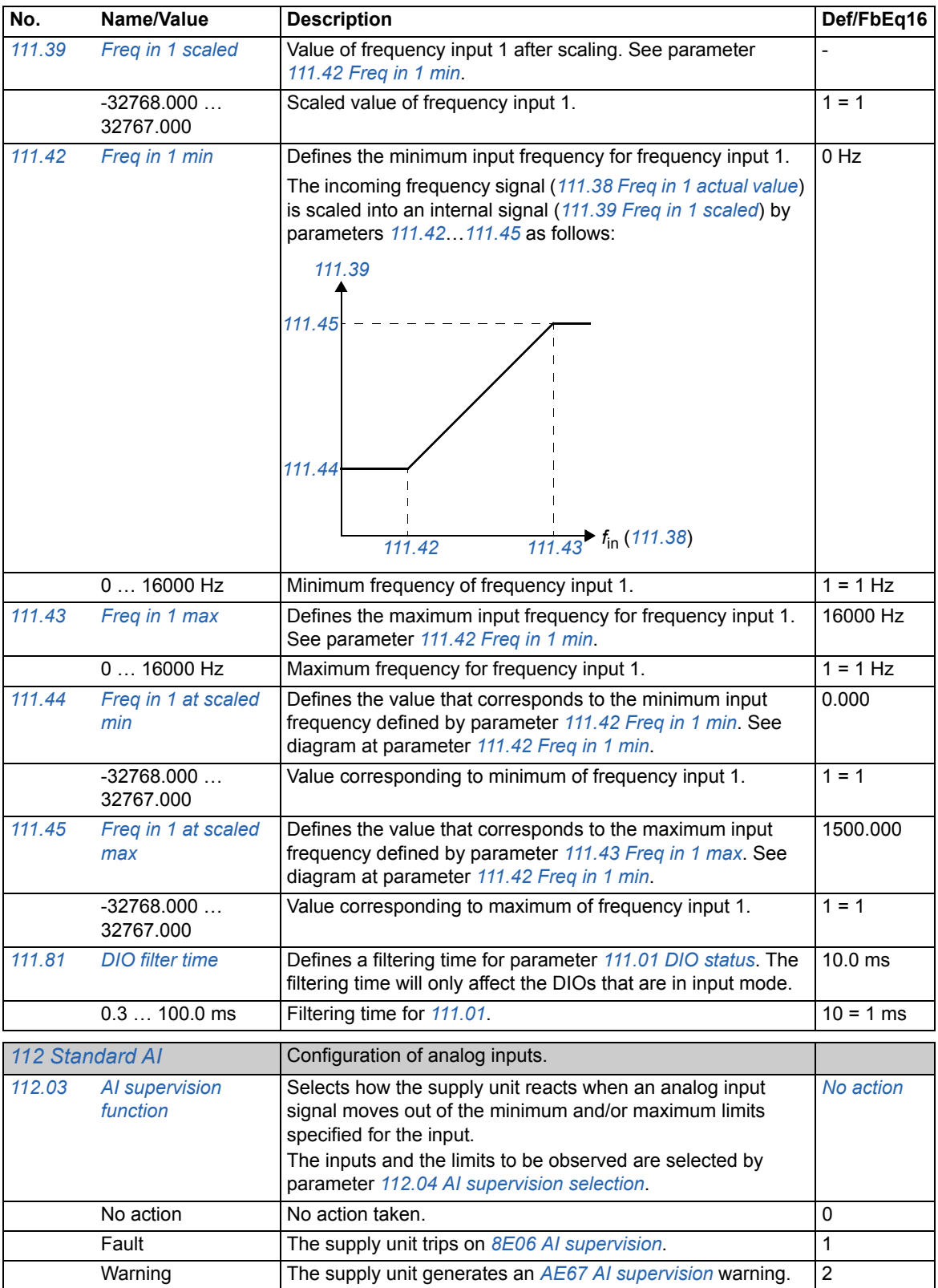

<span id="page-60-11"></span><span id="page-60-10"></span><span id="page-60-9"></span><span id="page-60-8"></span><span id="page-60-7"></span><span id="page-60-6"></span><span id="page-60-5"></span><span id="page-60-4"></span><span id="page-60-3"></span><span id="page-60-2"></span><span id="page-60-1"></span><span id="page-60-0"></span>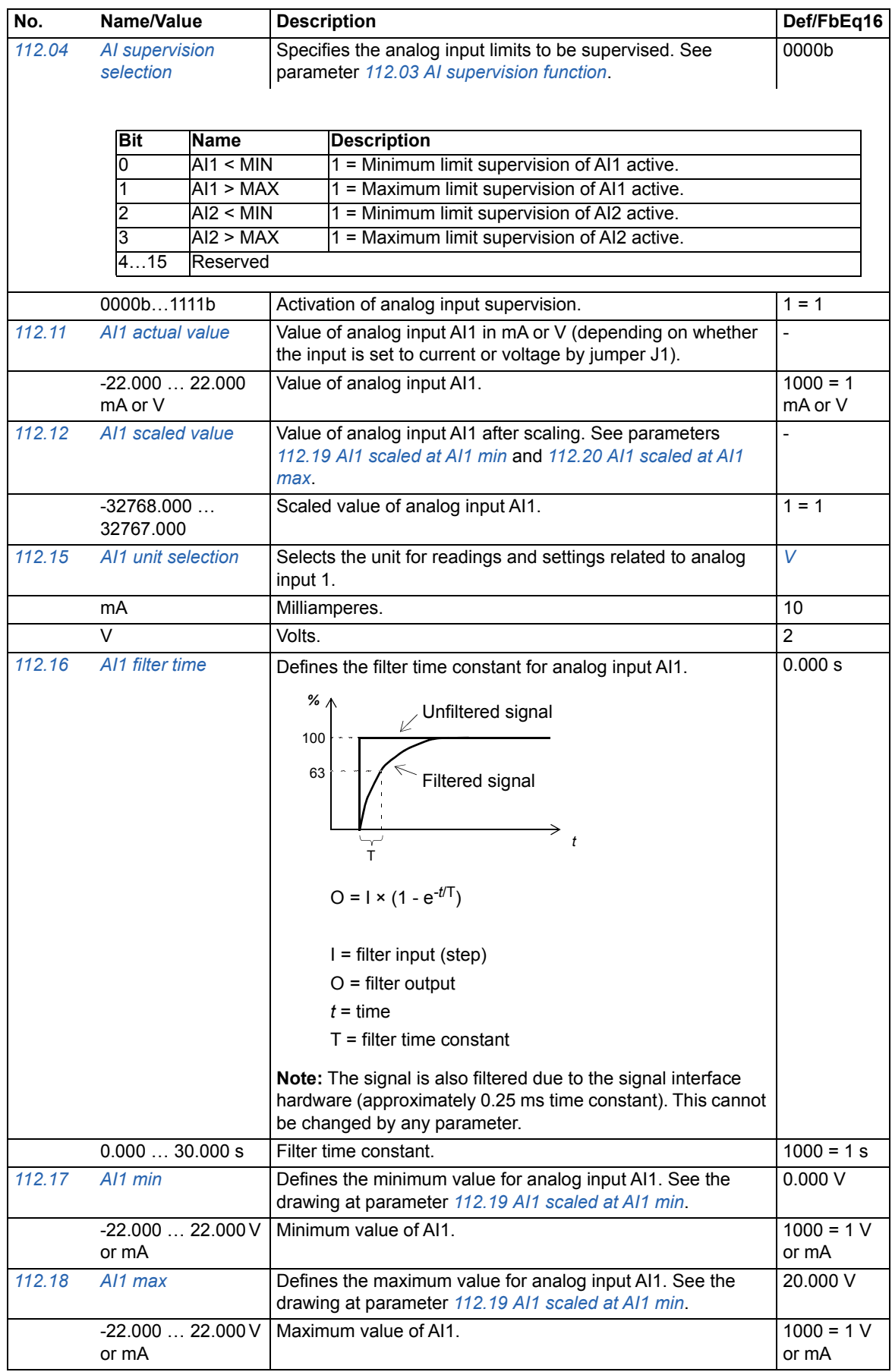

<span id="page-61-11"></span><span id="page-61-10"></span><span id="page-61-9"></span><span id="page-61-8"></span><span id="page-61-7"></span><span id="page-61-6"></span><span id="page-61-5"></span><span id="page-61-4"></span><span id="page-61-3"></span><span id="page-61-2"></span><span id="page-61-1"></span><span id="page-61-0"></span>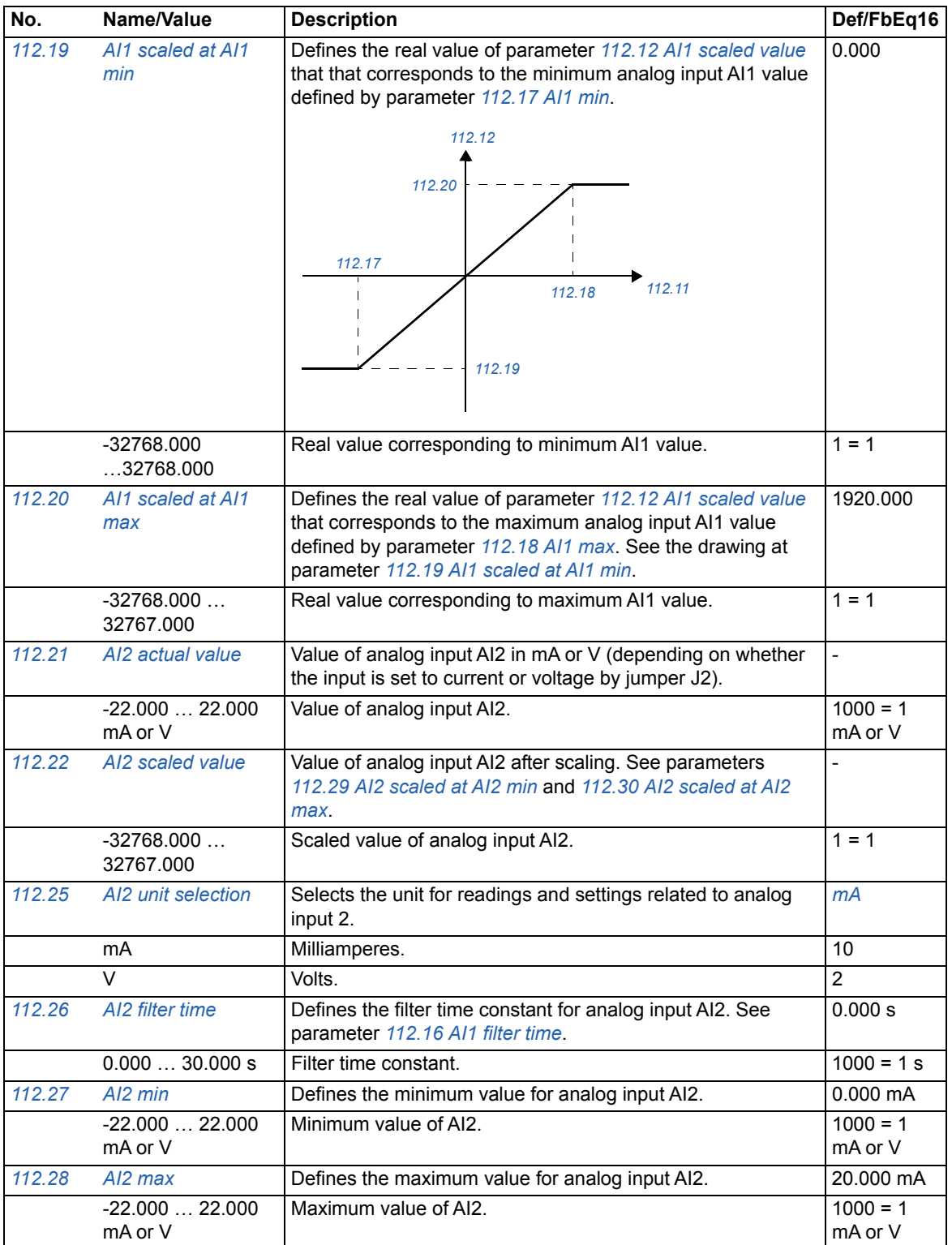

<span id="page-62-11"></span><span id="page-62-10"></span><span id="page-62-9"></span><span id="page-62-8"></span><span id="page-62-7"></span><span id="page-62-6"></span><span id="page-62-5"></span><span id="page-62-4"></span><span id="page-62-3"></span><span id="page-62-2"></span><span id="page-62-1"></span><span id="page-62-0"></span>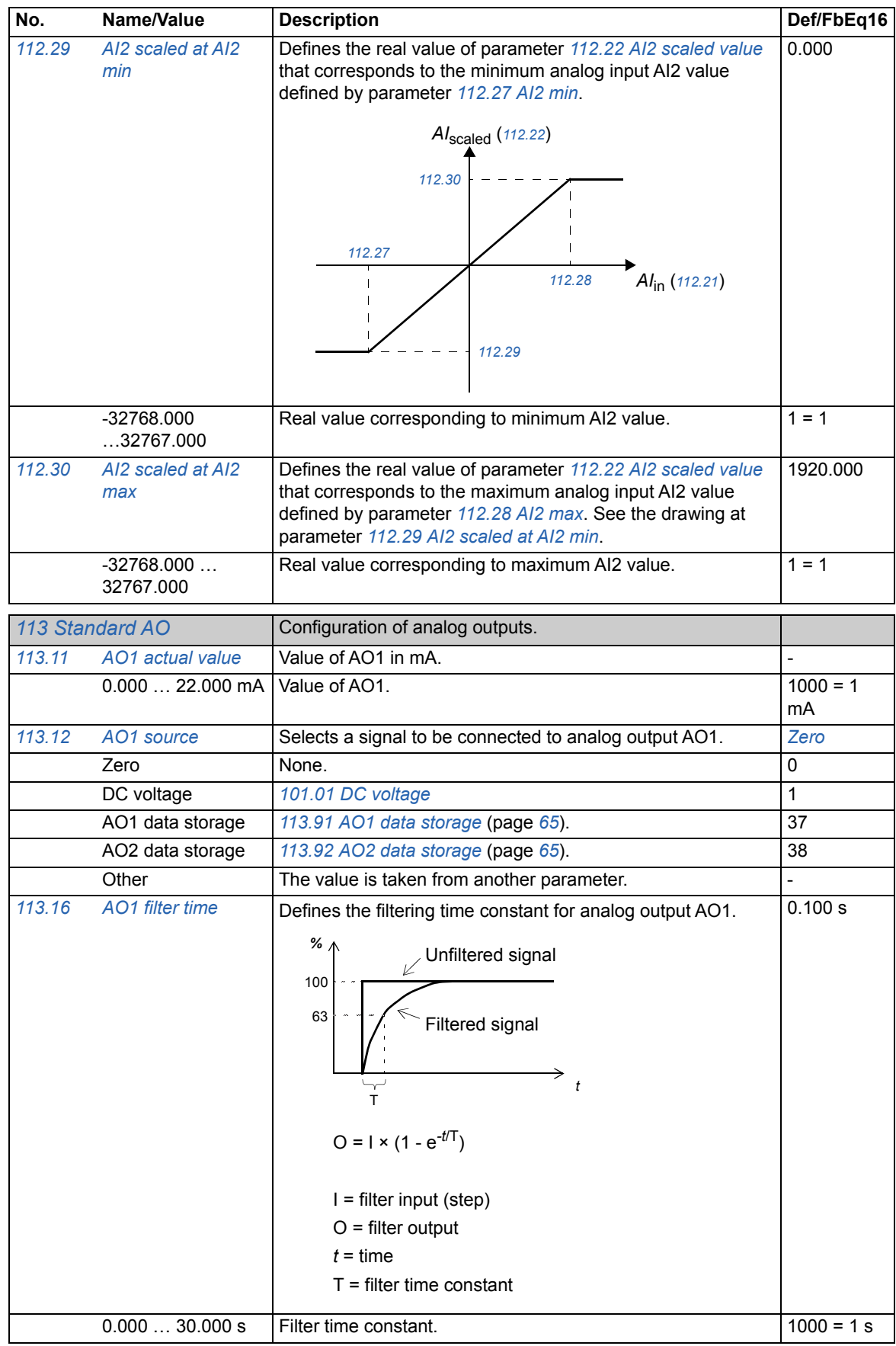

<span id="page-63-8"></span><span id="page-63-7"></span><span id="page-63-6"></span><span id="page-63-5"></span><span id="page-63-4"></span><span id="page-63-3"></span><span id="page-63-2"></span><span id="page-63-1"></span><span id="page-63-0"></span>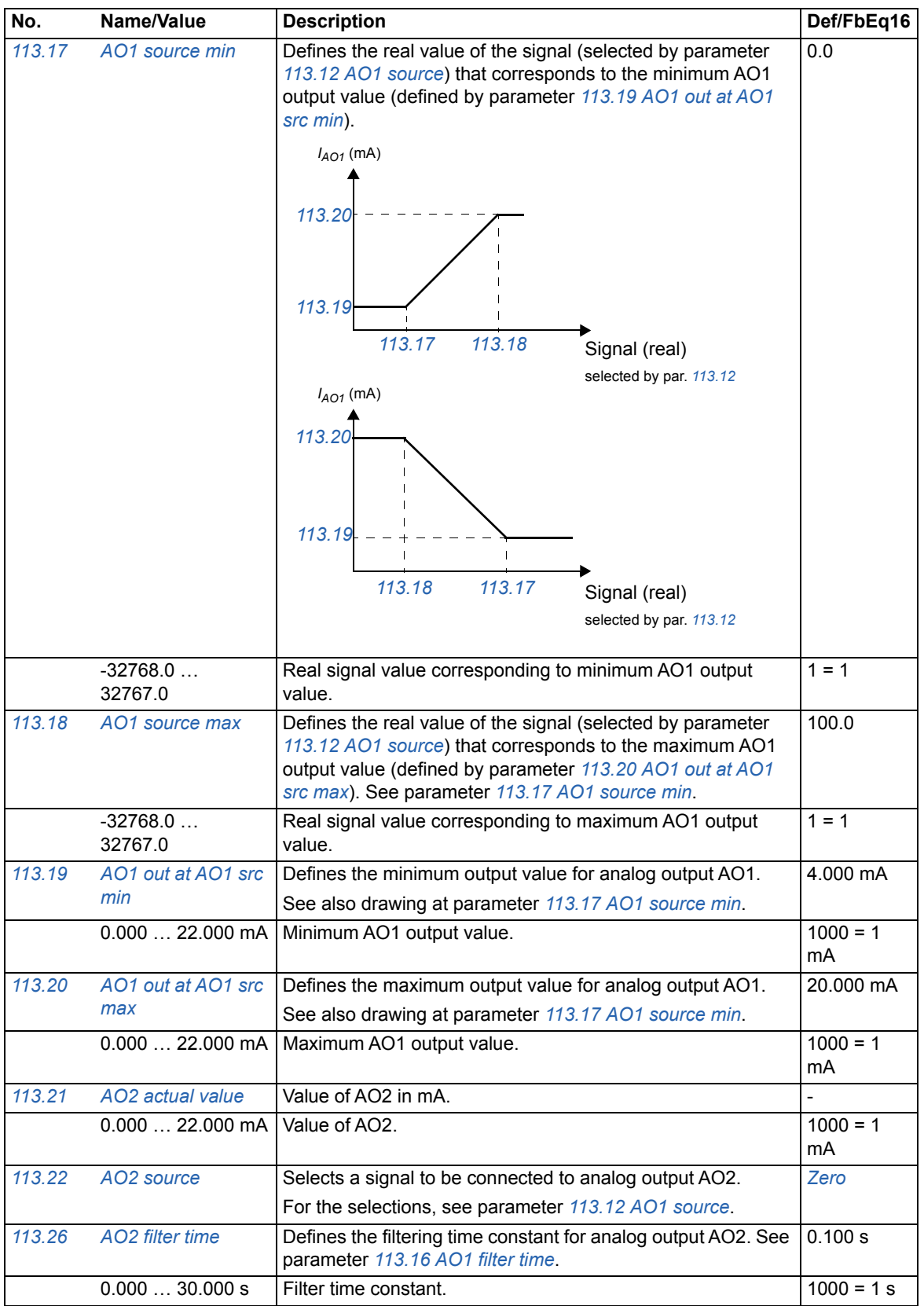

<span id="page-64-10"></span><span id="page-64-9"></span><span id="page-64-8"></span><span id="page-64-7"></span><span id="page-64-6"></span><span id="page-64-5"></span><span id="page-64-4"></span><span id="page-64-3"></span><span id="page-64-2"></span><span id="page-64-1"></span><span id="page-64-0"></span>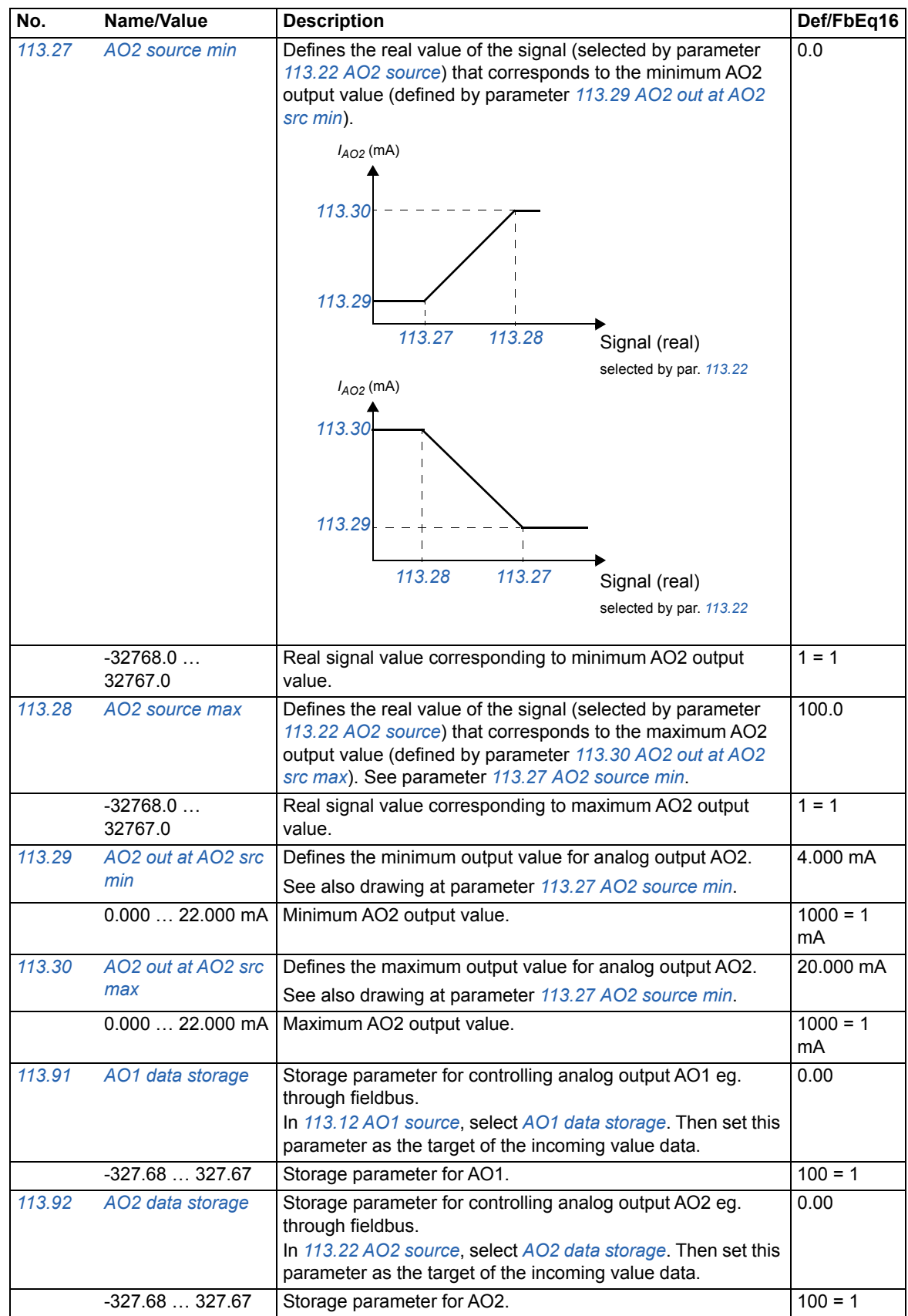

<span id="page-65-13"></span><span id="page-65-12"></span><span id="page-65-11"></span><span id="page-65-10"></span><span id="page-65-9"></span><span id="page-65-8"></span><span id="page-65-7"></span><span id="page-65-6"></span><span id="page-65-5"></span><span id="page-65-4"></span><span id="page-65-3"></span><span id="page-65-2"></span><span id="page-65-1"></span><span id="page-65-0"></span>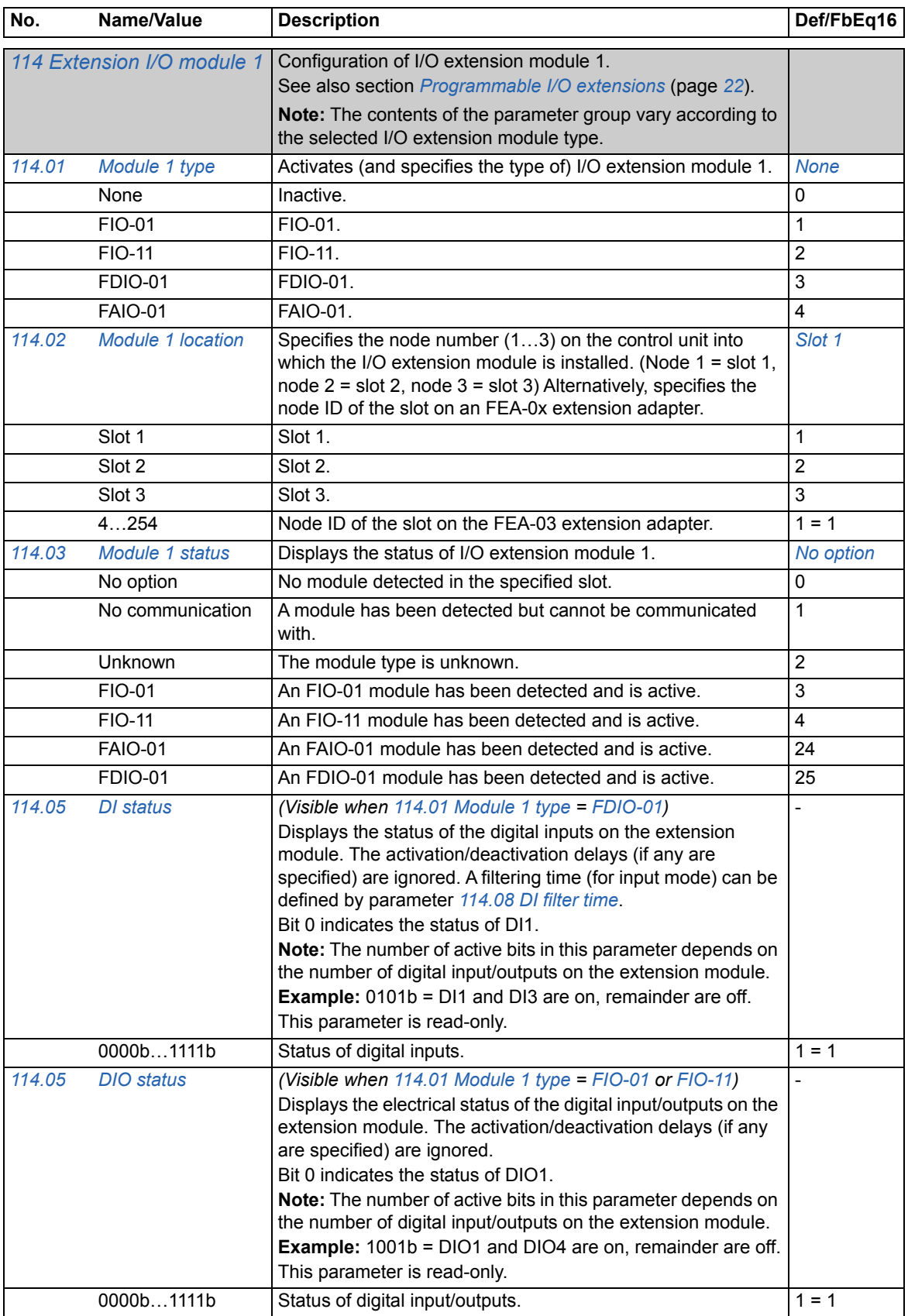

<span id="page-66-12"></span><span id="page-66-11"></span><span id="page-66-10"></span><span id="page-66-9"></span><span id="page-66-8"></span><span id="page-66-7"></span><span id="page-66-6"></span><span id="page-66-5"></span><span id="page-66-4"></span><span id="page-66-3"></span><span id="page-66-2"></span><span id="page-66-1"></span><span id="page-66-0"></span>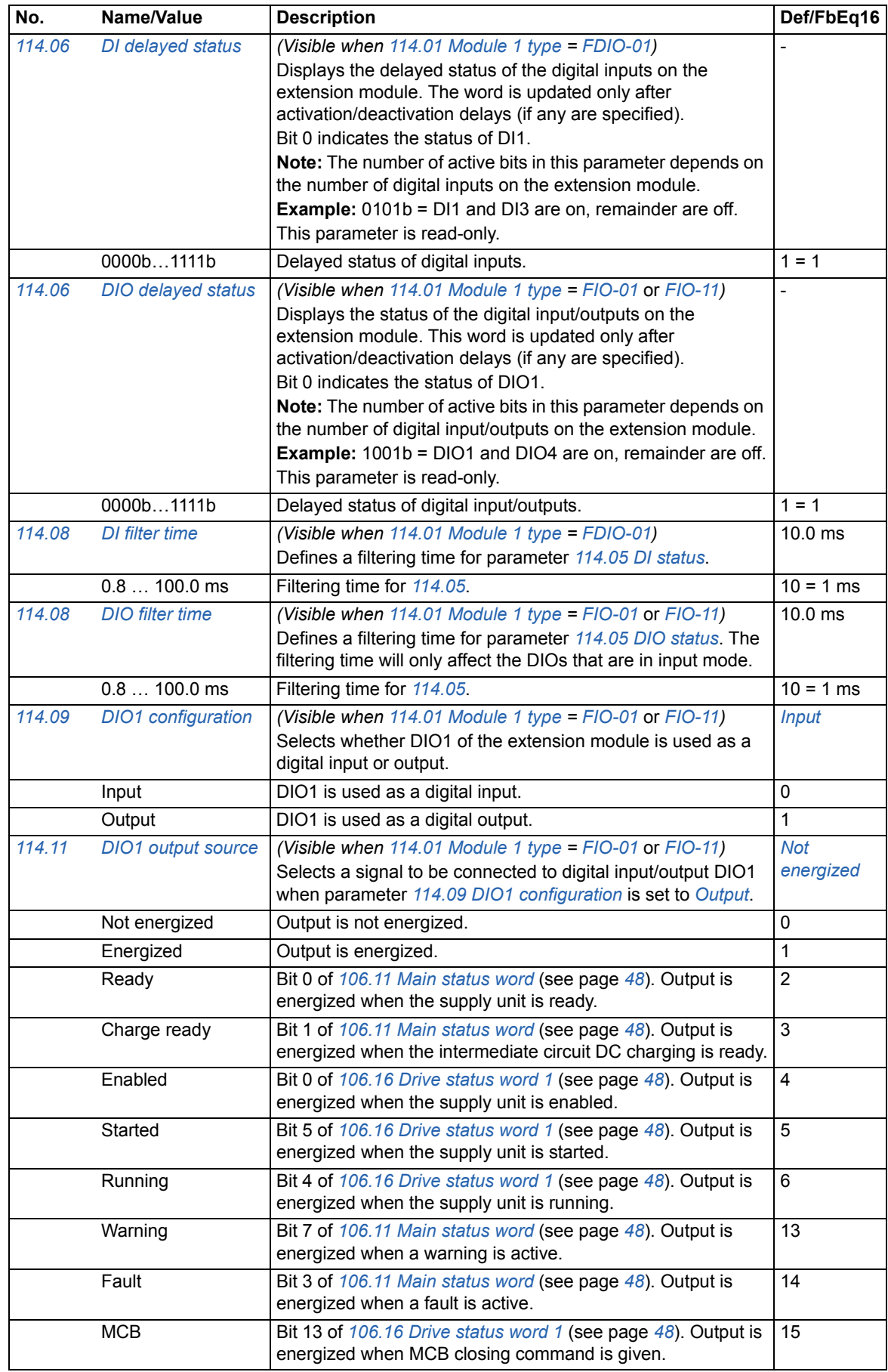

<span id="page-67-11"></span><span id="page-67-10"></span><span id="page-67-9"></span><span id="page-67-8"></span><span id="page-67-7"></span><span id="page-67-6"></span><span id="page-67-5"></span><span id="page-67-4"></span><span id="page-67-3"></span><span id="page-67-2"></span><span id="page-67-1"></span><span id="page-67-0"></span>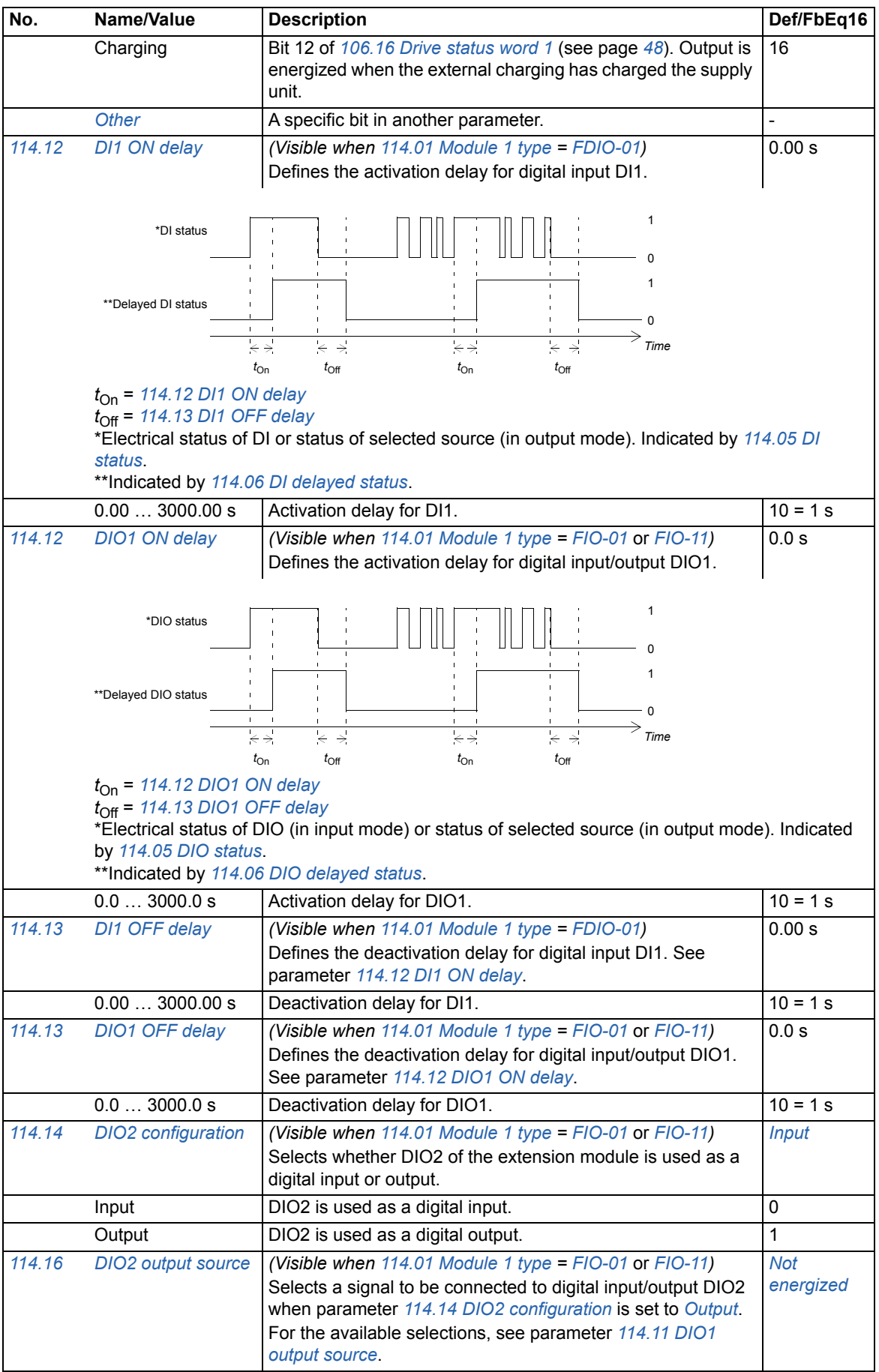

<span id="page-68-9"></span><span id="page-68-8"></span><span id="page-68-7"></span><span id="page-68-6"></span><span id="page-68-5"></span><span id="page-68-4"></span><span id="page-68-3"></span><span id="page-68-2"></span><span id="page-68-1"></span><span id="page-68-0"></span>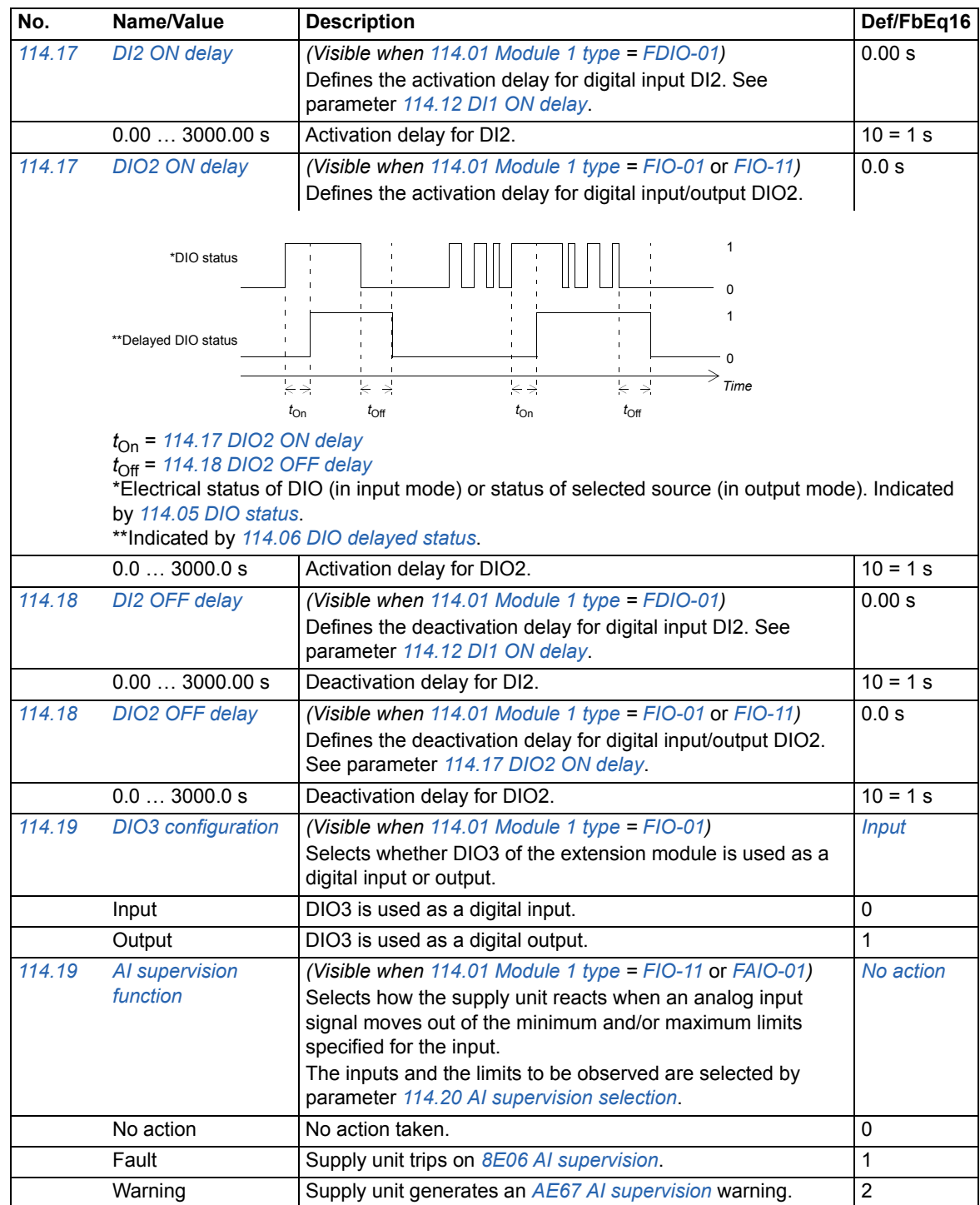

<span id="page-69-5"></span><span id="page-69-4"></span><span id="page-69-3"></span><span id="page-69-2"></span><span id="page-69-1"></span><span id="page-69-0"></span>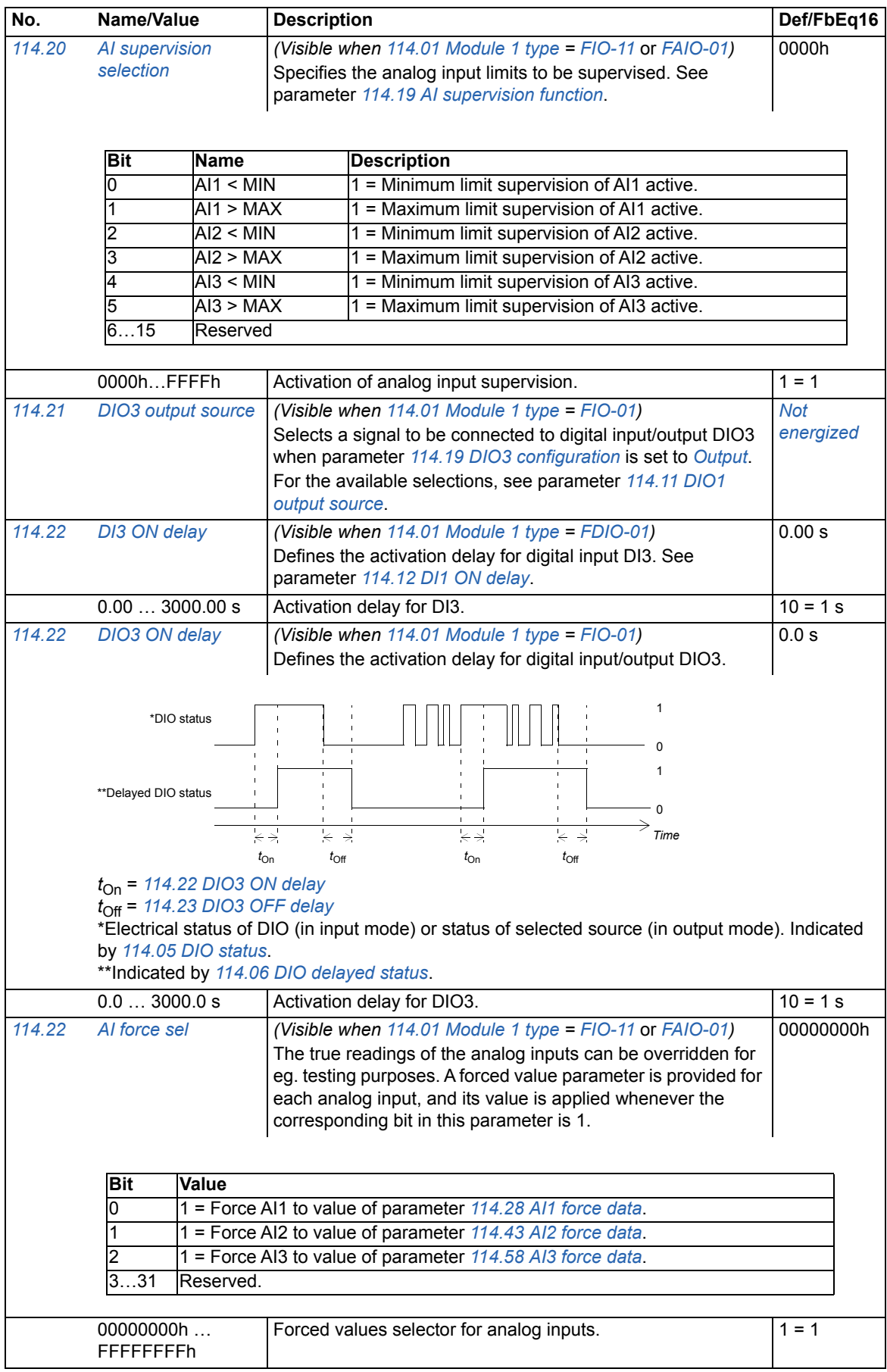

<span id="page-70-11"></span><span id="page-70-10"></span><span id="page-70-9"></span><span id="page-70-8"></span><span id="page-70-7"></span><span id="page-70-6"></span><span id="page-70-5"></span><span id="page-70-4"></span><span id="page-70-3"></span><span id="page-70-2"></span><span id="page-70-1"></span><span id="page-70-0"></span>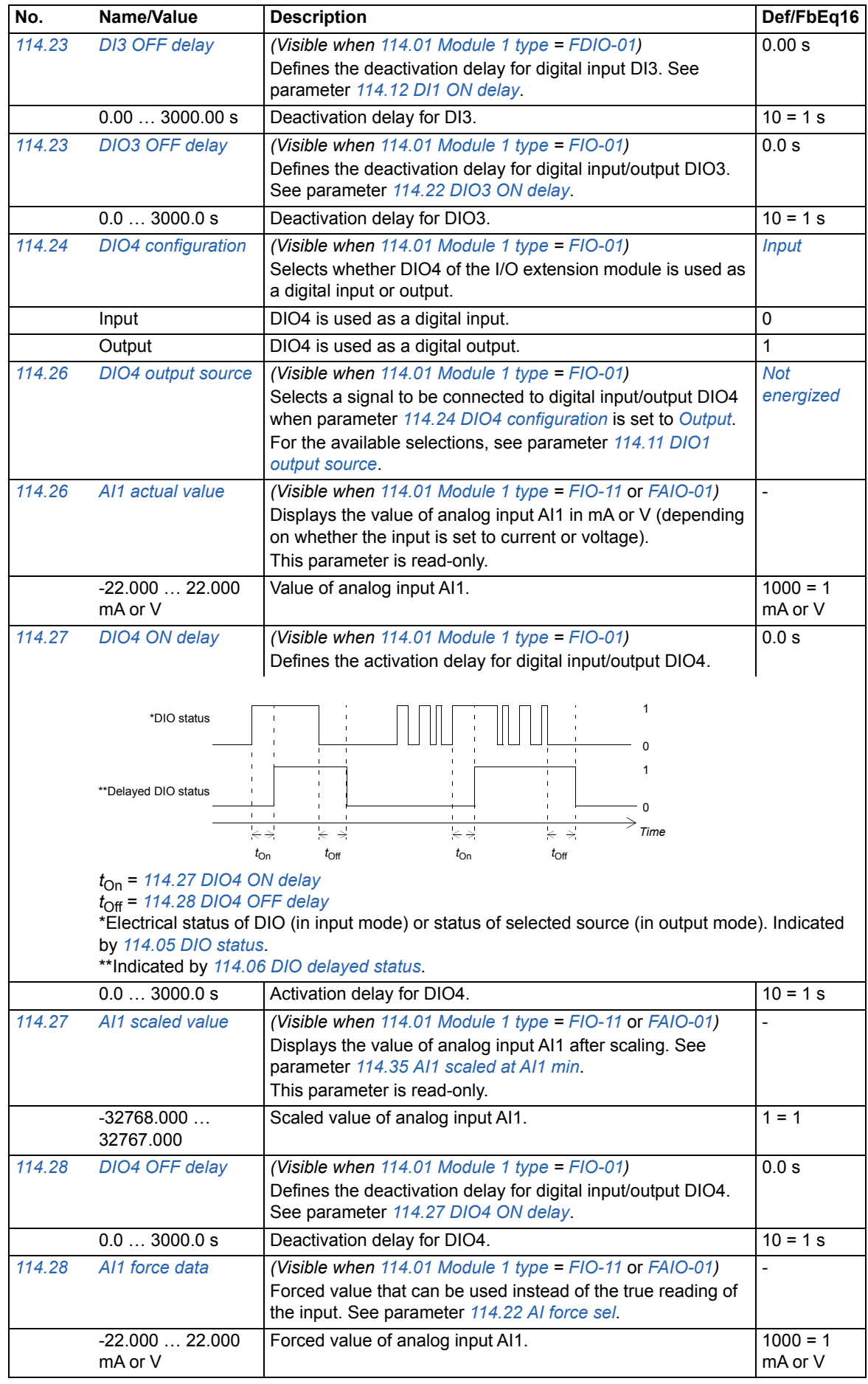

<span id="page-71-9"></span><span id="page-71-8"></span><span id="page-71-7"></span><span id="page-71-6"></span><span id="page-71-5"></span><span id="page-71-4"></span><span id="page-71-3"></span><span id="page-71-2"></span><span id="page-71-1"></span><span id="page-71-0"></span>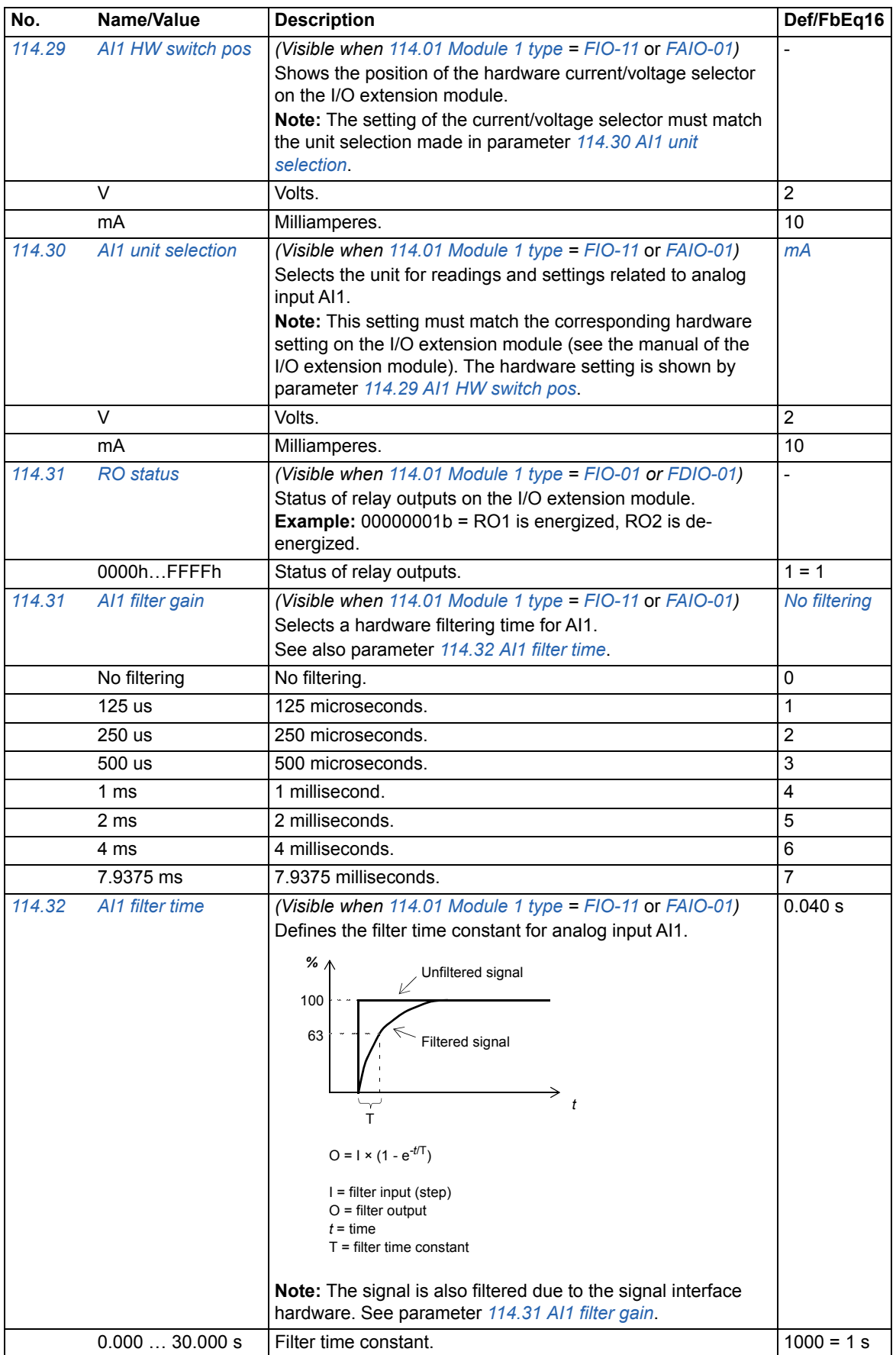
<span id="page-72-13"></span><span id="page-72-12"></span><span id="page-72-11"></span><span id="page-72-10"></span><span id="page-72-9"></span><span id="page-72-8"></span><span id="page-72-7"></span><span id="page-72-6"></span><span id="page-72-5"></span><span id="page-72-4"></span><span id="page-72-3"></span><span id="page-72-2"></span><span id="page-72-1"></span><span id="page-72-0"></span>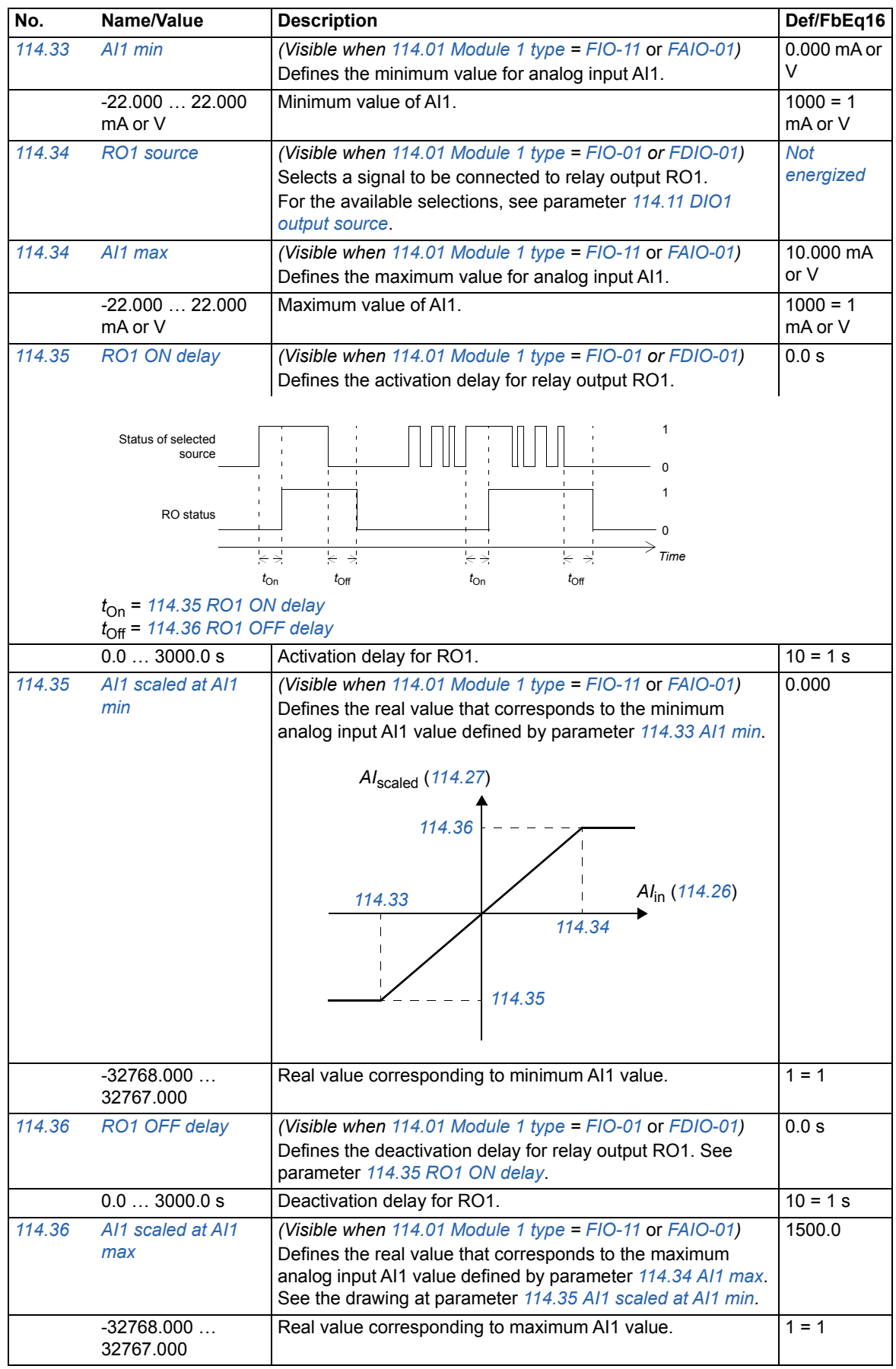

<span id="page-73-16"></span><span id="page-73-15"></span><span id="page-73-14"></span><span id="page-73-13"></span><span id="page-73-12"></span><span id="page-73-11"></span><span id="page-73-10"></span><span id="page-73-9"></span><span id="page-73-8"></span><span id="page-73-7"></span><span id="page-73-6"></span><span id="page-73-5"></span><span id="page-73-4"></span><span id="page-73-3"></span><span id="page-73-2"></span><span id="page-73-1"></span><span id="page-73-0"></span>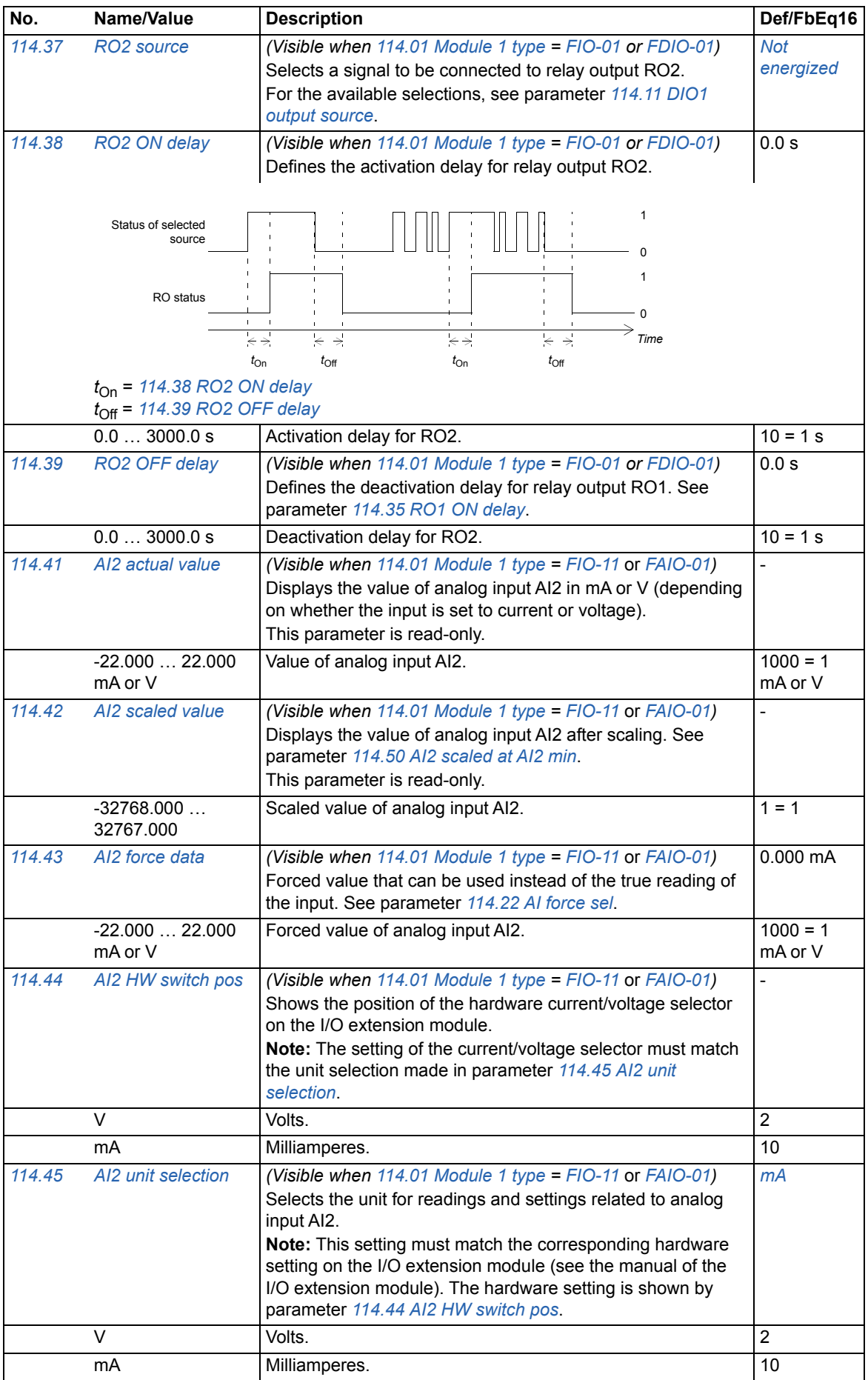

<span id="page-74-8"></span><span id="page-74-7"></span><span id="page-74-6"></span><span id="page-74-5"></span><span id="page-74-4"></span><span id="page-74-3"></span><span id="page-74-2"></span><span id="page-74-1"></span><span id="page-74-0"></span>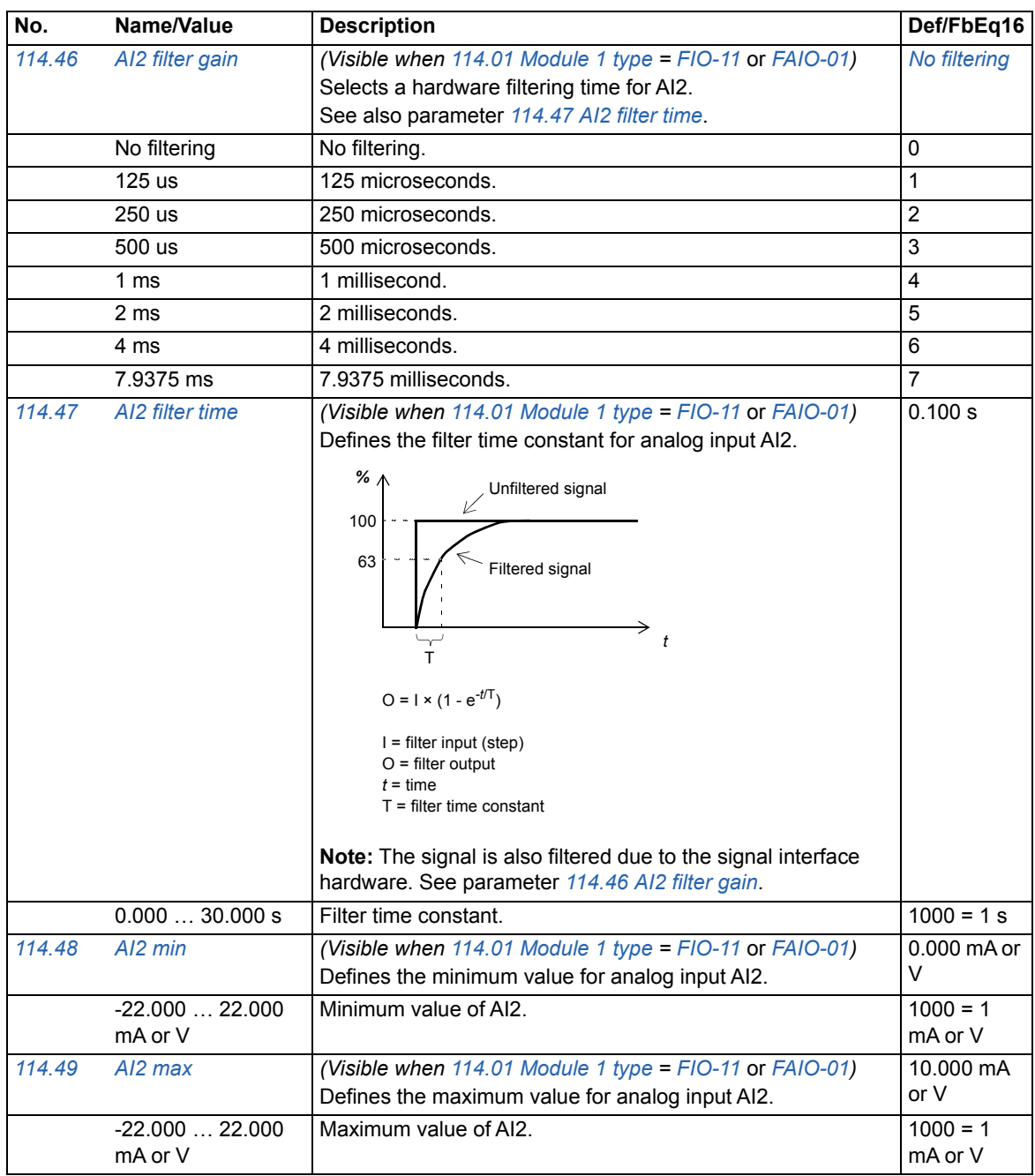

<span id="page-75-11"></span><span id="page-75-10"></span><span id="page-75-9"></span><span id="page-75-8"></span><span id="page-75-7"></span><span id="page-75-6"></span><span id="page-75-5"></span><span id="page-75-4"></span><span id="page-75-3"></span><span id="page-75-2"></span><span id="page-75-1"></span><span id="page-75-0"></span>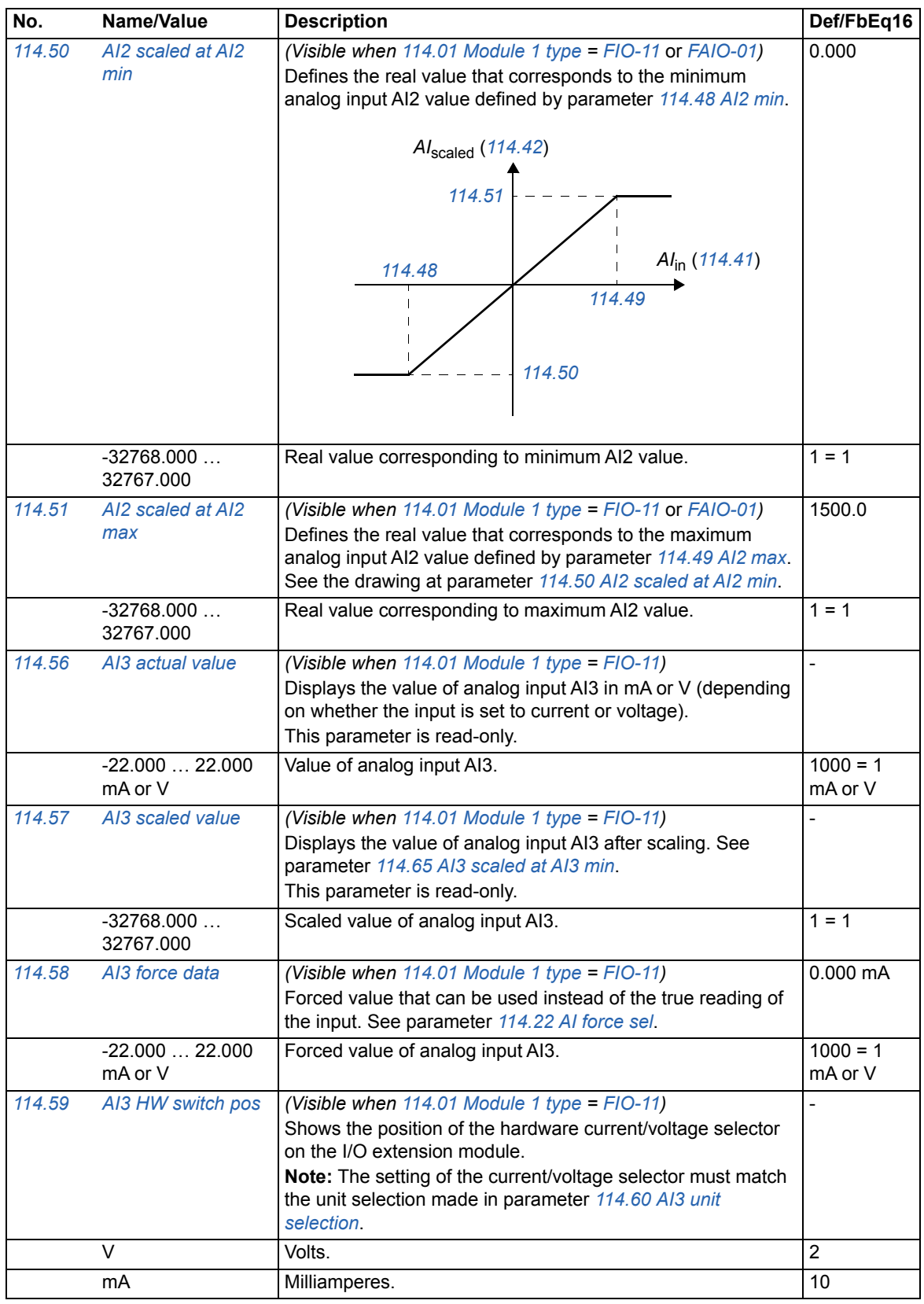

<span id="page-76-11"></span><span id="page-76-10"></span><span id="page-76-9"></span><span id="page-76-8"></span><span id="page-76-7"></span><span id="page-76-6"></span><span id="page-76-5"></span><span id="page-76-4"></span><span id="page-76-3"></span><span id="page-76-2"></span><span id="page-76-1"></span><span id="page-76-0"></span>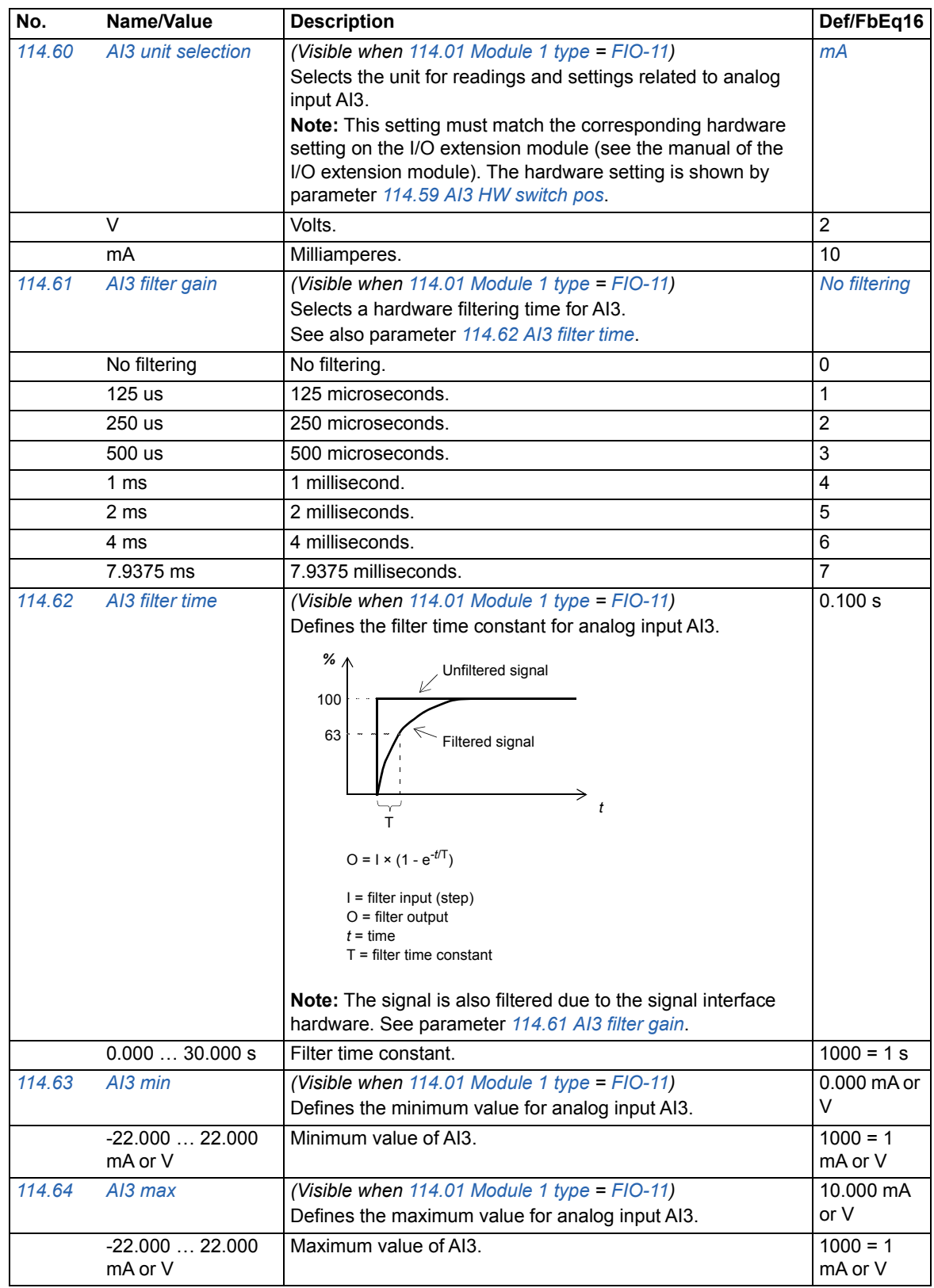

<span id="page-77-12"></span><span id="page-77-11"></span><span id="page-77-10"></span><span id="page-77-9"></span><span id="page-77-8"></span><span id="page-77-7"></span><span id="page-77-6"></span><span id="page-77-5"></span><span id="page-77-4"></span><span id="page-77-3"></span><span id="page-77-2"></span><span id="page-77-1"></span><span id="page-77-0"></span>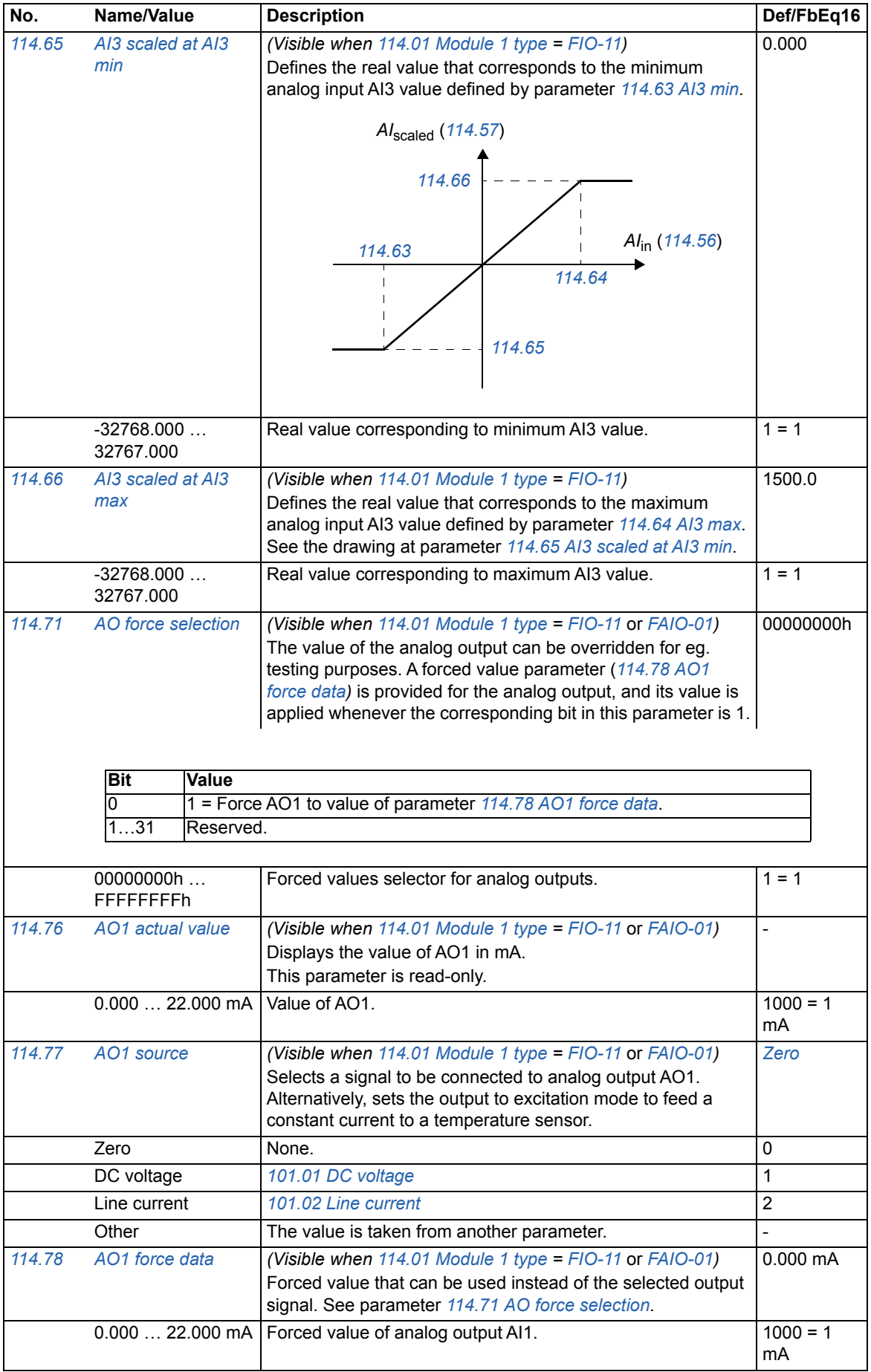

<span id="page-78-7"></span><span id="page-78-6"></span><span id="page-78-5"></span><span id="page-78-4"></span><span id="page-78-3"></span><span id="page-78-2"></span><span id="page-78-1"></span><span id="page-78-0"></span>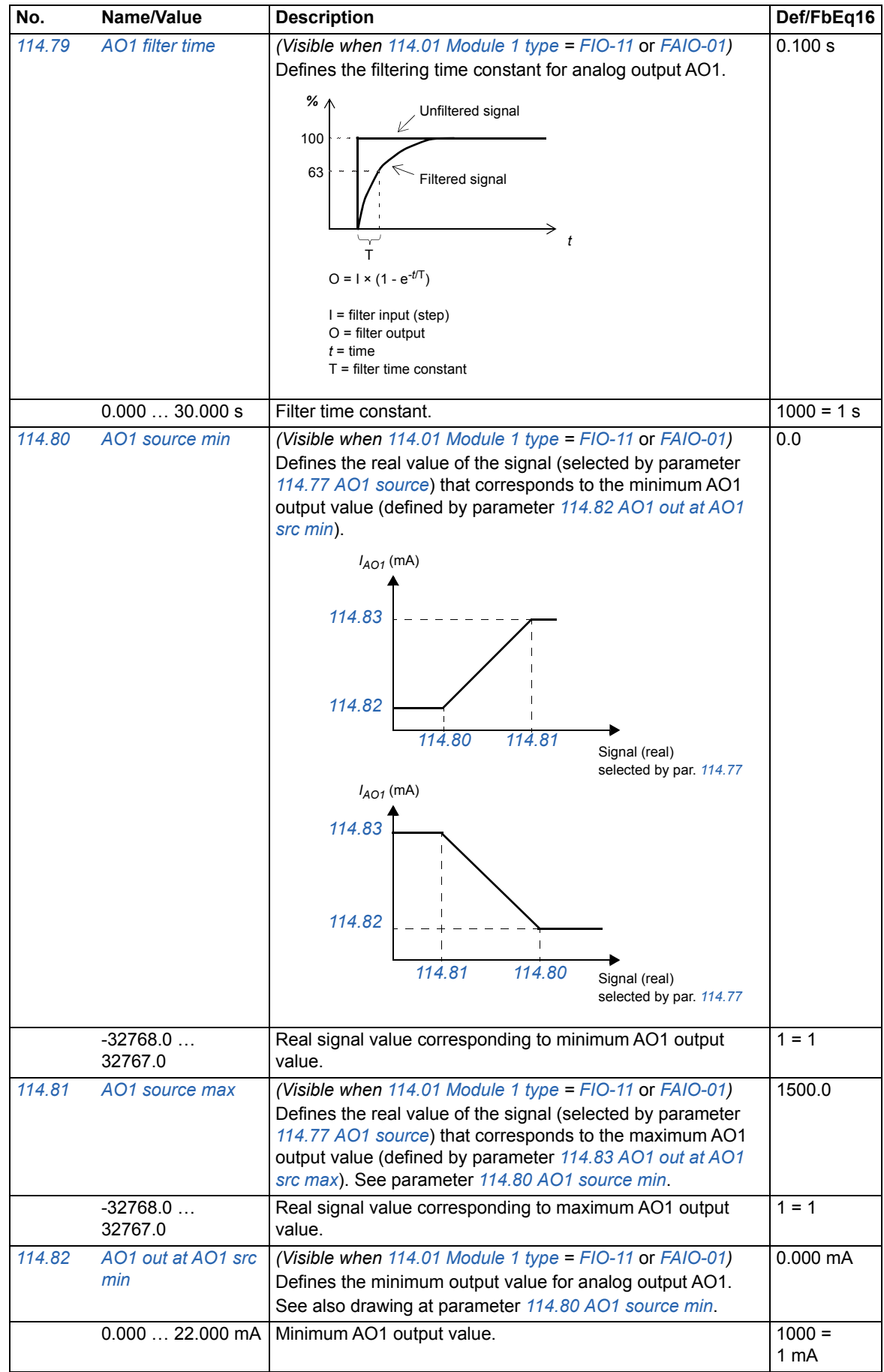

## *80 Parameters*

<span id="page-79-9"></span><span id="page-79-8"></span><span id="page-79-7"></span><span id="page-79-6"></span><span id="page-79-5"></span><span id="page-79-4"></span><span id="page-79-3"></span><span id="page-79-2"></span><span id="page-79-1"></span><span id="page-79-0"></span>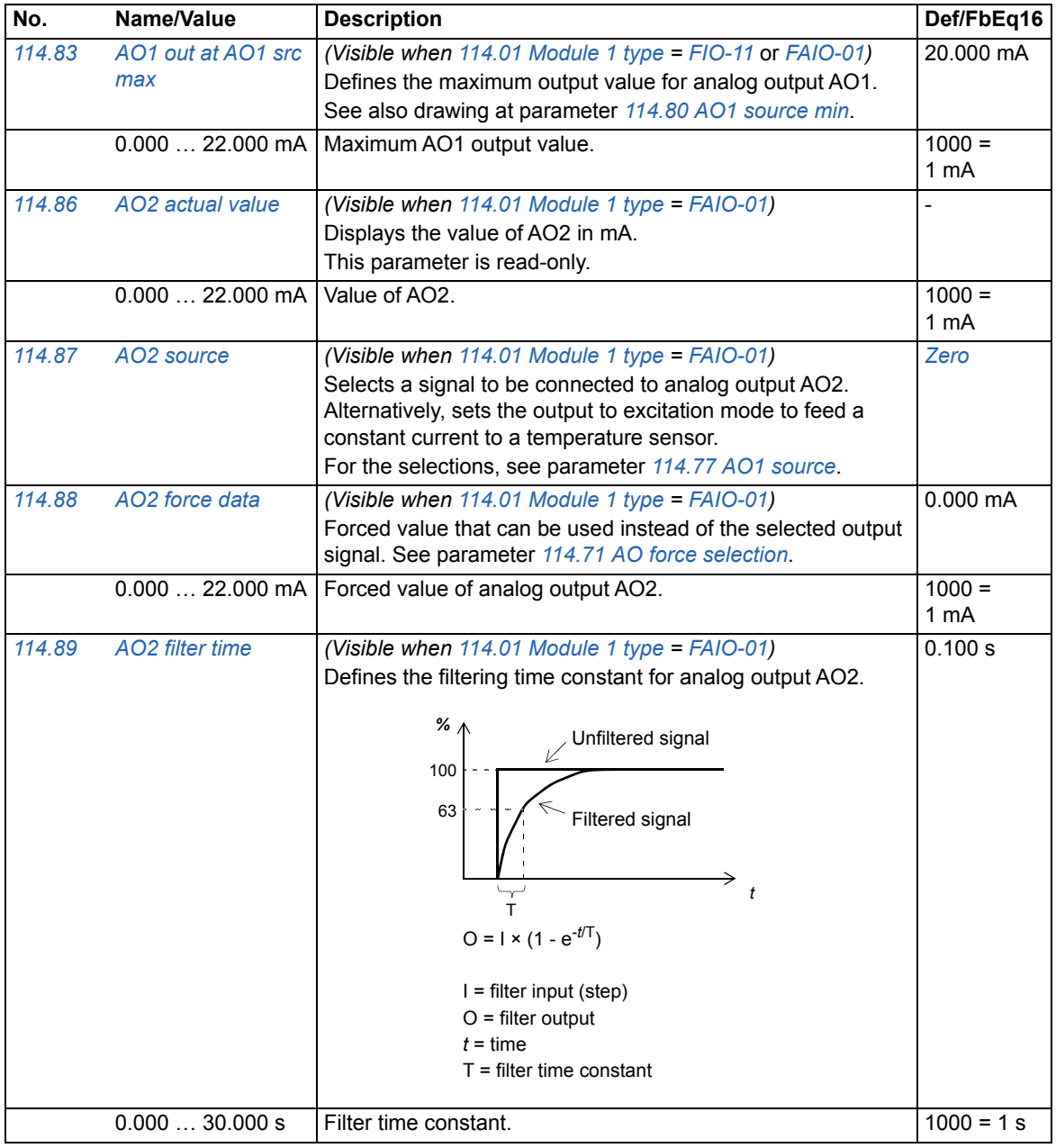

<span id="page-80-9"></span><span id="page-80-8"></span><span id="page-80-7"></span><span id="page-80-6"></span><span id="page-80-5"></span><span id="page-80-4"></span><span id="page-80-3"></span><span id="page-80-2"></span><span id="page-80-1"></span><span id="page-80-0"></span>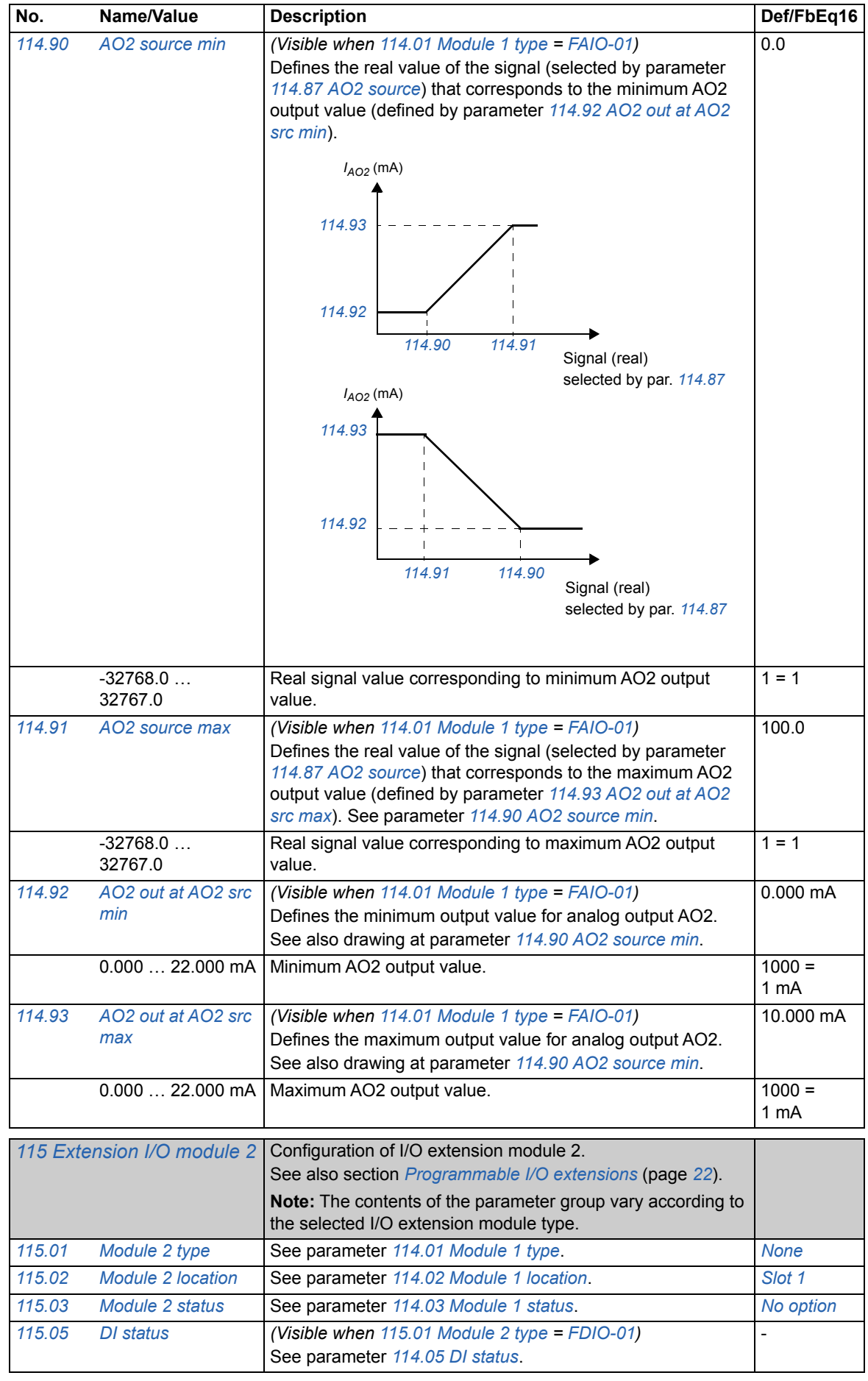

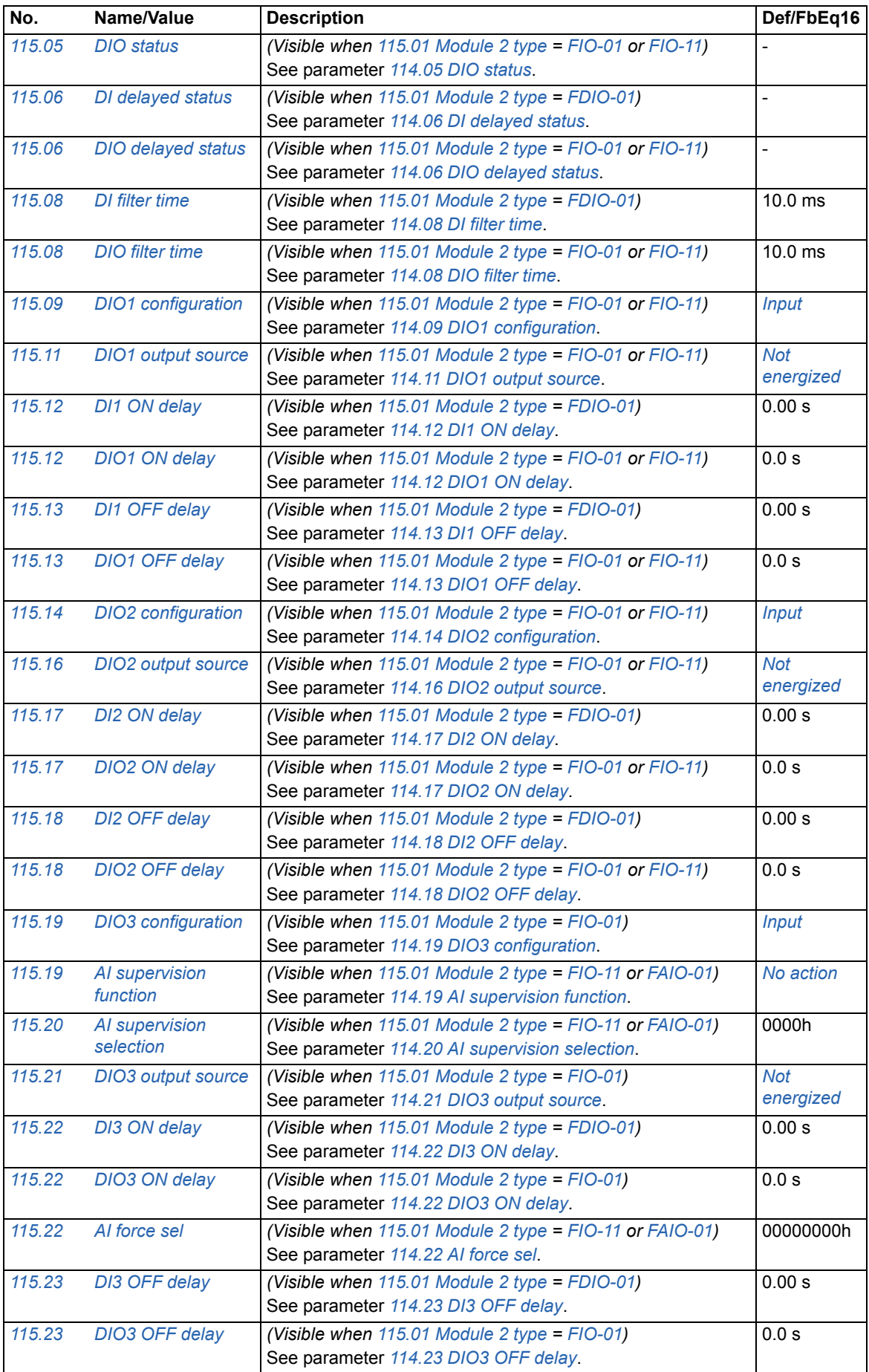

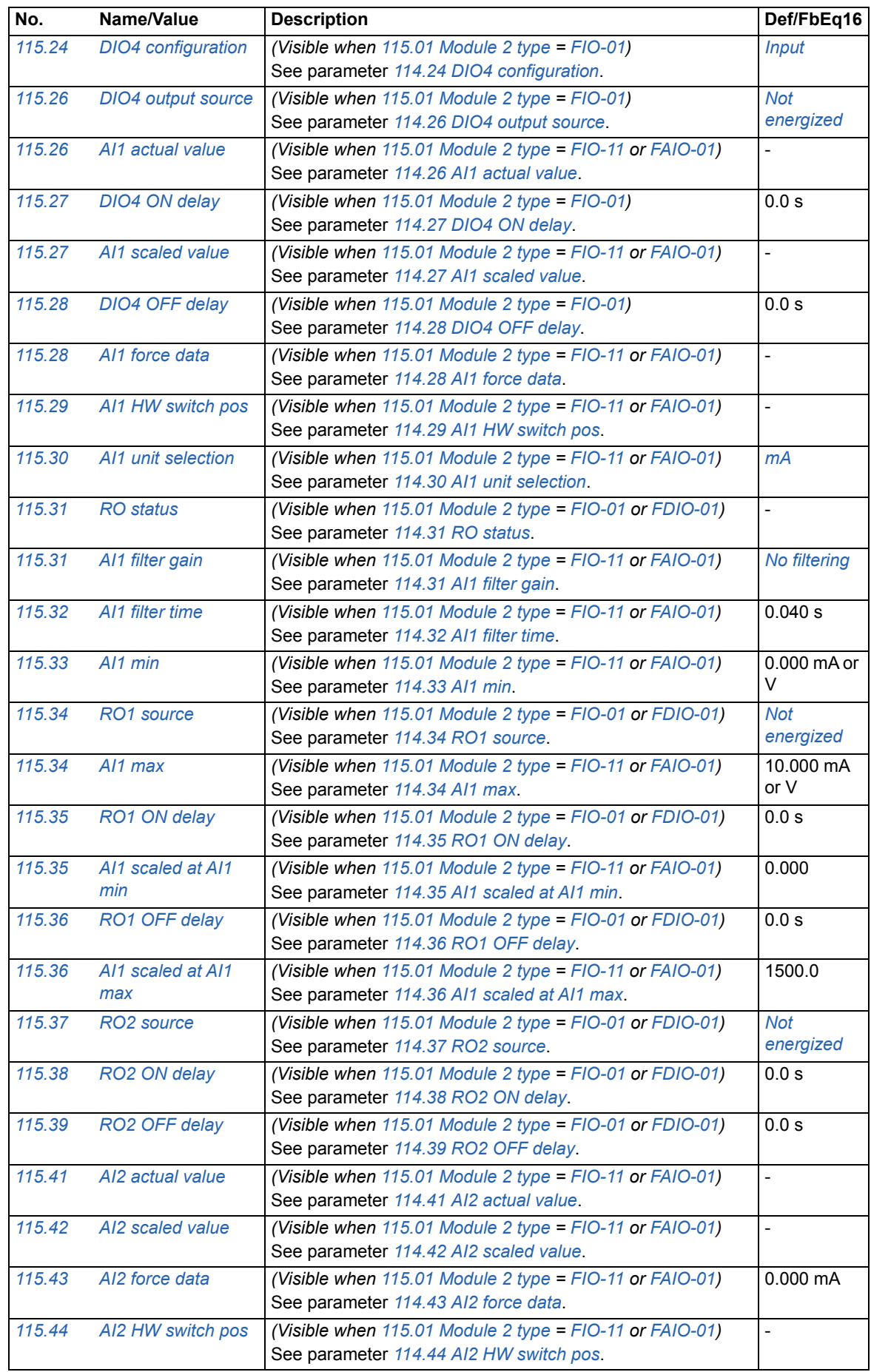

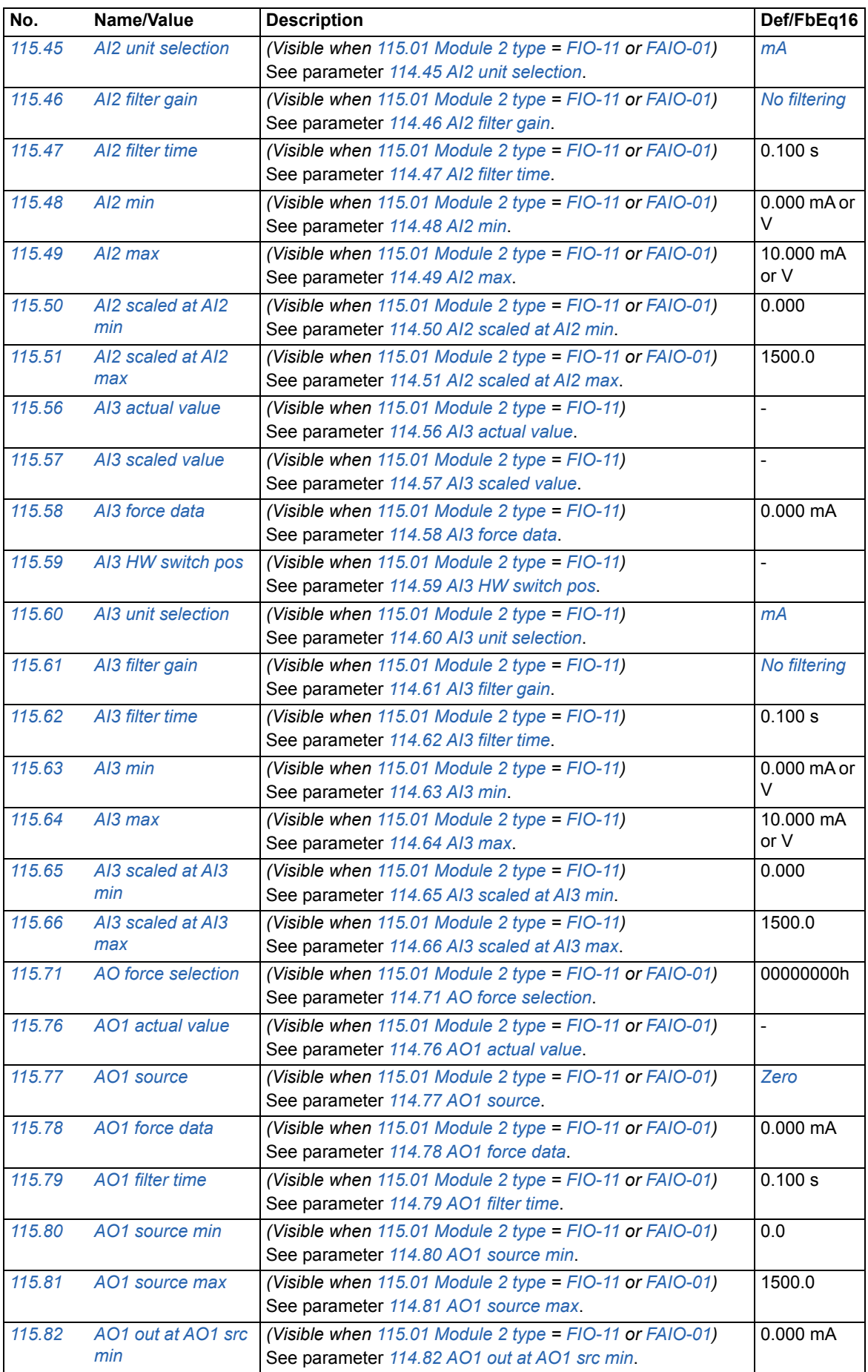

<span id="page-84-1"></span><span id="page-84-0"></span>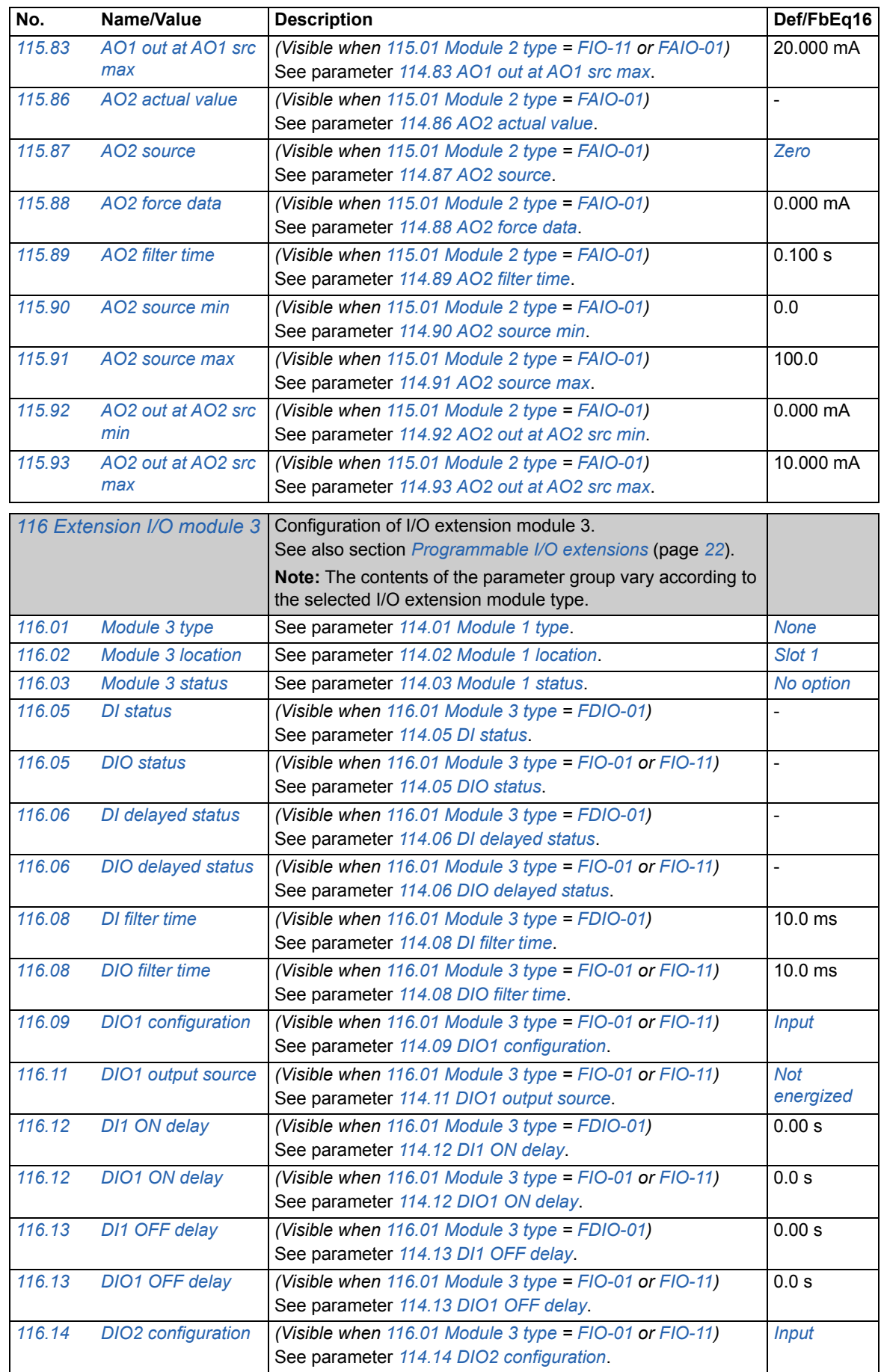

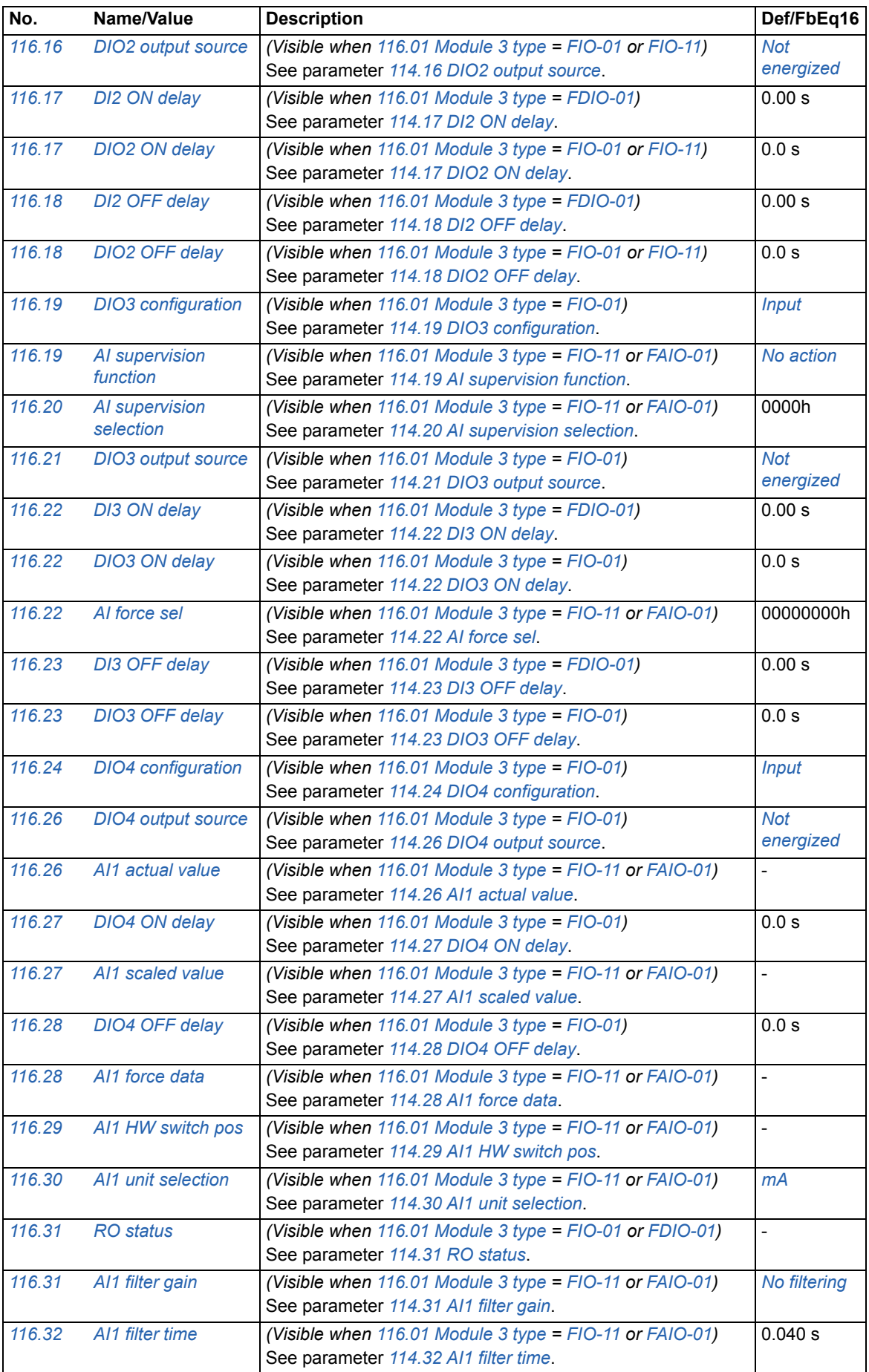

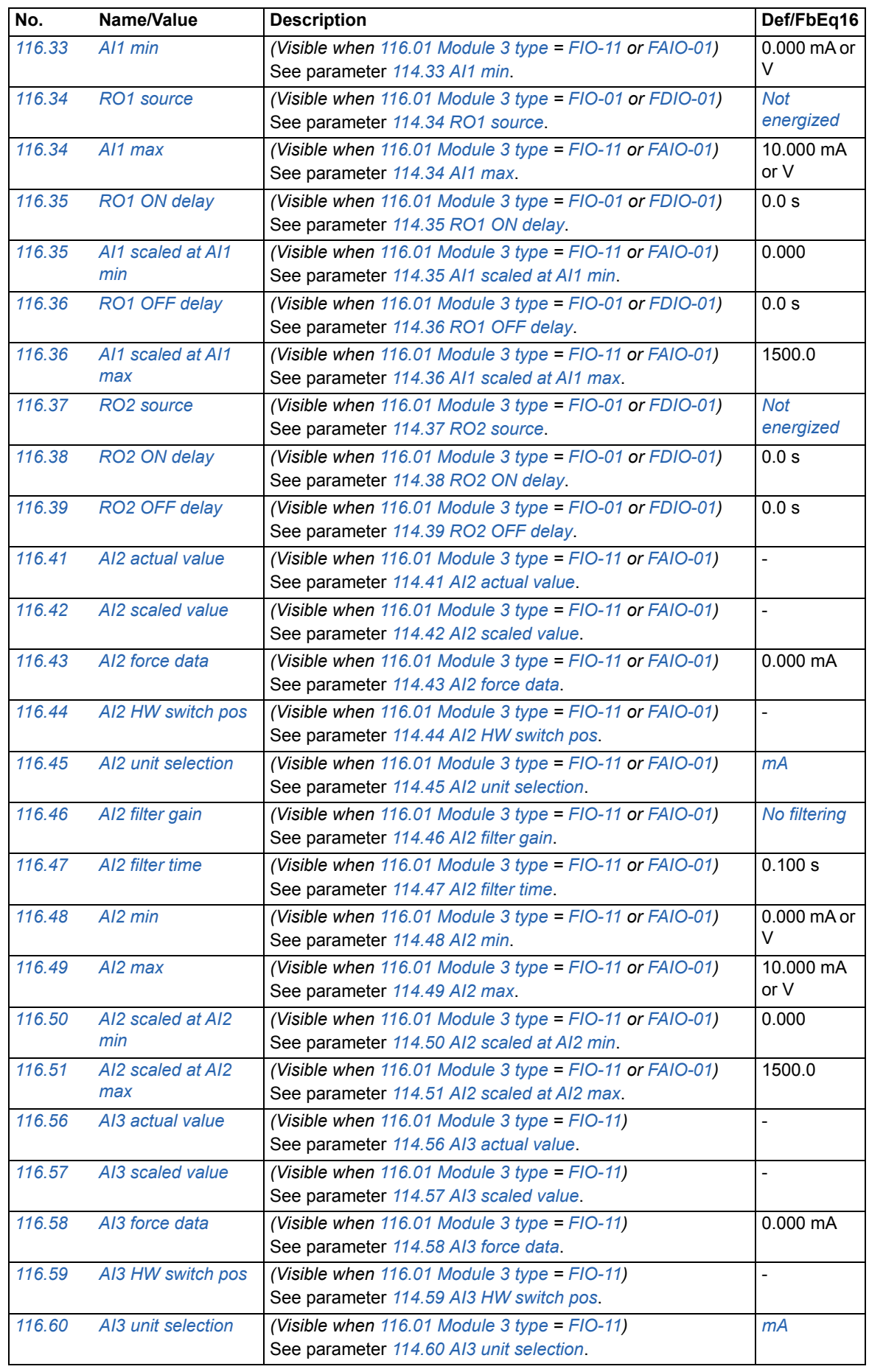

<span id="page-87-0"></span>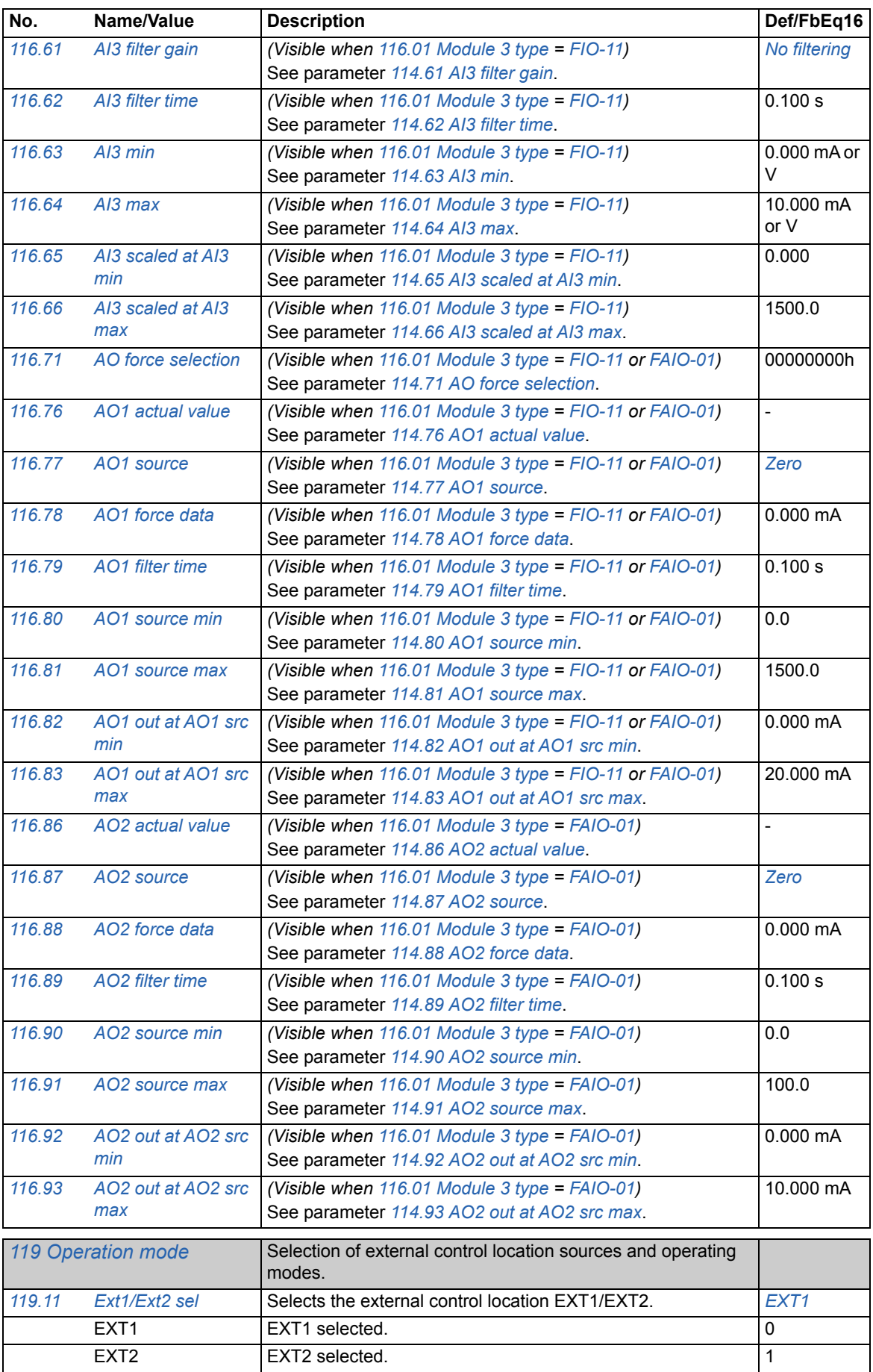

<span id="page-88-4"></span><span id="page-88-3"></span><span id="page-88-2"></span><span id="page-88-1"></span><span id="page-88-0"></span>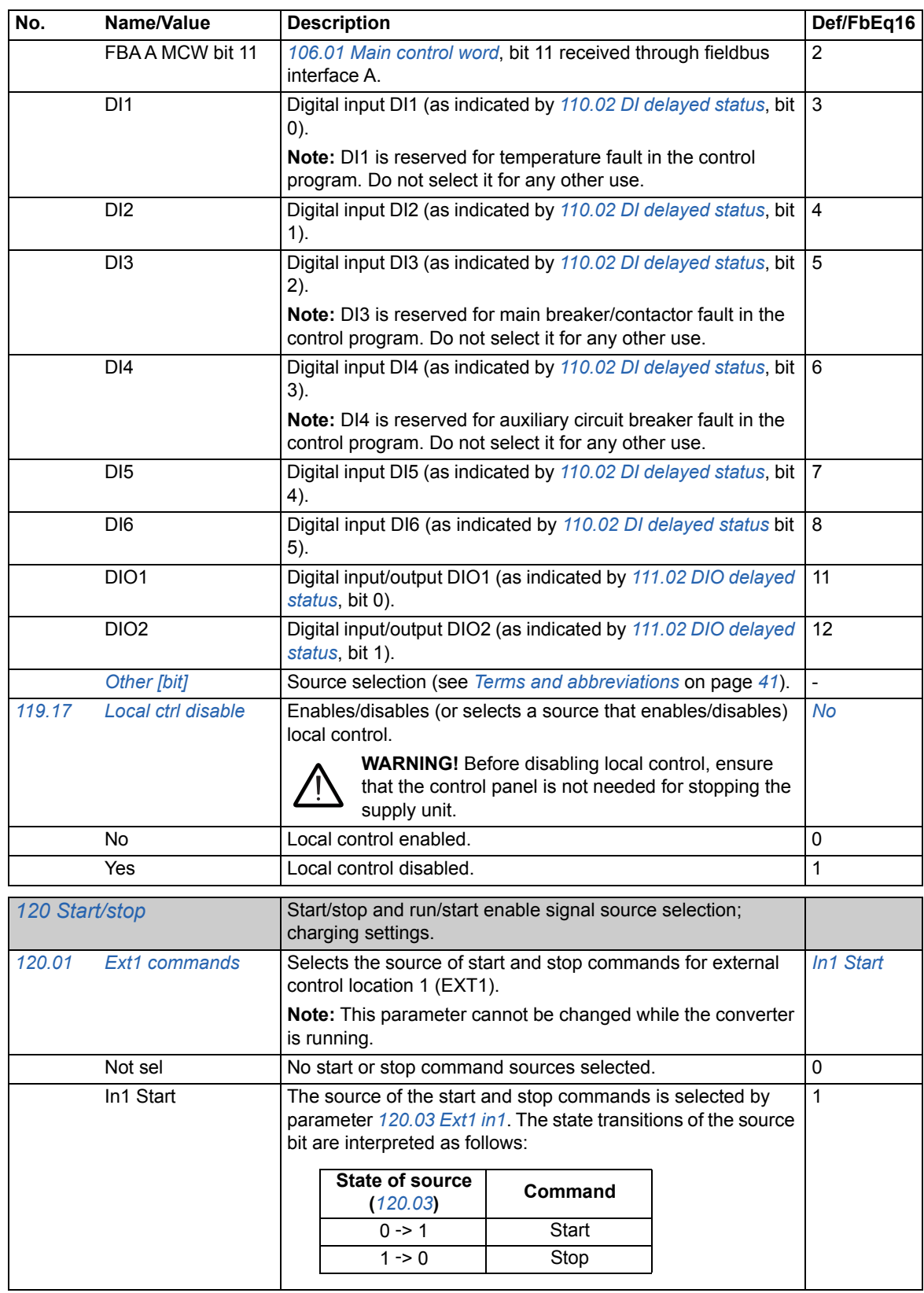

<span id="page-89-7"></span><span id="page-89-6"></span><span id="page-89-5"></span><span id="page-89-4"></span><span id="page-89-3"></span><span id="page-89-2"></span><span id="page-89-1"></span><span id="page-89-0"></span>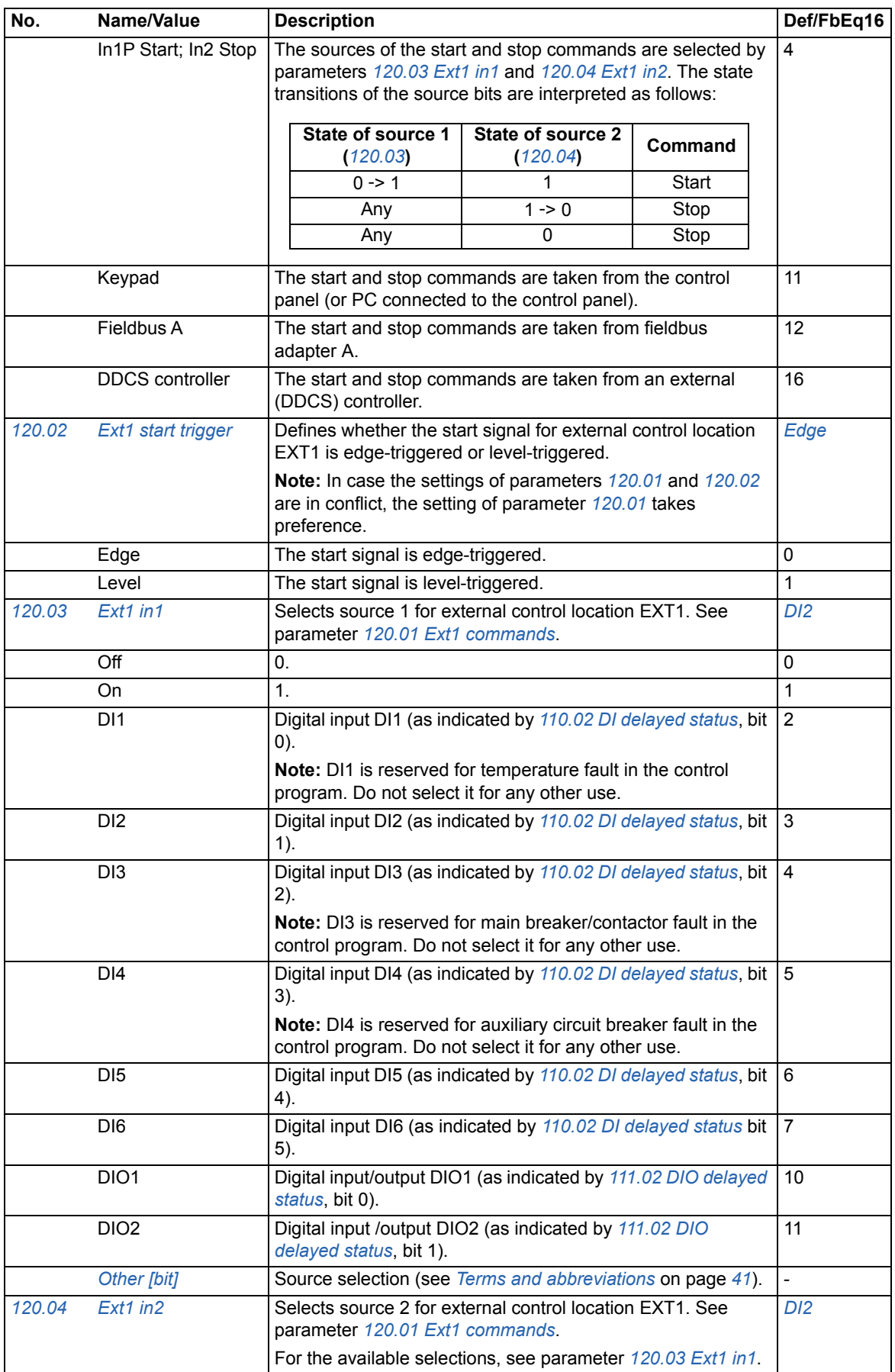

<span id="page-90-7"></span><span id="page-90-6"></span><span id="page-90-5"></span><span id="page-90-4"></span><span id="page-90-3"></span><span id="page-90-2"></span><span id="page-90-1"></span><span id="page-90-0"></span>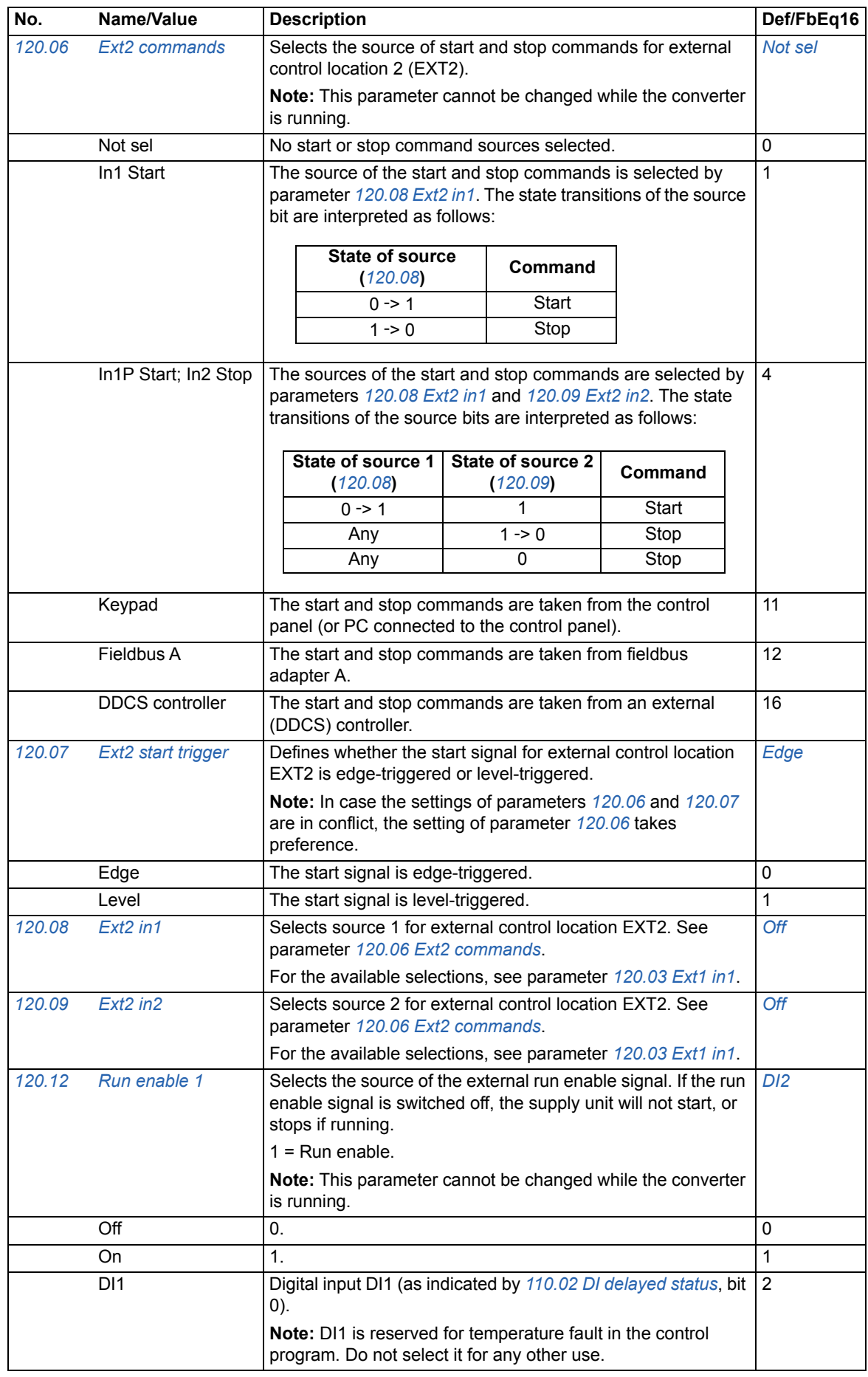

<span id="page-91-1"></span><span id="page-91-0"></span>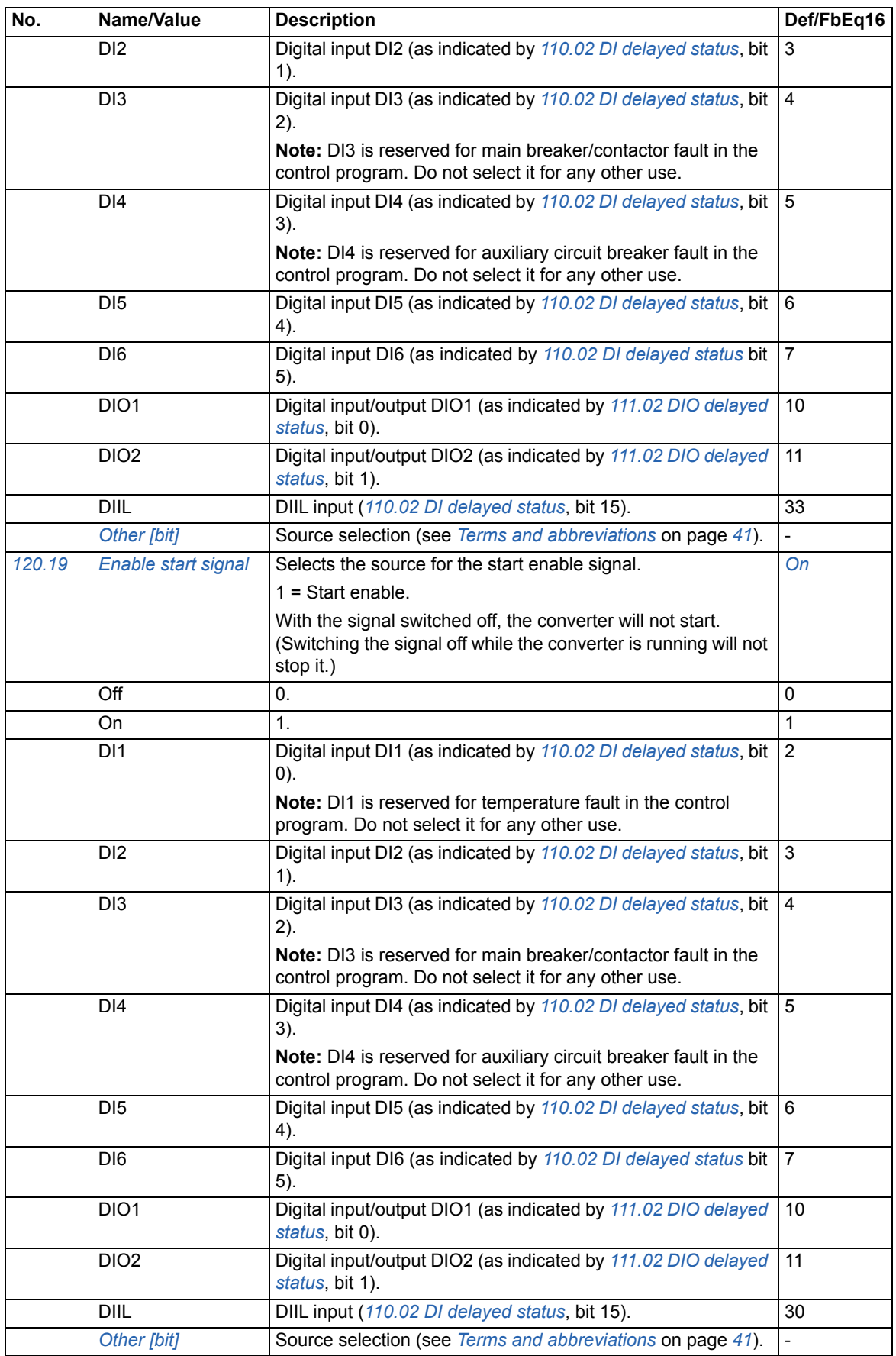

<span id="page-92-1"></span><span id="page-92-0"></span>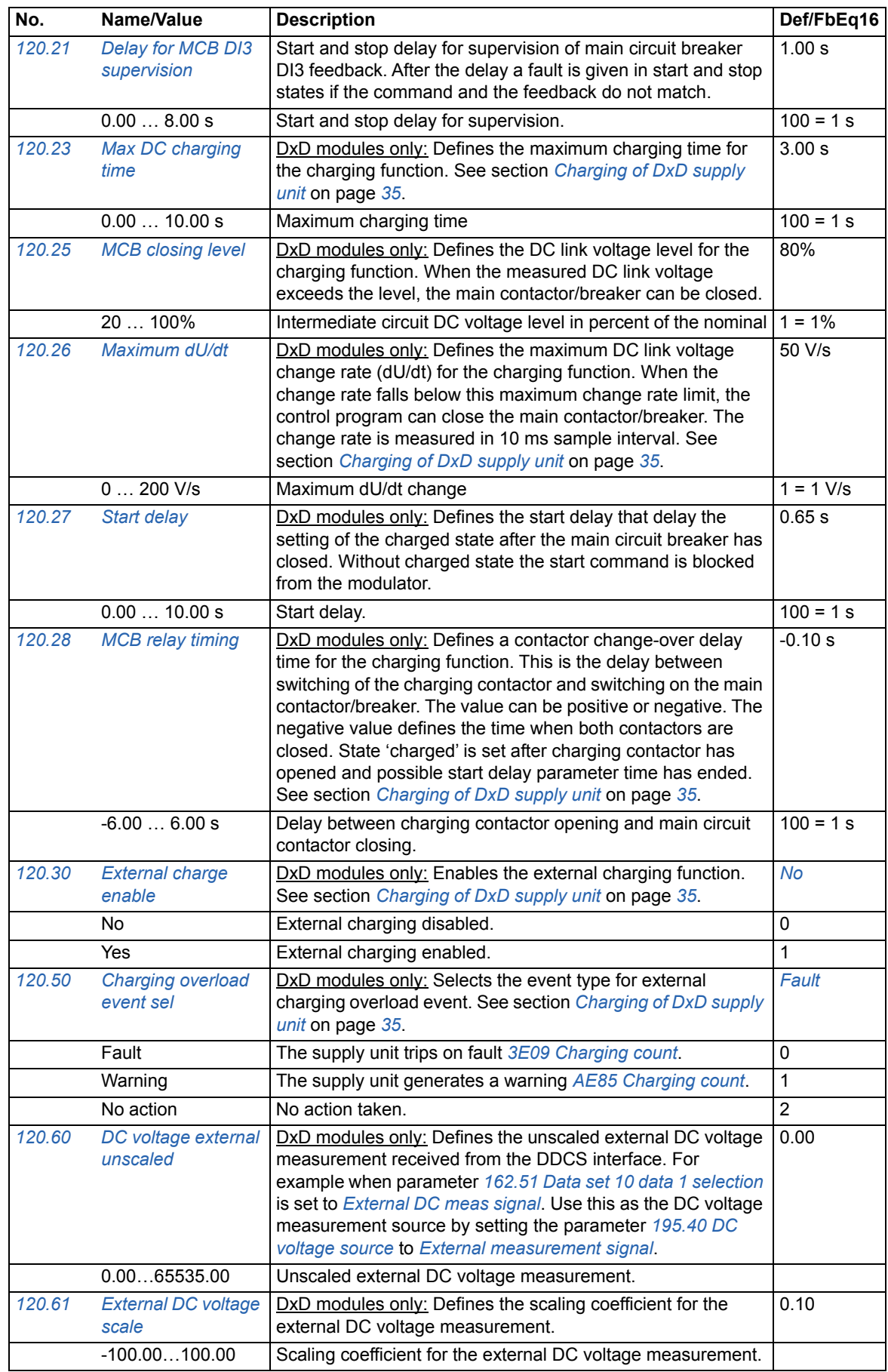

## *94 Parameters*

<span id="page-93-6"></span><span id="page-93-5"></span><span id="page-93-4"></span><span id="page-93-3"></span><span id="page-93-2"></span><span id="page-93-1"></span><span id="page-93-0"></span>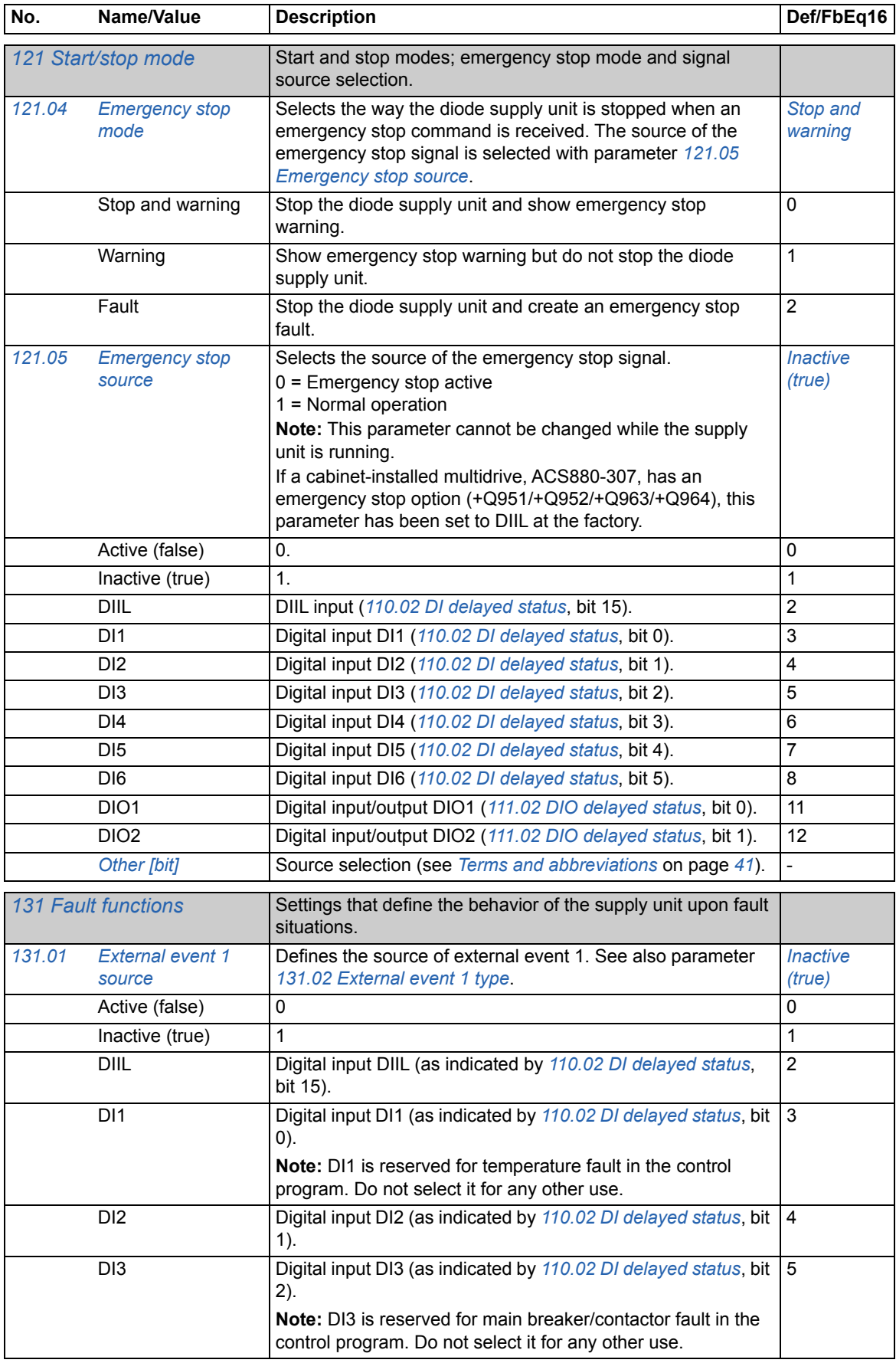

<span id="page-94-19"></span><span id="page-94-18"></span><span id="page-94-17"></span><span id="page-94-16"></span><span id="page-94-15"></span><span id="page-94-14"></span><span id="page-94-13"></span><span id="page-94-12"></span><span id="page-94-11"></span><span id="page-94-10"></span><span id="page-94-9"></span><span id="page-94-8"></span><span id="page-94-7"></span><span id="page-94-6"></span><span id="page-94-5"></span><span id="page-94-4"></span><span id="page-94-3"></span><span id="page-94-2"></span><span id="page-94-1"></span><span id="page-94-0"></span>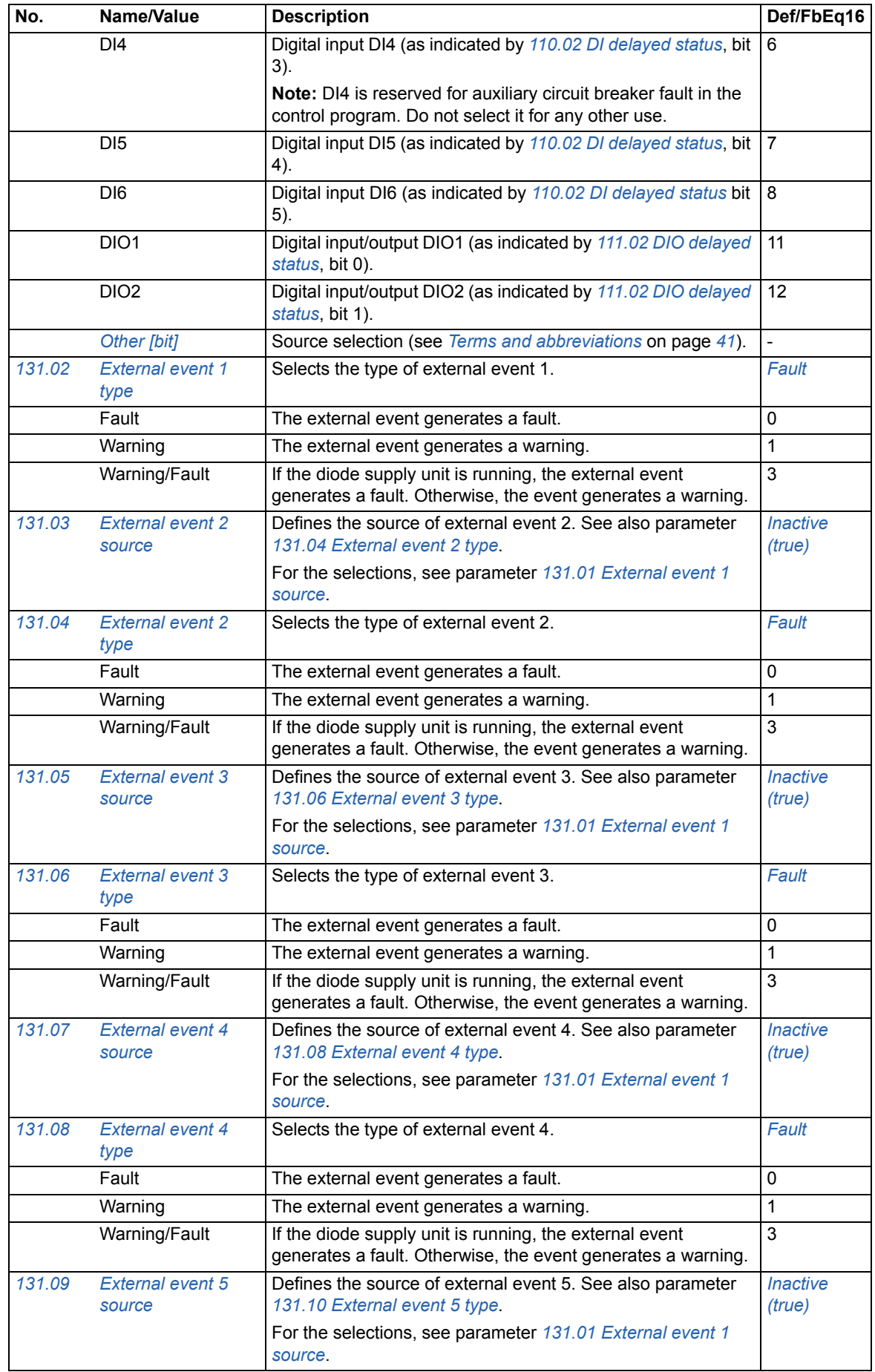

## *96 Parameters*

<span id="page-95-3"></span><span id="page-95-2"></span><span id="page-95-1"></span><span id="page-95-0"></span>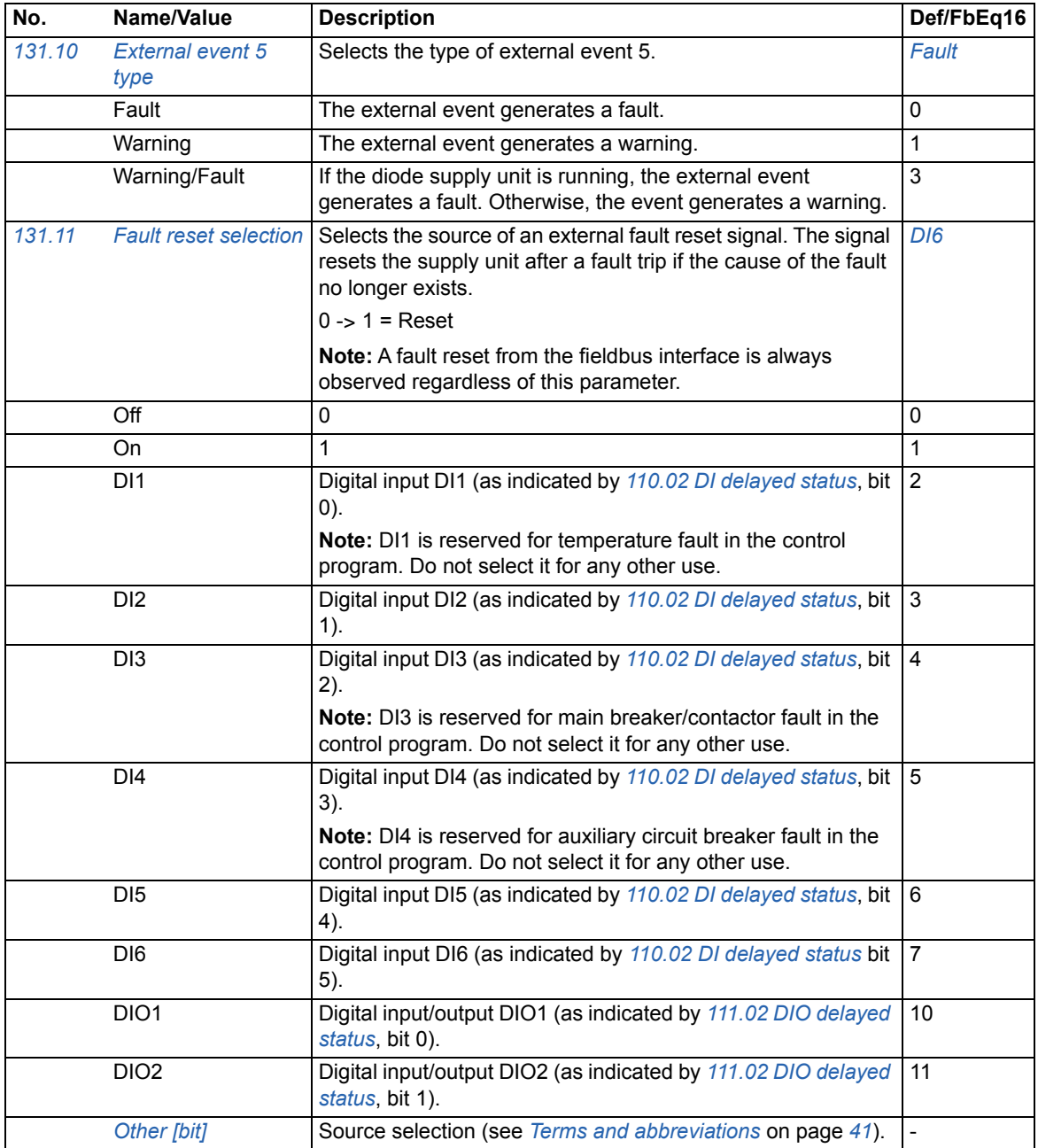

<span id="page-96-8"></span><span id="page-96-7"></span><span id="page-96-6"></span><span id="page-96-5"></span><span id="page-96-4"></span><span id="page-96-3"></span><span id="page-96-2"></span><span id="page-96-1"></span><span id="page-96-0"></span>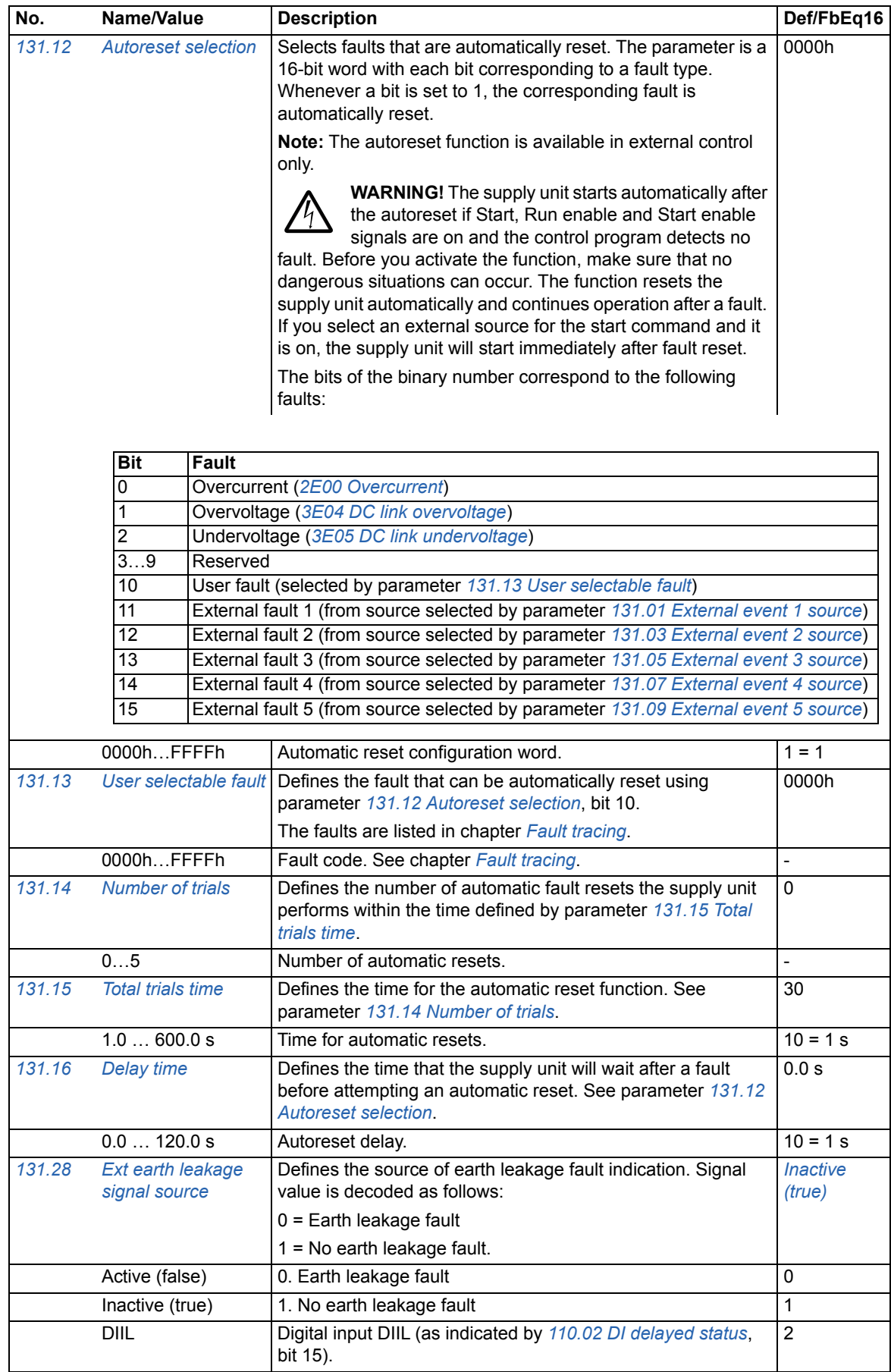

<span id="page-97-1"></span><span id="page-97-0"></span>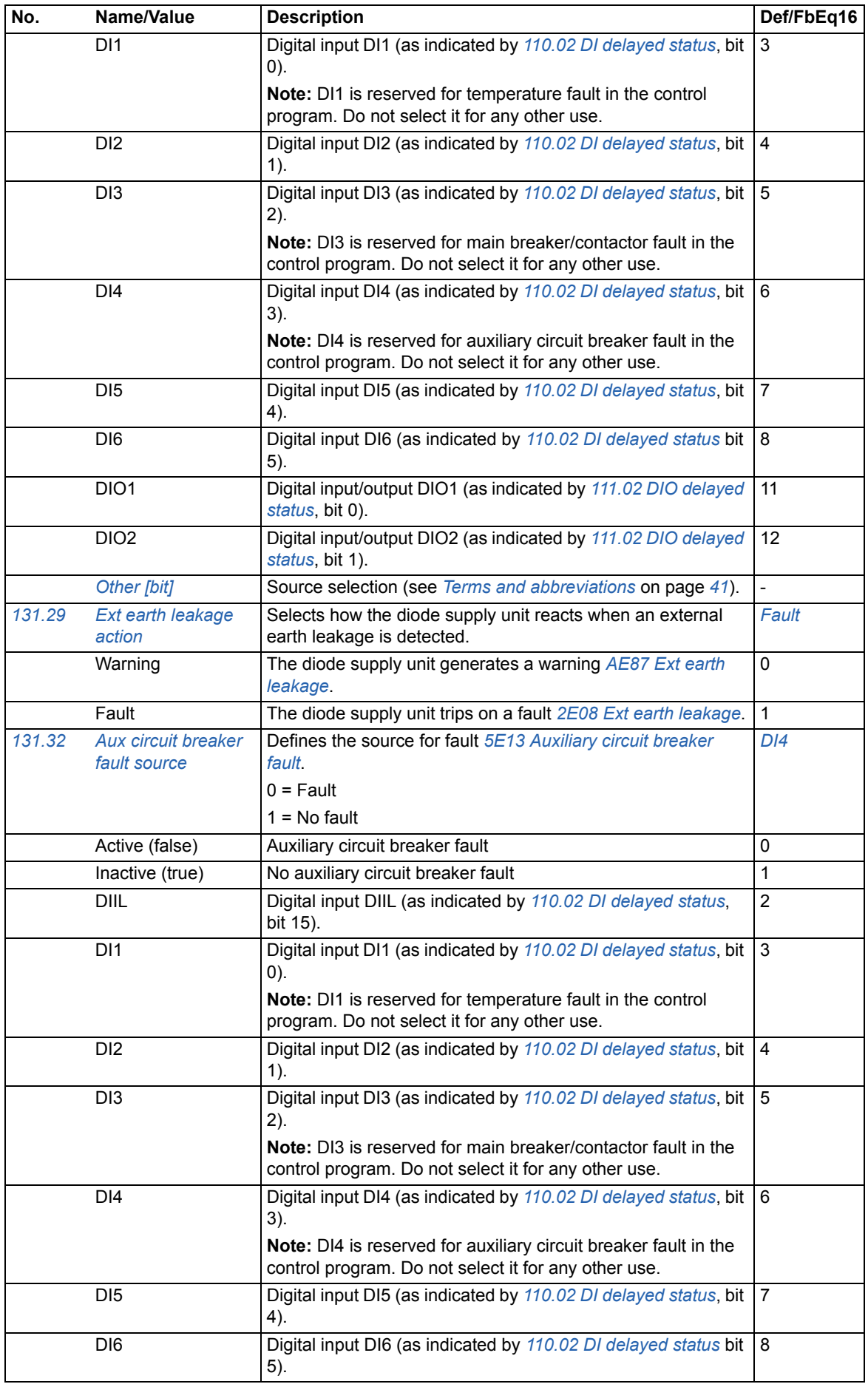

<span id="page-98-4"></span><span id="page-98-3"></span><span id="page-98-2"></span><span id="page-98-1"></span><span id="page-98-0"></span>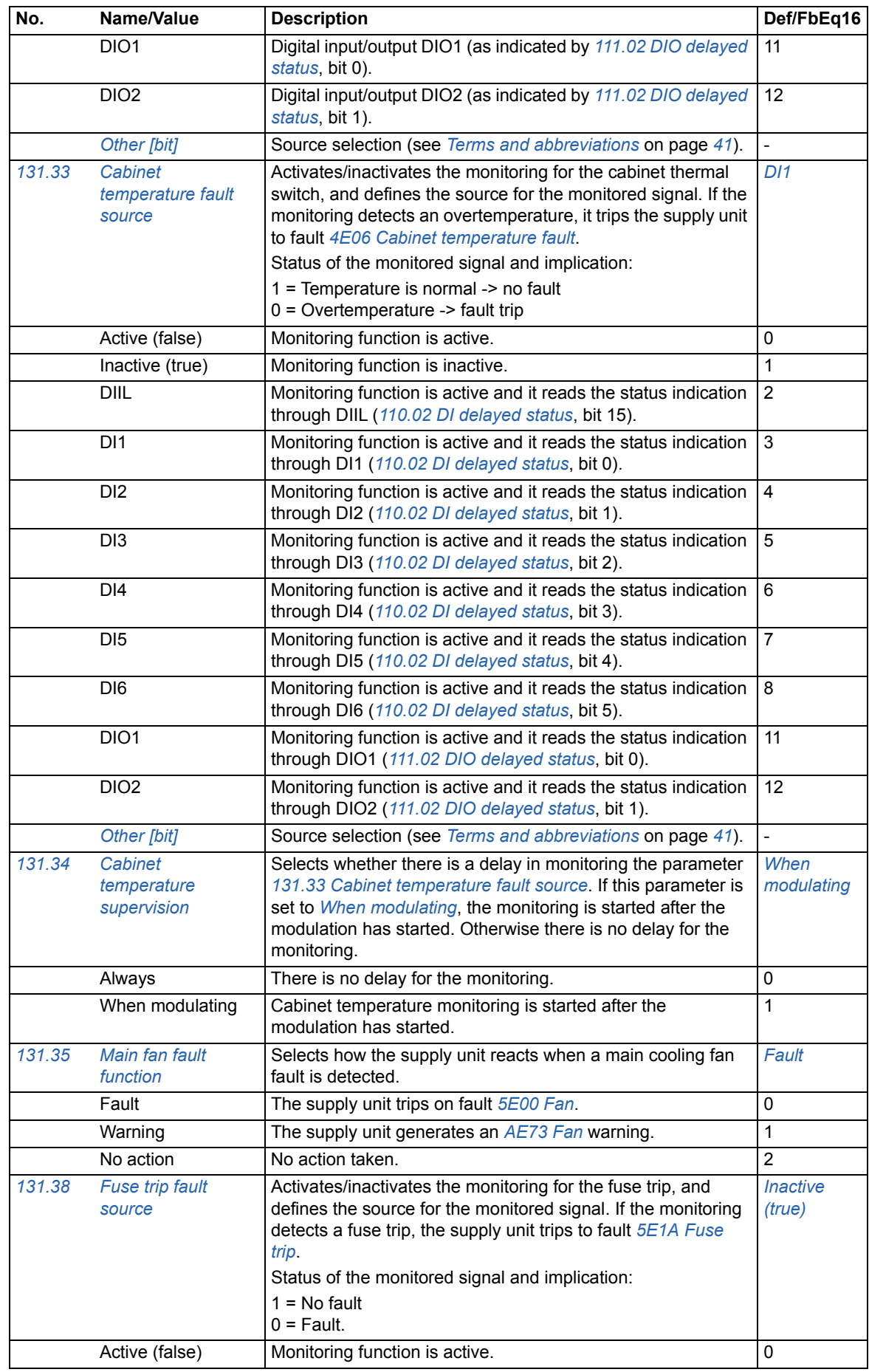

<span id="page-99-1"></span><span id="page-99-0"></span>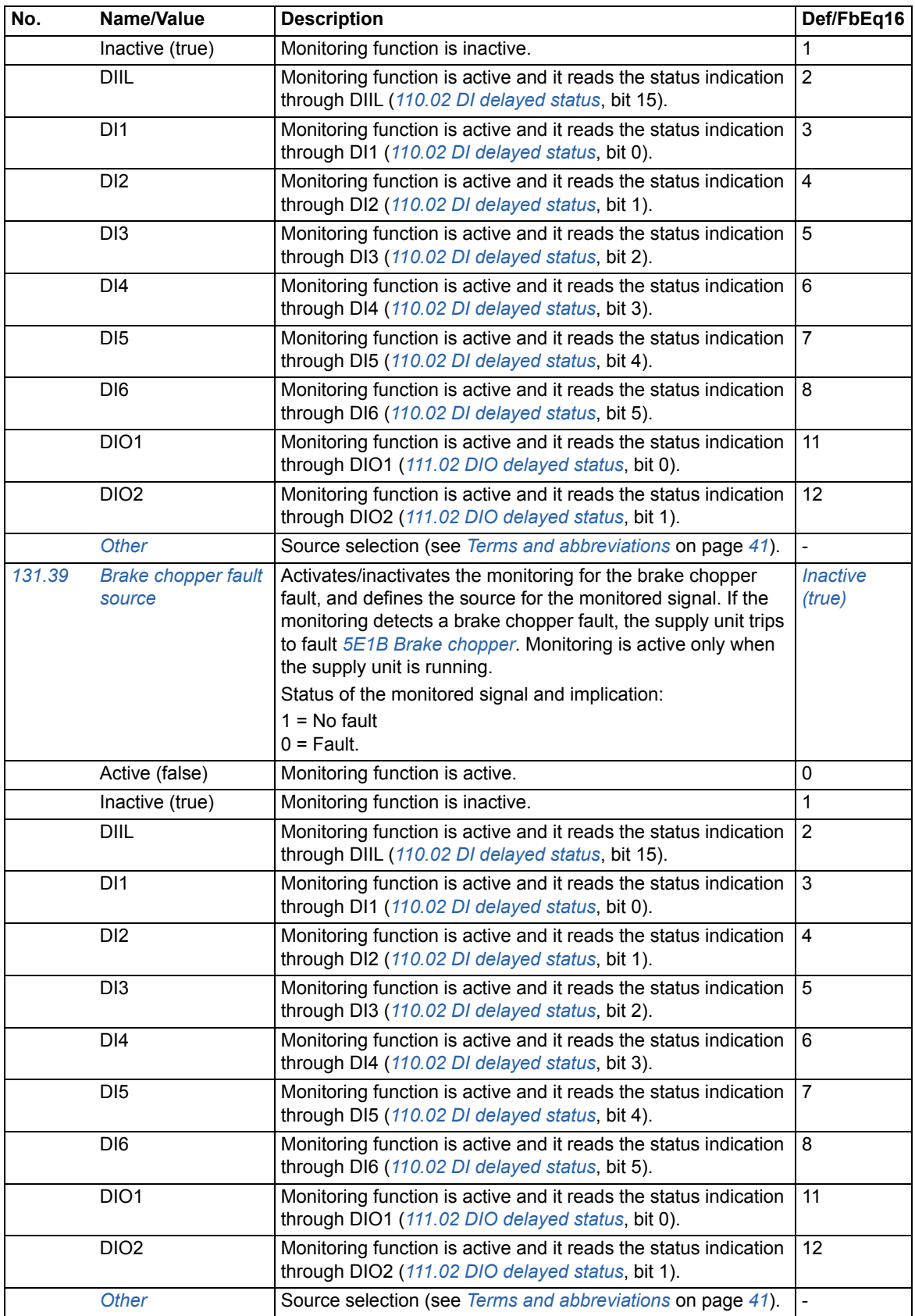

<span id="page-100-5"></span><span id="page-100-4"></span><span id="page-100-3"></span><span id="page-100-2"></span><span id="page-100-1"></span><span id="page-100-0"></span>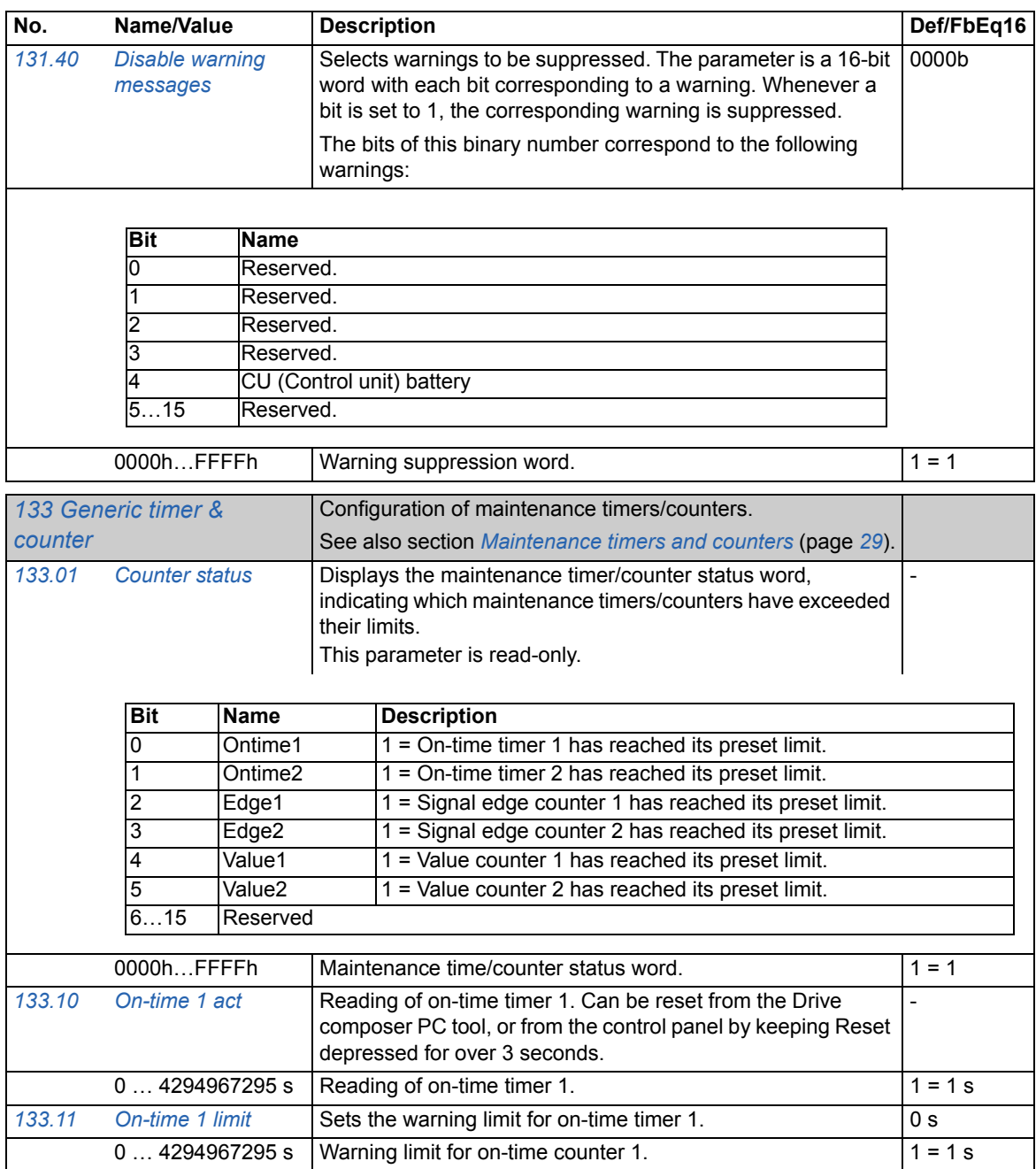

<span id="page-101-9"></span><span id="page-101-8"></span><span id="page-101-7"></span><span id="page-101-6"></span><span id="page-101-5"></span><span id="page-101-4"></span><span id="page-101-3"></span><span id="page-101-2"></span><span id="page-101-1"></span><span id="page-101-0"></span>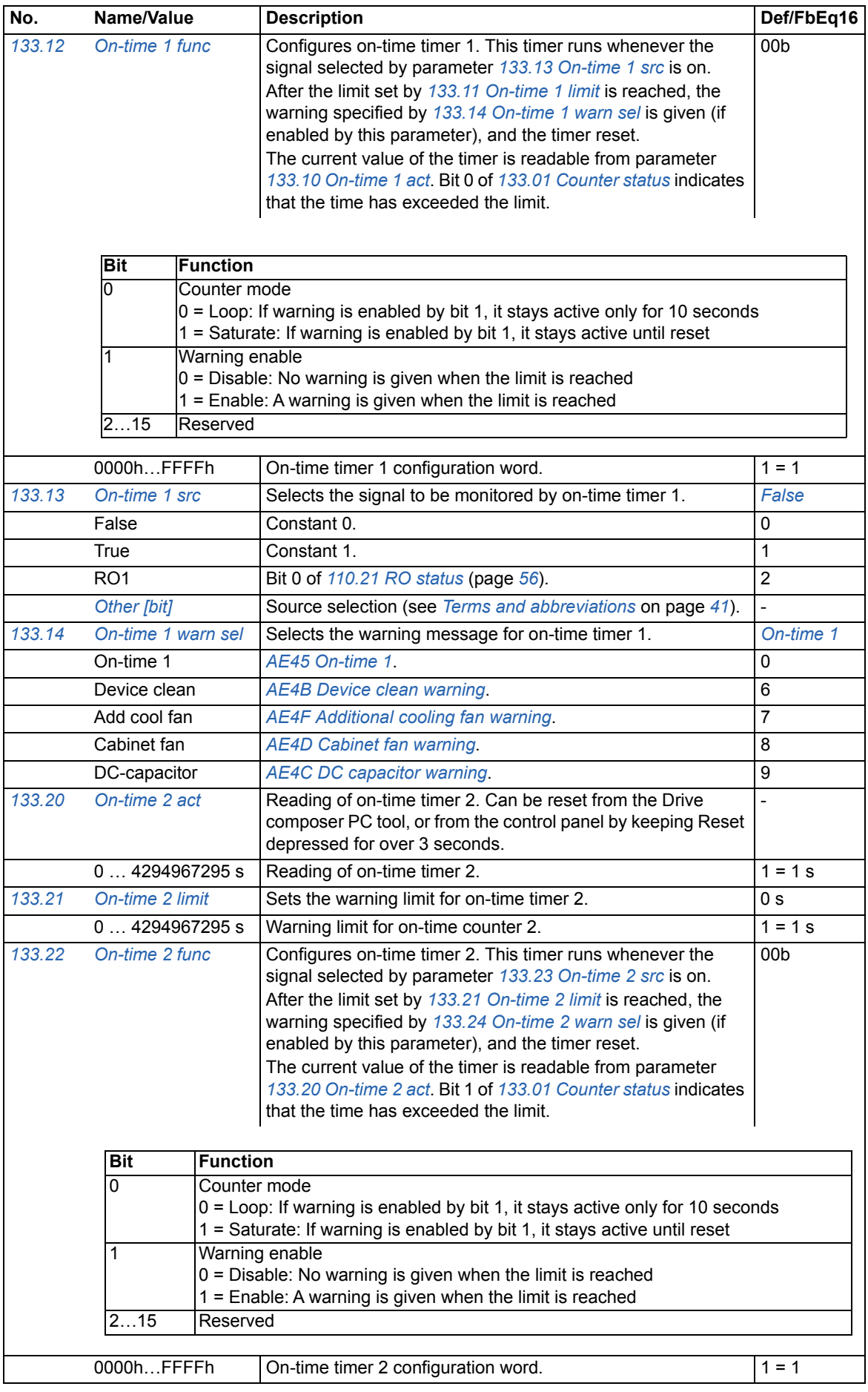

<span id="page-102-14"></span><span id="page-102-13"></span><span id="page-102-12"></span><span id="page-102-11"></span><span id="page-102-10"></span><span id="page-102-9"></span><span id="page-102-8"></span><span id="page-102-7"></span><span id="page-102-6"></span><span id="page-102-5"></span><span id="page-102-4"></span><span id="page-102-3"></span><span id="page-102-2"></span><span id="page-102-1"></span><span id="page-102-0"></span>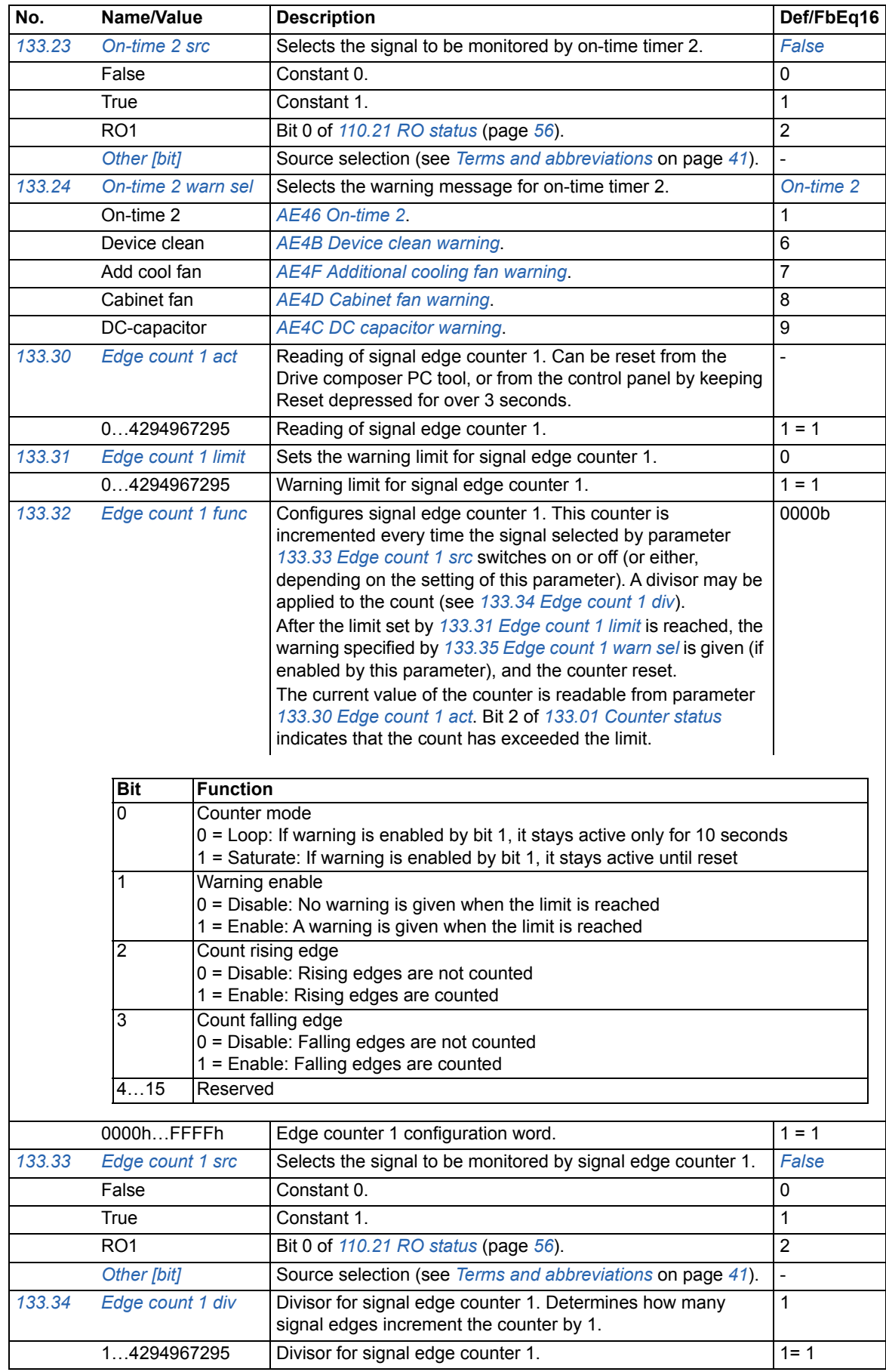

<span id="page-103-14"></span><span id="page-103-13"></span><span id="page-103-12"></span><span id="page-103-11"></span><span id="page-103-10"></span><span id="page-103-9"></span><span id="page-103-8"></span><span id="page-103-7"></span><span id="page-103-6"></span><span id="page-103-5"></span><span id="page-103-4"></span><span id="page-103-3"></span><span id="page-103-2"></span><span id="page-103-1"></span><span id="page-103-0"></span>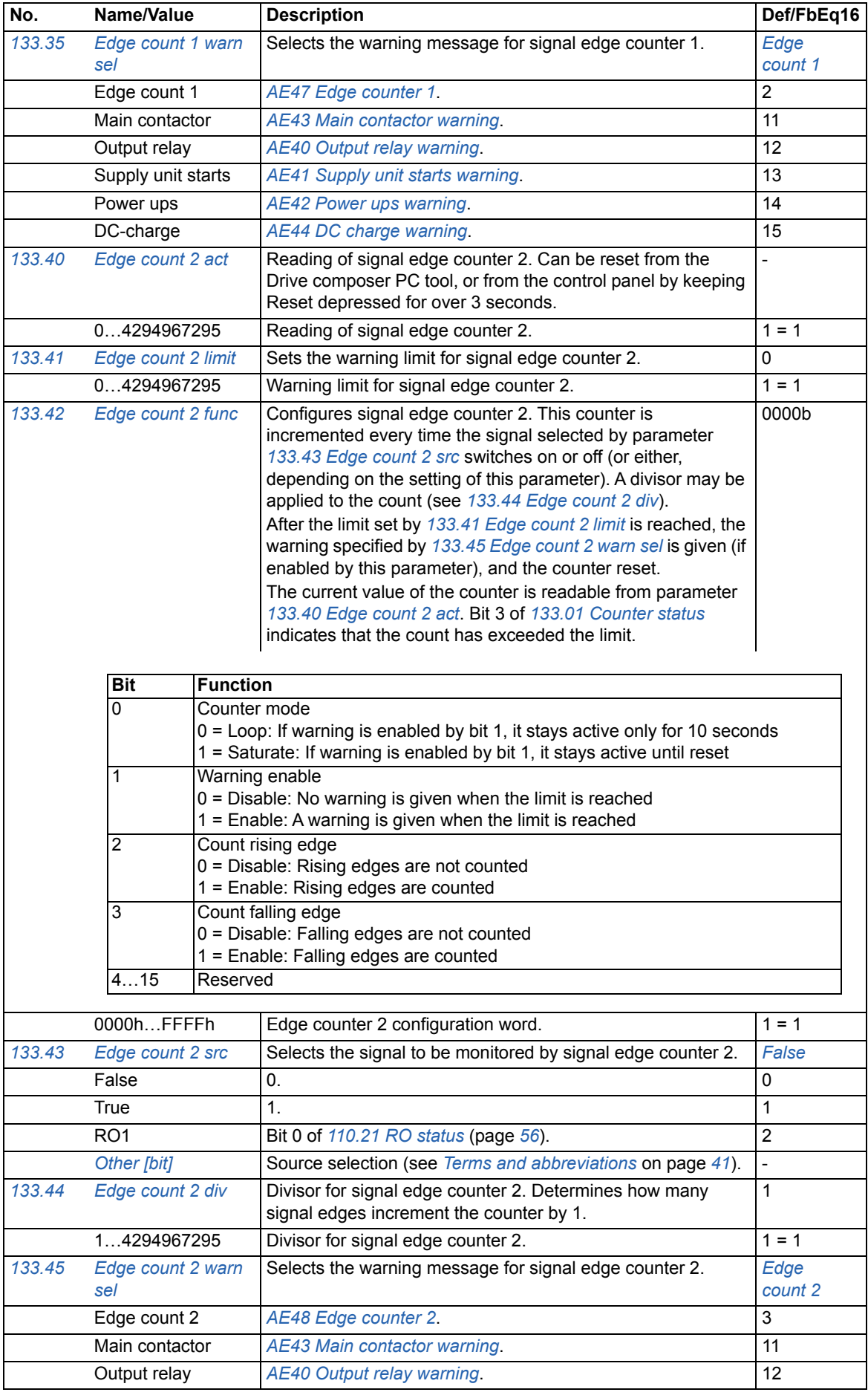

<span id="page-104-14"></span><span id="page-104-13"></span><span id="page-104-12"></span><span id="page-104-11"></span><span id="page-104-10"></span><span id="page-104-9"></span><span id="page-104-8"></span><span id="page-104-7"></span><span id="page-104-6"></span><span id="page-104-5"></span><span id="page-104-4"></span><span id="page-104-3"></span><span id="page-104-2"></span><span id="page-104-1"></span><span id="page-104-0"></span>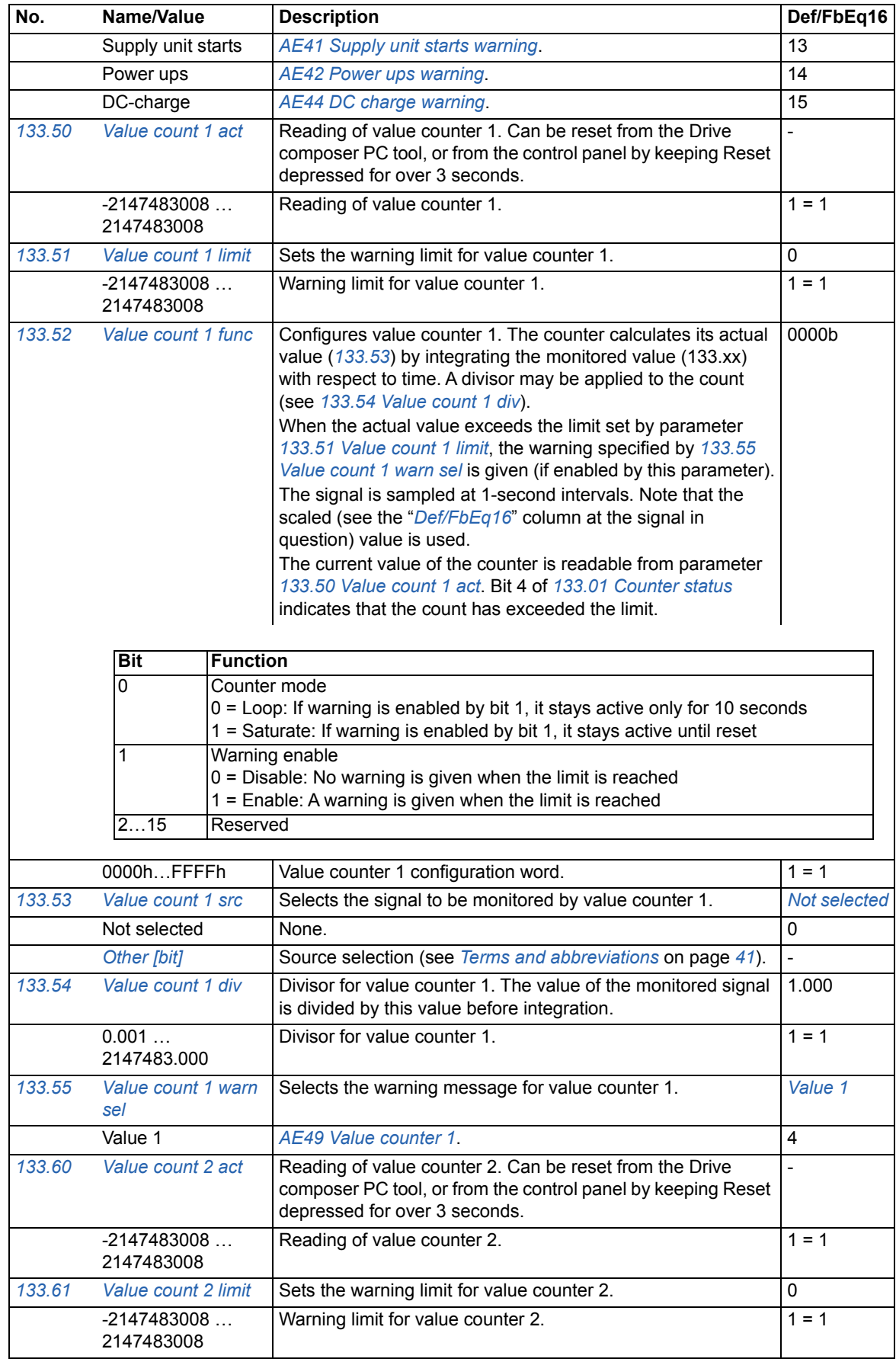

<span id="page-105-11"></span><span id="page-105-10"></span><span id="page-105-9"></span><span id="page-105-8"></span><span id="page-105-7"></span><span id="page-105-6"></span><span id="page-105-5"></span><span id="page-105-4"></span><span id="page-105-3"></span><span id="page-105-2"></span><span id="page-105-1"></span><span id="page-105-0"></span>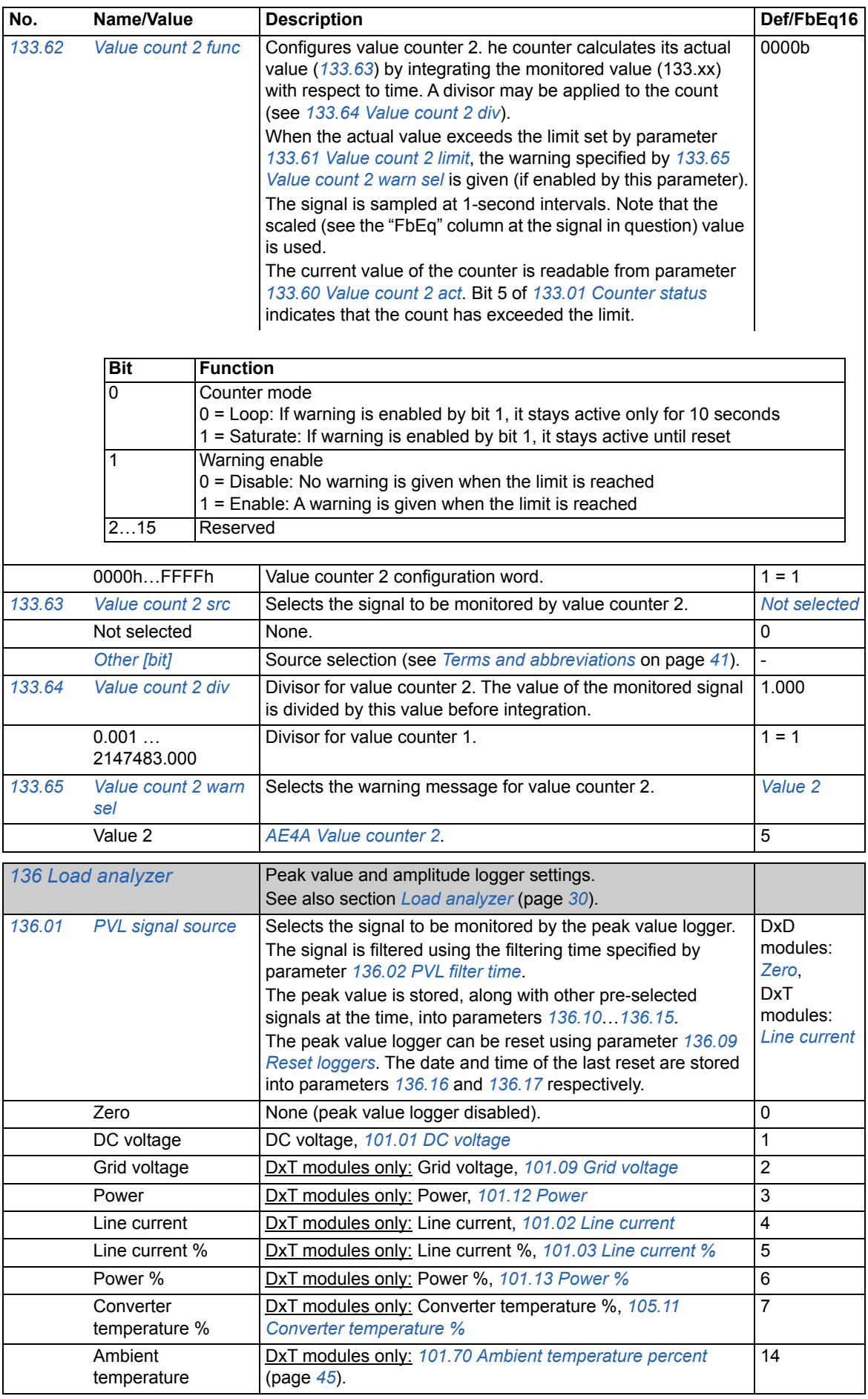

<span id="page-106-10"></span><span id="page-106-9"></span><span id="page-106-8"></span><span id="page-106-7"></span><span id="page-106-6"></span><span id="page-106-5"></span><span id="page-106-4"></span><span id="page-106-3"></span><span id="page-106-2"></span><span id="page-106-1"></span><span id="page-106-0"></span>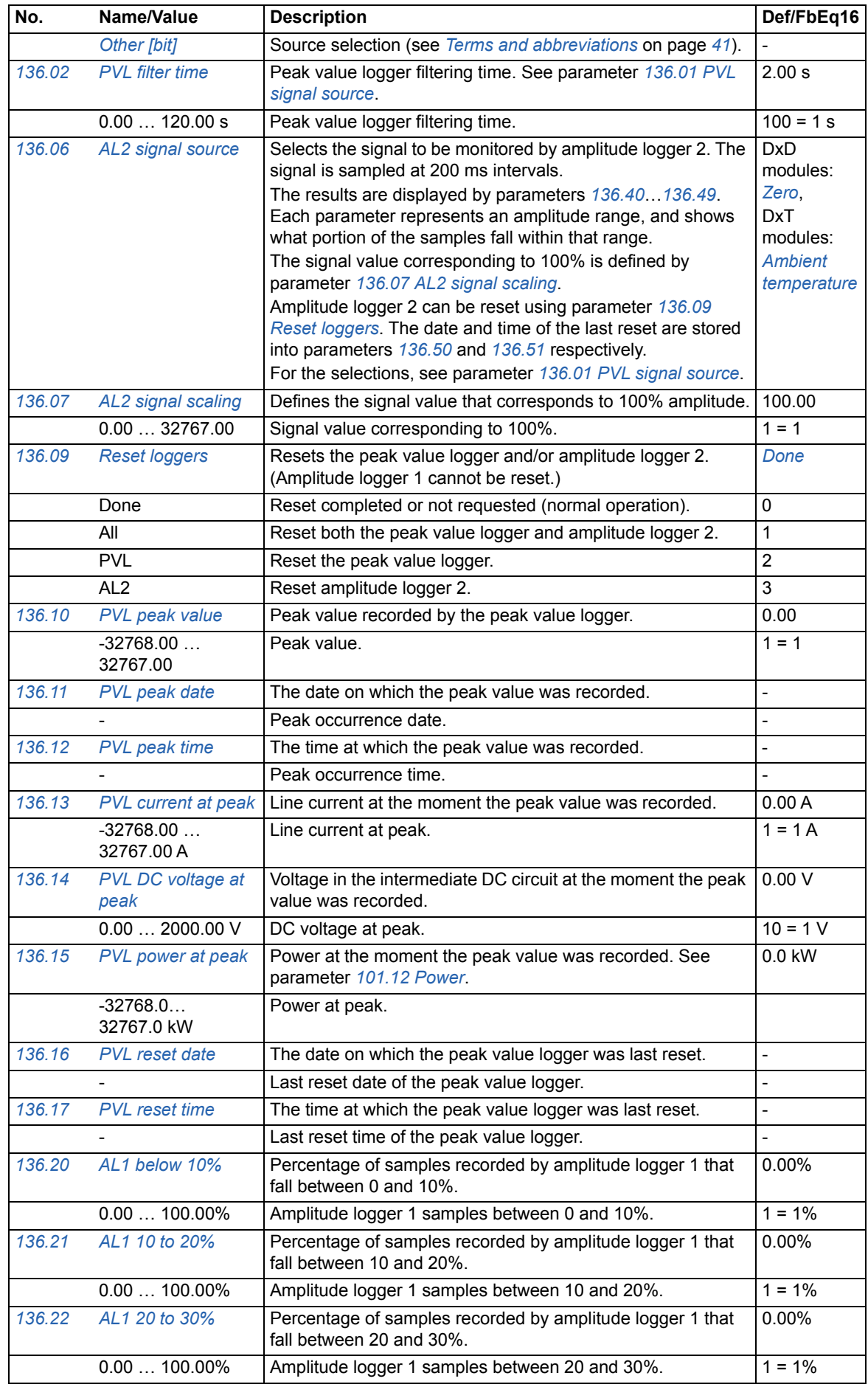

<span id="page-107-1"></span><span id="page-107-0"></span>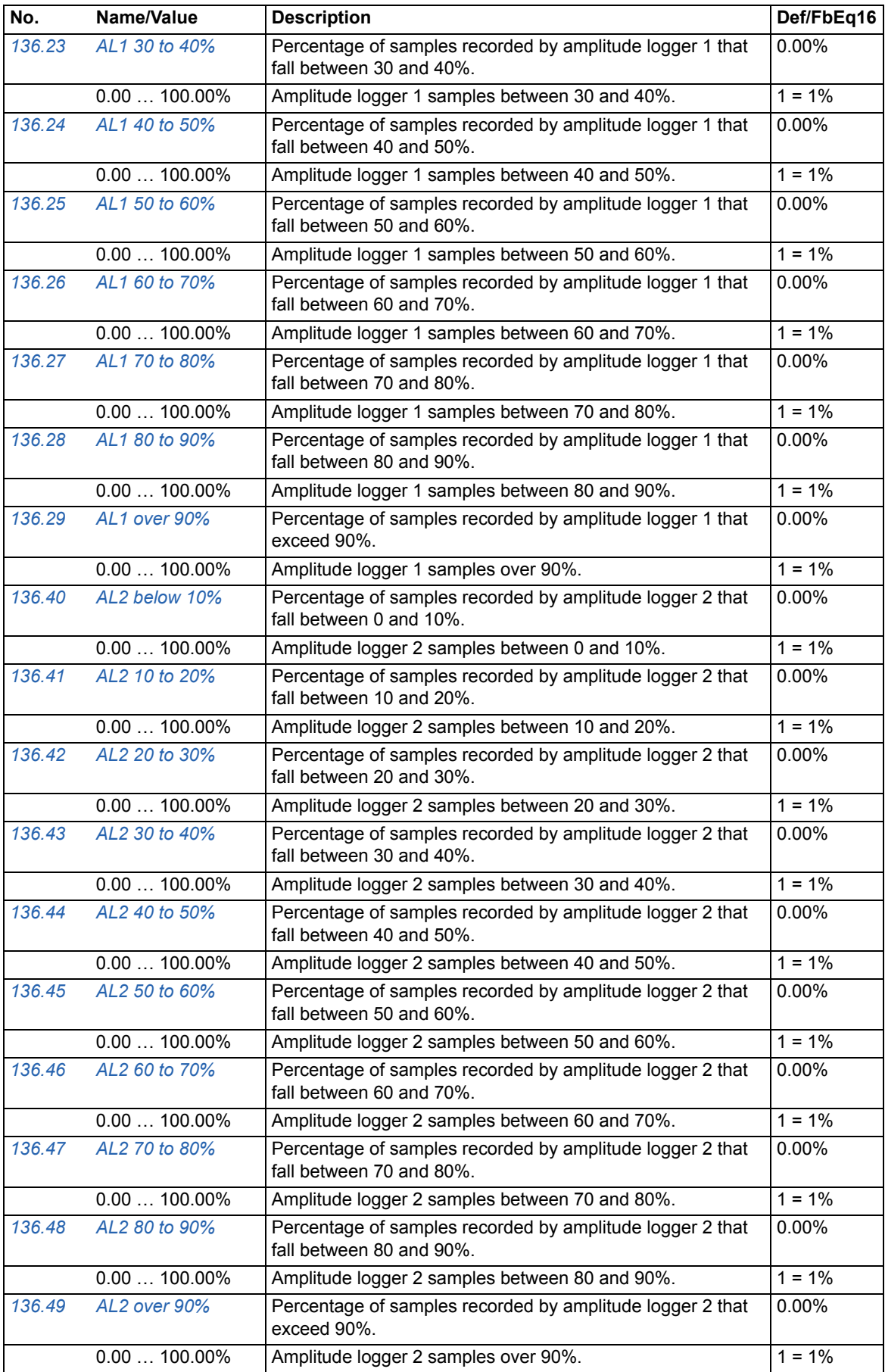
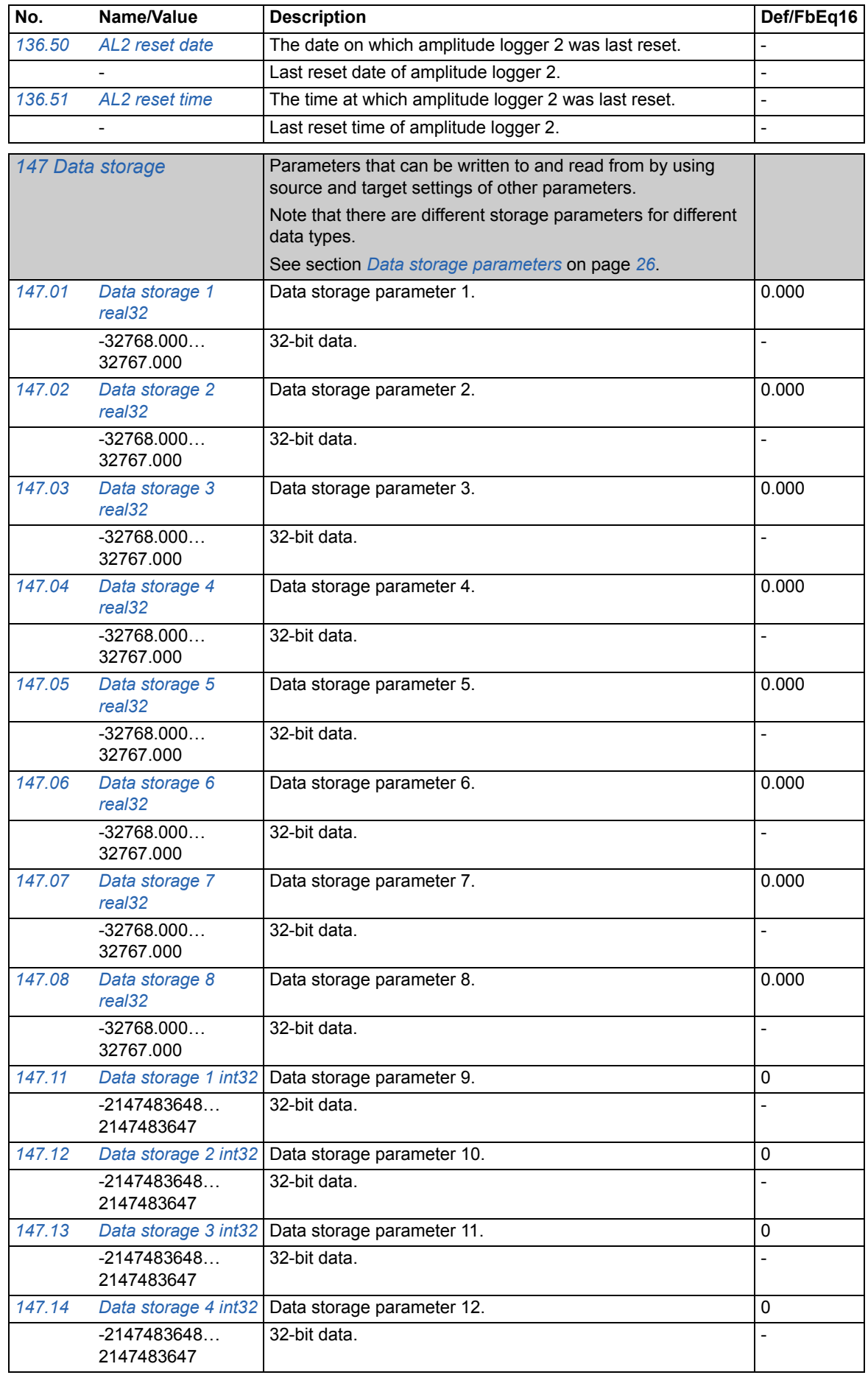

<span id="page-109-1"></span><span id="page-109-0"></span>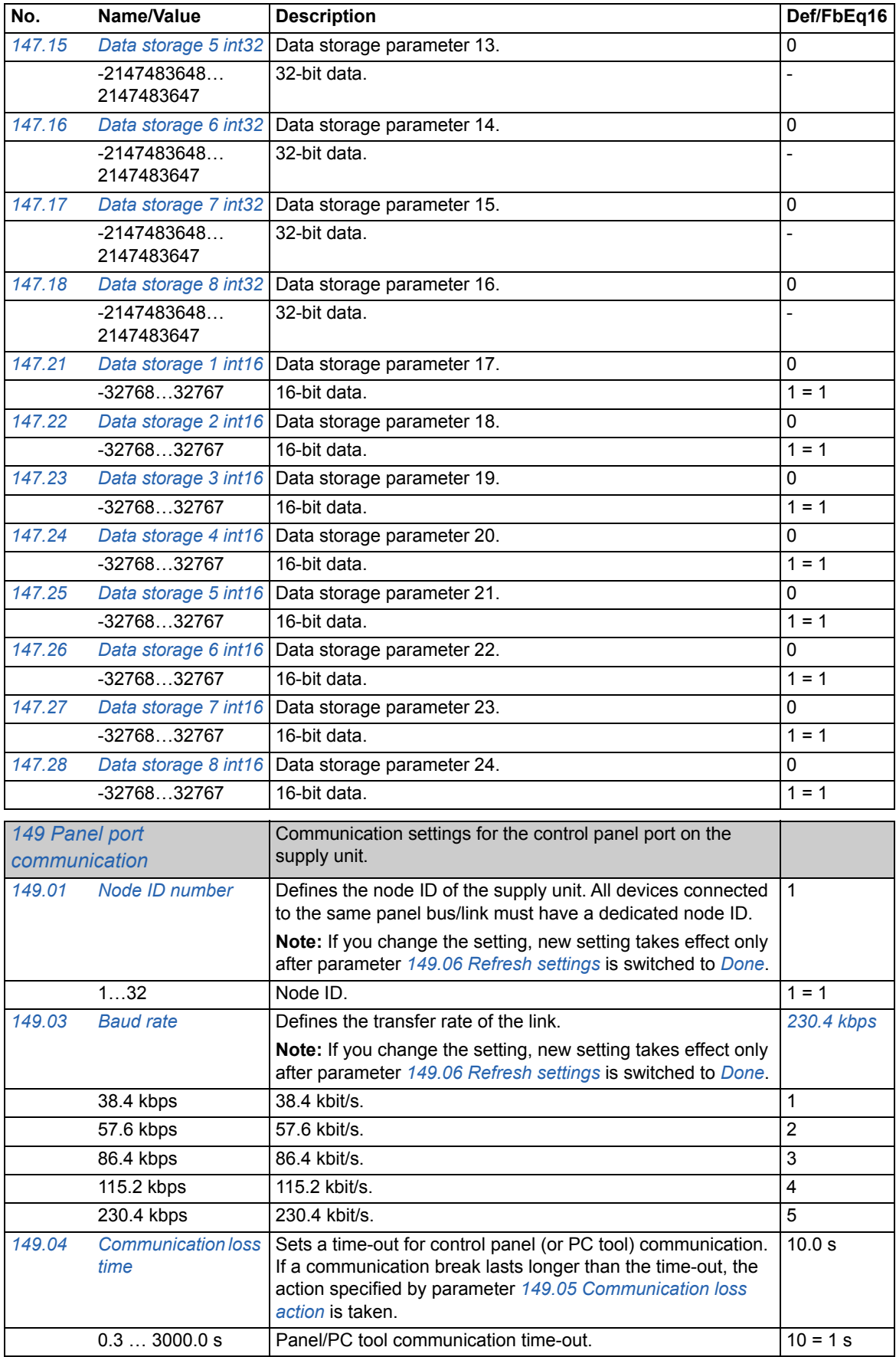

<span id="page-110-19"></span><span id="page-110-18"></span><span id="page-110-17"></span><span id="page-110-16"></span><span id="page-110-15"></span><span id="page-110-14"></span><span id="page-110-13"></span><span id="page-110-12"></span><span id="page-110-11"></span><span id="page-110-10"></span><span id="page-110-9"></span><span id="page-110-8"></span><span id="page-110-7"></span><span id="page-110-6"></span><span id="page-110-5"></span><span id="page-110-4"></span><span id="page-110-3"></span><span id="page-110-2"></span><span id="page-110-1"></span><span id="page-110-0"></span>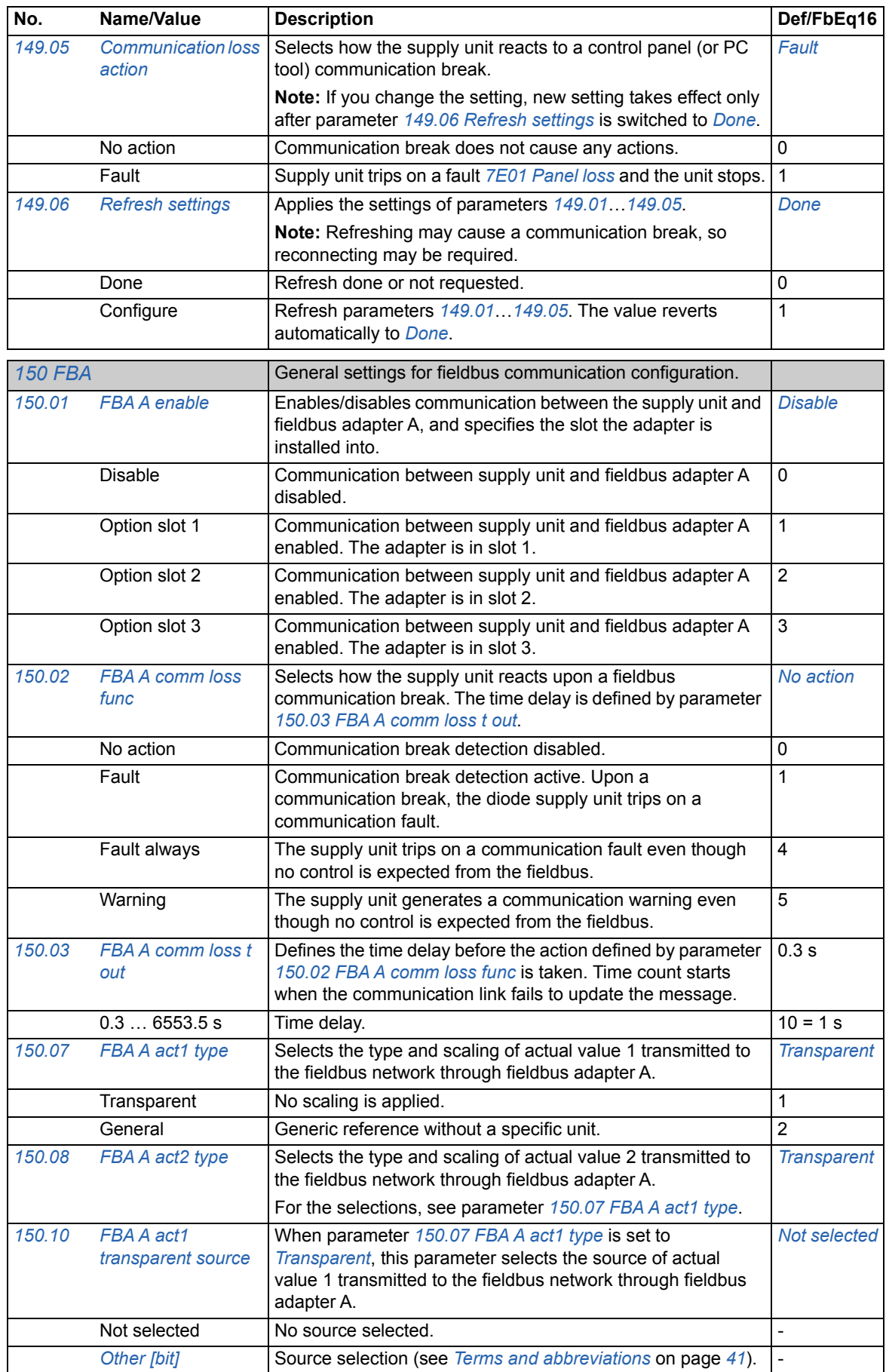

<span id="page-111-7"></span><span id="page-111-6"></span><span id="page-111-5"></span><span id="page-111-4"></span><span id="page-111-3"></span><span id="page-111-2"></span><span id="page-111-1"></span><span id="page-111-0"></span>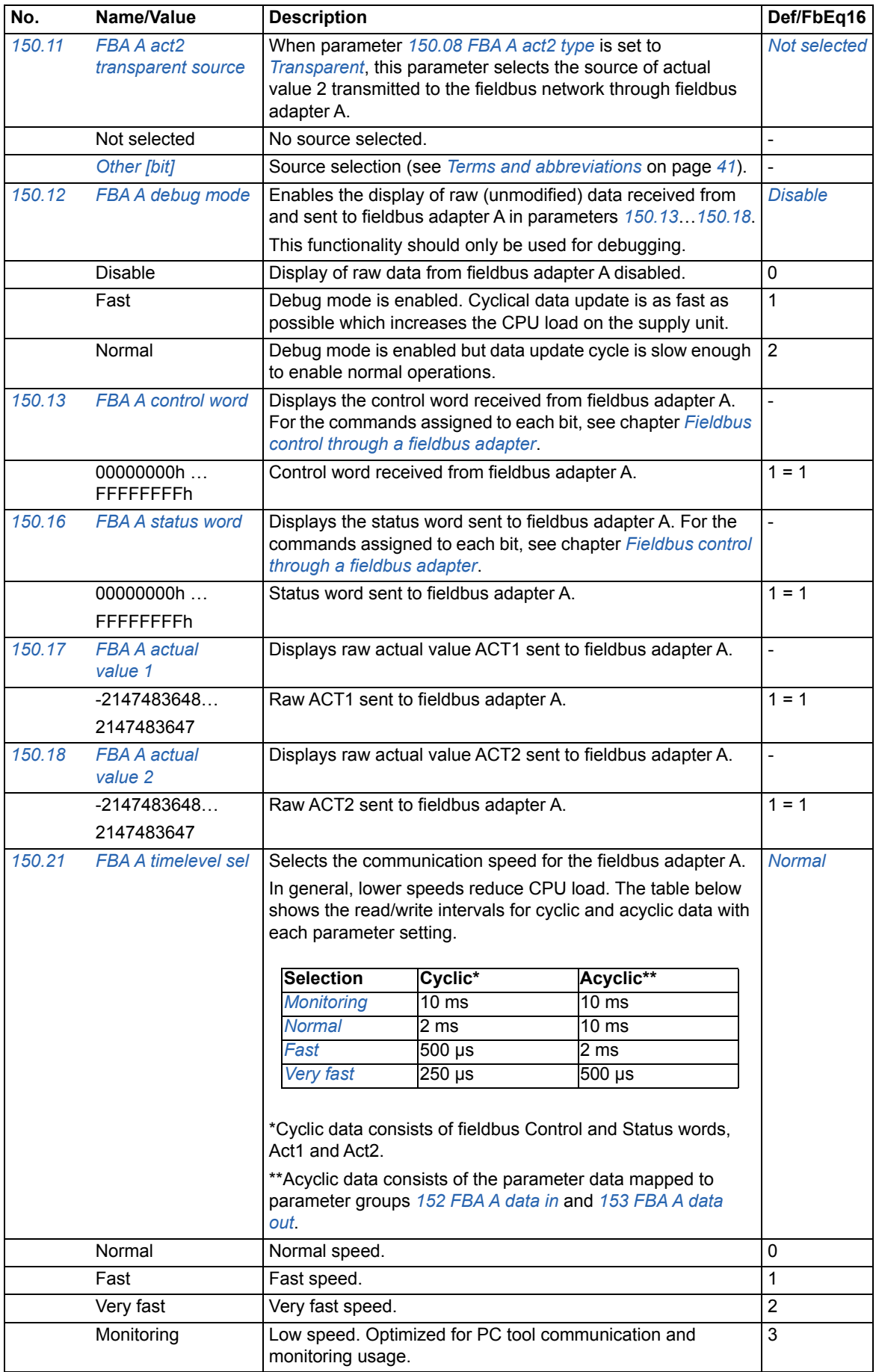

<span id="page-112-14"></span><span id="page-112-13"></span><span id="page-112-12"></span><span id="page-112-11"></span><span id="page-112-10"></span><span id="page-112-9"></span><span id="page-112-8"></span><span id="page-112-7"></span><span id="page-112-6"></span><span id="page-112-5"></span><span id="page-112-4"></span><span id="page-112-3"></span><span id="page-112-2"></span><span id="page-112-1"></span><span id="page-112-0"></span>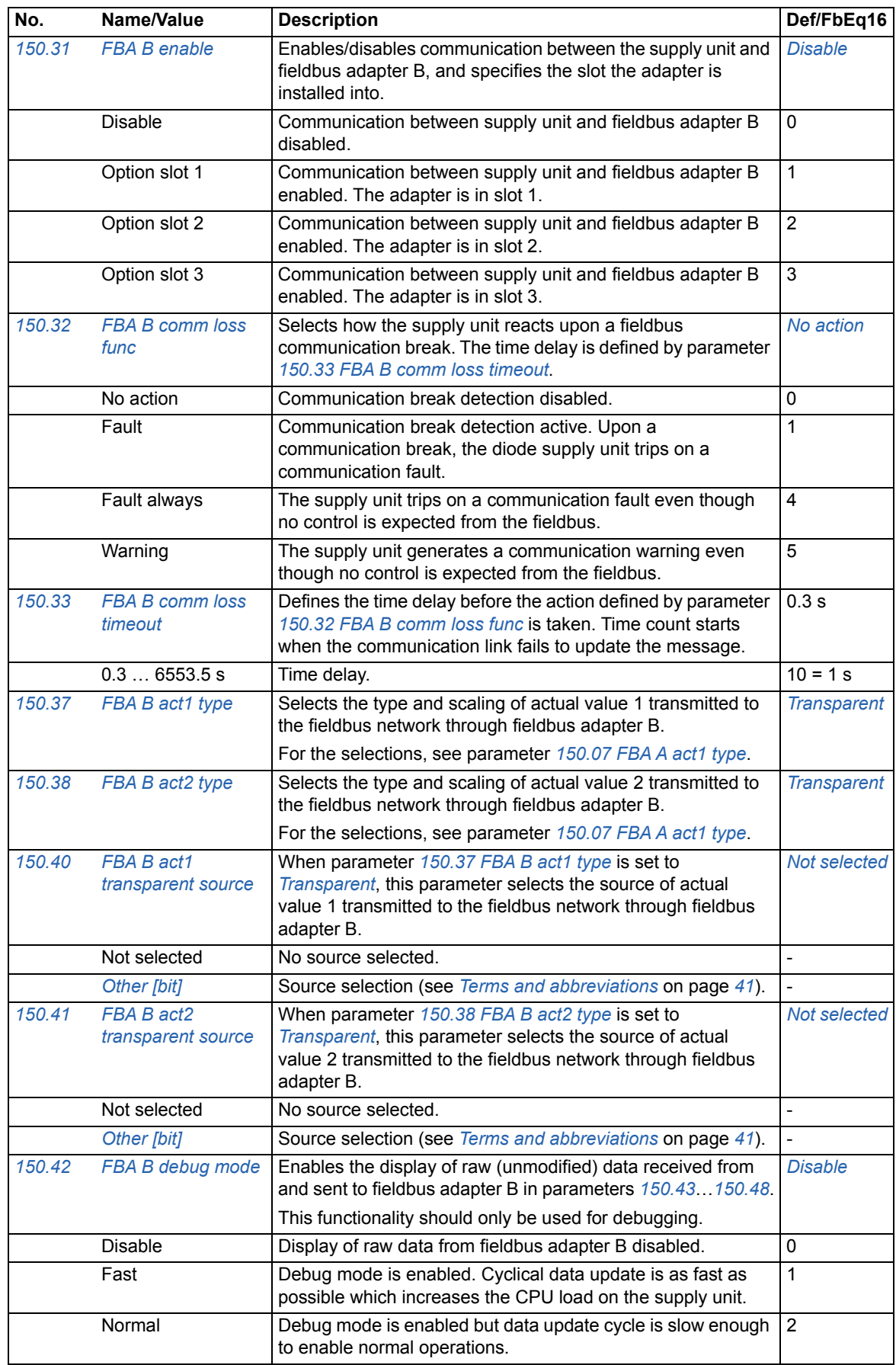

<span id="page-113-7"></span><span id="page-113-6"></span><span id="page-113-5"></span><span id="page-113-4"></span><span id="page-113-3"></span><span id="page-113-2"></span><span id="page-113-1"></span><span id="page-113-0"></span>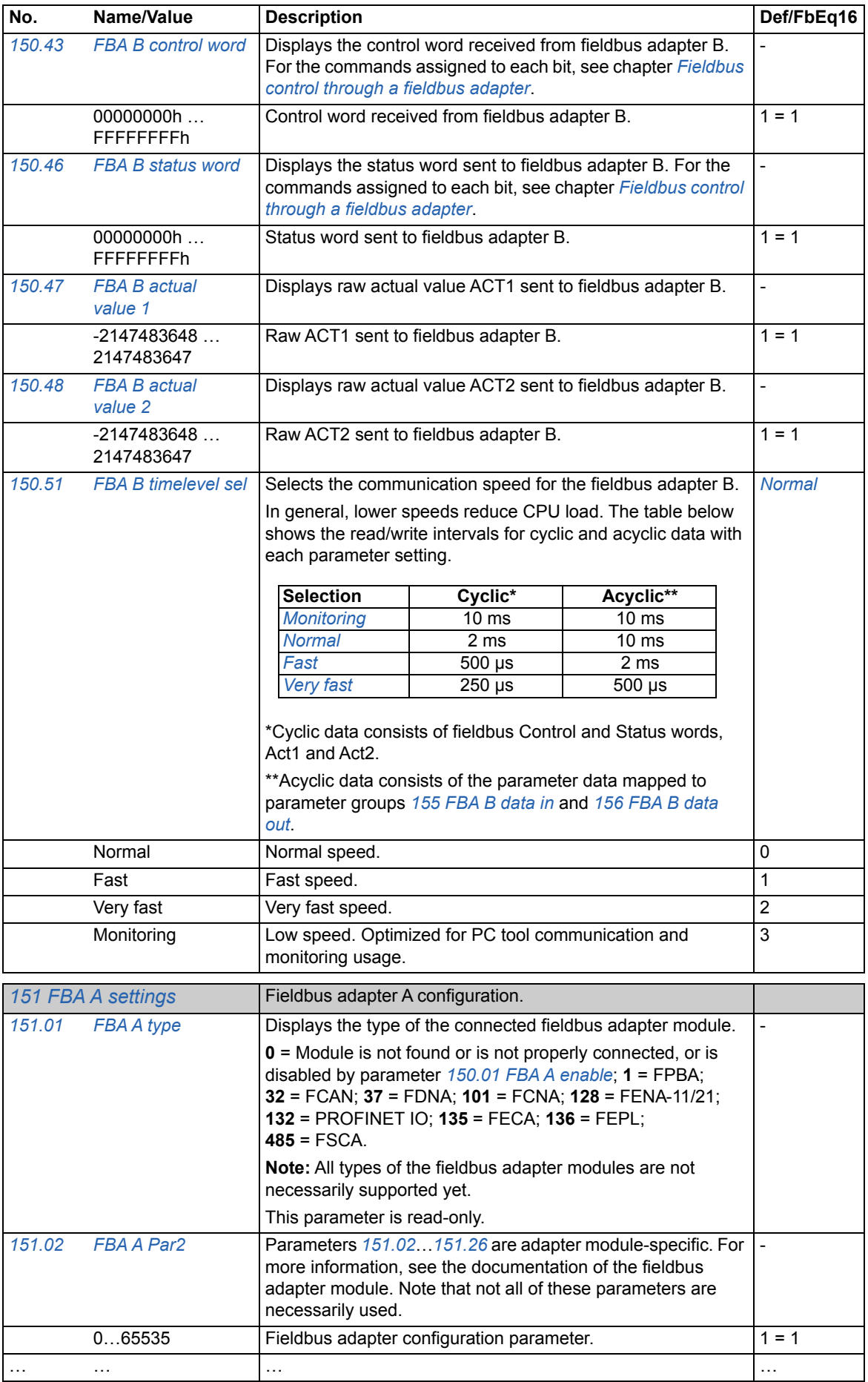

<span id="page-114-4"></span><span id="page-114-3"></span><span id="page-114-2"></span><span id="page-114-1"></span><span id="page-114-0"></span>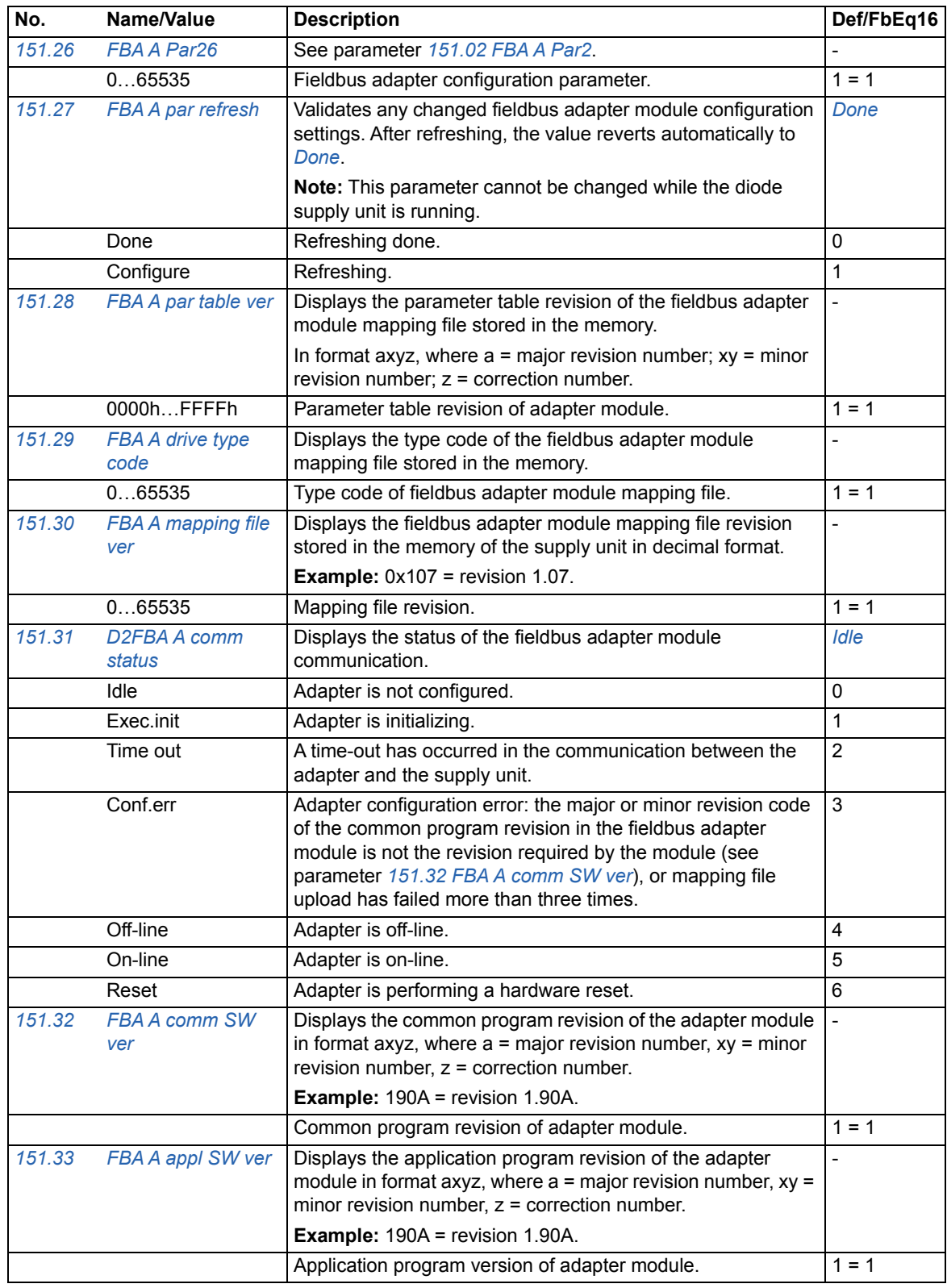

#### *116 Parameters*

<span id="page-115-11"></span><span id="page-115-10"></span><span id="page-115-9"></span><span id="page-115-8"></span><span id="page-115-7"></span><span id="page-115-6"></span><span id="page-115-5"></span><span id="page-115-4"></span><span id="page-115-3"></span><span id="page-115-2"></span><span id="page-115-1"></span><span id="page-115-0"></span>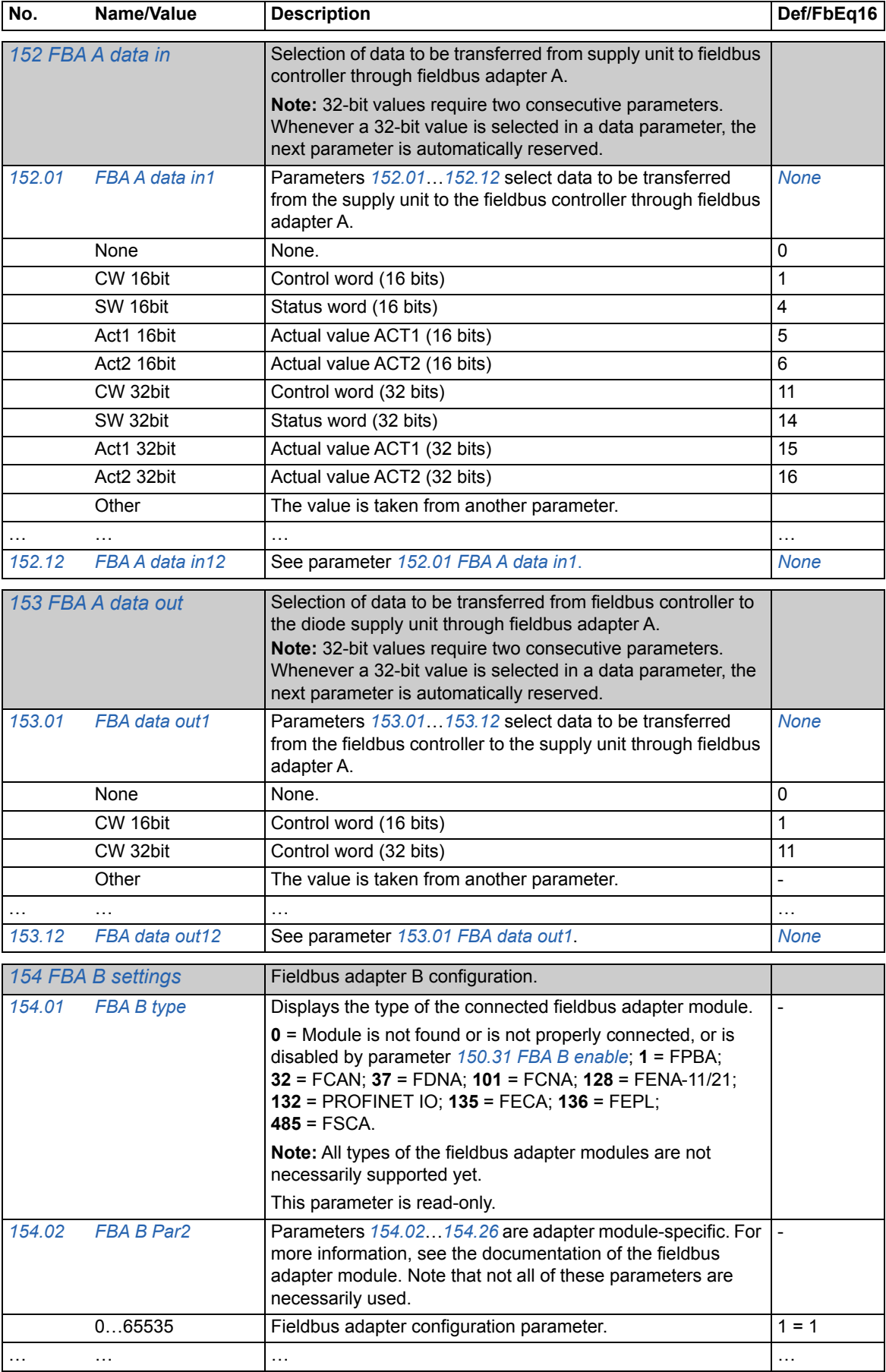

<span id="page-116-6"></span><span id="page-116-5"></span><span id="page-116-4"></span><span id="page-116-3"></span><span id="page-116-2"></span><span id="page-116-1"></span><span id="page-116-0"></span>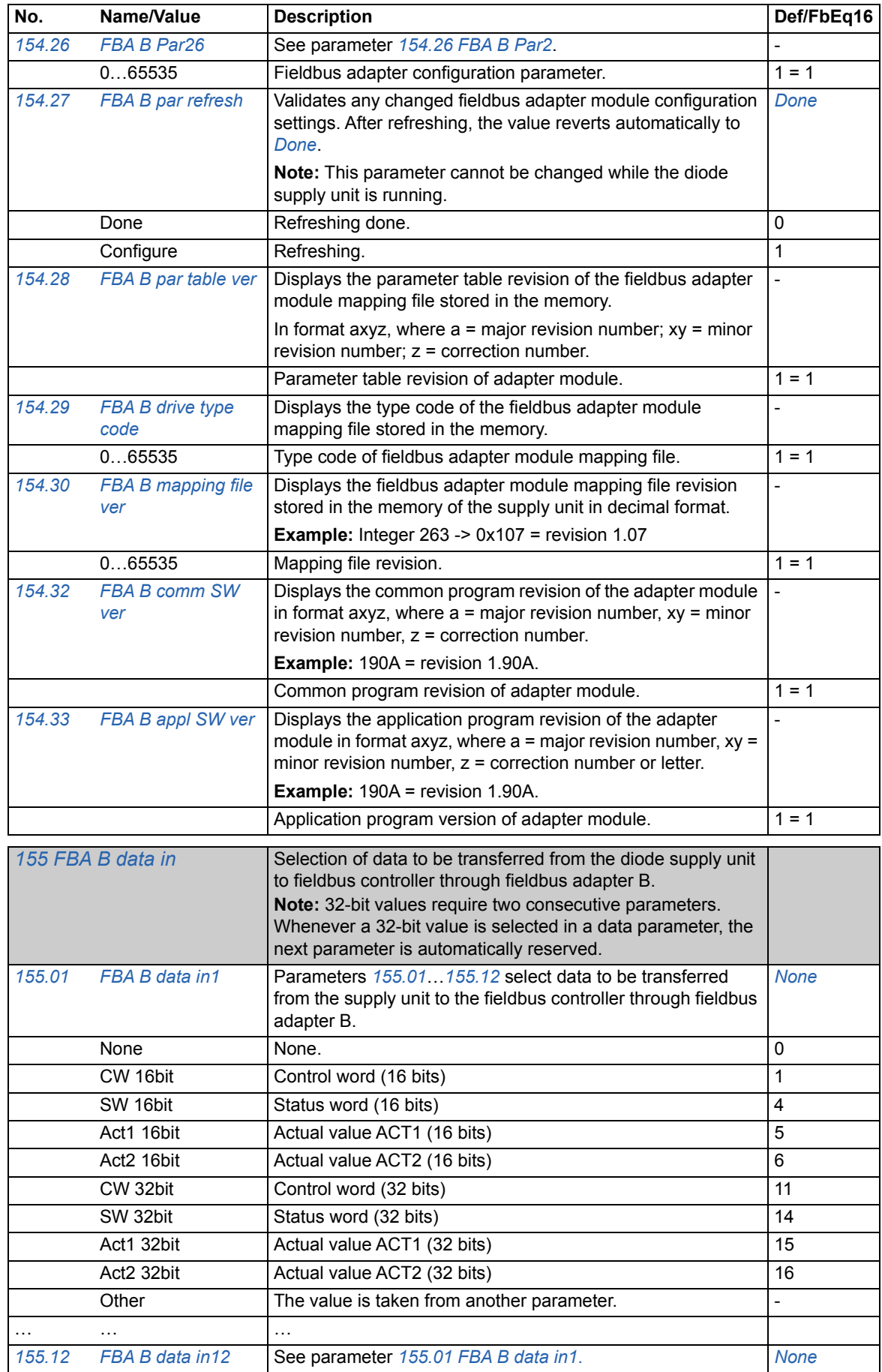

#### *118 Parameters*

<span id="page-117-10"></span><span id="page-117-9"></span><span id="page-117-8"></span><span id="page-117-7"></span><span id="page-117-6"></span><span id="page-117-5"></span><span id="page-117-4"></span><span id="page-117-3"></span><span id="page-117-2"></span><span id="page-117-1"></span><span id="page-117-0"></span>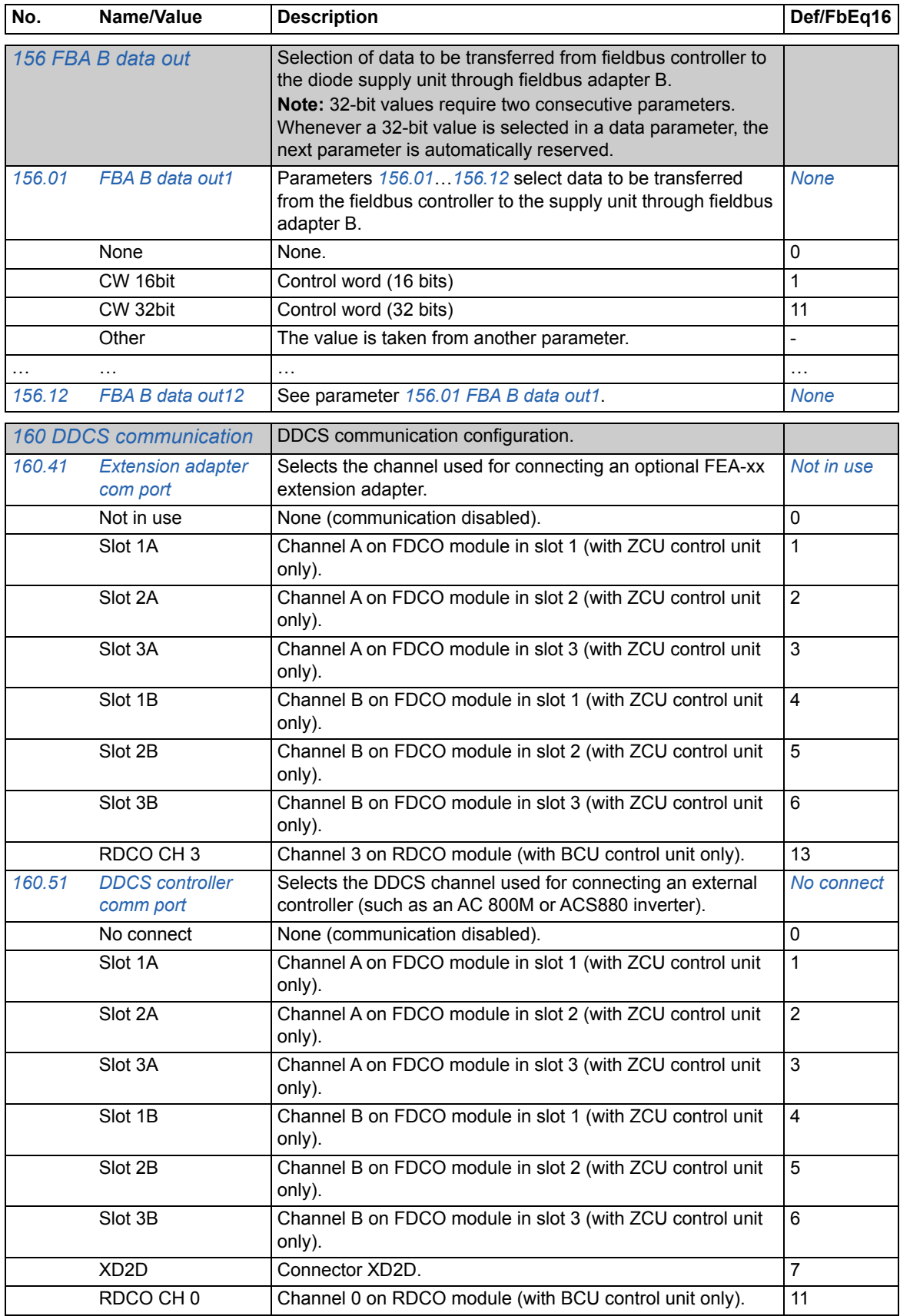

<span id="page-118-10"></span><span id="page-118-9"></span><span id="page-118-8"></span><span id="page-118-7"></span><span id="page-118-6"></span><span id="page-118-5"></span><span id="page-118-4"></span><span id="page-118-3"></span><span id="page-118-2"></span><span id="page-118-1"></span><span id="page-118-0"></span>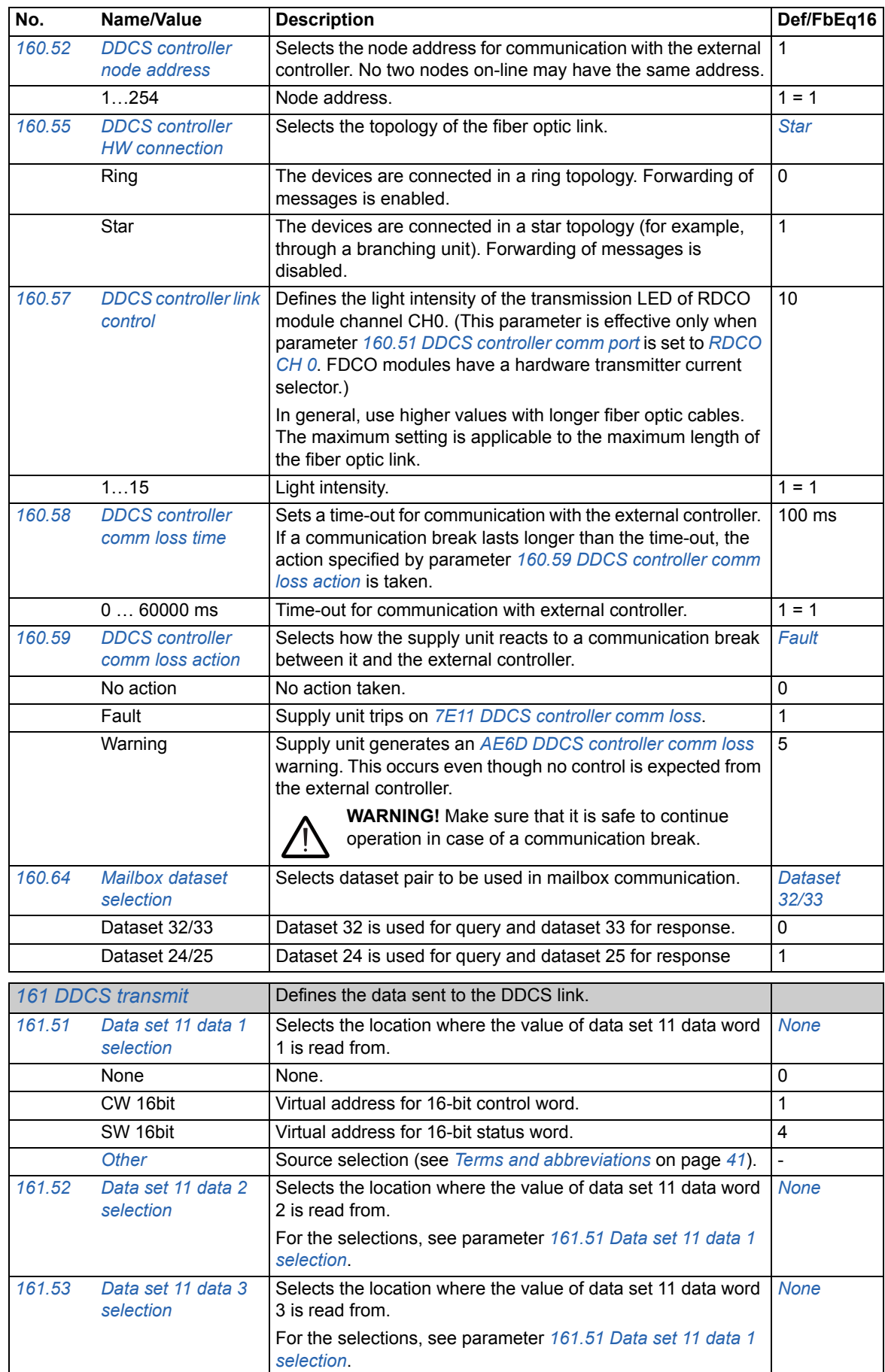

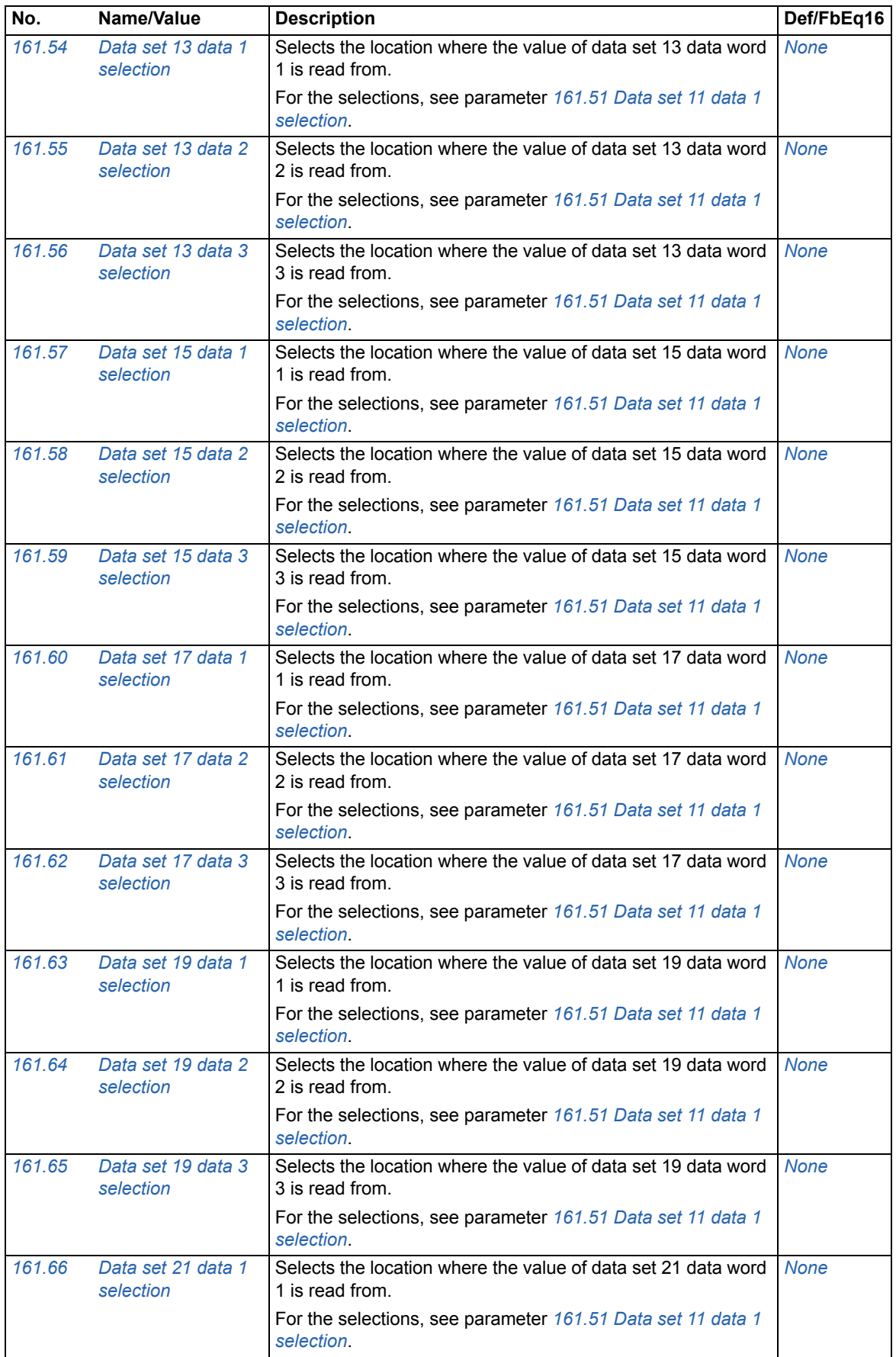

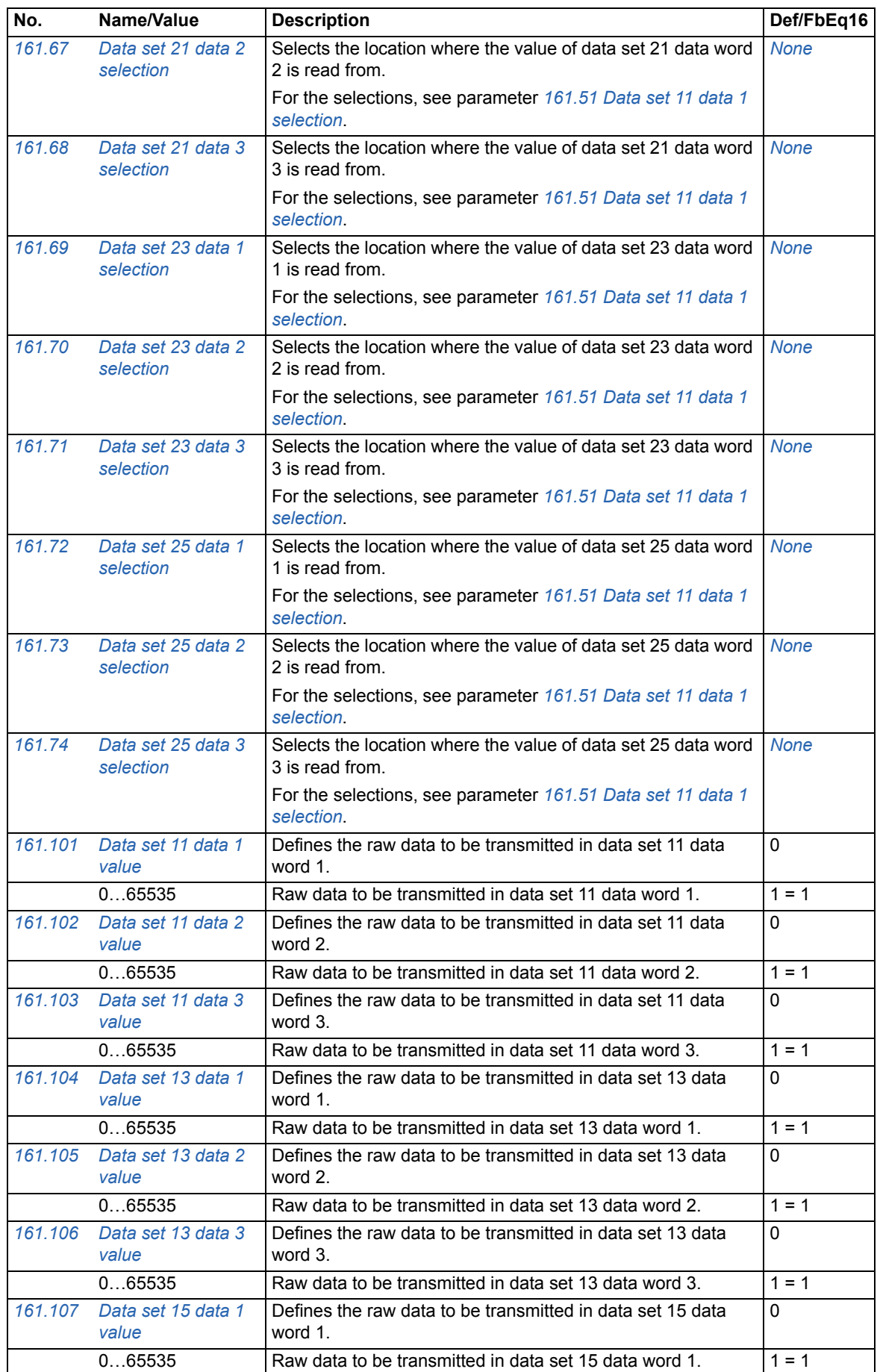

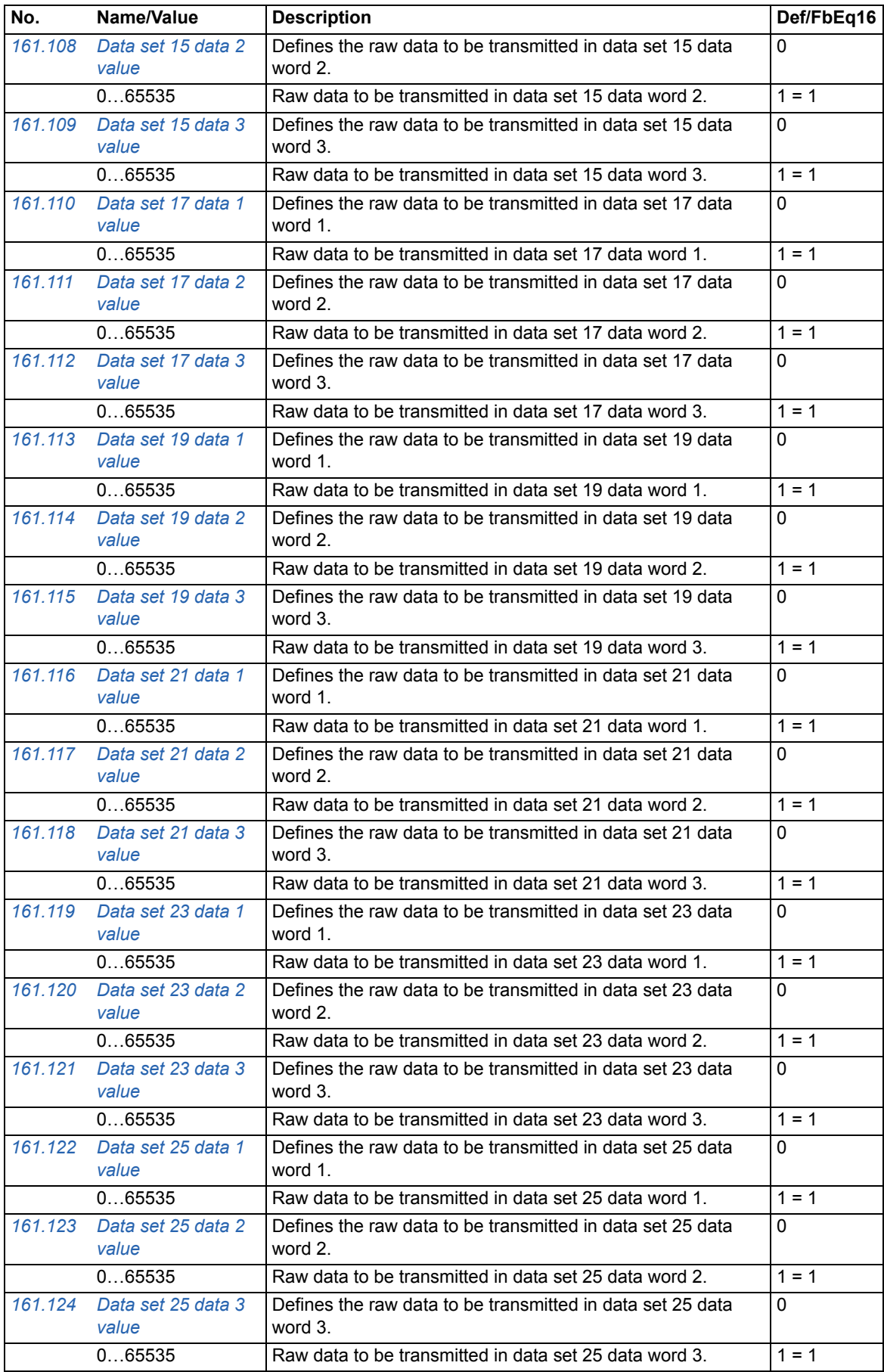

<span id="page-122-8"></span><span id="page-122-7"></span><span id="page-122-6"></span><span id="page-122-5"></span><span id="page-122-4"></span><span id="page-122-3"></span><span id="page-122-2"></span><span id="page-122-1"></span><span id="page-122-0"></span>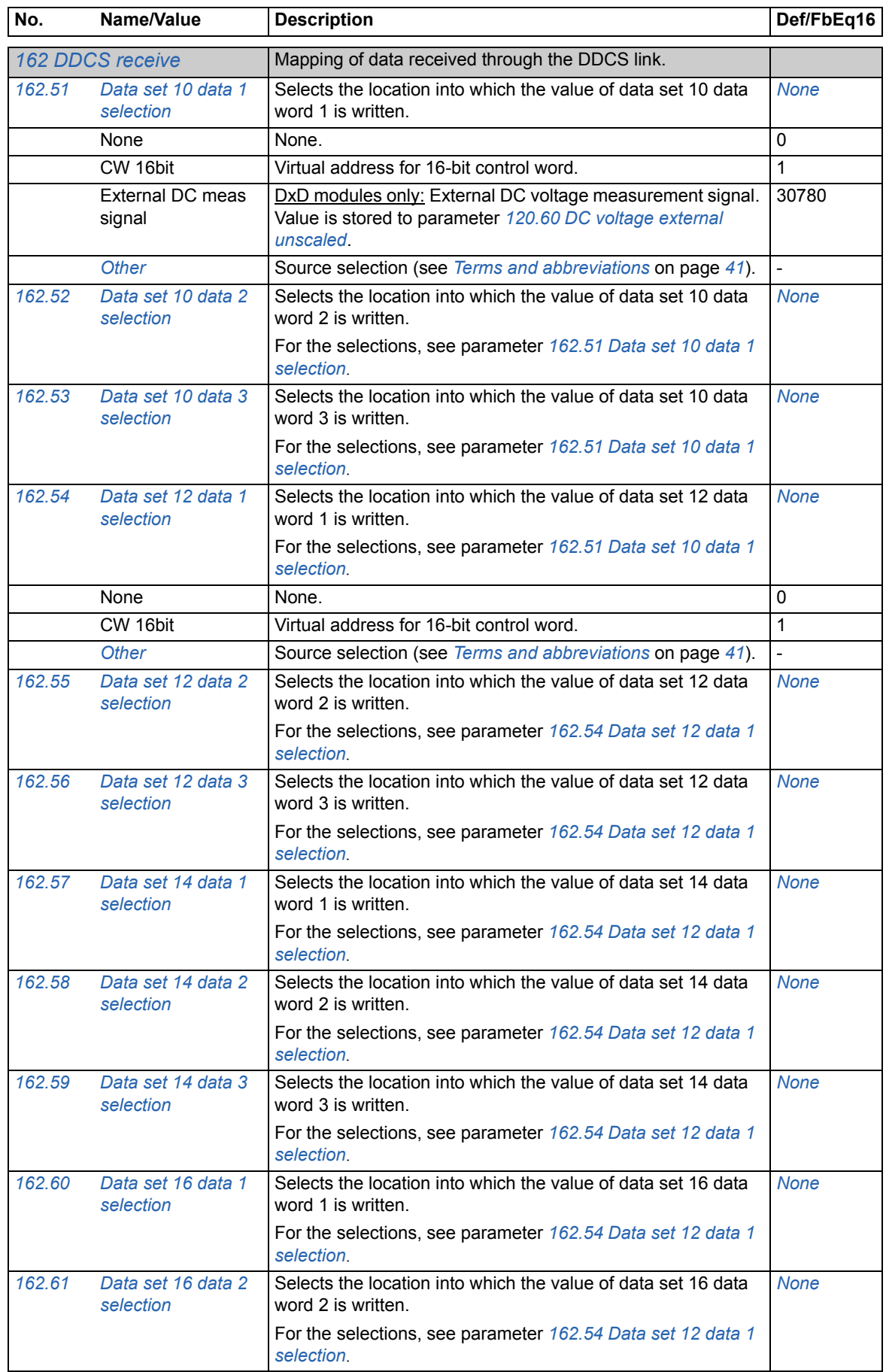

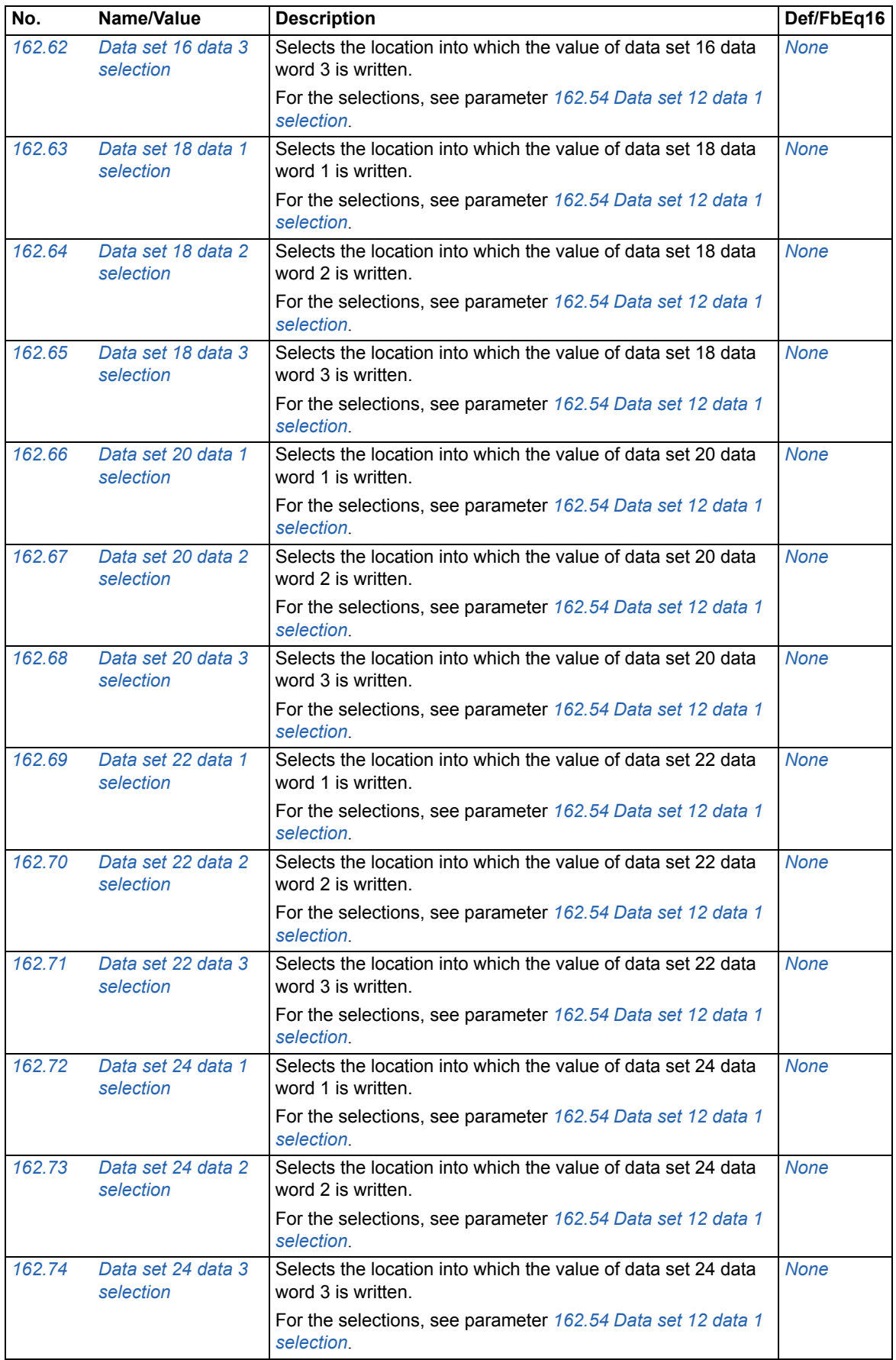

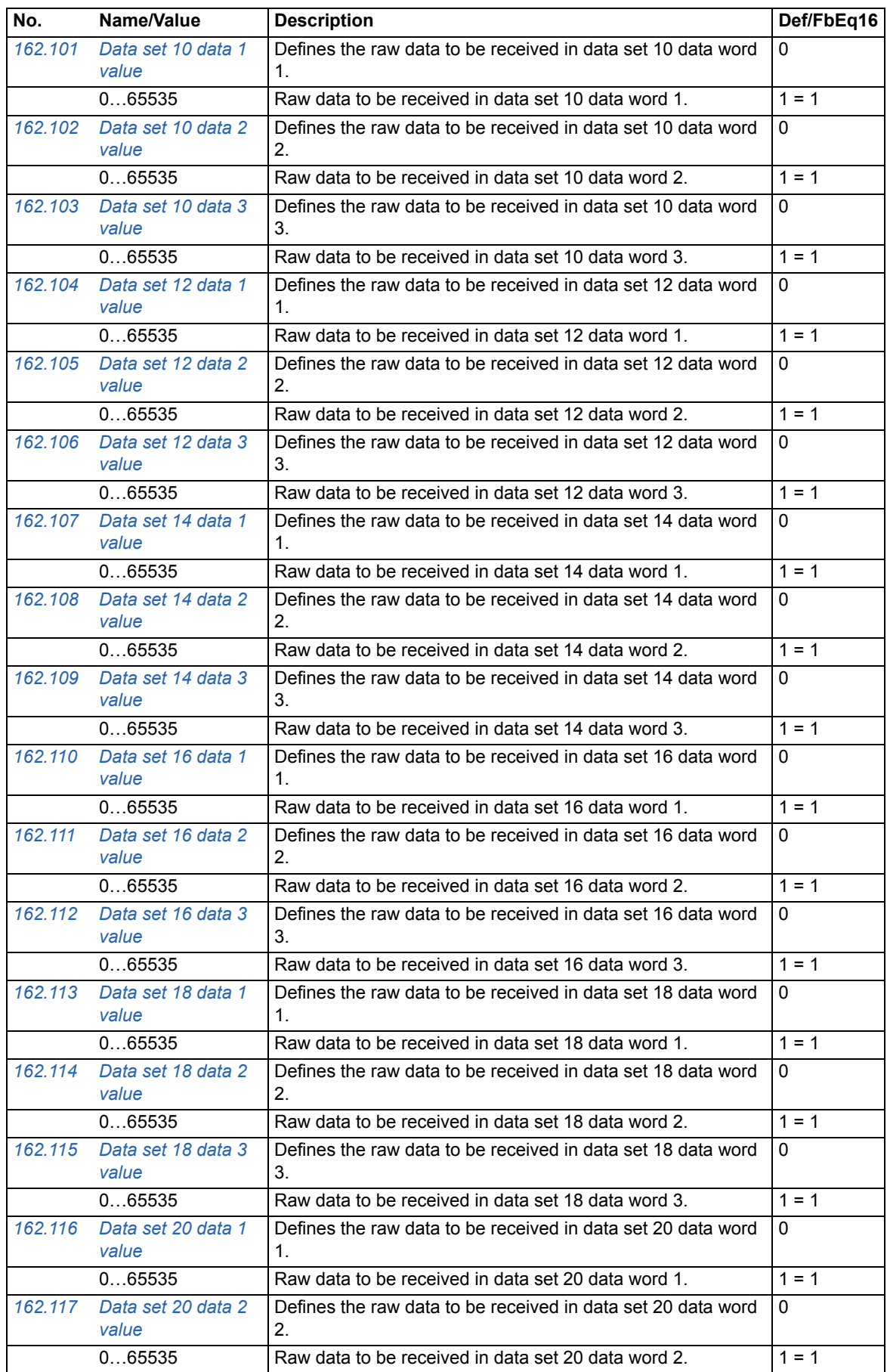

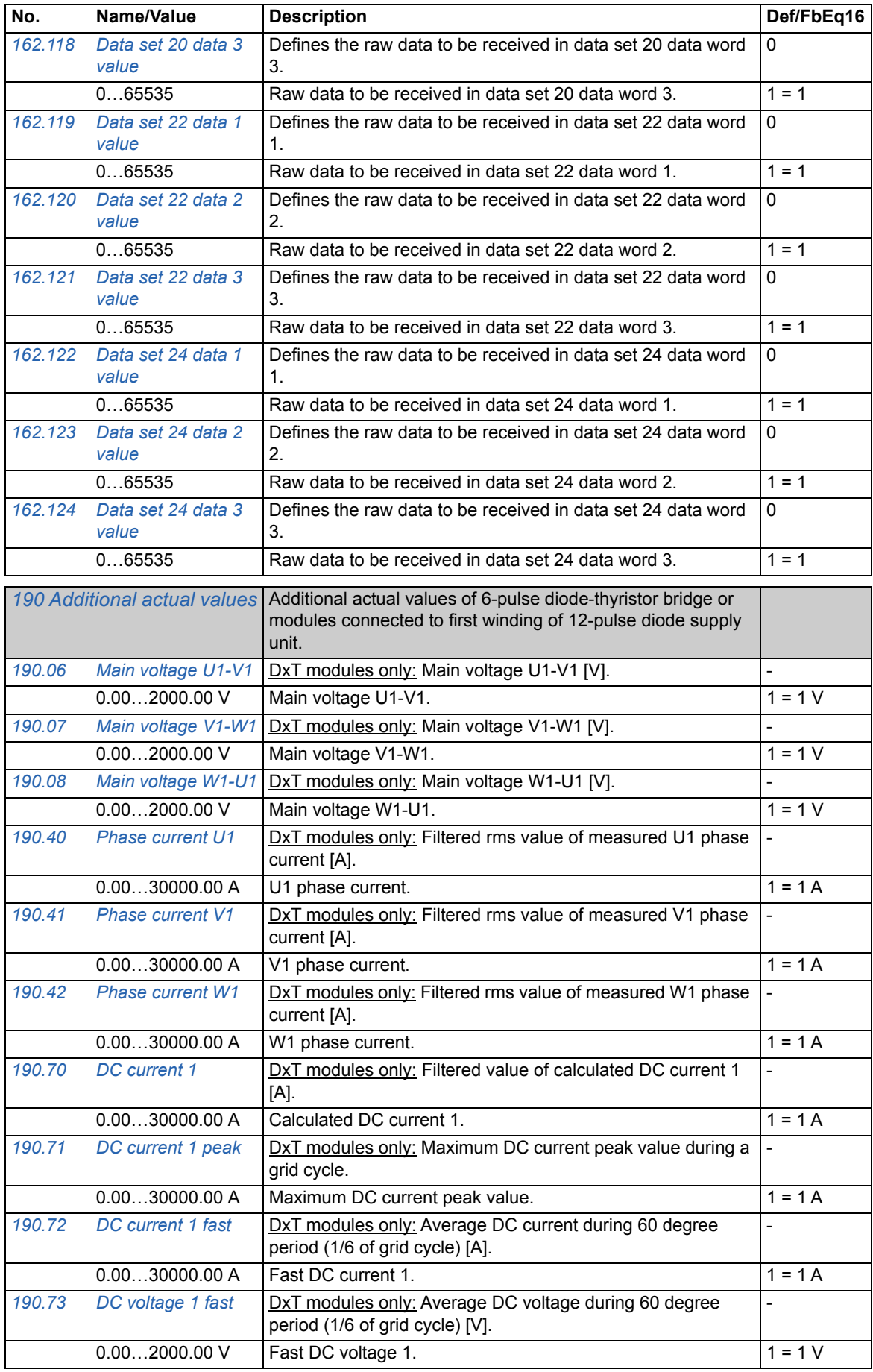

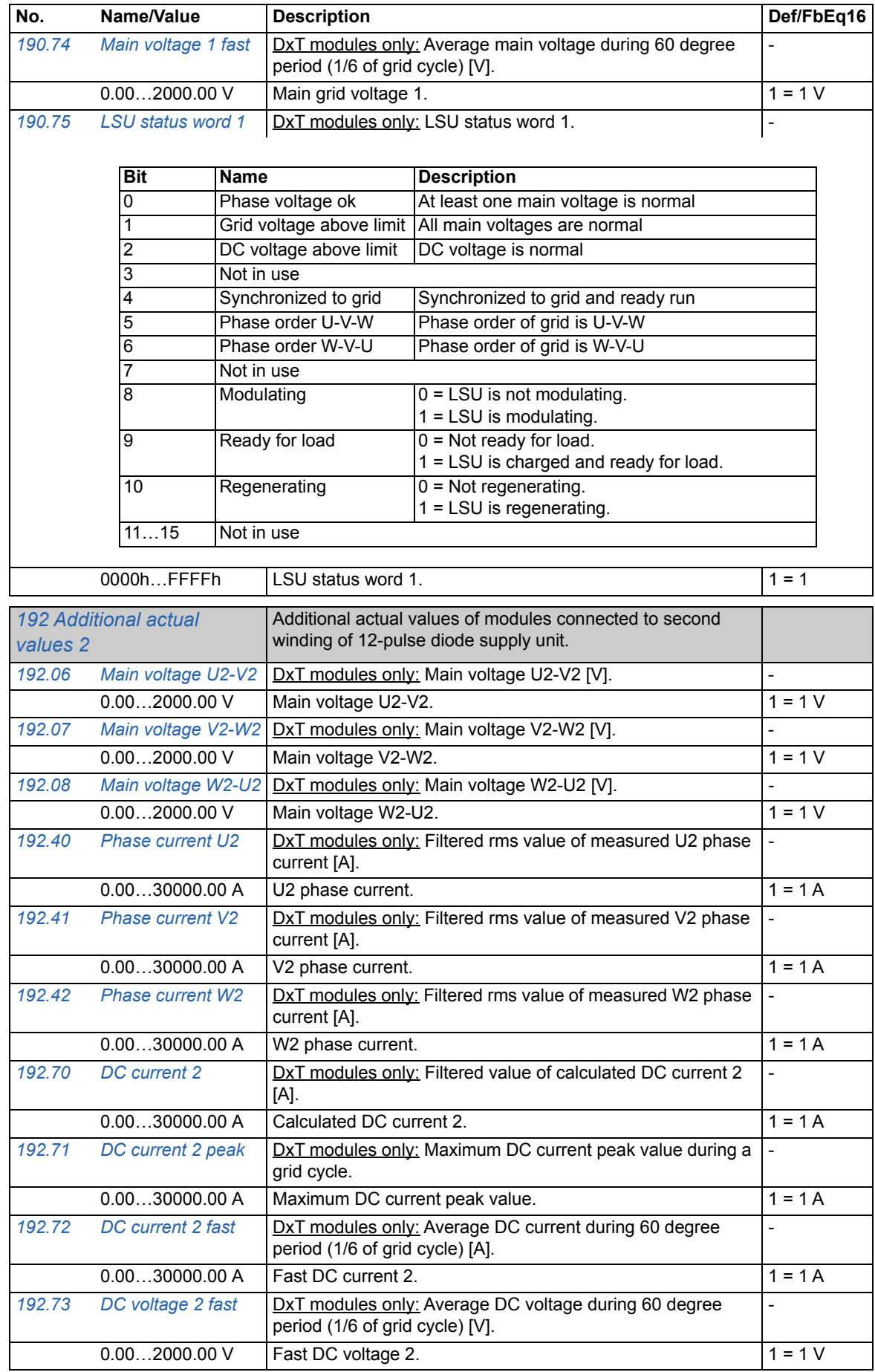

<span id="page-127-3"></span><span id="page-127-2"></span><span id="page-127-1"></span><span id="page-127-0"></span>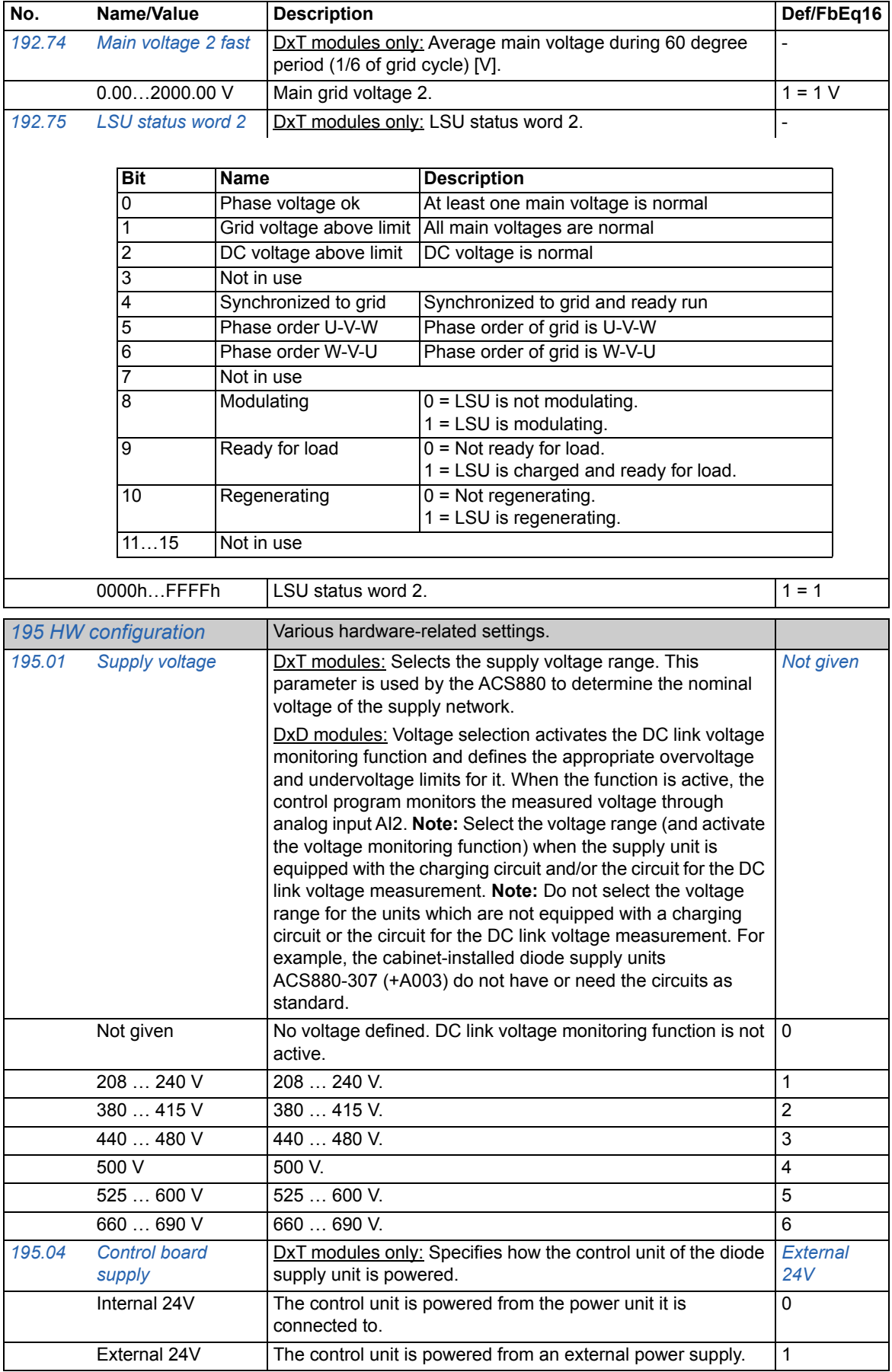

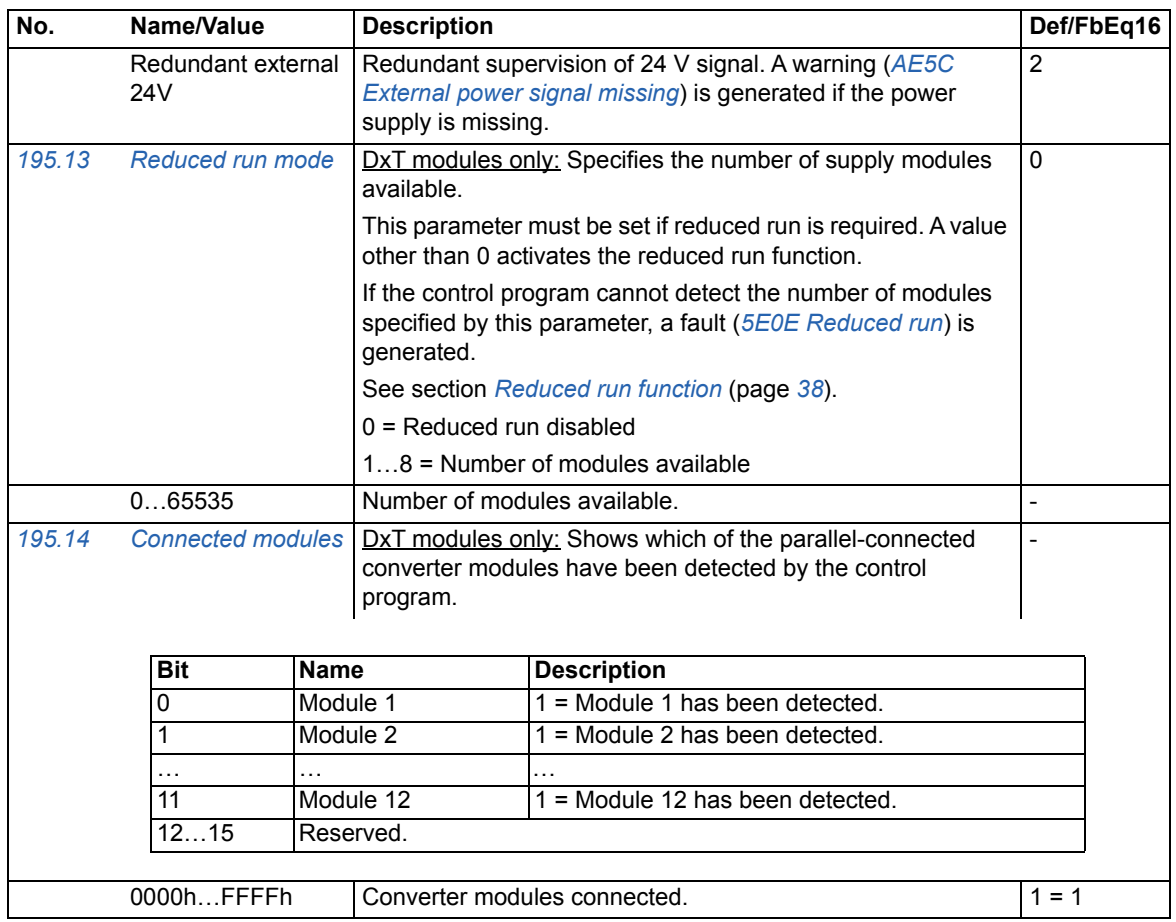

<span id="page-129-0"></span>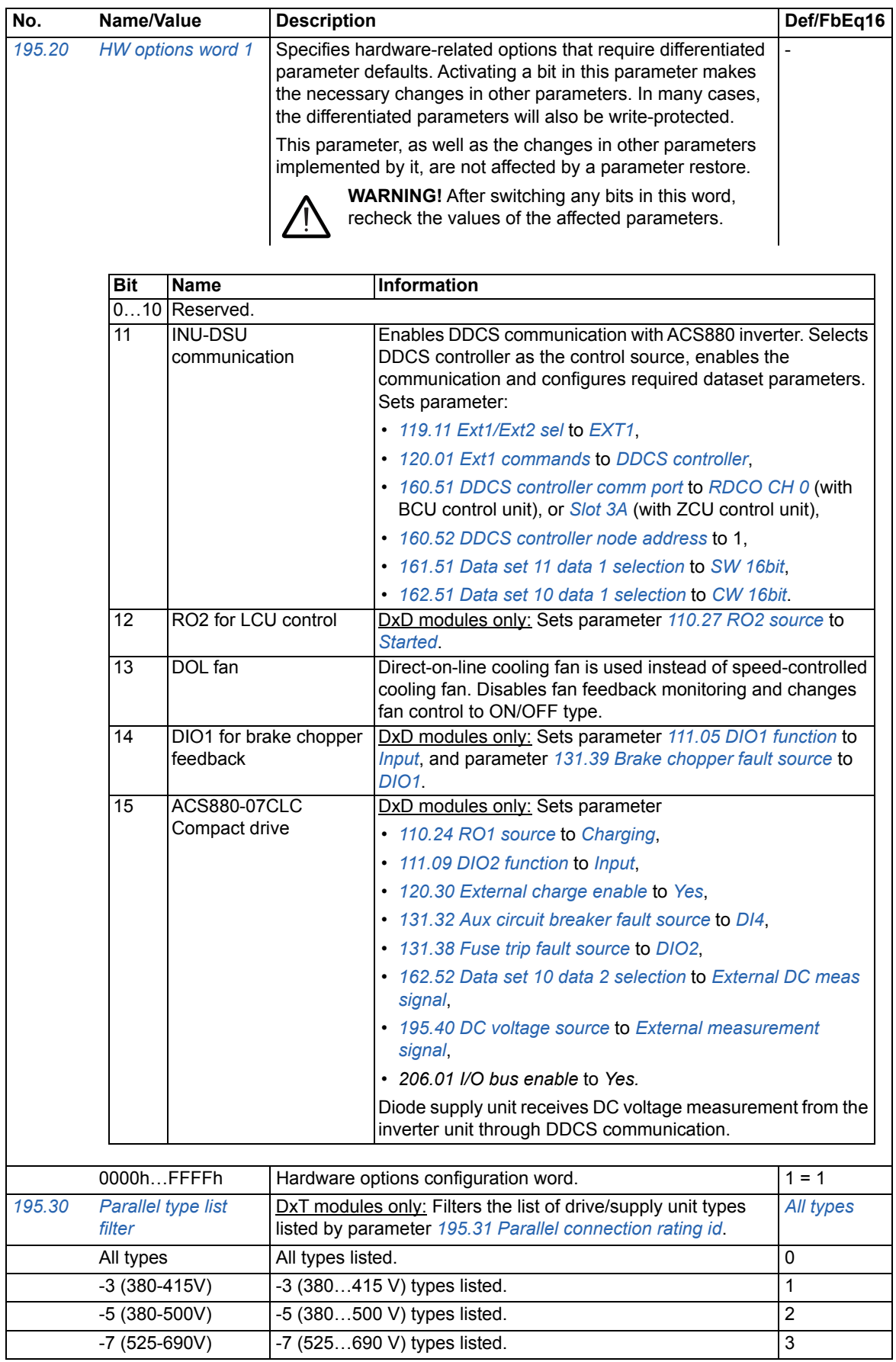

<span id="page-130-9"></span><span id="page-130-8"></span><span id="page-130-7"></span><span id="page-130-6"></span><span id="page-130-5"></span><span id="page-130-4"></span><span id="page-130-3"></span><span id="page-130-2"></span><span id="page-130-1"></span><span id="page-130-0"></span>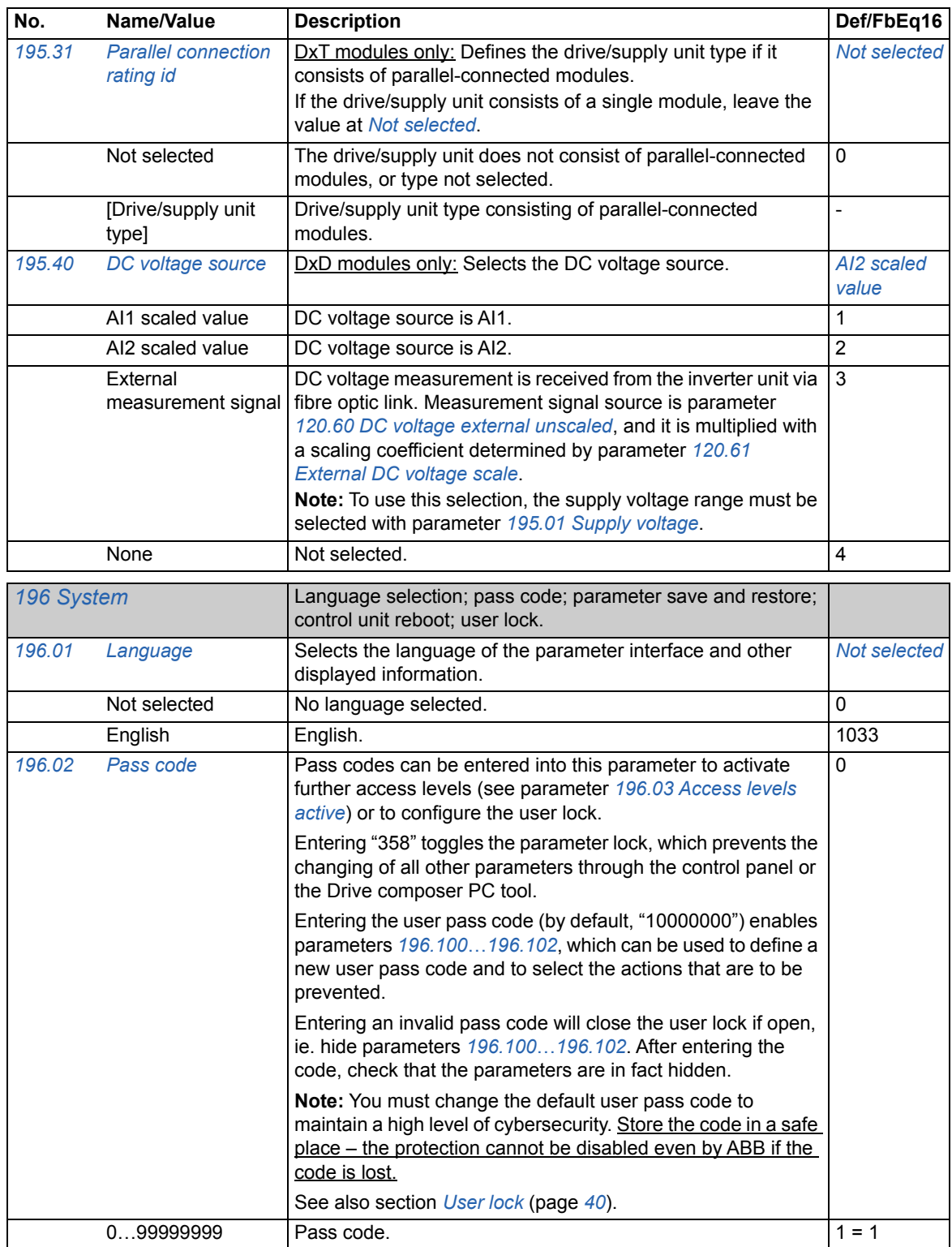

<span id="page-131-8"></span><span id="page-131-7"></span><span id="page-131-6"></span><span id="page-131-5"></span><span id="page-131-4"></span><span id="page-131-3"></span><span id="page-131-2"></span><span id="page-131-1"></span><span id="page-131-0"></span>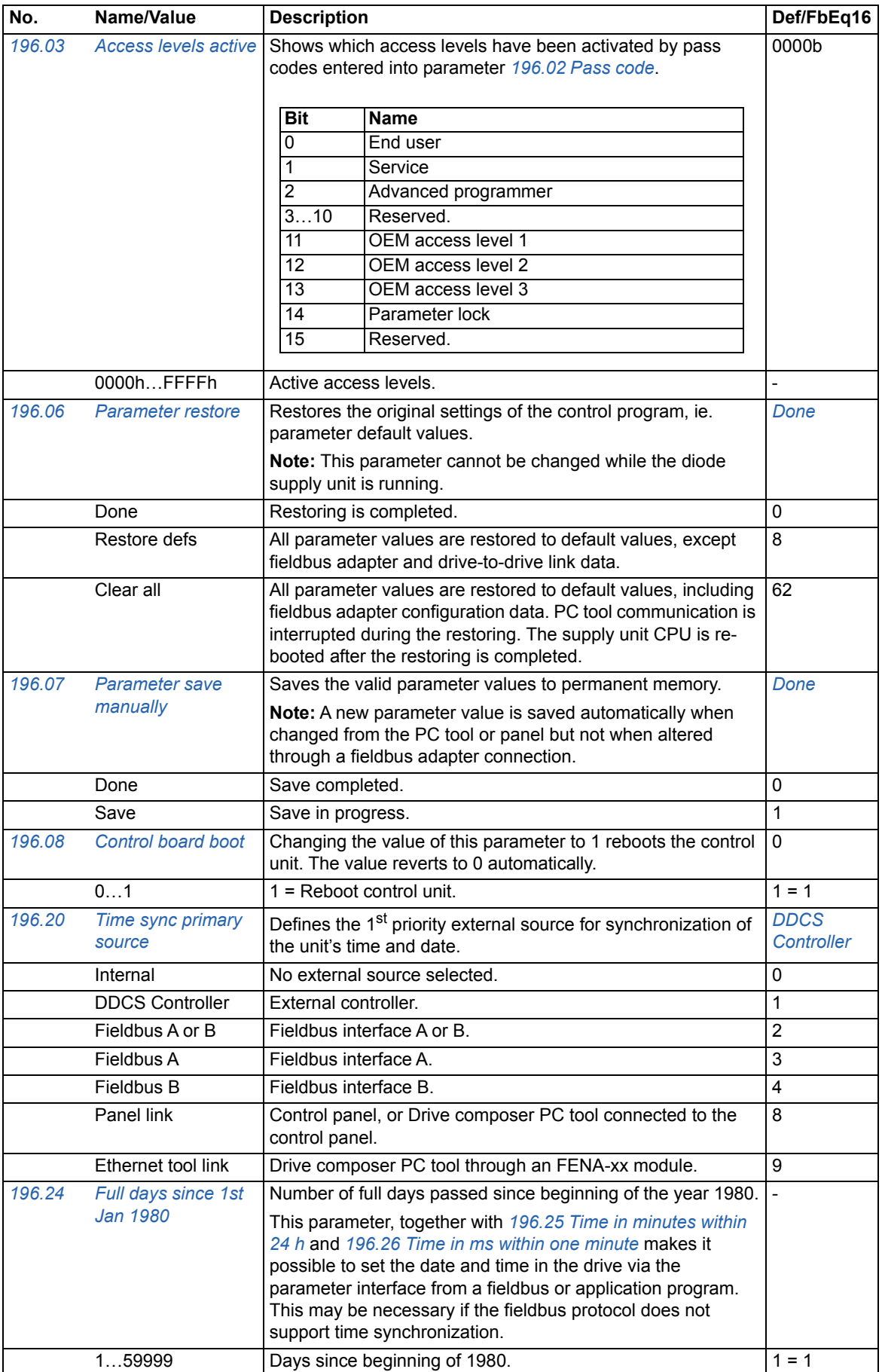

<span id="page-132-3"></span><span id="page-132-2"></span><span id="page-132-1"></span><span id="page-132-0"></span>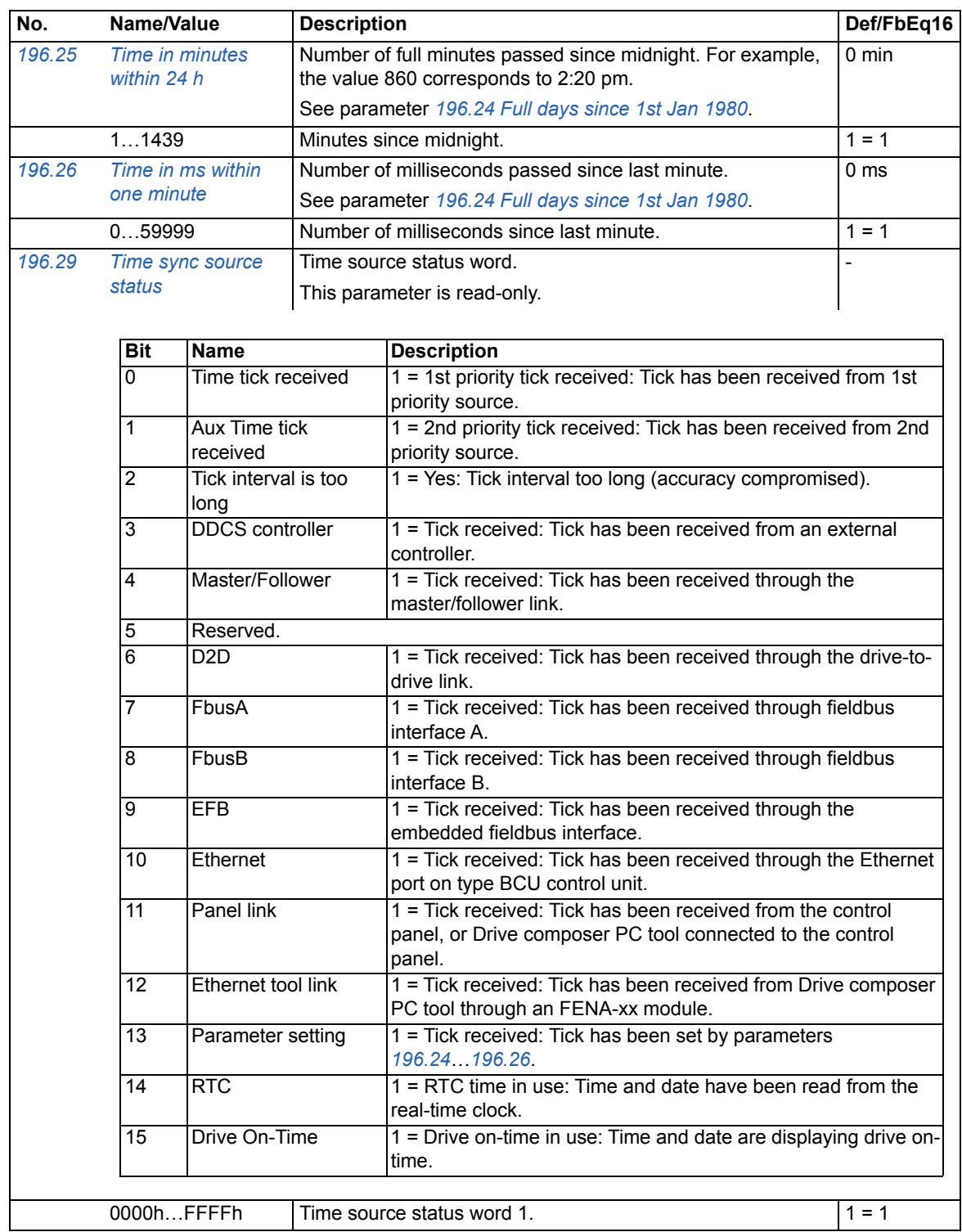

<span id="page-133-6"></span><span id="page-133-5"></span><span id="page-133-4"></span><span id="page-133-3"></span><span id="page-133-2"></span><span id="page-133-1"></span><span id="page-133-0"></span>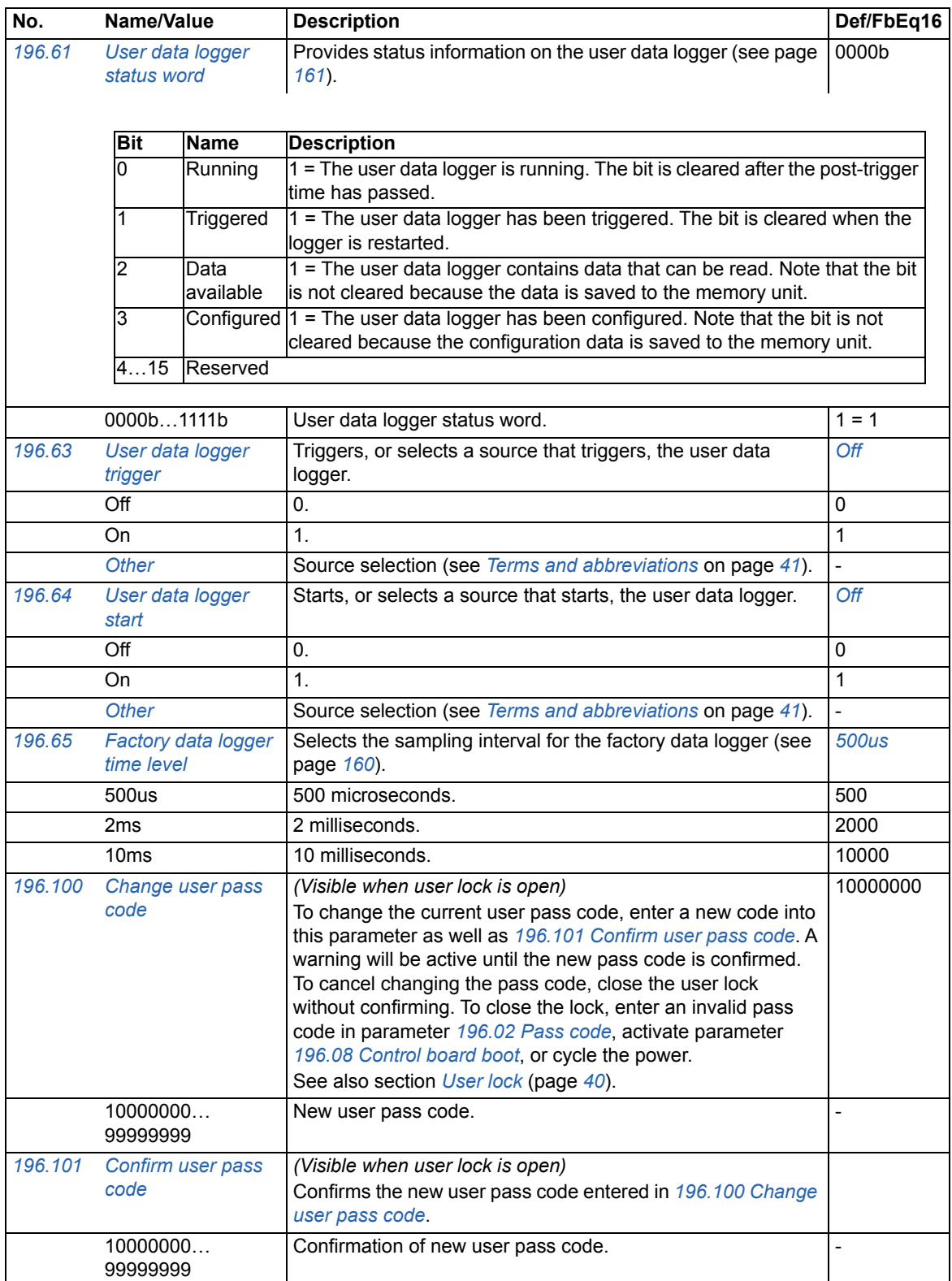

<span id="page-134-0"></span>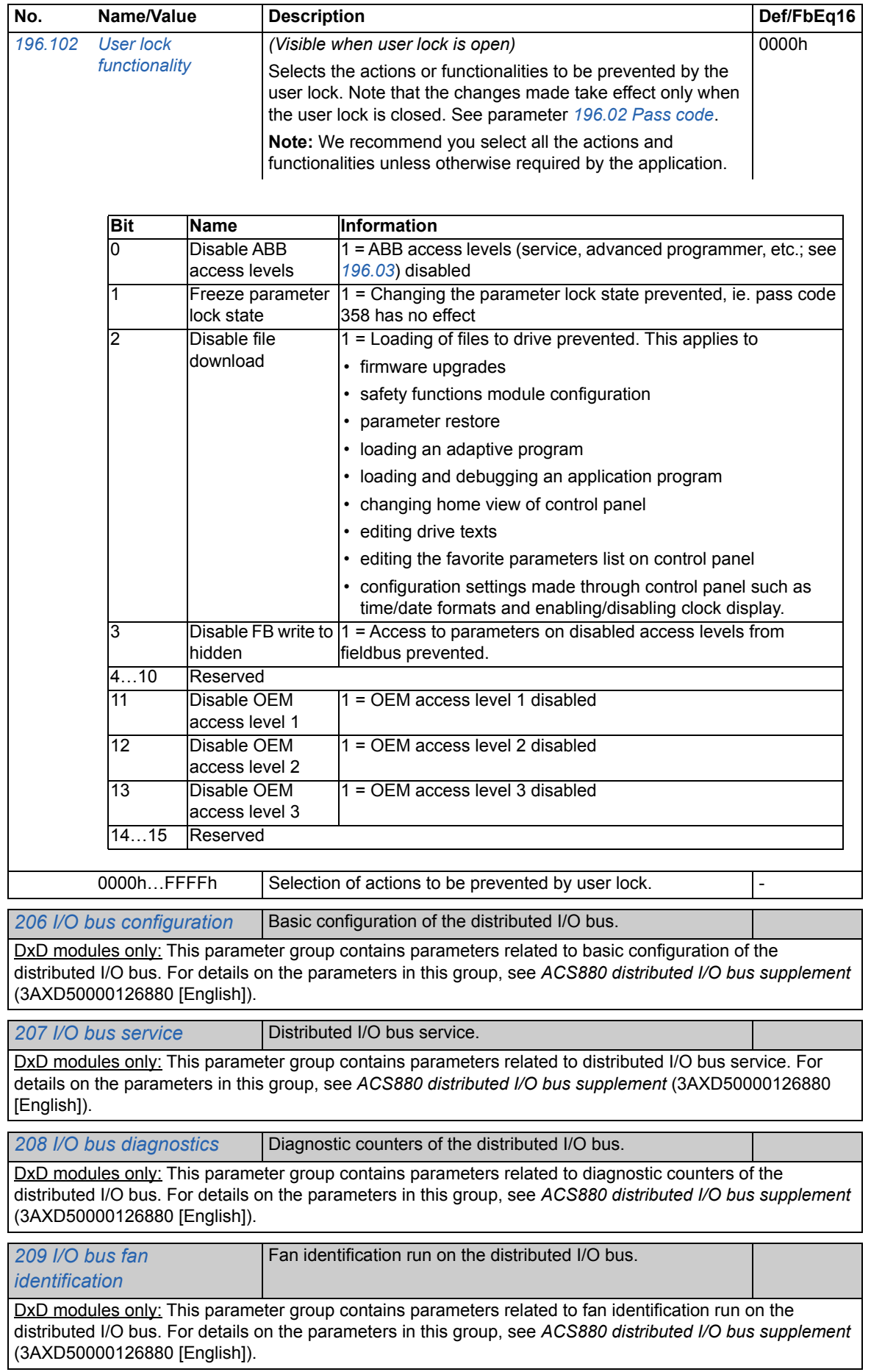

*136 Parameters*

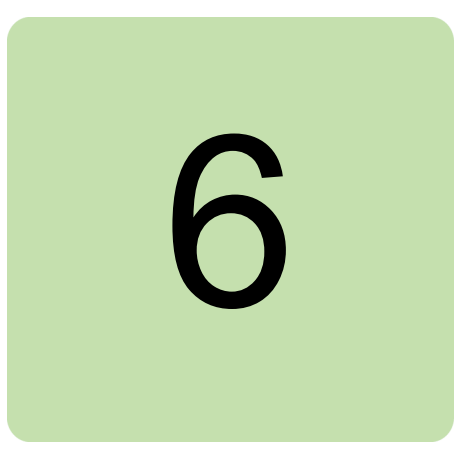

# **Additional parameter data**

## **What this chapter contains**

This chapter lists the parameters with some additional data. For parameter descriptions, see chapter *[Parameters](#page-40-3)* (page *[41](#page-40-3)*).

## **Terms and abbreviations**

<span id="page-136-4"></span><span id="page-136-3"></span><span id="page-136-2"></span><span id="page-136-1"></span><span id="page-136-0"></span>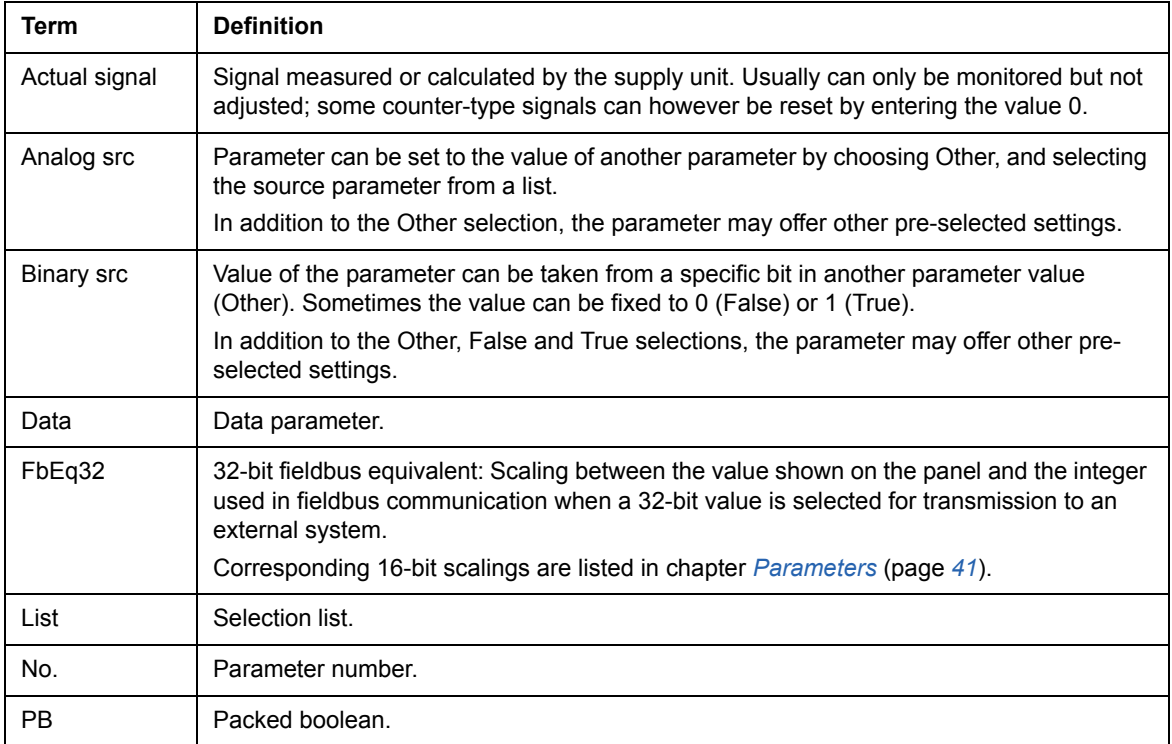

<span id="page-137-0"></span>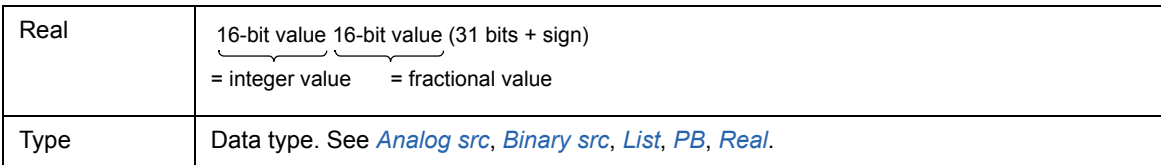

## **Fieldbus addresses**

Refer to the *User's manual* of the fieldbus adapter.

# **Parameter groups 101…107**

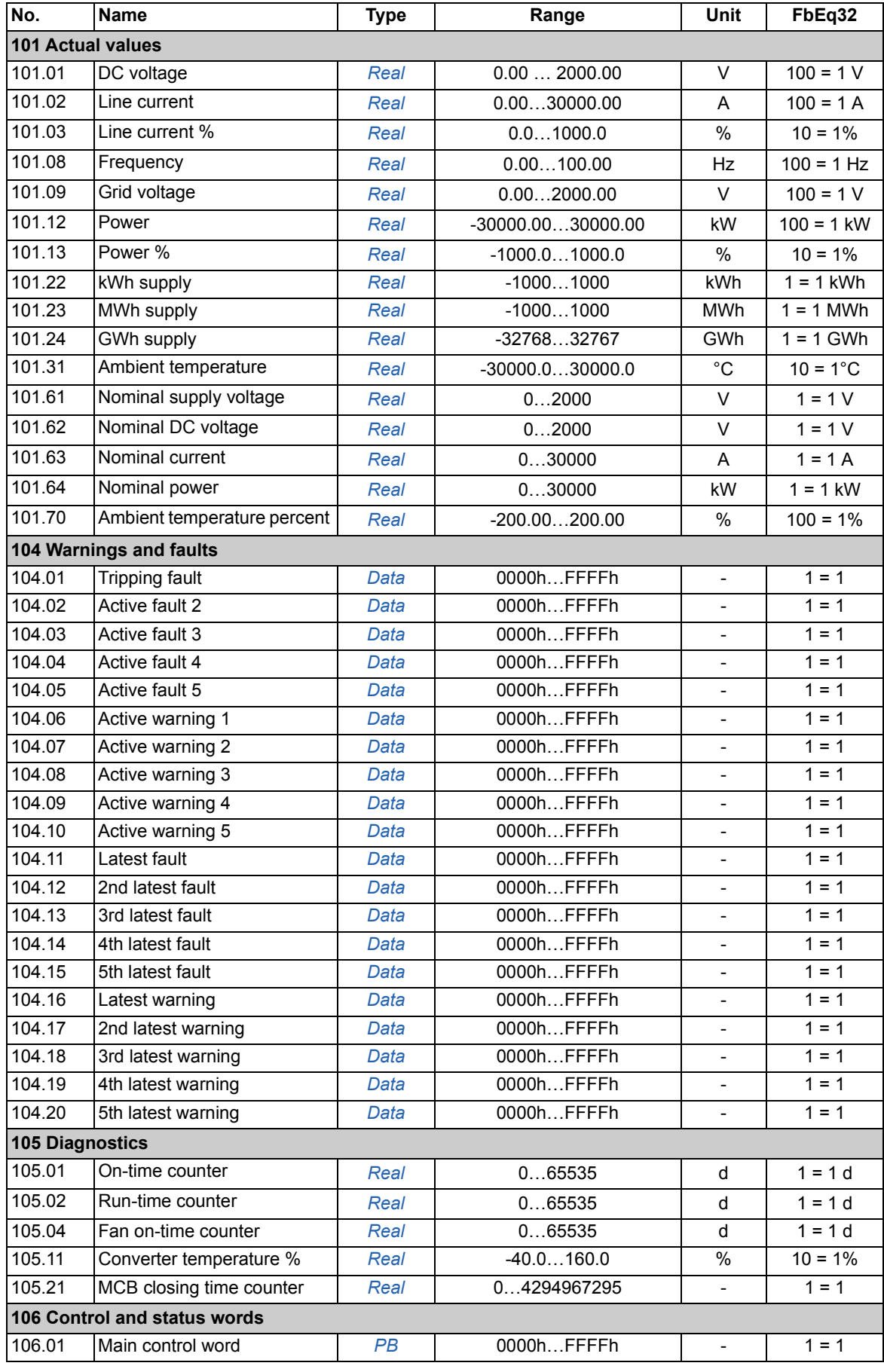

### *140 Additional parameter data*

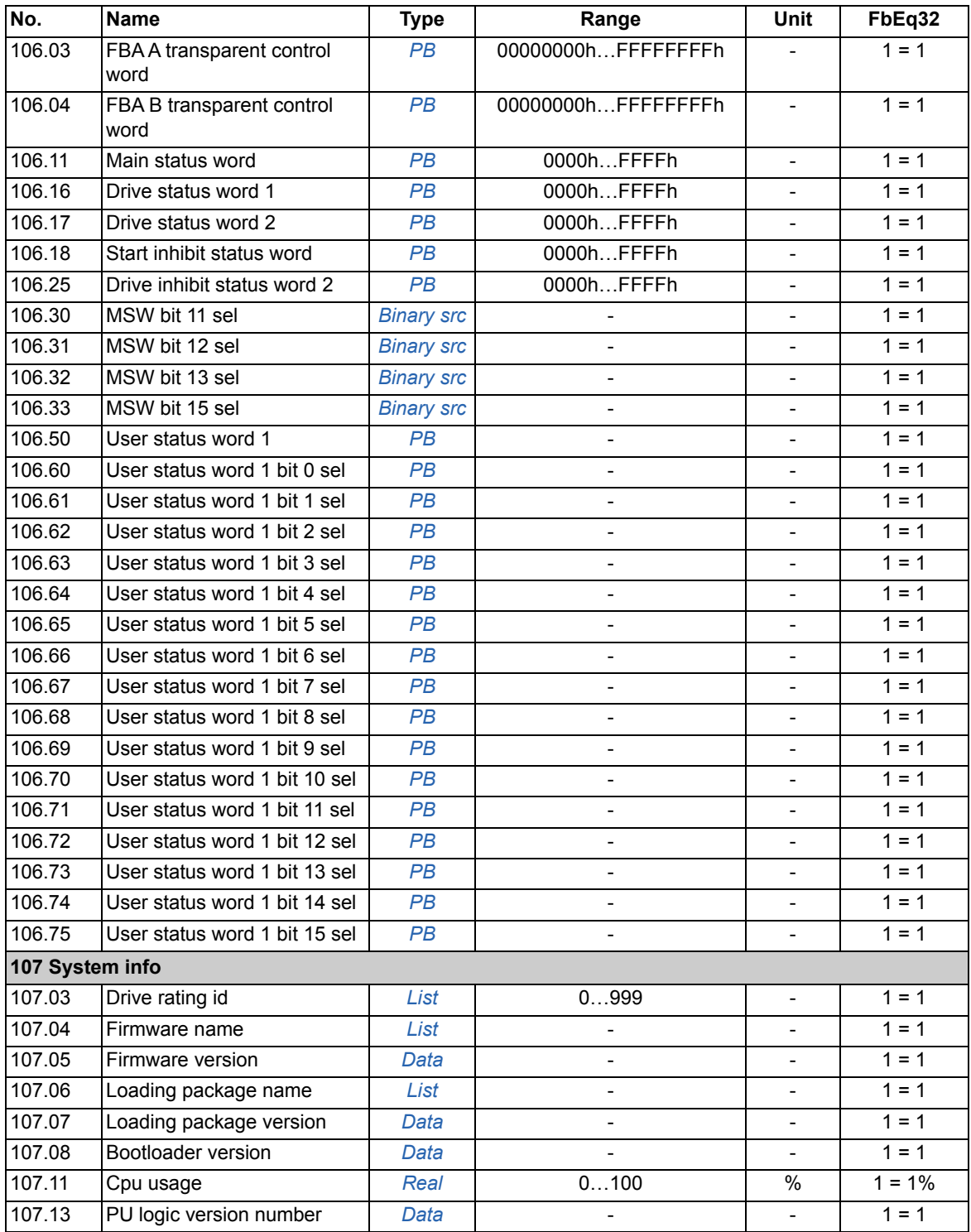

# **Parameter groups 110…209**

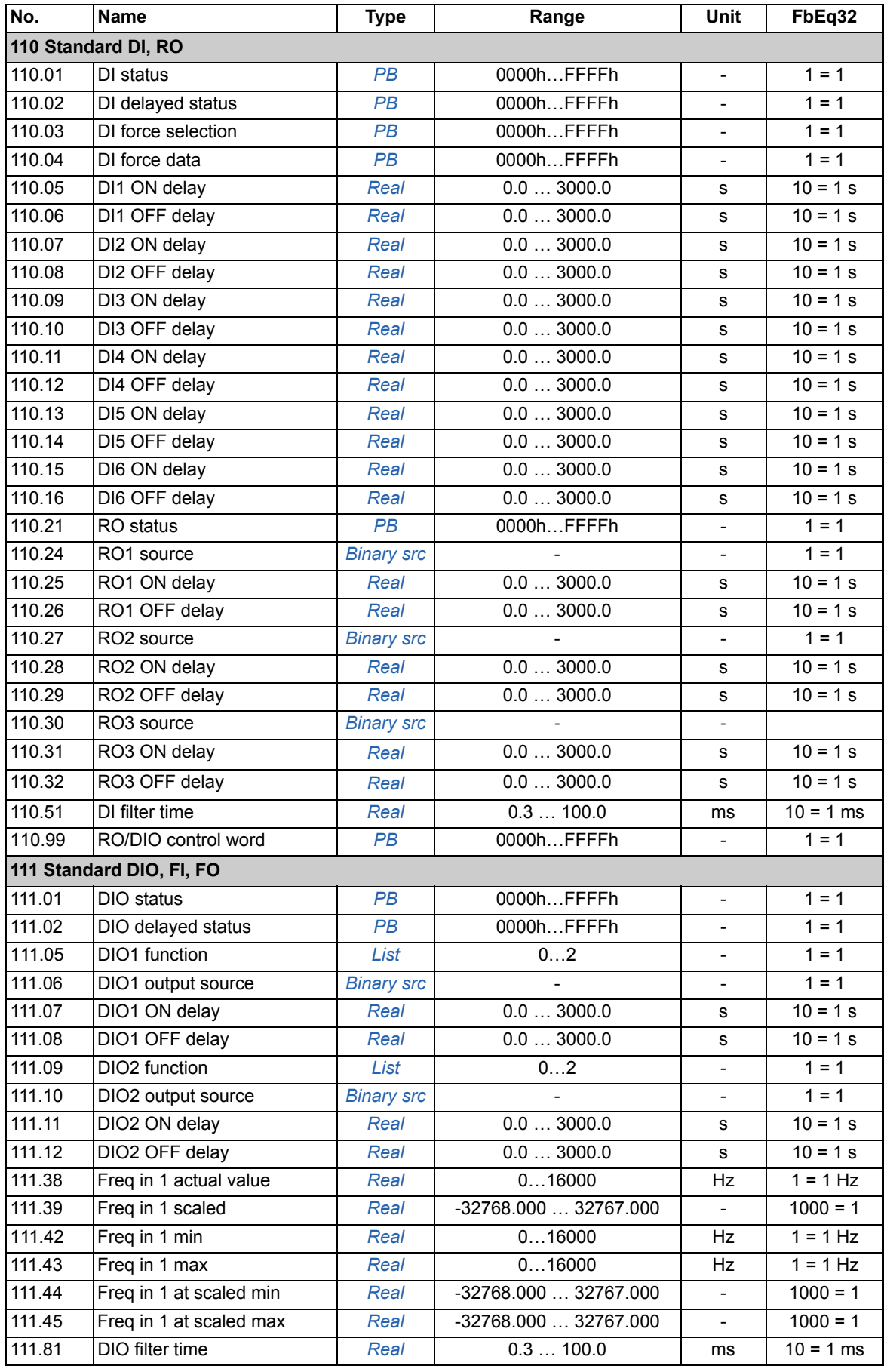

#### *142 Additional parameter data*

<span id="page-141-1"></span><span id="page-141-0"></span>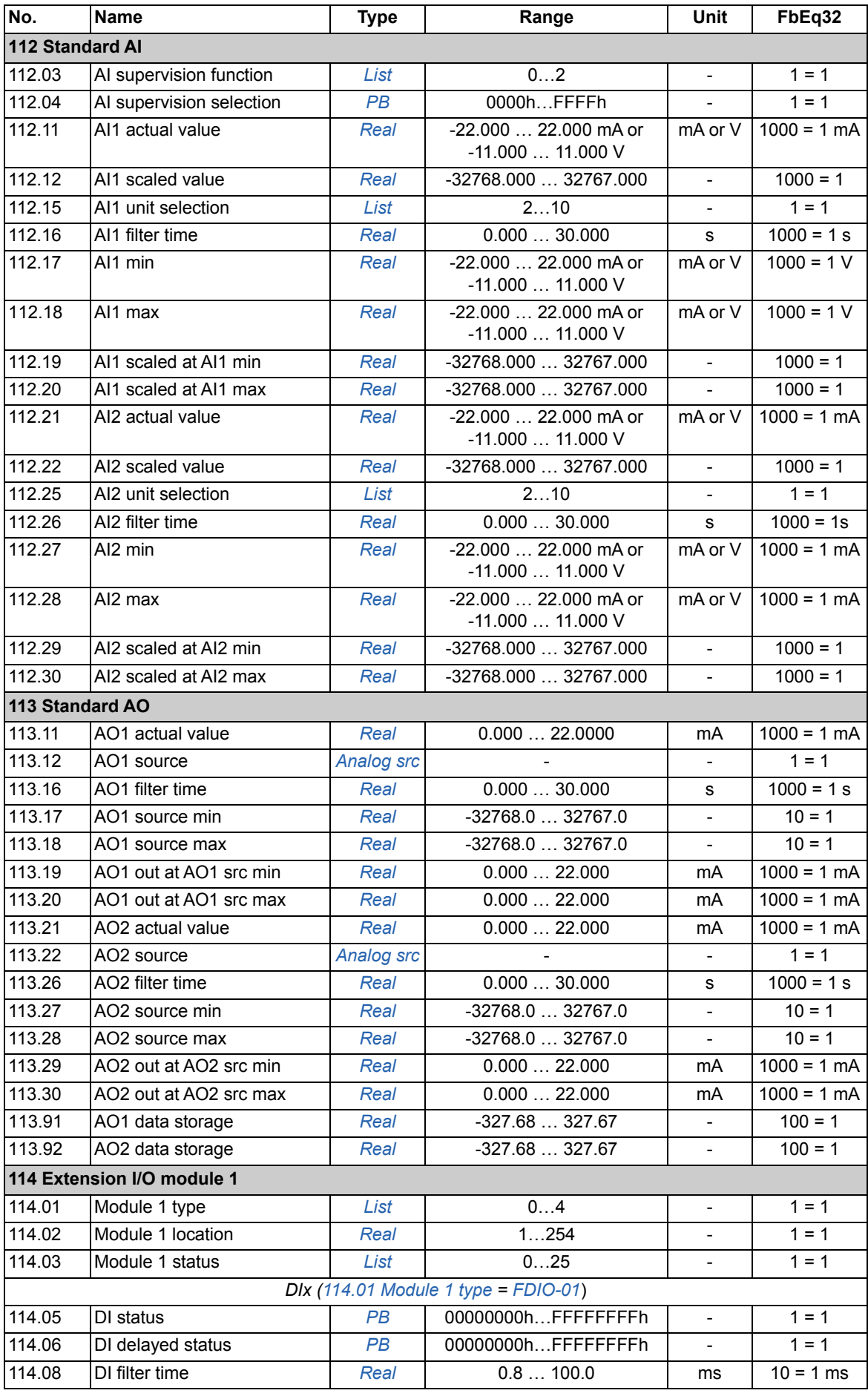

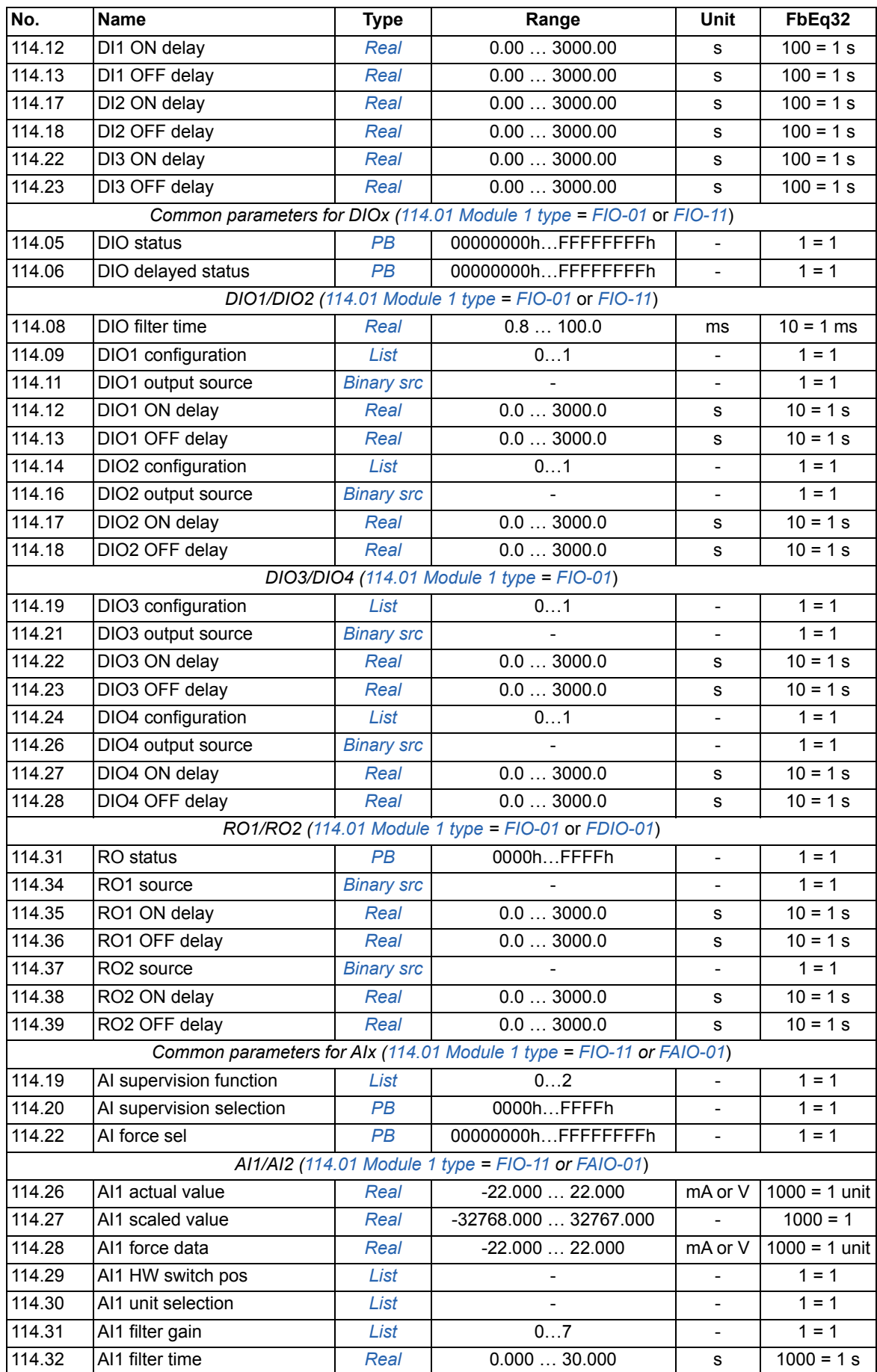

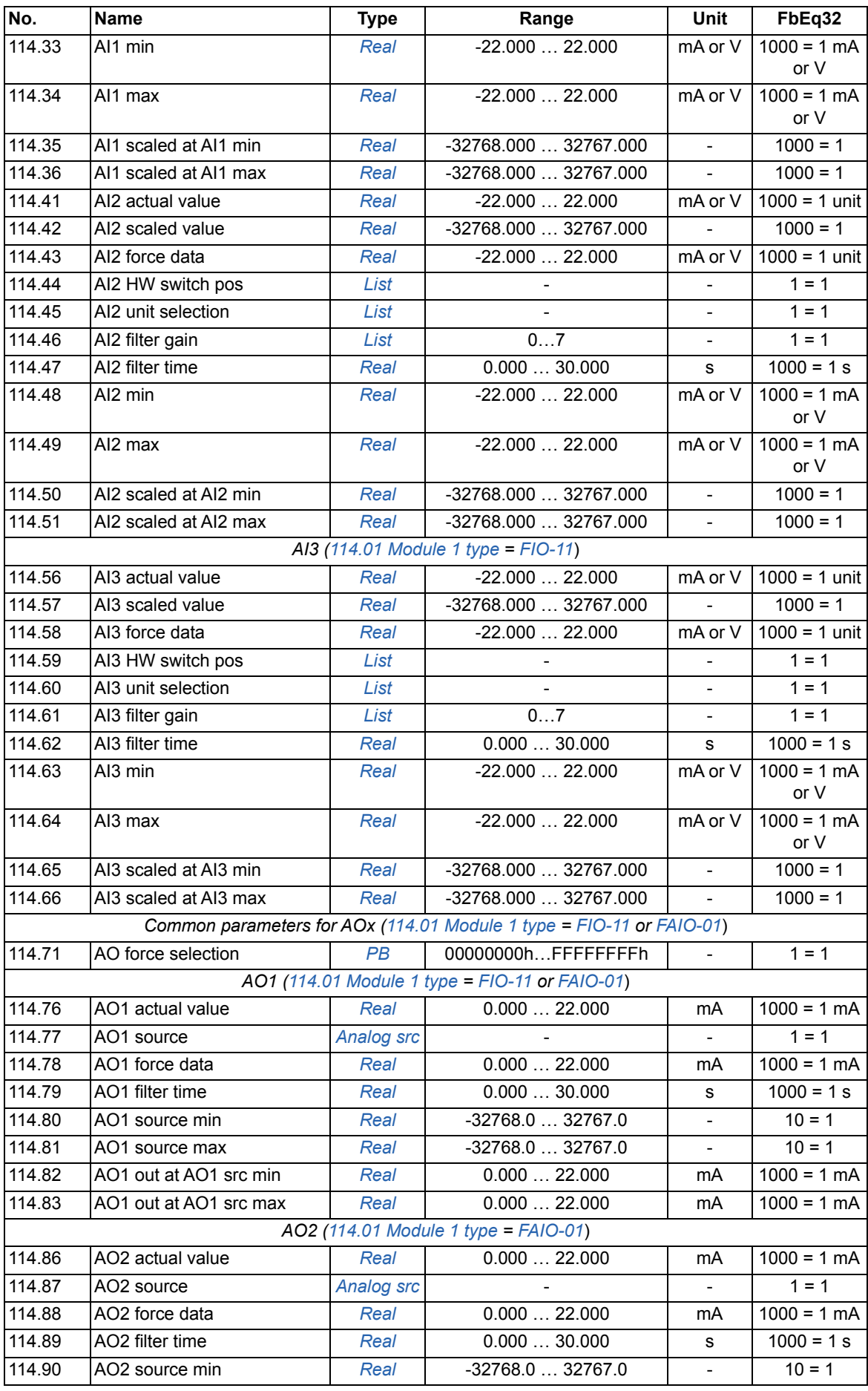
<span id="page-144-1"></span><span id="page-144-0"></span>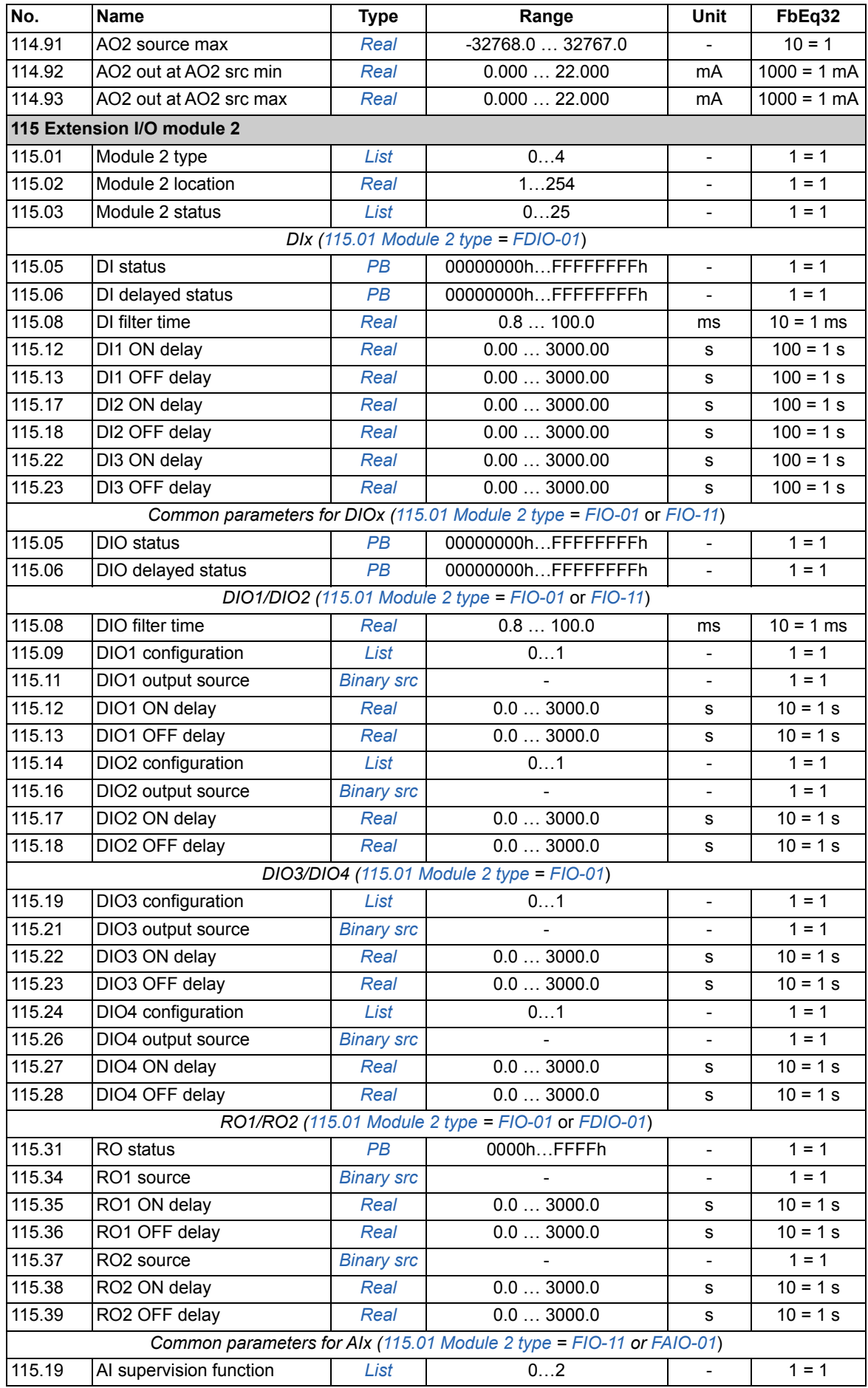

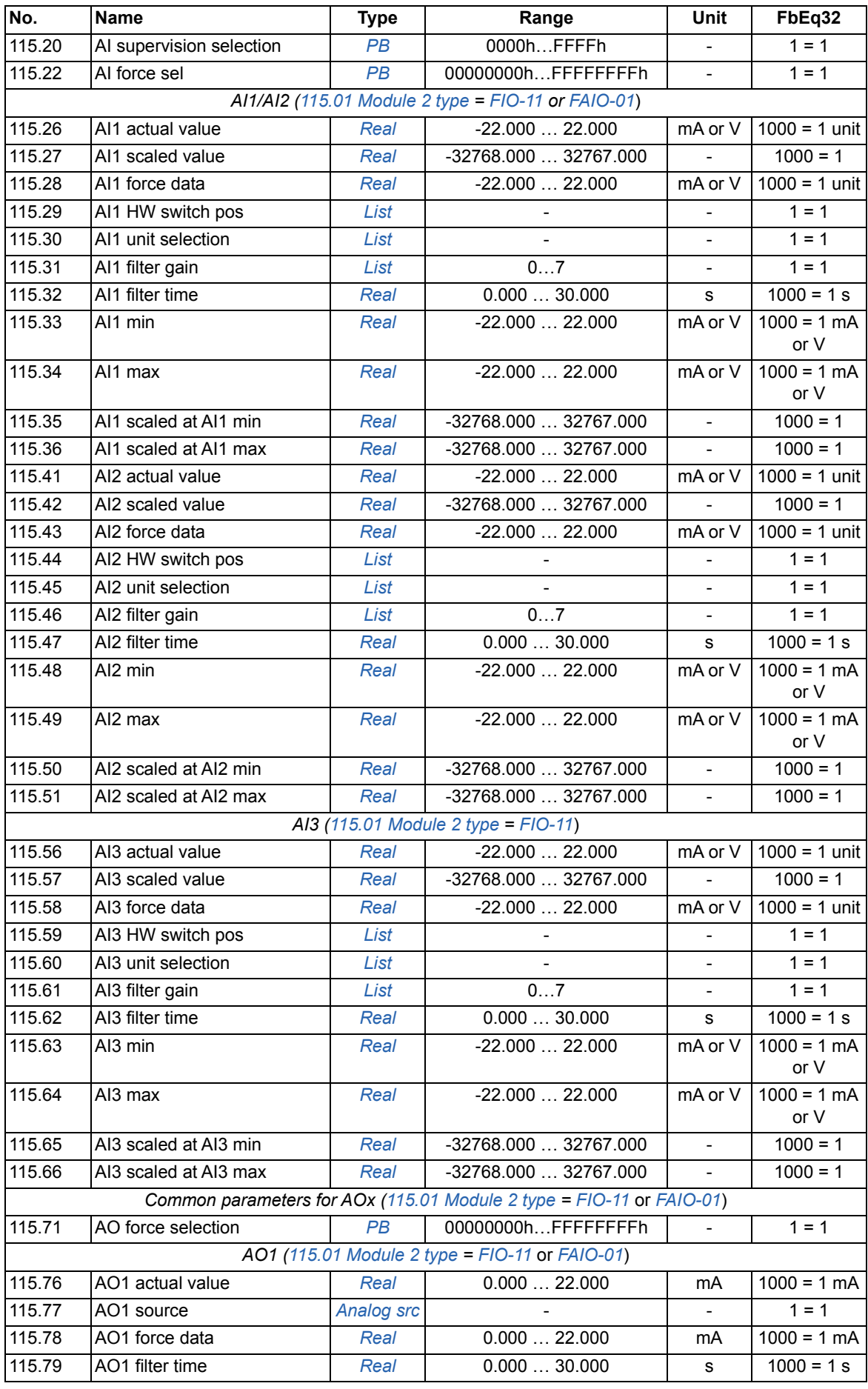

<span id="page-146-1"></span><span id="page-146-0"></span>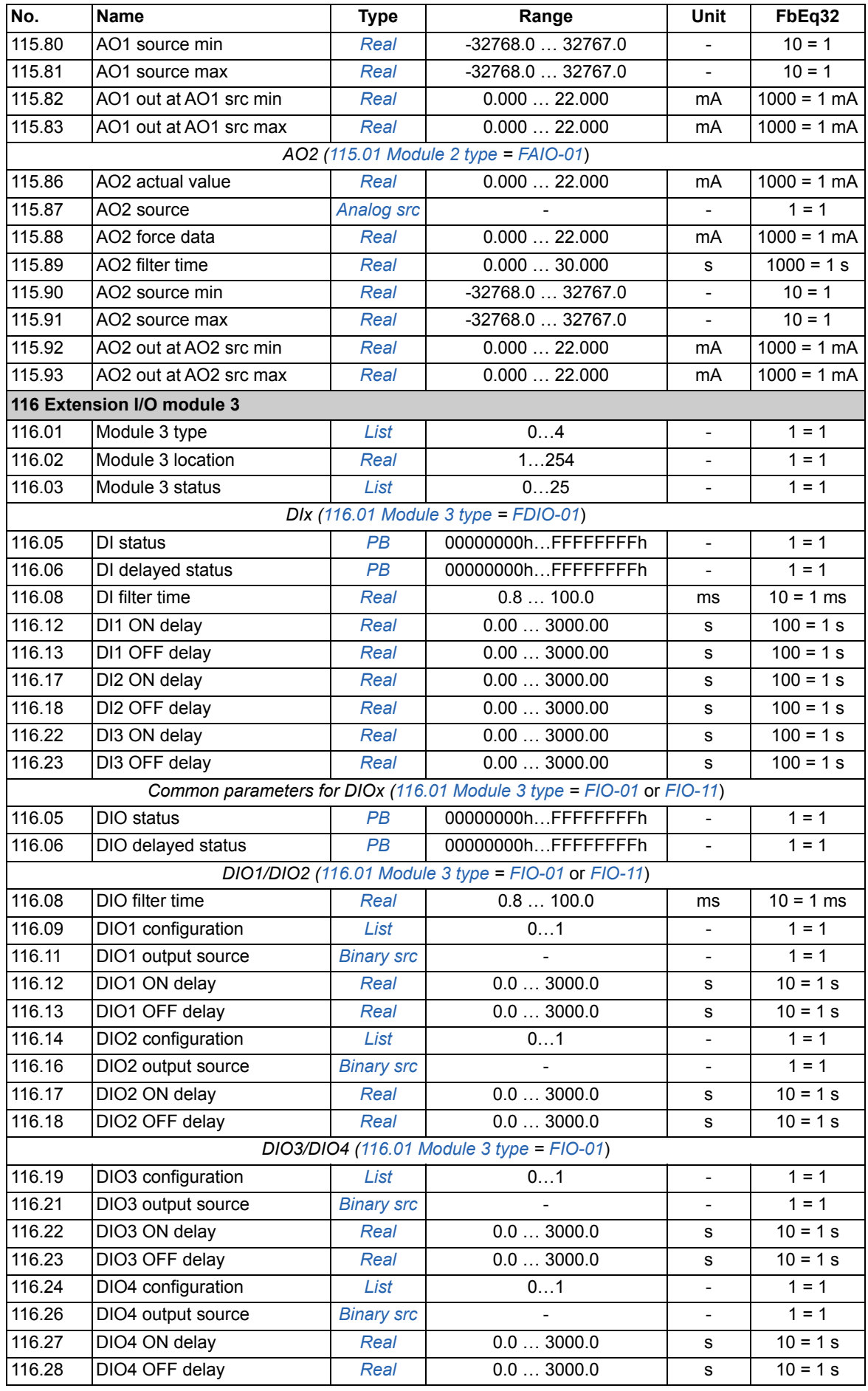

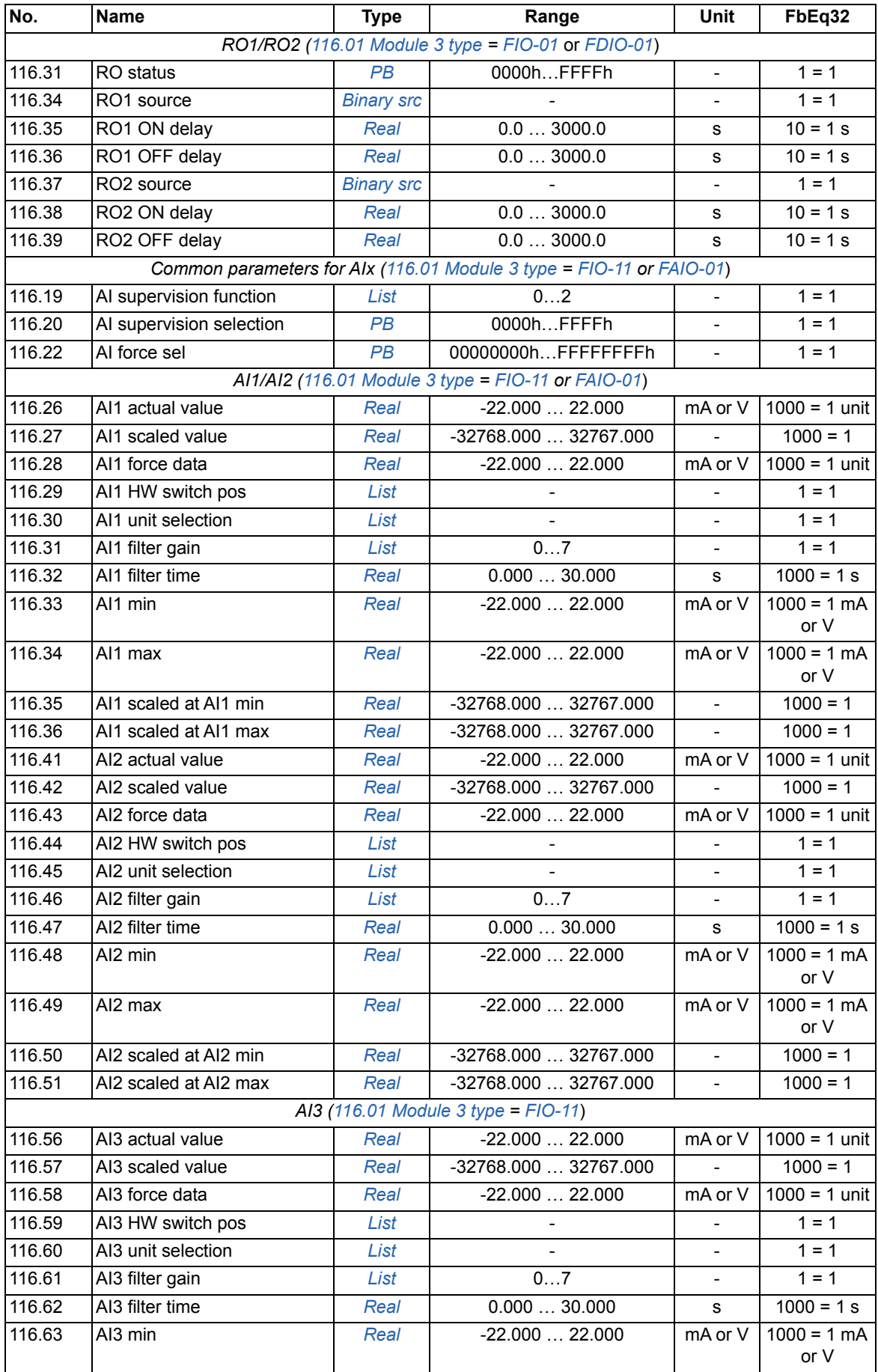

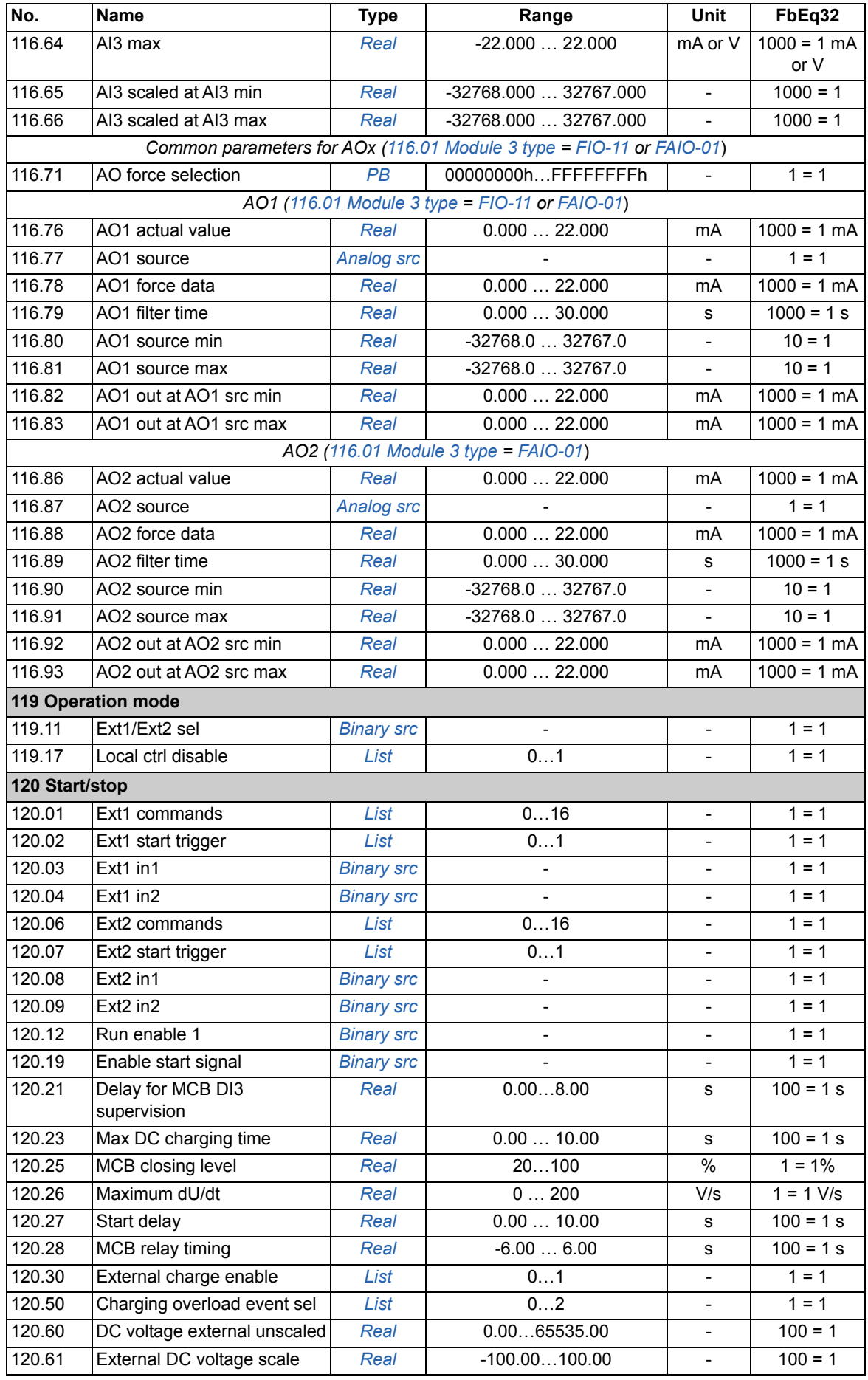

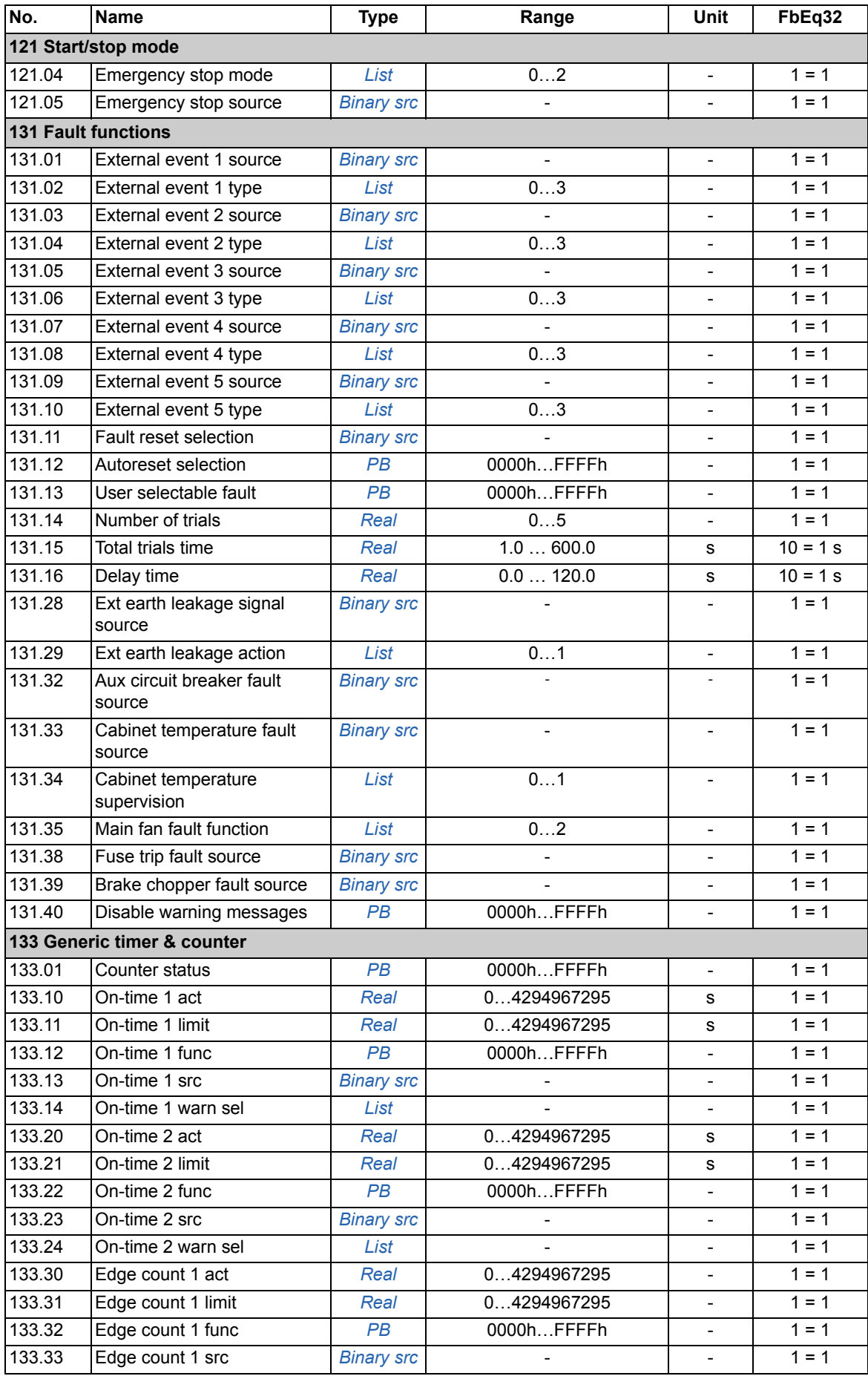

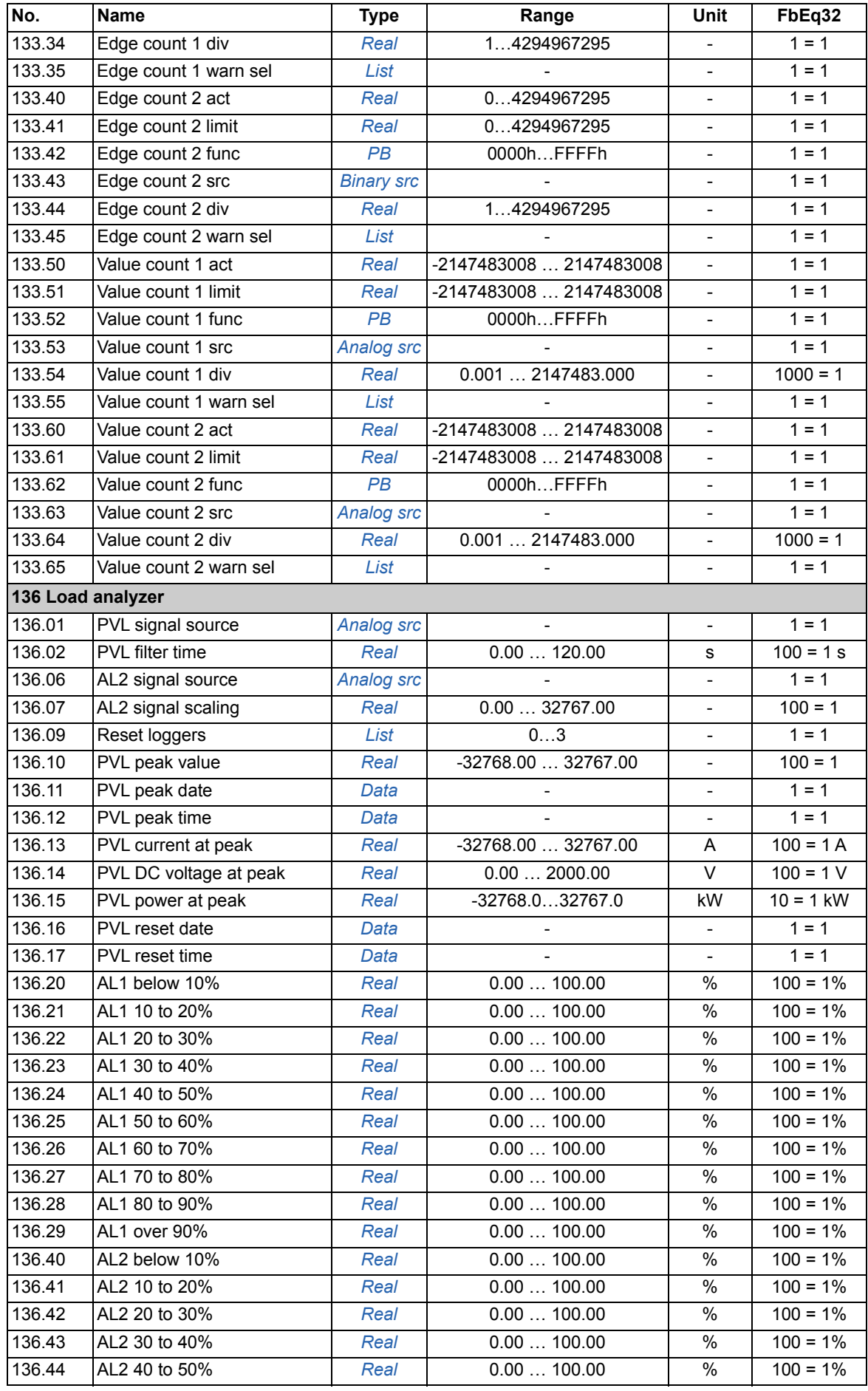

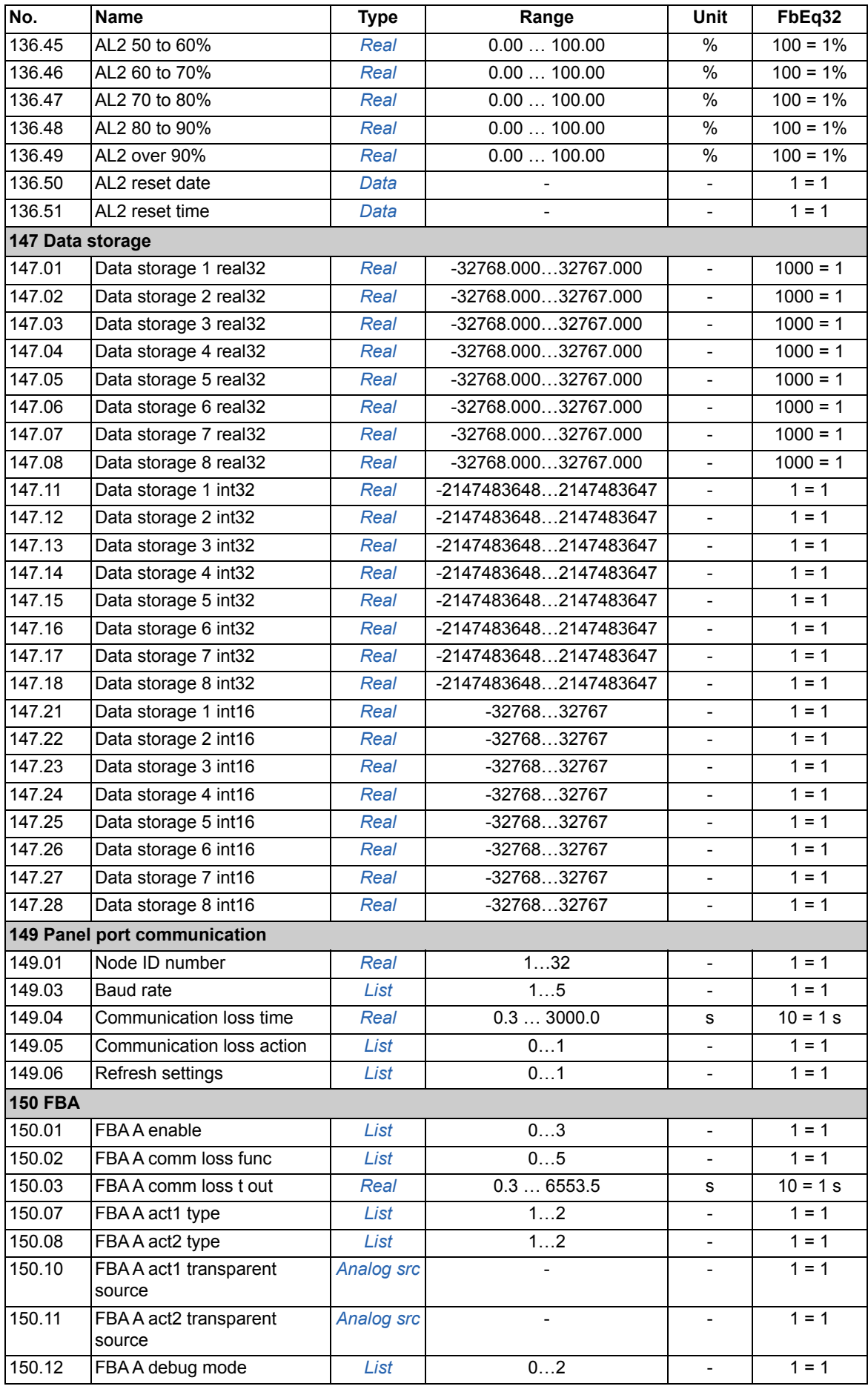

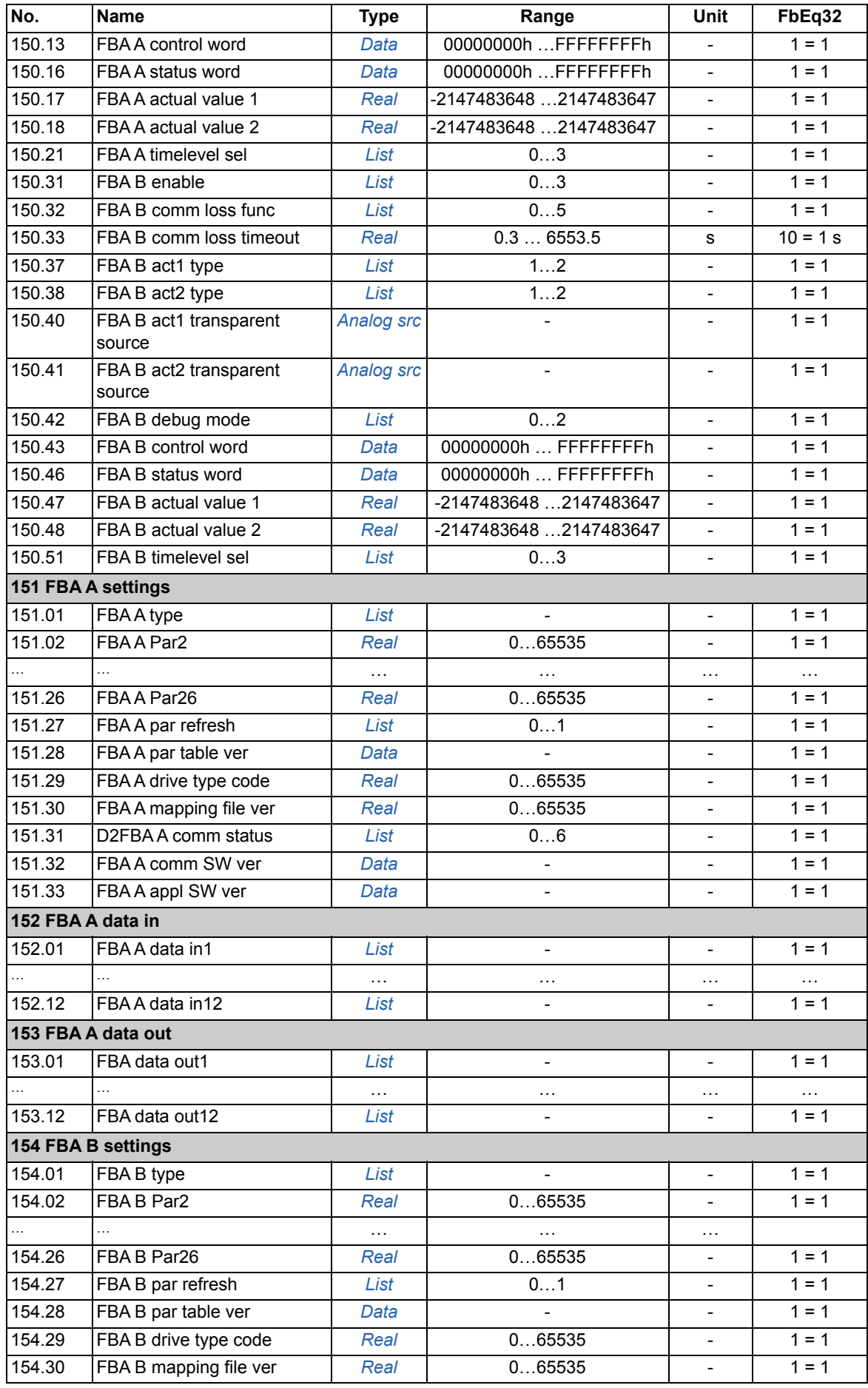

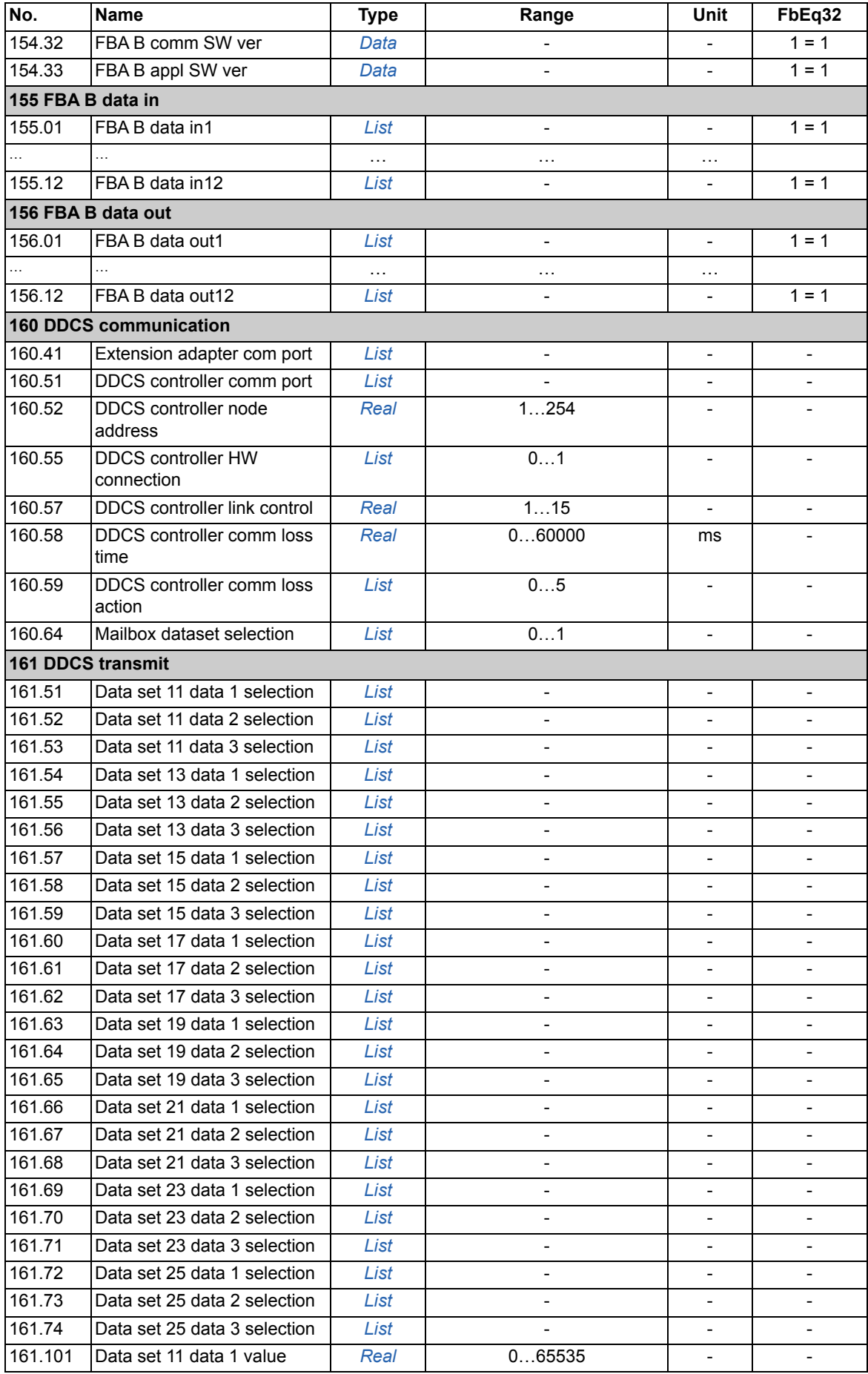

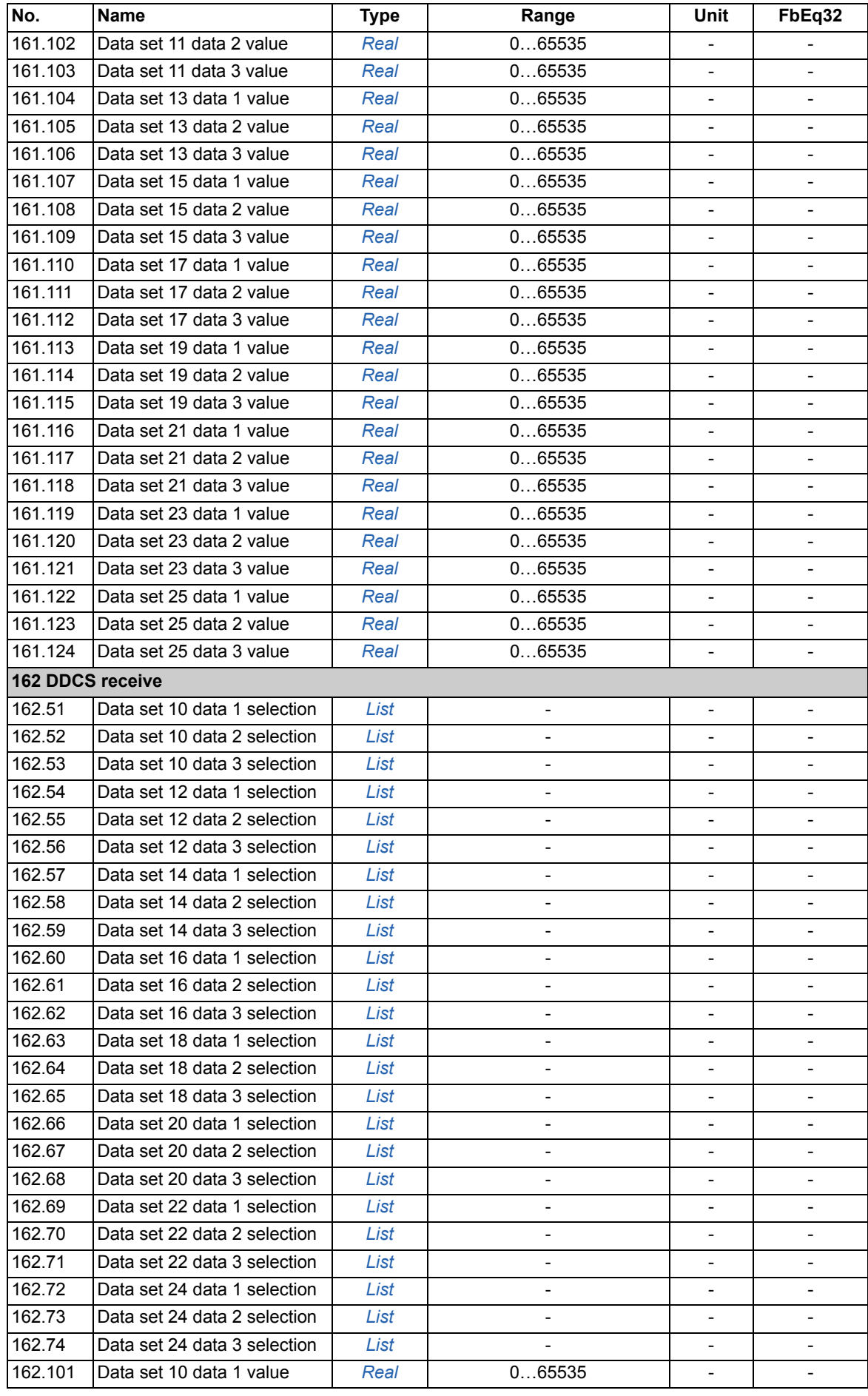

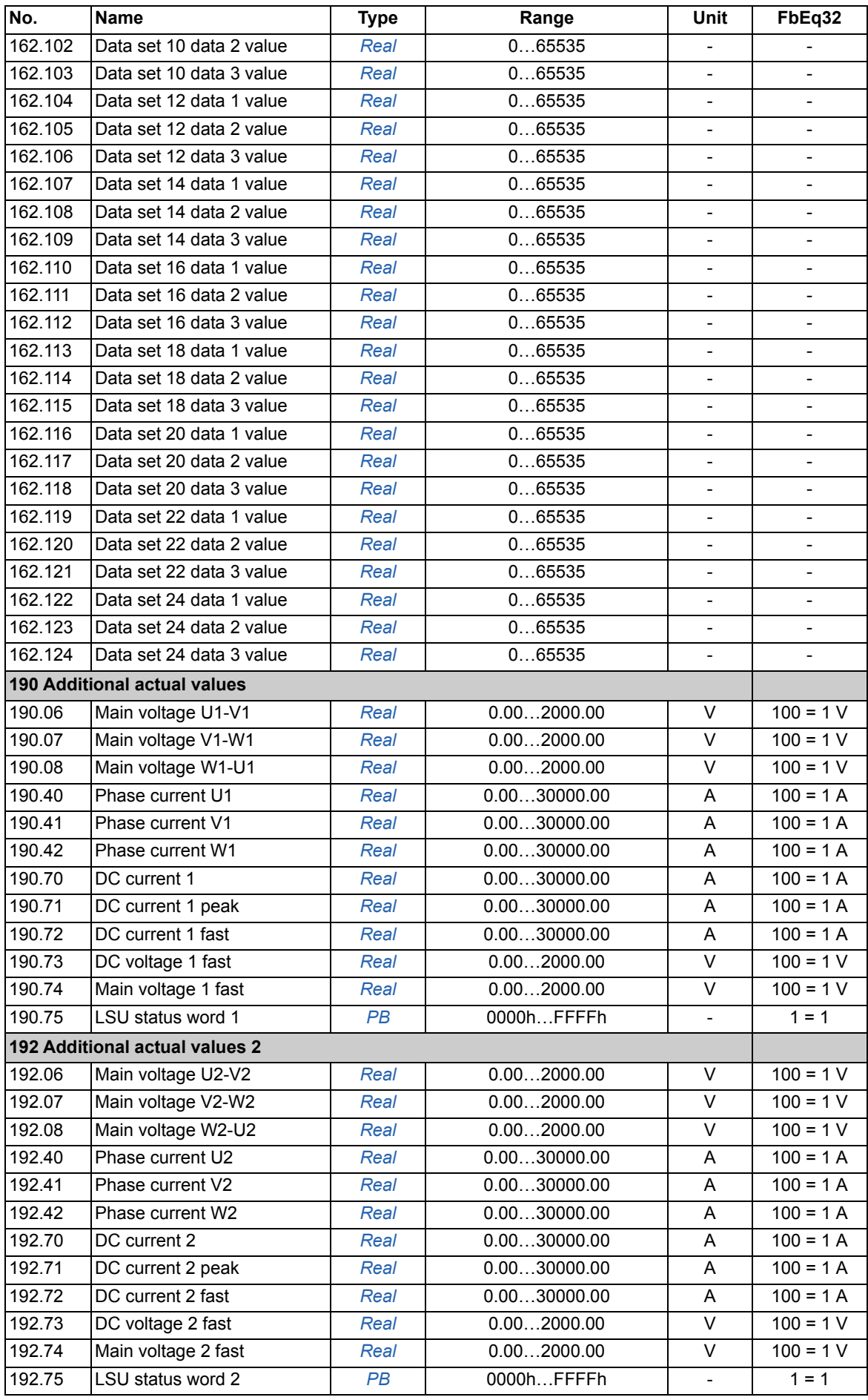

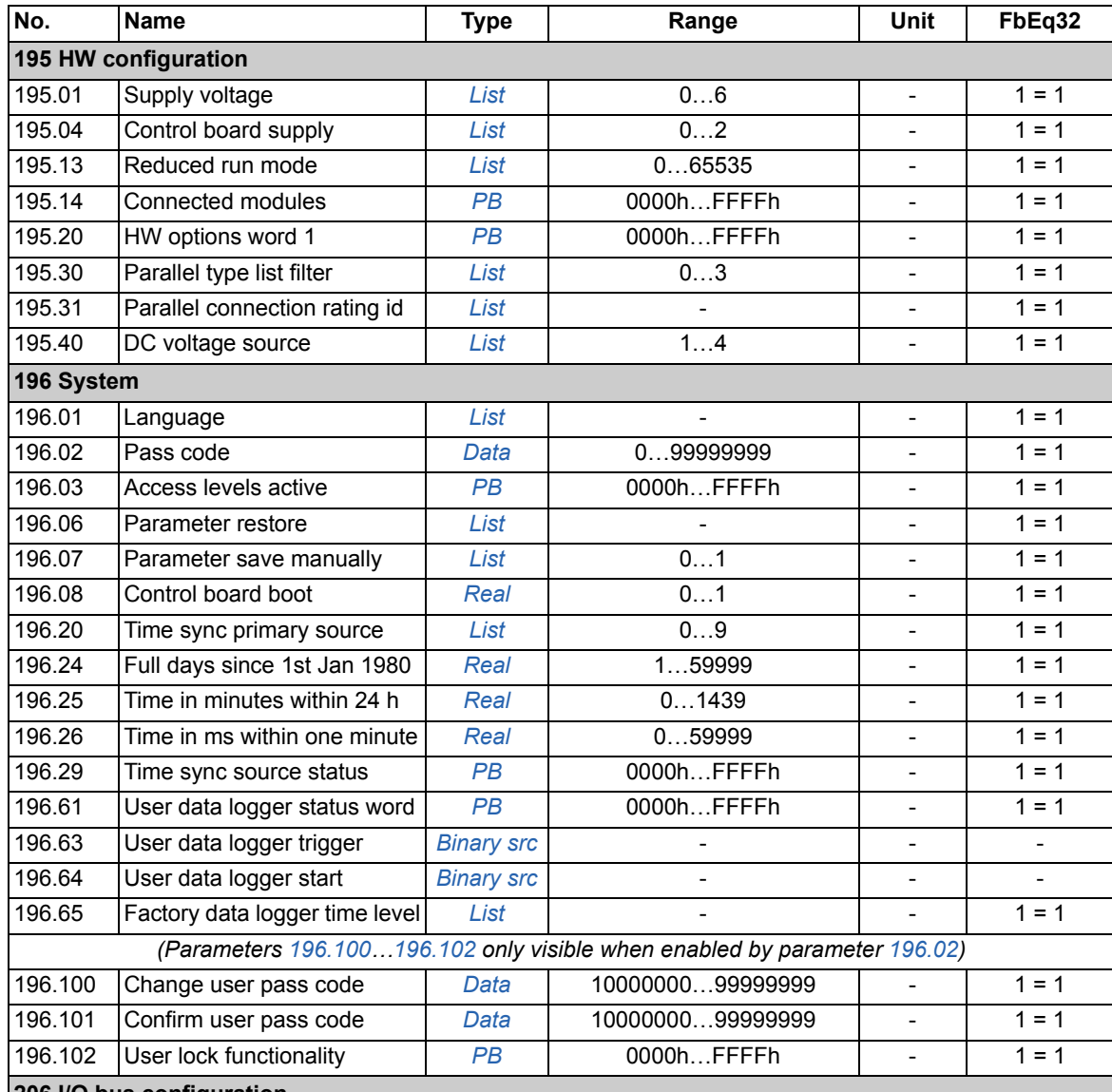

#### <span id="page-156-1"></span><span id="page-156-0"></span>**206 I/O bus configuration**

This parameter group contains parameters related to basic configuration of the distributed I/O bus. For details on the parameters in this group, see *ACS880 distributed I/O bus supplement* (3AXD50000126880 [English]).

#### **207 I/O bus service**

This parameter group contains parameters related to distributed I/O bus service. For details on the parameters in this group, see *ACS880 distributed I/O bus supplement* (3AXD50000126880 [English]).

#### **208 I/O bus diagnostics**

This parameter group contains parameters related to diagnostic counters of the distributed I/O bus. For details on the parameters in this group, see *ACS880 distributed I/O bus supplement* (3AXD50000126880 [English]).

#### **209 I/O bus fan identification**

This parameter group contains parameters related to fan identification run on the distributed I/O bus. For details on the parameters in this group, see *ACS880 distributed I/O bus supplement* (3AXD50000126880 [English]).

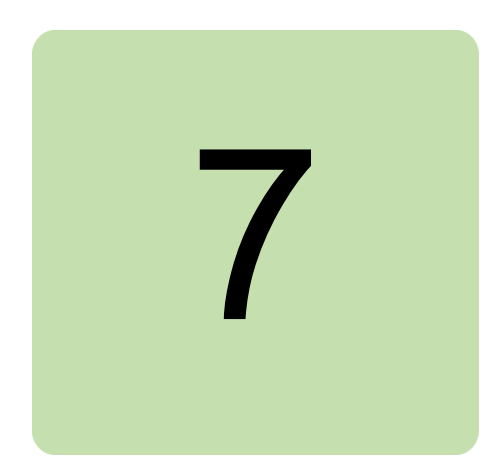

# **Fault tracing**

# **What this chapter contains**

The chapter lists the warning and fault messages including possible causes and corrective actions. The causes of most warnings and faults can be identified and corrected using the information in this chapter. If not, an ABB service representative should be contacted.

Warnings and faults are listed below in separate tables. Each table is sorted by warning/fault code.

# **Safety**

**WARNING!** Only qualified electricians are allowed to service the diode supply unit. Read the safety instructions in *Safety instructions for ACS880 multidrive cabinets and modules* (3AUA0000102301 [English]) for air-cooled modules, and *Safety instructions for ACS880 liquid-cooled multidrive cabinets and modules* (3AXD50000048633 [English]) for liquid-cooled modules before working on the diode supply unit.

# **Indications**

# **Warnings and faults**

Warnings and faults indicate an abnormal status. The codes and names of active warnings/faults are displayed on the control panel as well as the Drive composer PC tool. Only the codes of warnings/faults are available over fieldbus.

Warnings do not need to be reset; they stop showing when the cause of the warning ceases. After the cause of the fault has been corrected, the active fault can be reset from the control panel or Drive composer PC tool. The control panel can be in local or remote (external) control mode. When the fault has been removed, the diode supply unit can be restarted. Faults can also be reset from an external source selected by parameter *[131.11](#page-95-0) [Fault reset selection](#page-95-1)*.

Warning and fault indications can be directed to a relay output or a digital input/output by selecting *[Warning](#page-55-0)*, *[Fault](#page-55-1)* or *[Fault \(-1\)](#page-55-2)* in the source selection parameter. See sections

- **•** *[Programmable digital inputs and outputs](#page-21-0)* (page *[22](#page-21-0)*)
- **•** *[Programmable relay outputs](#page-21-1)* (page *[22](#page-21-1)*), and
- **•** *[Programmable relay outputs](#page-21-1)* (page *[22](#page-21-1)*).

#### **Editable messages**

For some warnings and faults, the message text can be edited and instructions and contact information added. To edit these messages, choose **Menu** - **Settings** - **Edit texts** on the control panel.

# **Warning/fault history and analysis**

### **Event logs**

The diode supply unit has two event logs that can be accessed from the main Menu on the control panel. The logs can also be accessed (and reset) using the Drive composer PC tool.

One of the logs contains faults and fault resets. The other log lists warnings and pure events, as well as clearing entries. Both logs contain the 64 most recent events. All indications are stored in the event logs with a time stamp and other information.

#### **Auxiliary codes**

Some events generate an auxiliary code that often helps in pinpointing the problem. The auxiliary code is displayed on the control panel together with the message. It is also stored in the event log details. In the Drive composer PC tool, the auxiliary code (if any) is shown in the event listing.

#### **Factory data logger**

The diode supply unit has a data logger that samples preselected values at 500-microsecond (default; see parameter *[196.65](#page-133-0) [Factory data logger time level](#page-133-1)*) intervals. By default, approximately 700 samples recorded immediately before and after a fault are saved to the memory unit of the diode supply unit. The fault data of the last five faults is accessible in the event log when viewed in the Drive composer pro PC tool. (The fault data is not accessible through the control panel.)

For DxD modules, the values that are recorded in the factory data log are *[106.01](#page-46-0) [Main](#page-46-1)  [control word](#page-46-1)*, *[106.11](#page-47-0) [Main status word](#page-47-1)*, *[110.01](#page-52-0) [DI status](#page-52-1)*, *[106.16](#page-47-2) [Drive status word 1](#page-47-3)* and *[101.01](#page-43-0) [DC voltage](#page-43-1)*. For DxT modules, the values that are recorded in the factory data log are *[190.74](#page-126-0) [Main voltage 1 fast](#page-126-1)*, *[190.73](#page-125-0) [DC voltage 1 fast](#page-125-1)*, *[190.72](#page-125-2) [DC current 1 fast](#page-125-3)*, *[106.11](#page-47-0) [Main status word](#page-47-1)*, *[190.75](#page-126-2) [LSU status word 1](#page-126-3)*, *[106.01](#page-46-0) [Main control word](#page-46-1)*, *[110.01](#page-52-0) [DI status](#page-52-1)*. The selection of parameters cannot be changed by the user.

### **Other data loggers**

#### **User data logger**

A custom data logger can be configured using the Drive composer pro PC tool. This functionality enables the free selection of up to eight parameters to be sampled at selectable intervals. The triggering conditions and the length of the monitoring period can also be defined by the user within the limit of approximately 8000 samples. In addition to the PC tool, the status of the logger is shown by parameter *[196.61](#page-133-2) [User data logger status](#page-133-3)  [word](#page-133-3)*. The triggering sources can be selected by parameters *[196.63](#page-133-4) [User data logger](#page-133-5)  [trigger](#page-133-5)* and *[196.64](#page-133-6) [User data logger start](#page-133-7)*). The configuration, status and collected data is saved to the memory unit for later analysis.

#### **PSL2 data logger**

The BCU control unit contains a data logger that collects data from the diode supply modules to help fault tracing and analysis. The data is saved onto the SD memory card attached to the BCU, and can be analyzed by ABB service personnel.

### **Parameters that contain warning/fault information**

The codes of active warnings and faults (maximum five each), and five previously occurred warnings and faults are stored in the parameters of group *[104 Warnings and](#page-44-0)  [faults](#page-44-0)* (page *[45](#page-44-0)*).

# **Warning messages**

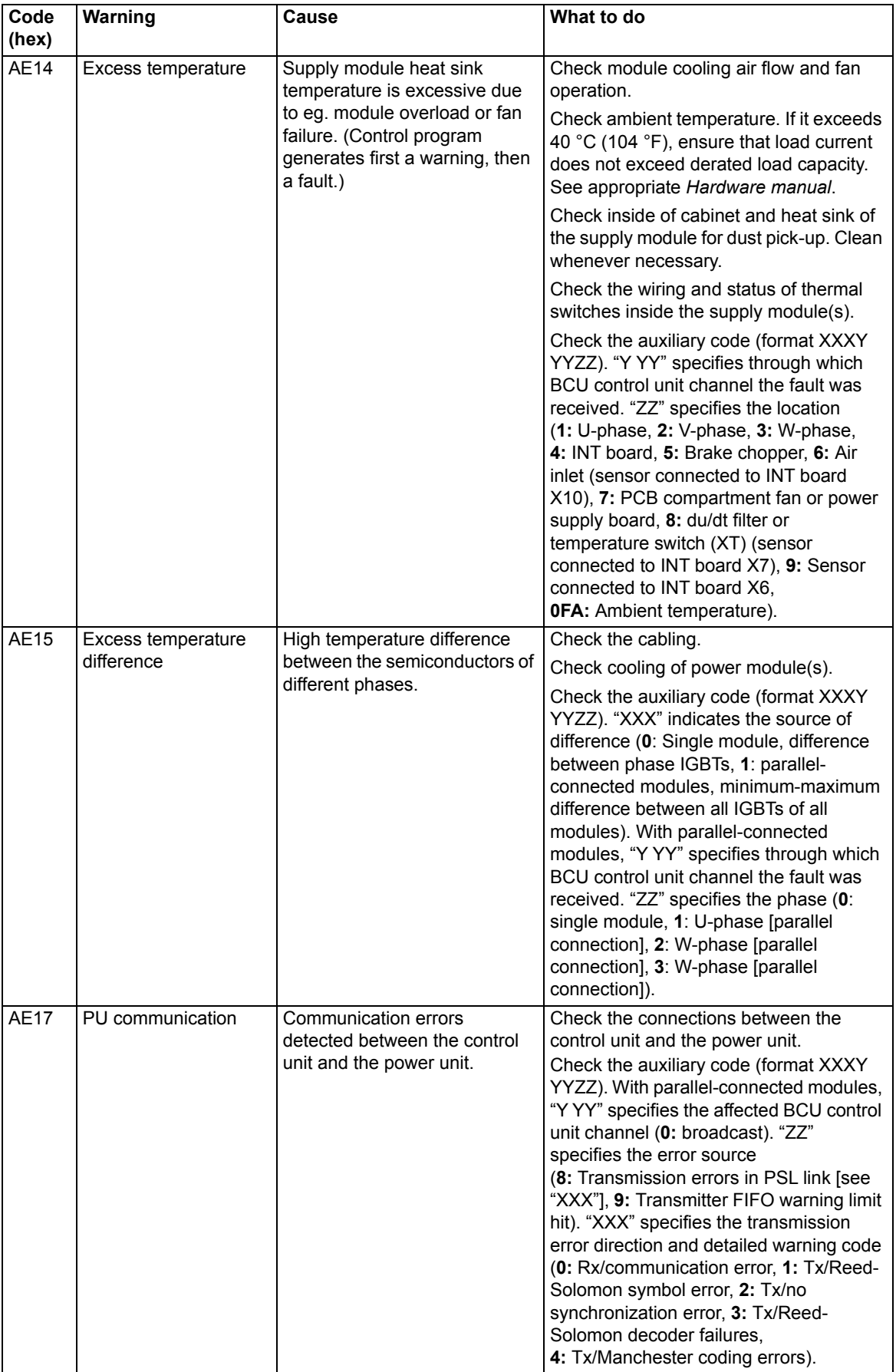

<span id="page-162-1"></span><span id="page-162-0"></span>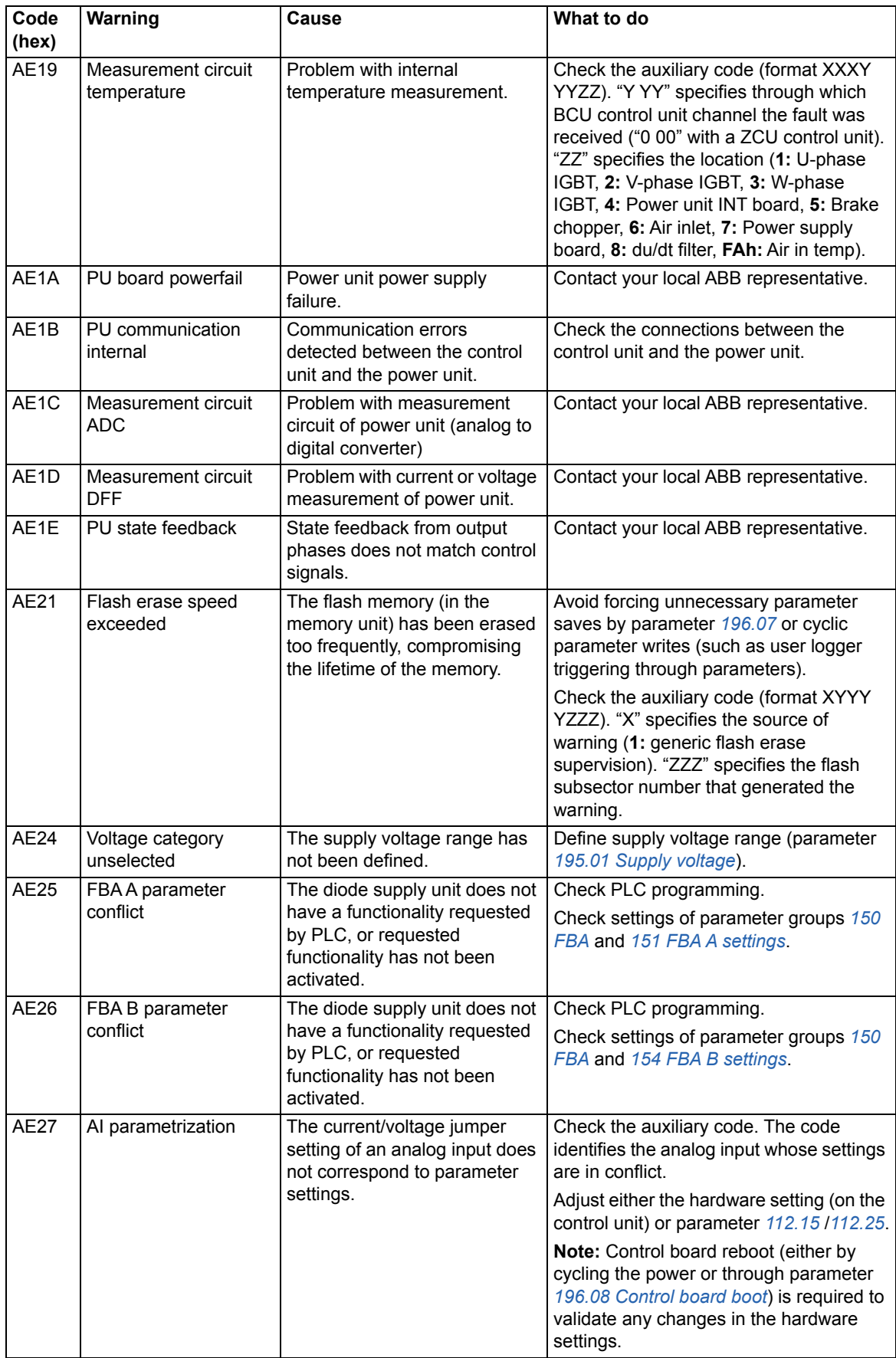

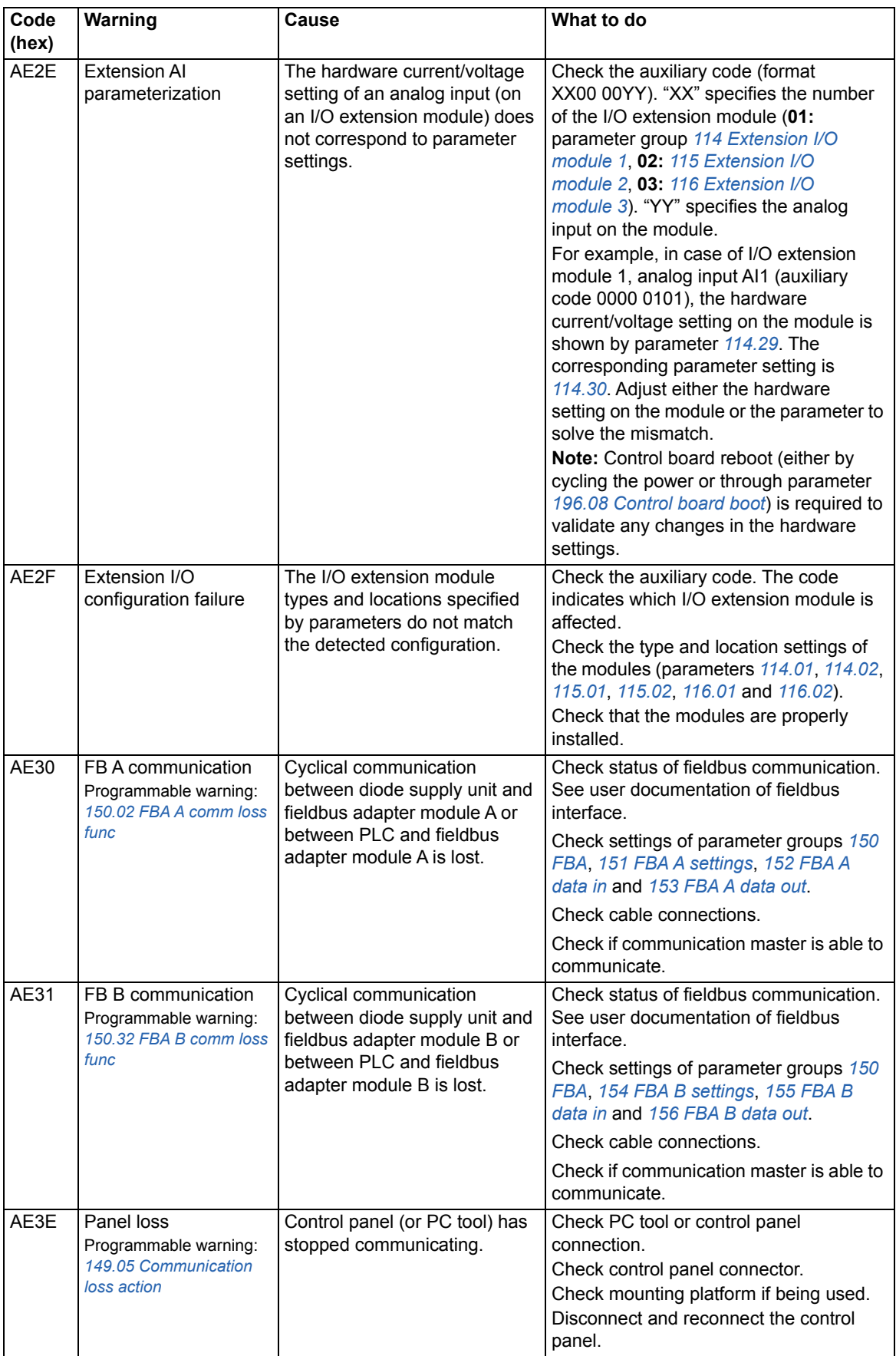

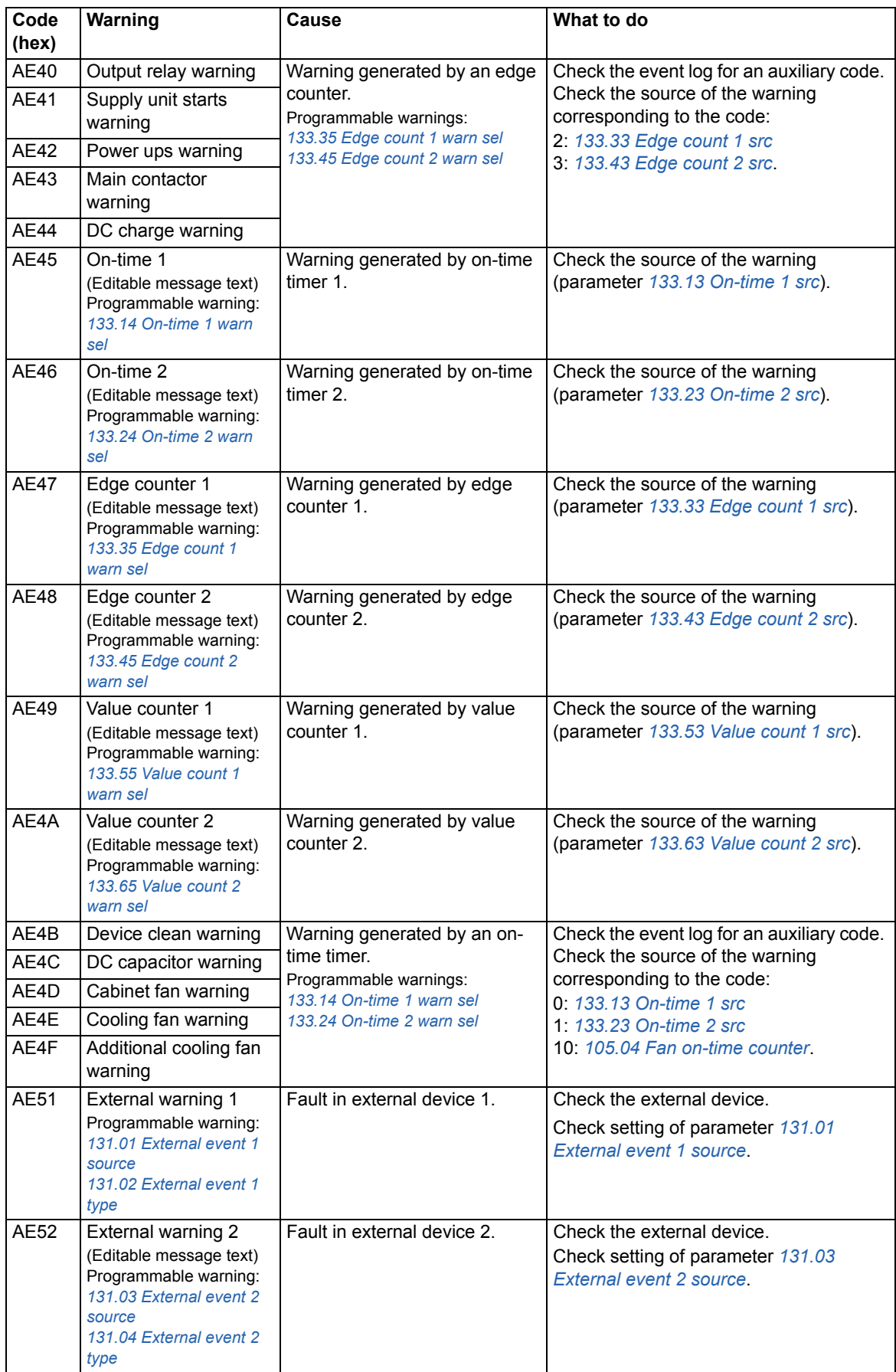

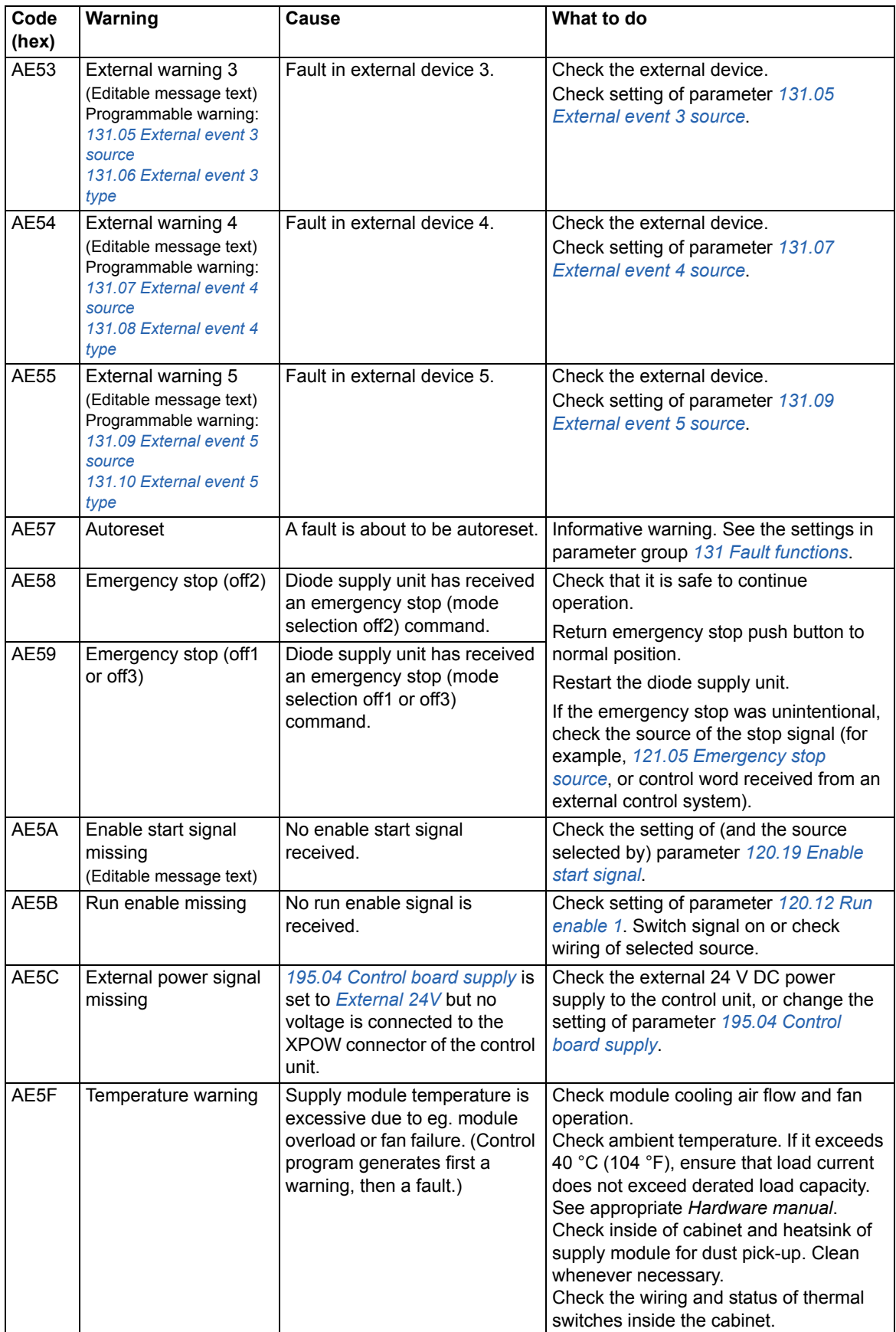

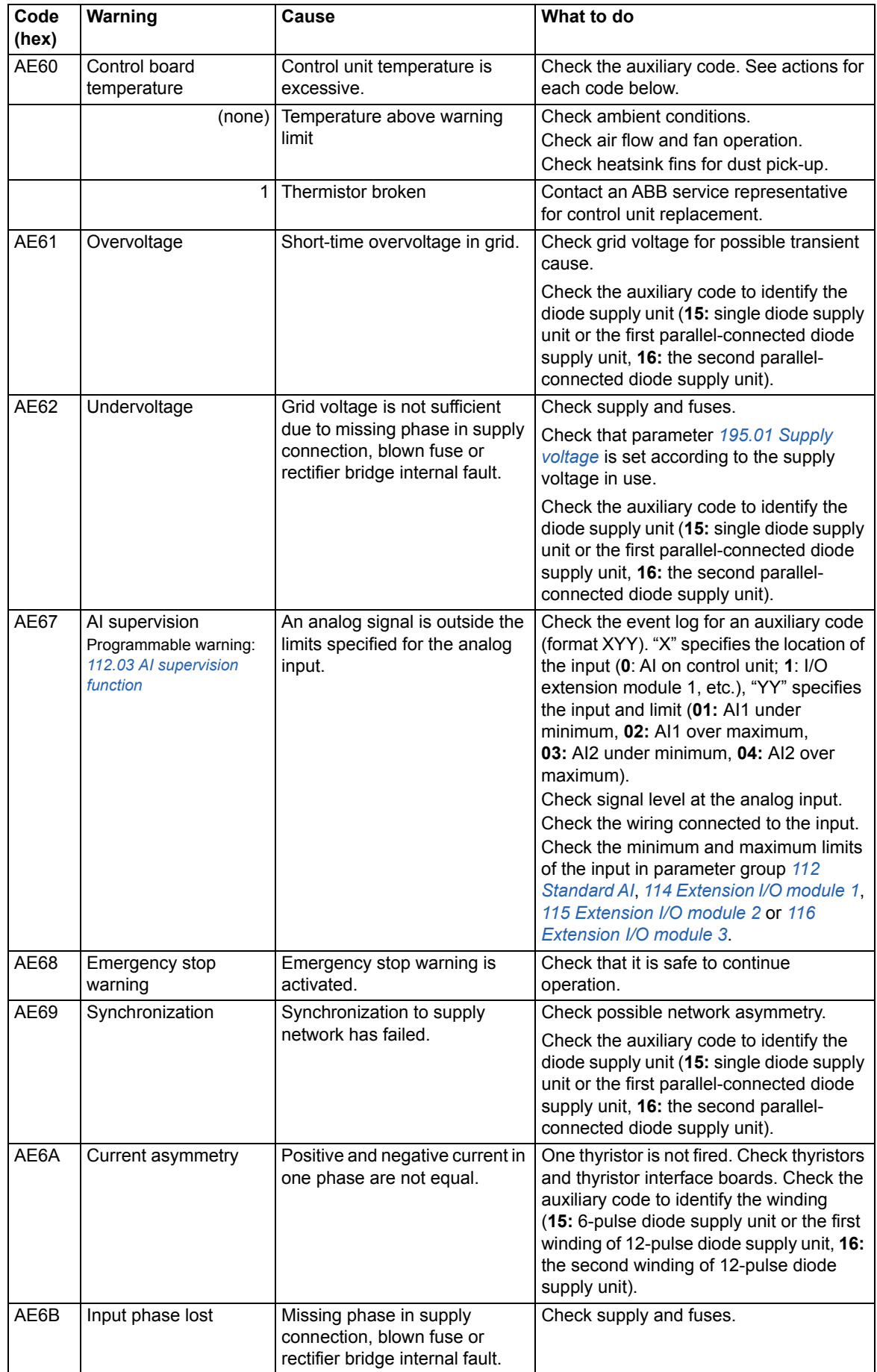

<span id="page-167-3"></span><span id="page-167-2"></span><span id="page-167-1"></span><span id="page-167-0"></span>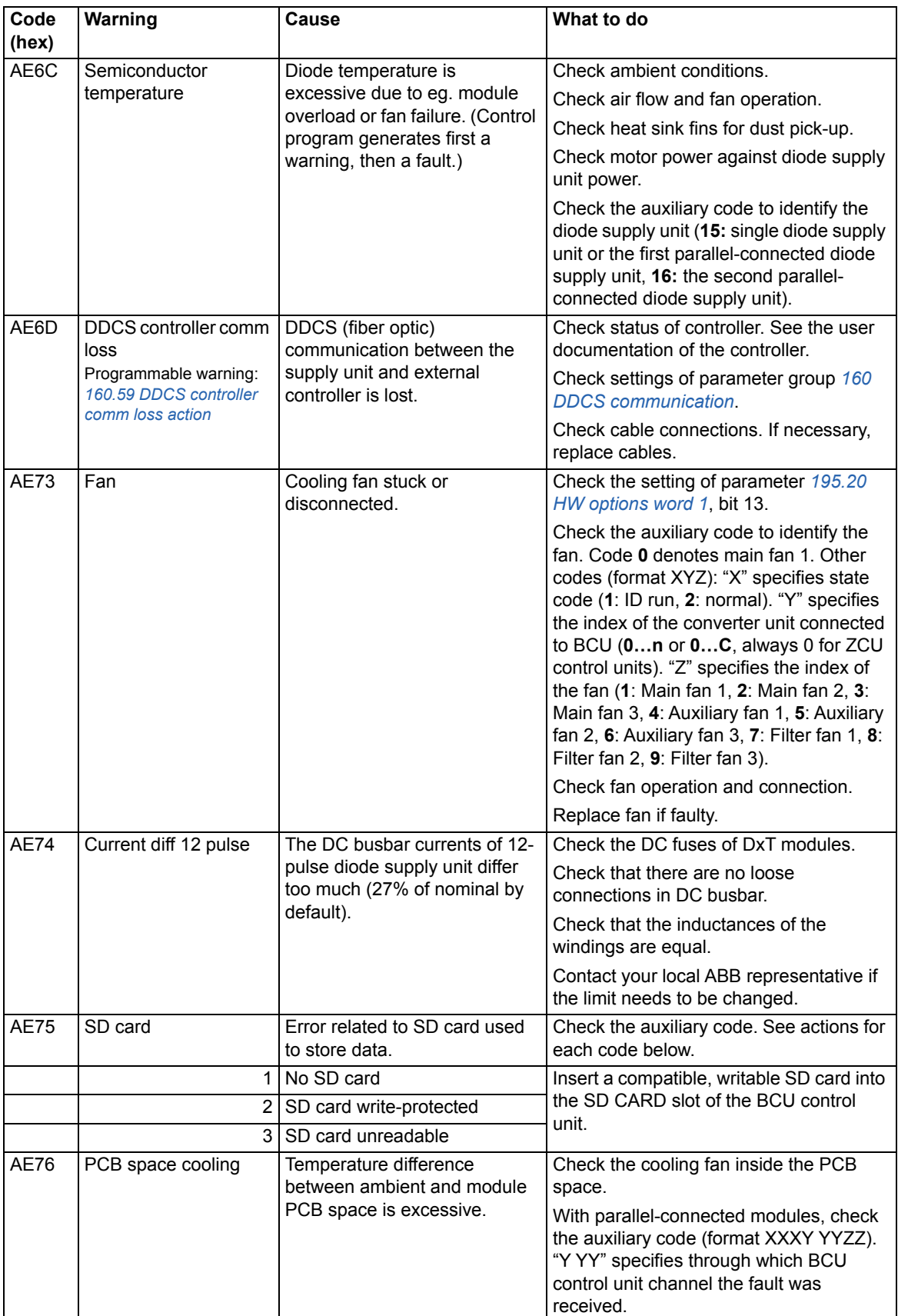

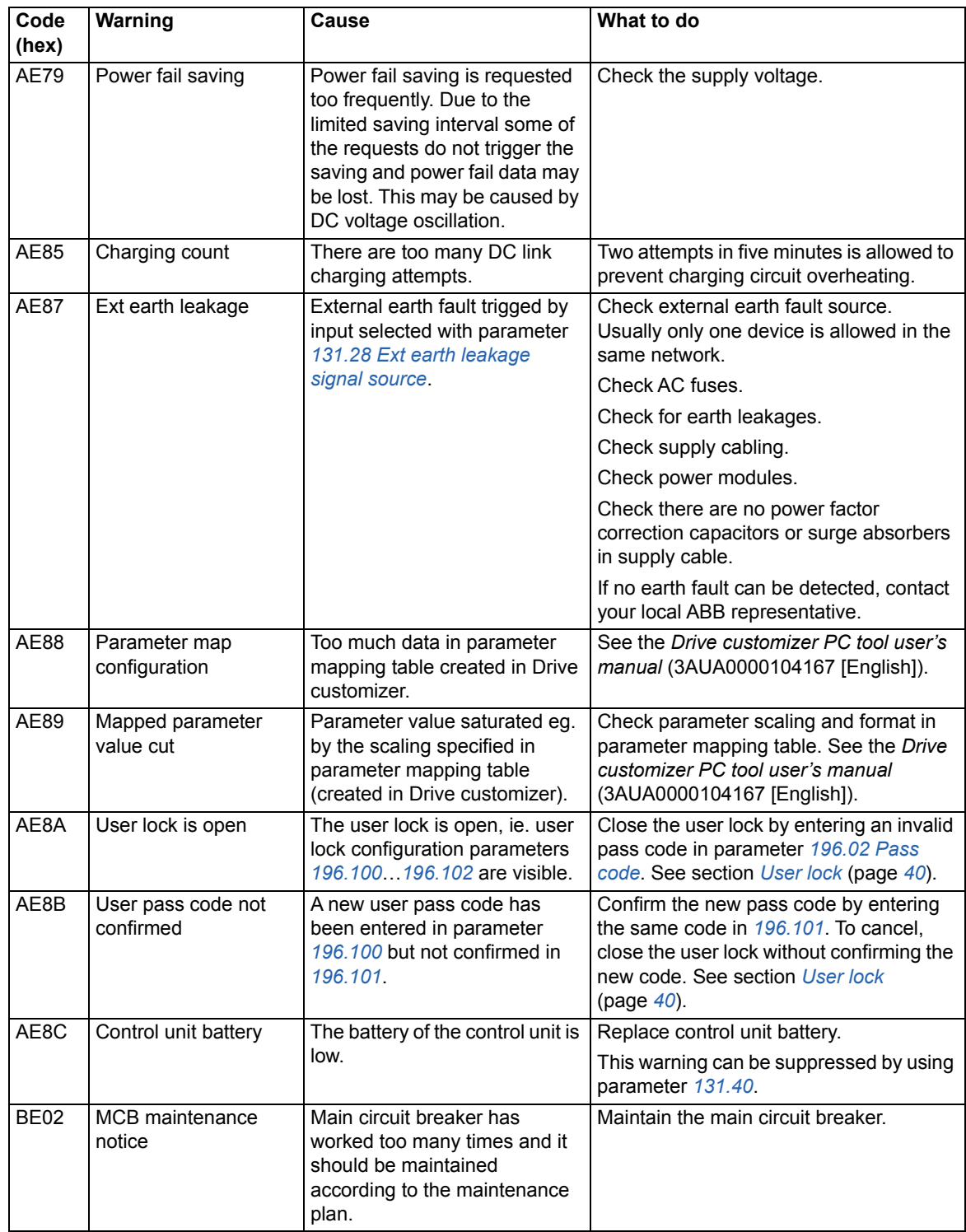

# **Fault messages**

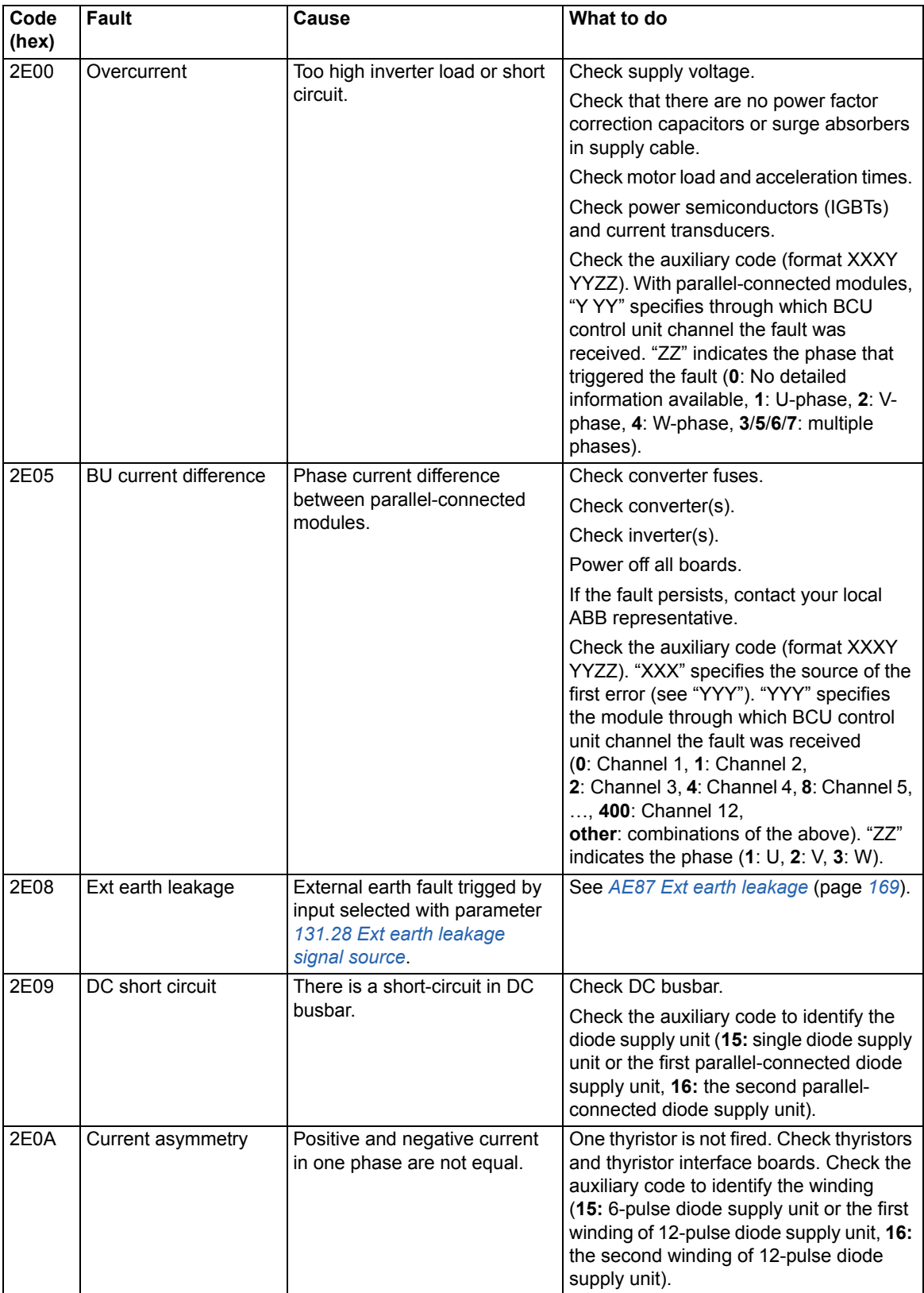

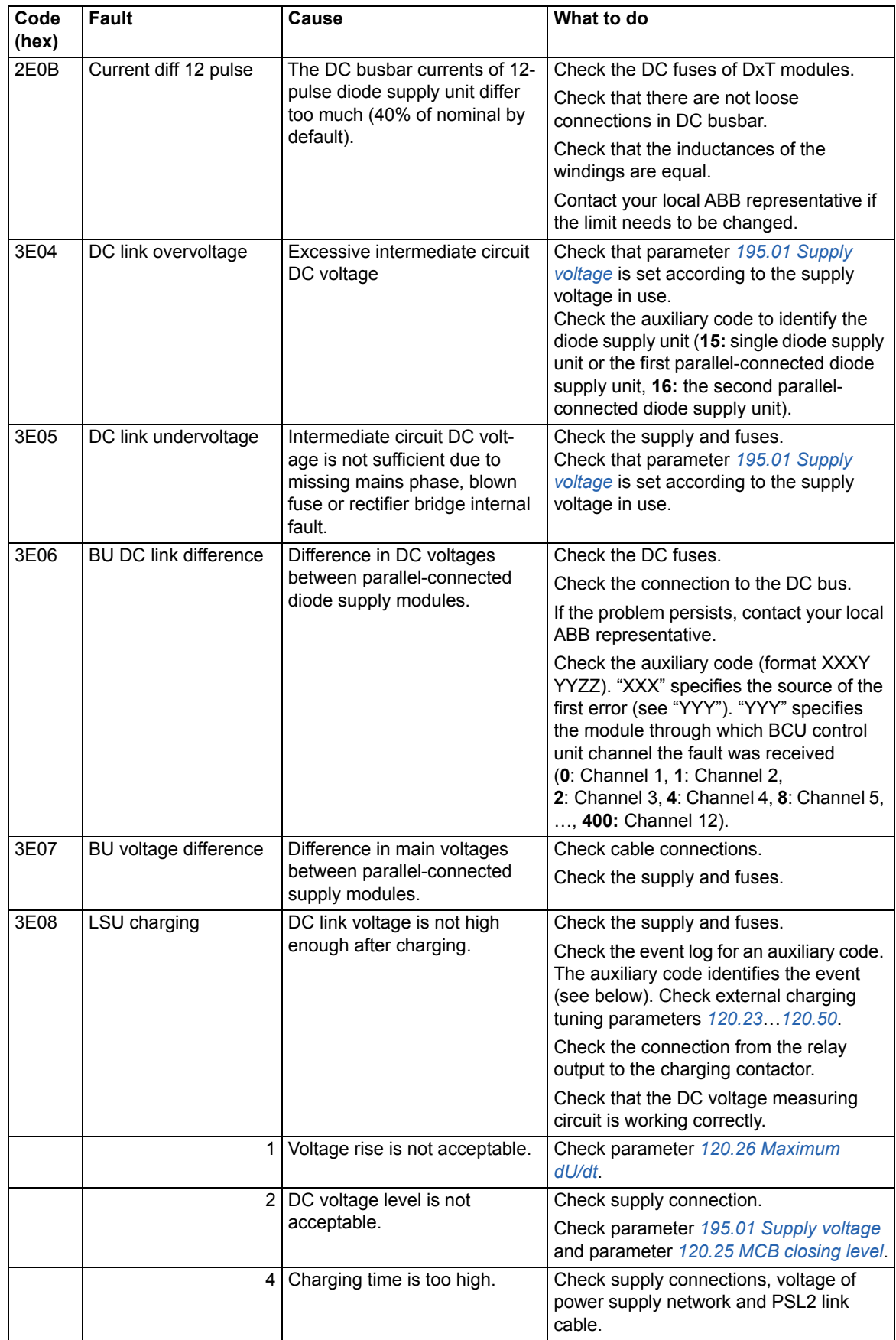

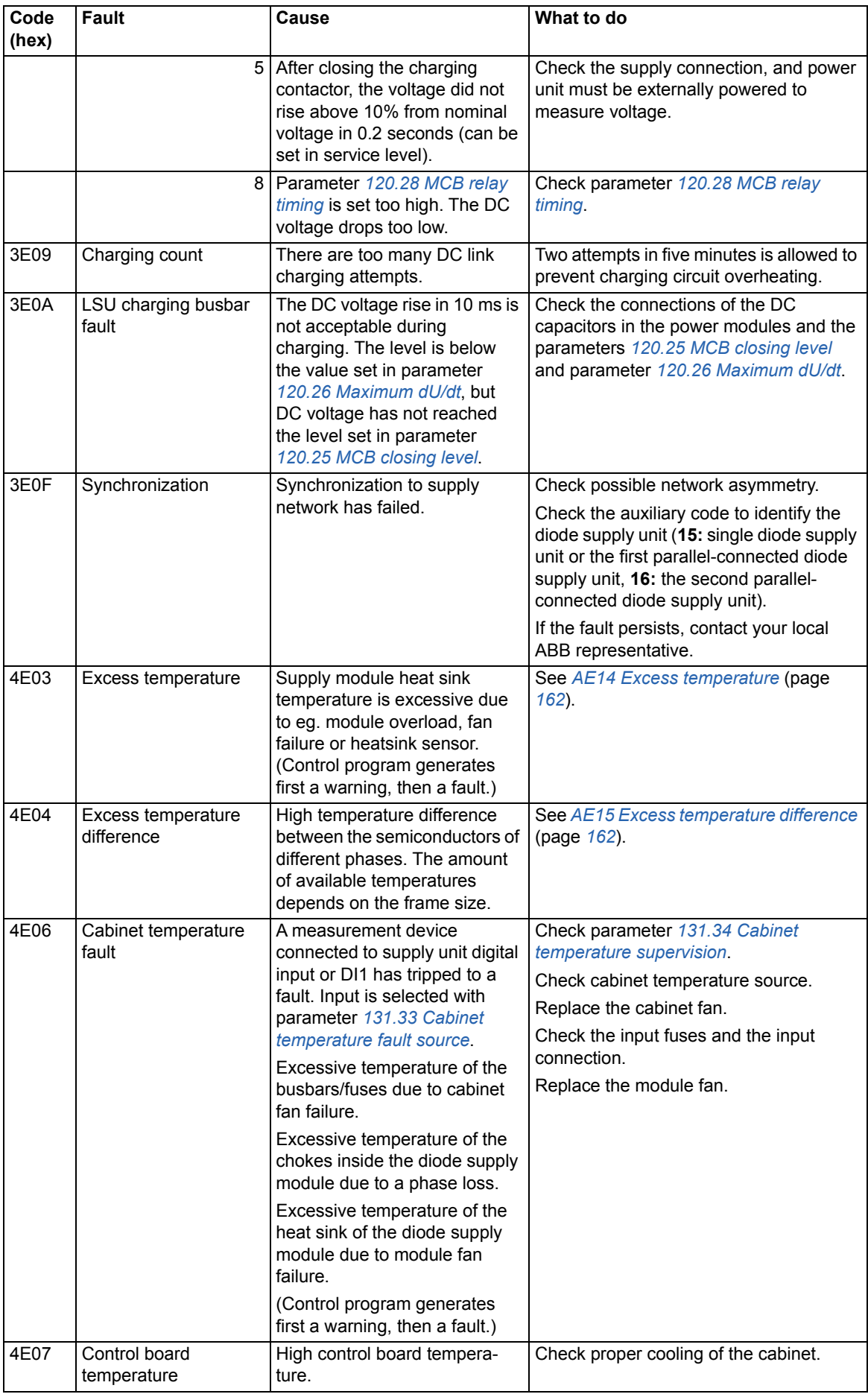

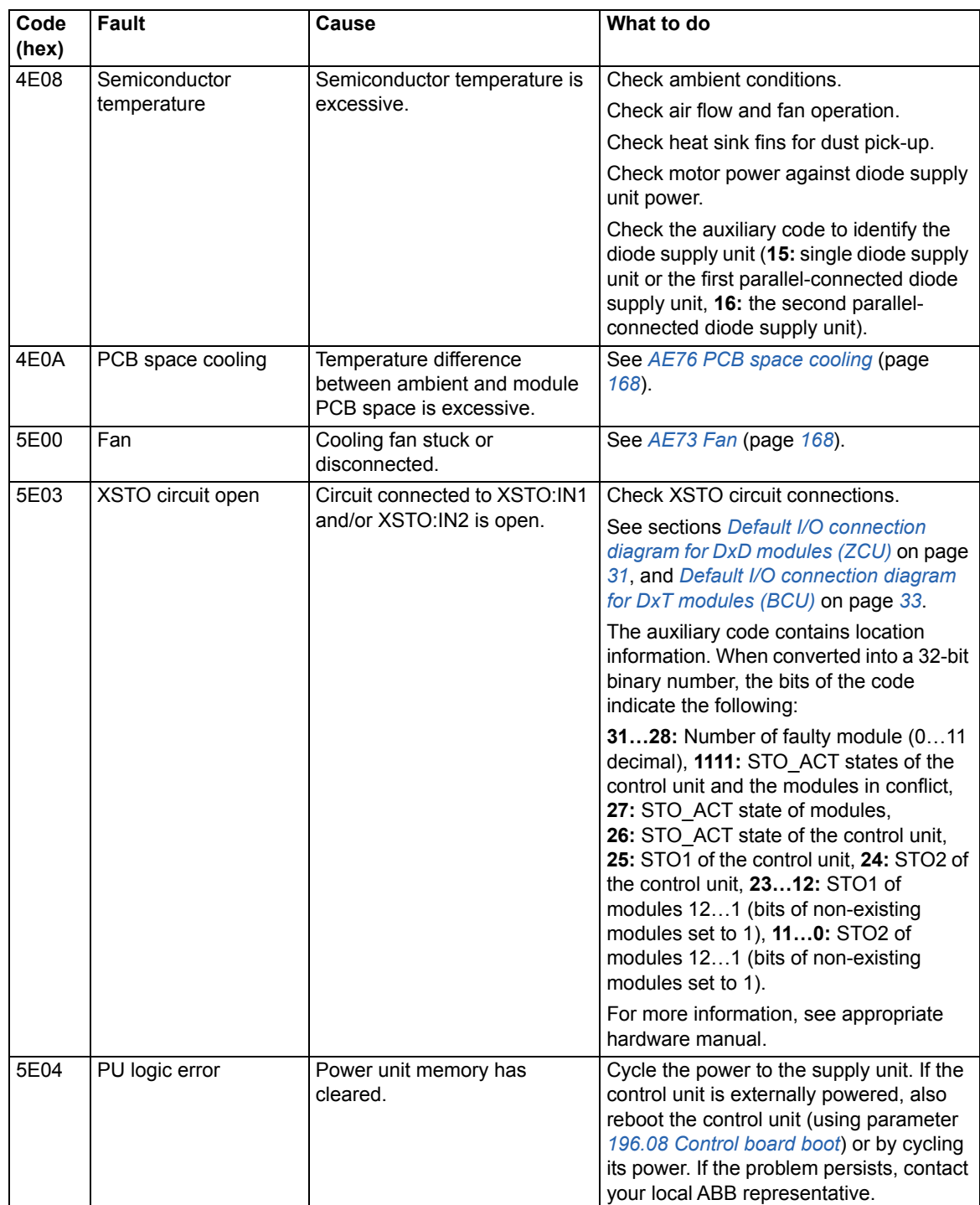

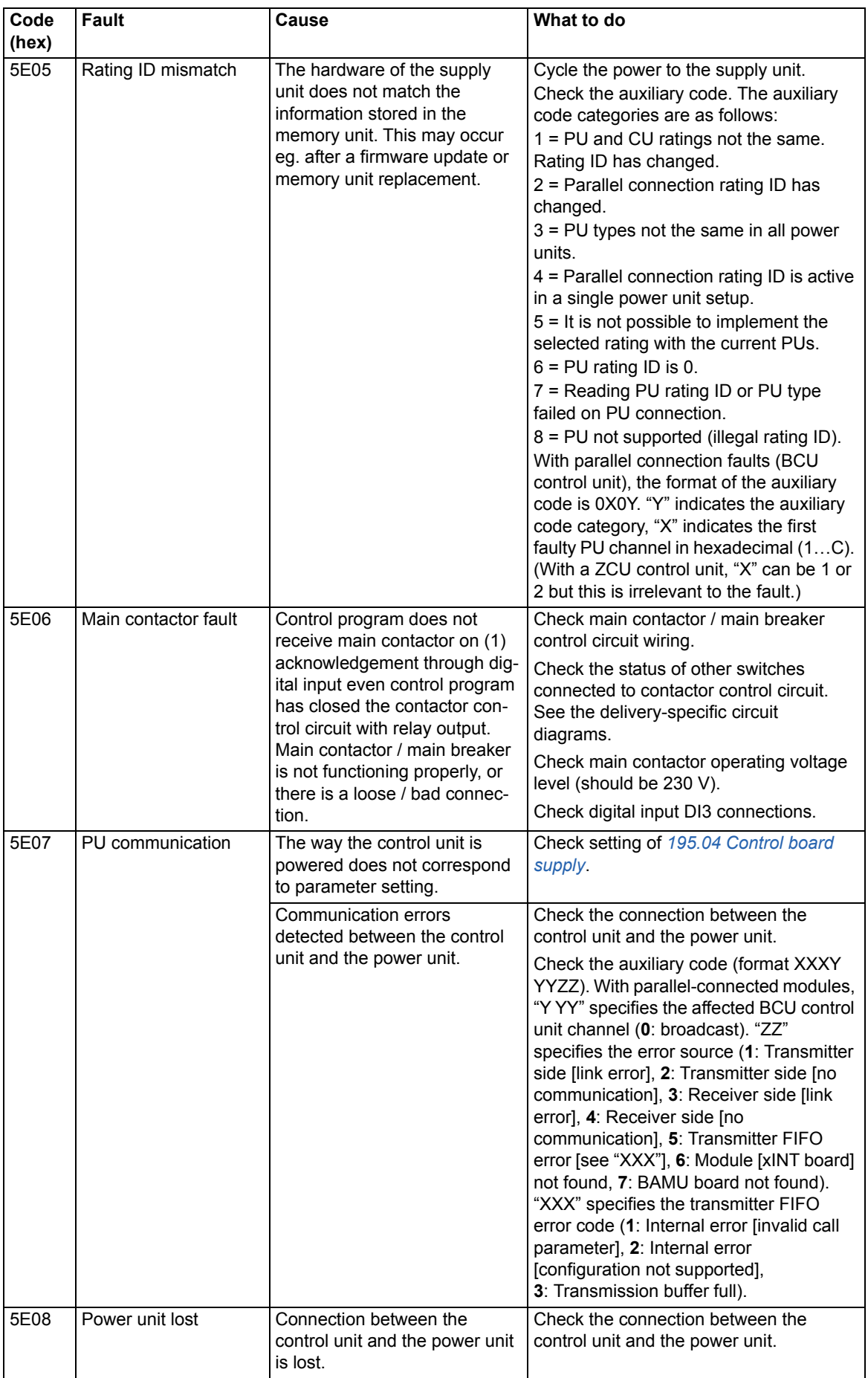

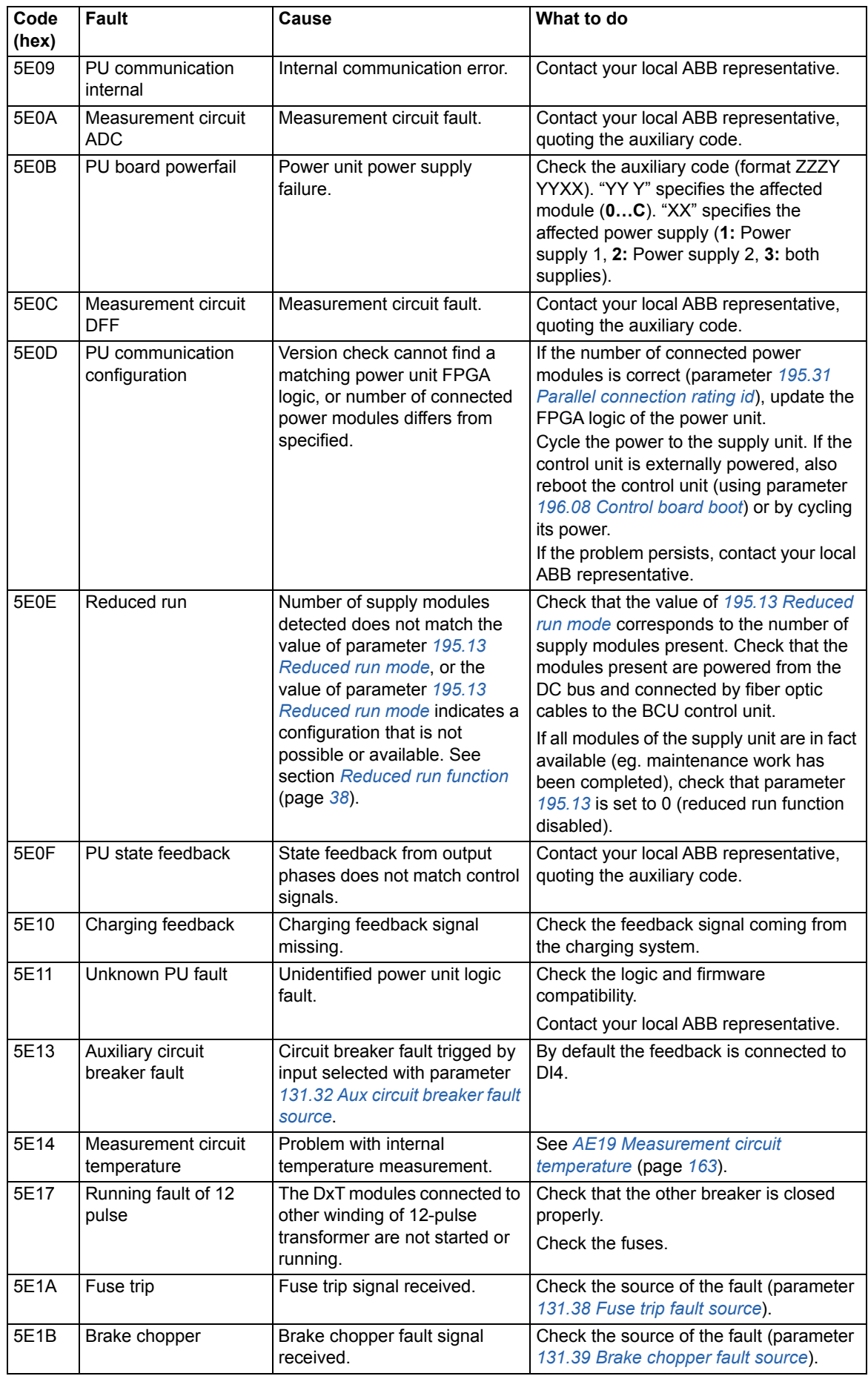

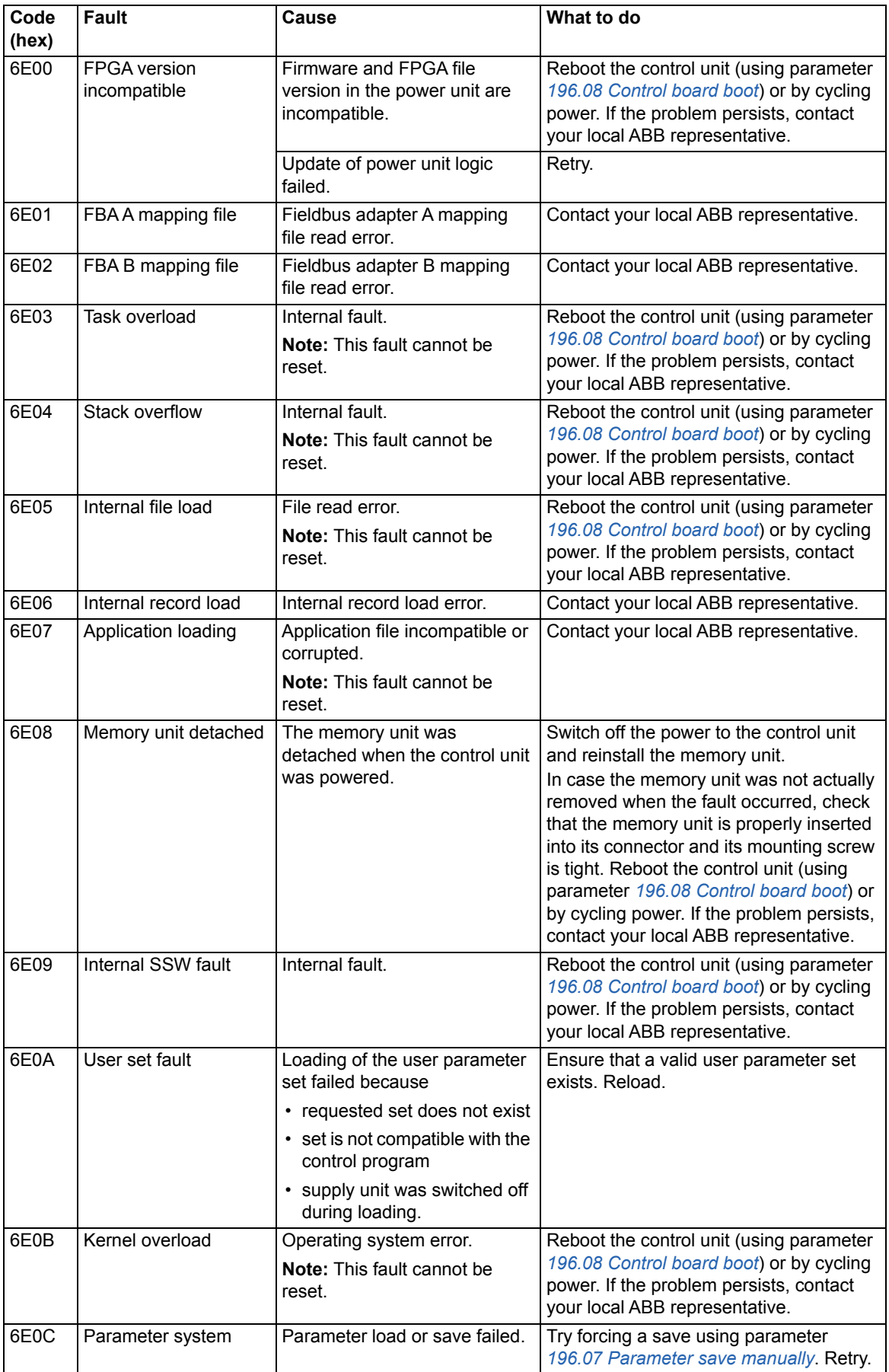

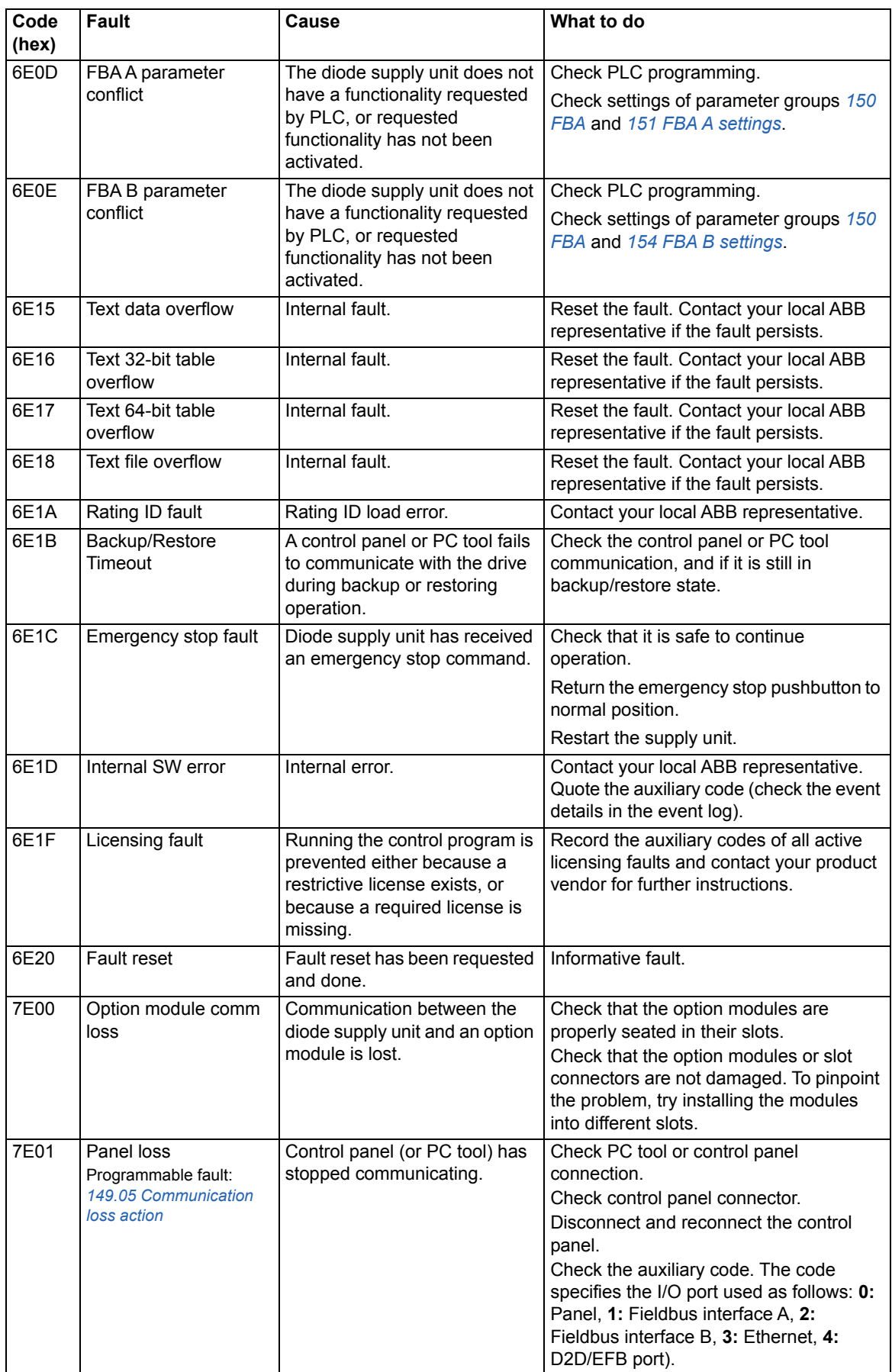

### *178 Fault tracing*

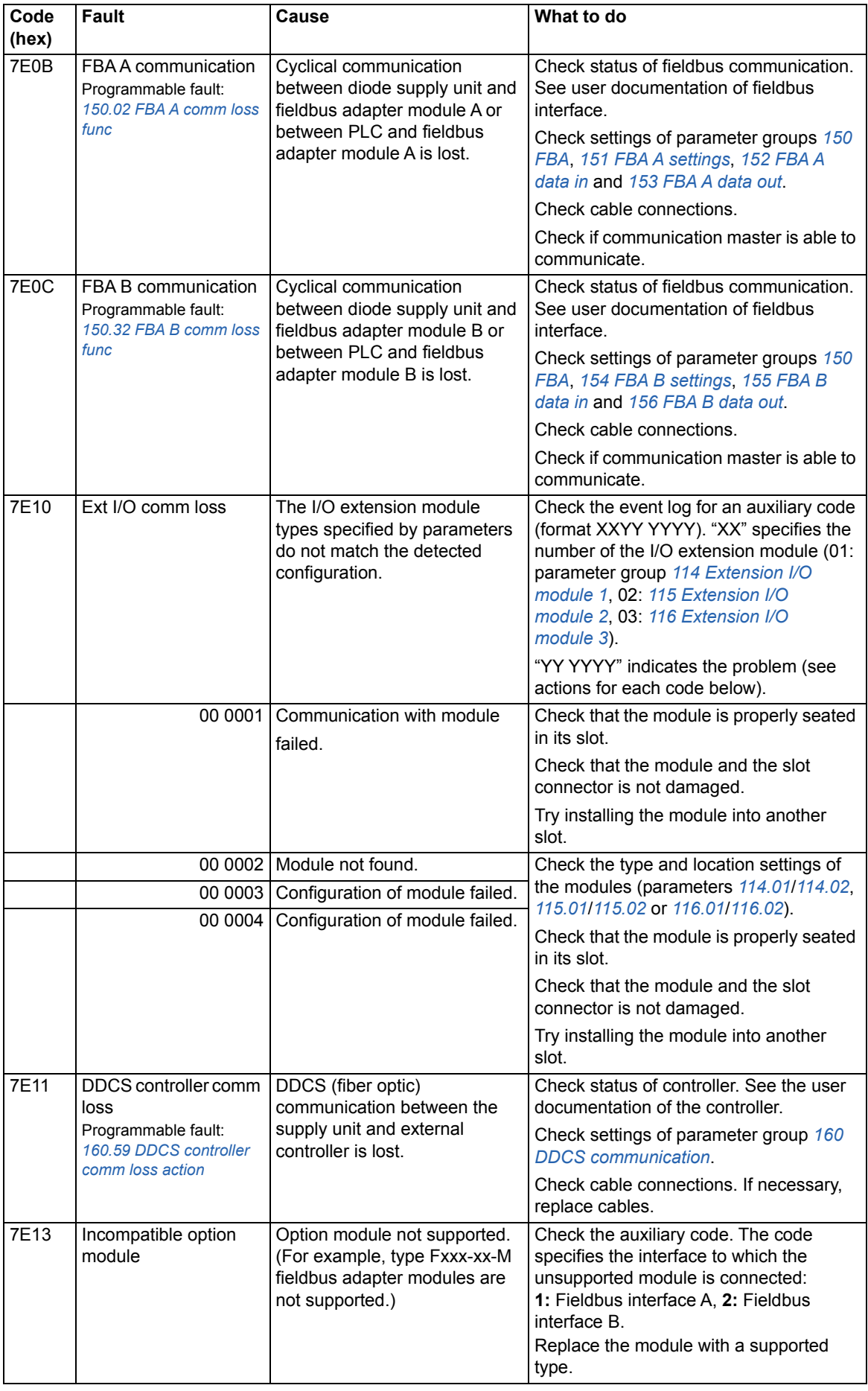

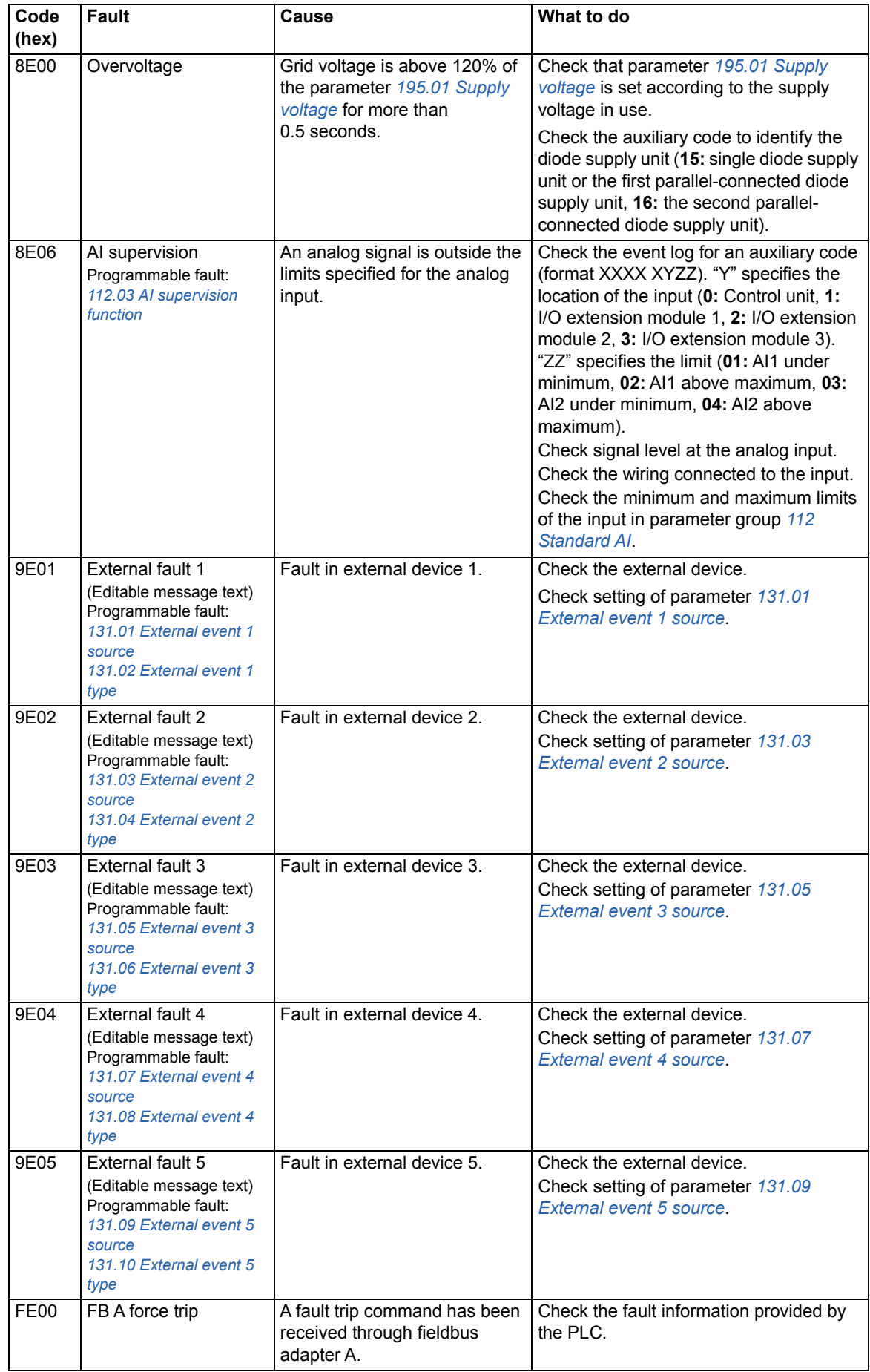

# *180 Fault tracing*

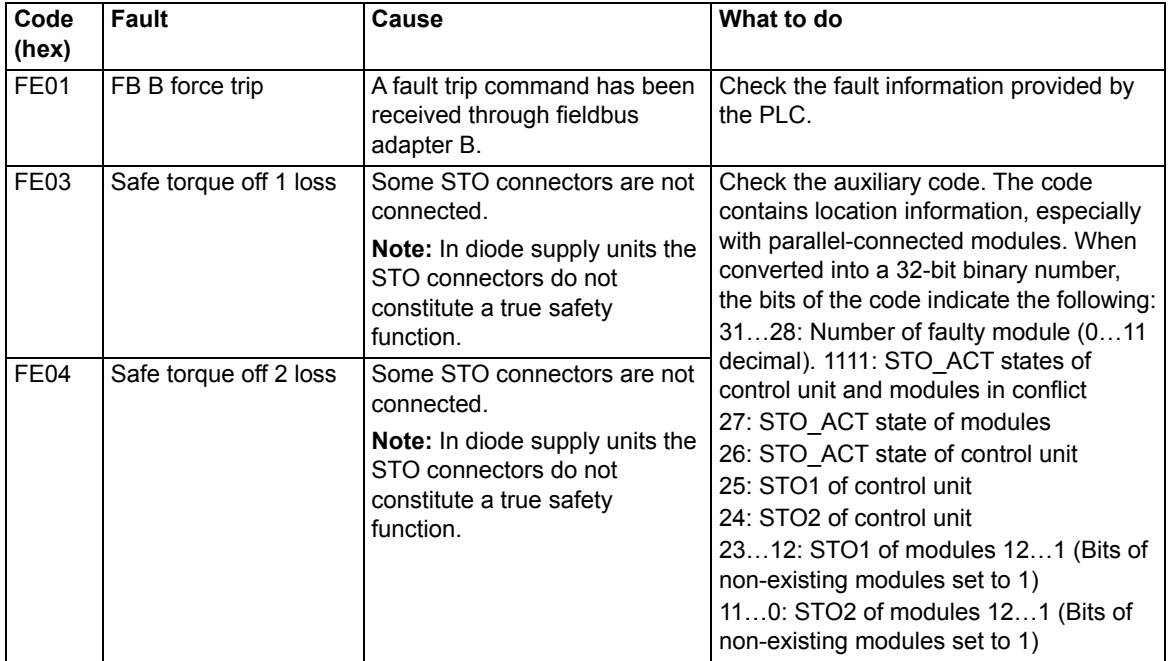
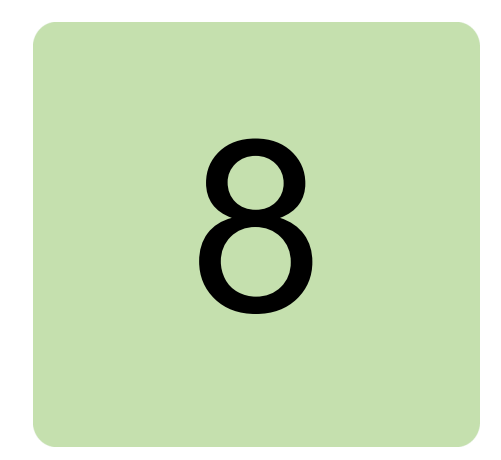

# **Fieldbus control through a fieldbus adapter**

## **What this chapter contains**

This chapter describes how the supply unit can be controlled by external devices over a communication network (fieldbus) through an optional fieldbus adapter module.

## **System overview**

The user can control the diode supply unit through a fieldbus interface if the unit is equipped with an optional fieldbus adapter (for example, option +K454). Then the supply unit can be connected to an external control system through a serial communication link. The fieldbus adapter can be installed into any free slot on the control unit.

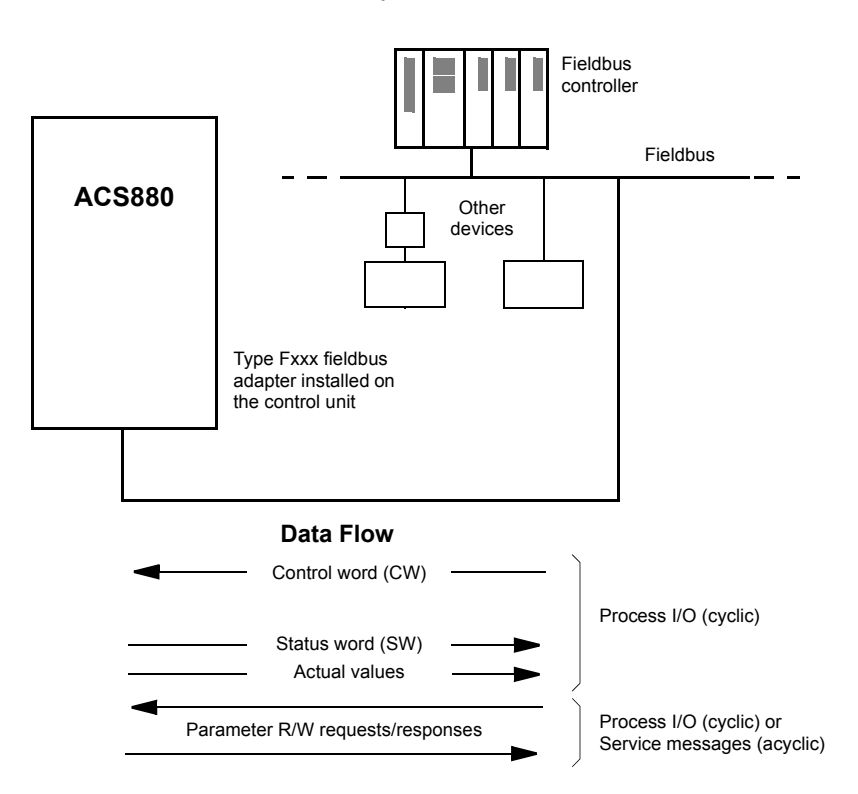

The diode supply unit can be set to receive its control information through the fieldbus interface, or the control can be distributed between the fieldbus interface and other available sources such as digital and analog inputs.

Fieldbus adapters are available for various serial communication systems and protocols, for example

- **•** CANopen (FCAN-01 adapter)
- **•** ControlNet (FCNA-01 adapter)
- **•** DeviceNet (FDNA-01 adapter)
- **•** EtherCAT (FECA-01 adapter)
- **•** EtherNet/IP (FENA-11 or FENA-21 adapter)
- **•** Modbus/RTU (FSCA-01 adapter)
- **•** Modbus/TCP (FENA-11 or FENA-21 adapter)
- **•** POWERLINK (FEPL-02 adapter)
- **•** PROFIBUS DP (FPBA-01 adapter)
- **•** PROFINET IO (FENA-11 or FENA-21 adapter).

**Note:** The text and examples in this chapter describe the configuration of one fieldbus adapter (FBA A) by parameters *[150.01](#page-110-0)*…*[150.21](#page-111-0)* and parameter groups 151…153. The second adapter (FBA B), if present, is configured in a similar fashion by parameters *[150.31](#page-112-0)*…*[150.51](#page-113-0)* and parameter groups 154…156.

**Note:** If FENA-xx Ethernet adapter is used for Ethernet tool network and Drive composer PC tool, use the FENA-xx adapter as fieldbus adapter B. Configure the FENA-xx adapter through parameters *[150.31](#page-112-0)*…*[150.51](#page-113-0)* and parameter groups 154…156. Normally, use the fieldbus adapter module as fieldbus adapter A. See *Ethernet tool network for ACS880 drives application guide* (3AUA0000125635 [English]), and *FENA-01/-11 Ethernet adapter module user's manual* (3AUA0000093568 [English]).

## **Basics of the fieldbus control interface**

The cyclic communication between a fieldbus system and the diode supply unit consists of 16/32-bit input and output data words. The diode supply unit supports at the maximum the use of 12 data words (16 bits) in each direction.

Data transmitted from the diode supply unit to the fieldbus controller is defined by parameters *[152.01](#page-115-6) [FBA A data in1](#page-115-7)* … *[152.12](#page-115-0) [FBA A data in12](#page-115-1)*. The data transmitted from the fieldbus controller to the diode supply unit is defined by parameters *[153.01](#page-115-2) [FBA data](#page-115-3)  [out1](#page-115-3)* … *[153.12](#page-115-4) [FBA data out12](#page-115-5)*.

#### **Control word and Status word**

The Control word is the principal means for controlling the diode supply unit from a fieldbus system. It is sent by the fieldbus master station to the diode supply unit through the adapter module. The diode supply unit switches between its states according to the bitcoded instructions on the Control word, and returns status information to the master in the Status word.

The contents of the Control word and the Status word are detailed on pages *[184](#page-183-0)* and *[186](#page-185-0)* respectively.

If parameter *[150.12](#page-111-1) [FBA A debug mode](#page-111-2)* is set to *[Fast](#page-111-3)*, the Control word received from the fieldbus is shown by parameter *[150.13](#page-111-4) [FBA A control word](#page-111-5)*, and the Status word transmitted to the fieldbus network by *[150.16](#page-111-6) [FBA A status word](#page-111-7)*.

### **Actual values**

Actual values are 16-bit words containing information on the operation of the diode supply unit.

If parameter *[150.12](#page-111-1) [FBA A debug mode](#page-111-2)* is set to *[Fast](#page-111-3)*, the actual values sent to the fieldbus are displayed by *[150.17](#page-111-8) [FBA A actual value 1](#page-111-9)* and *[150.18](#page-111-10) [FBA A actual value 2](#page-111-11)*.

## <span id="page-183-0"></span>**E** Contents of the fieldbus Control word

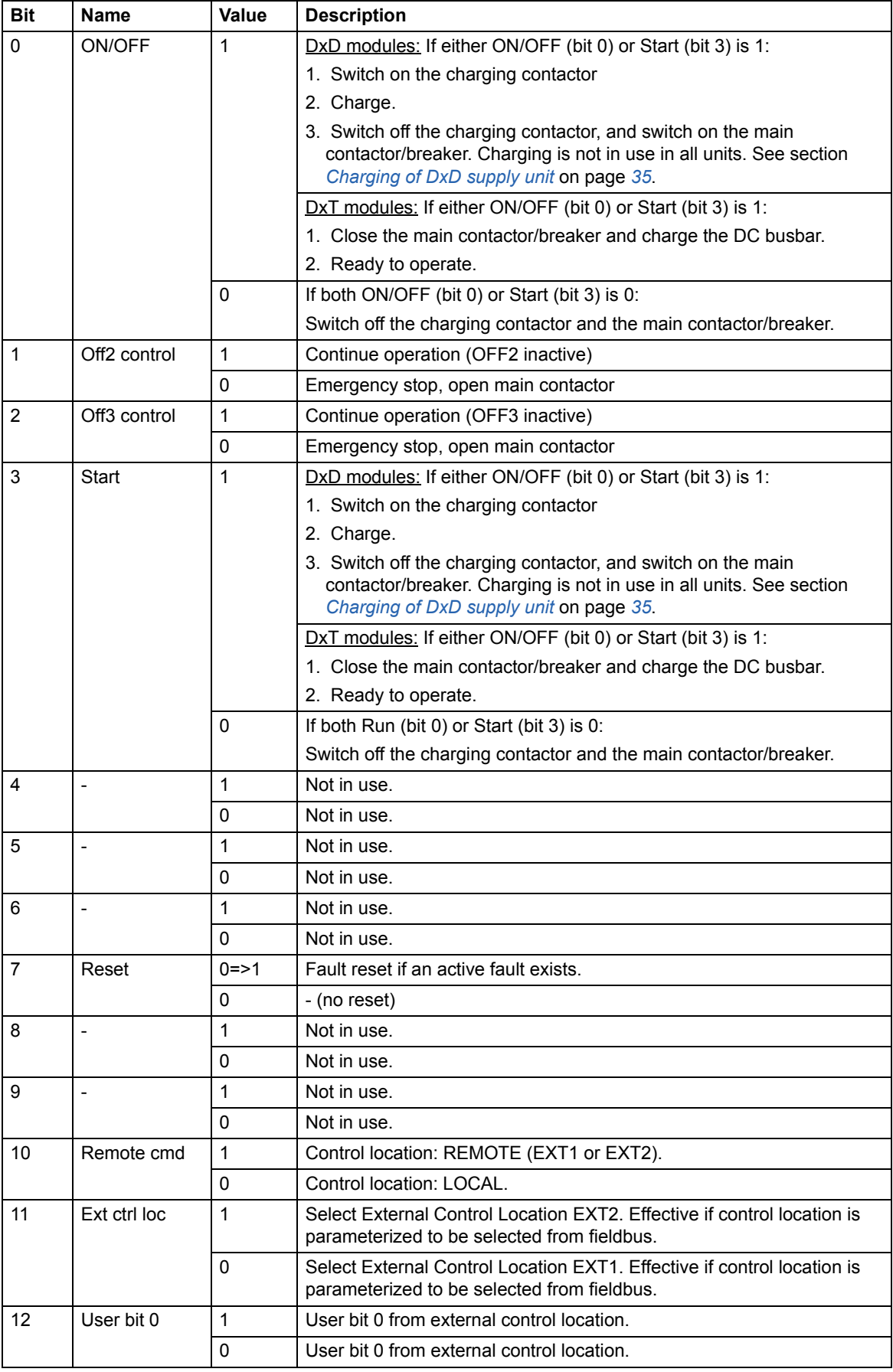

#### *Fieldbus control through a fieldbus adapter 185*

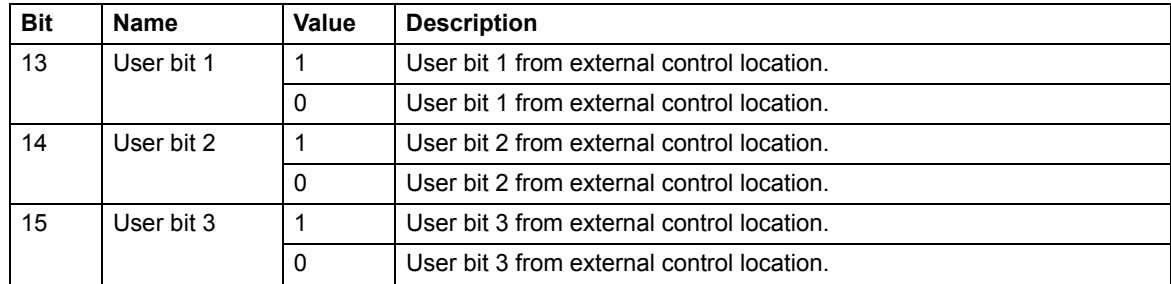

## <span id="page-185-0"></span>**E** Contents of the fieldbus Status word

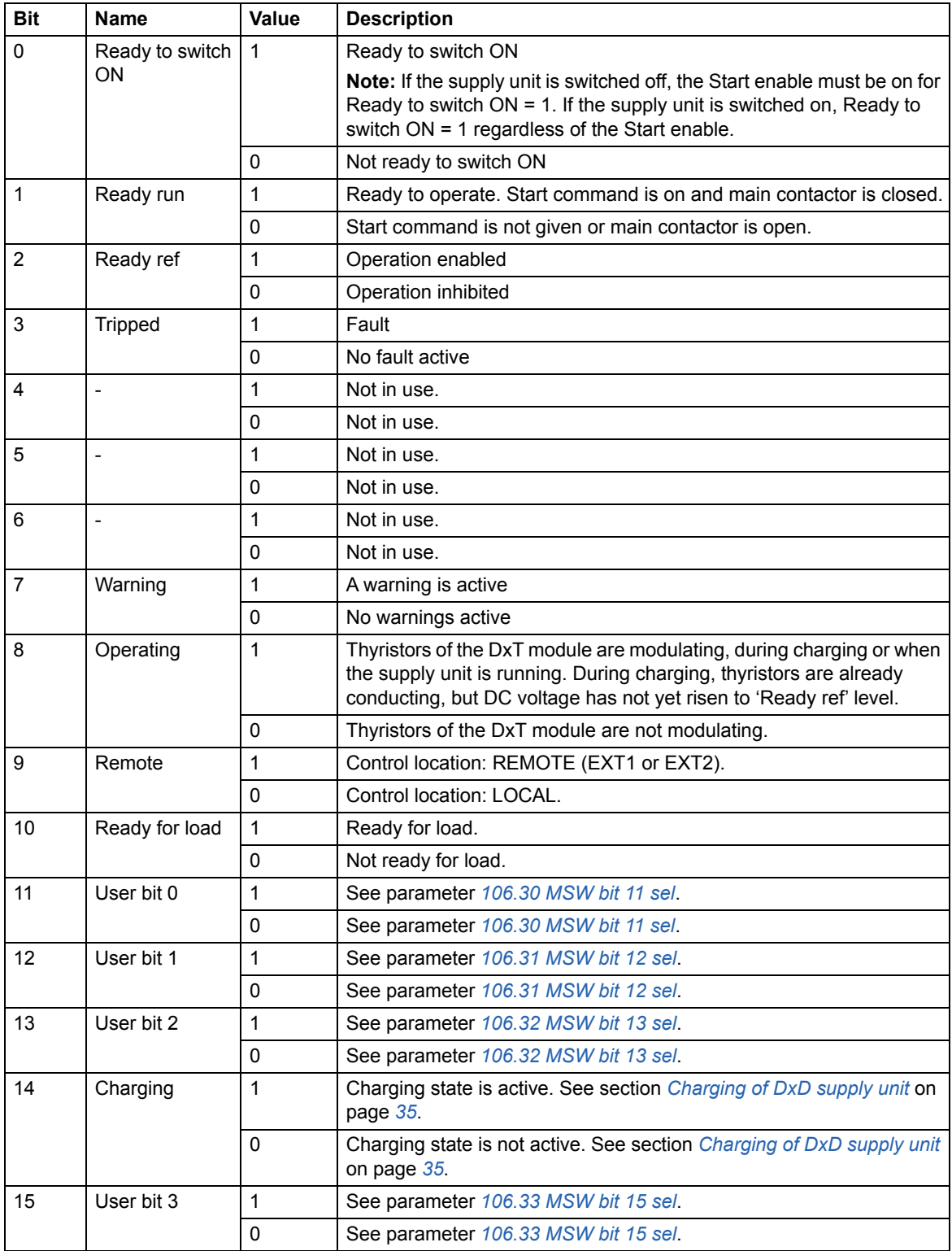

### **The state diagram**

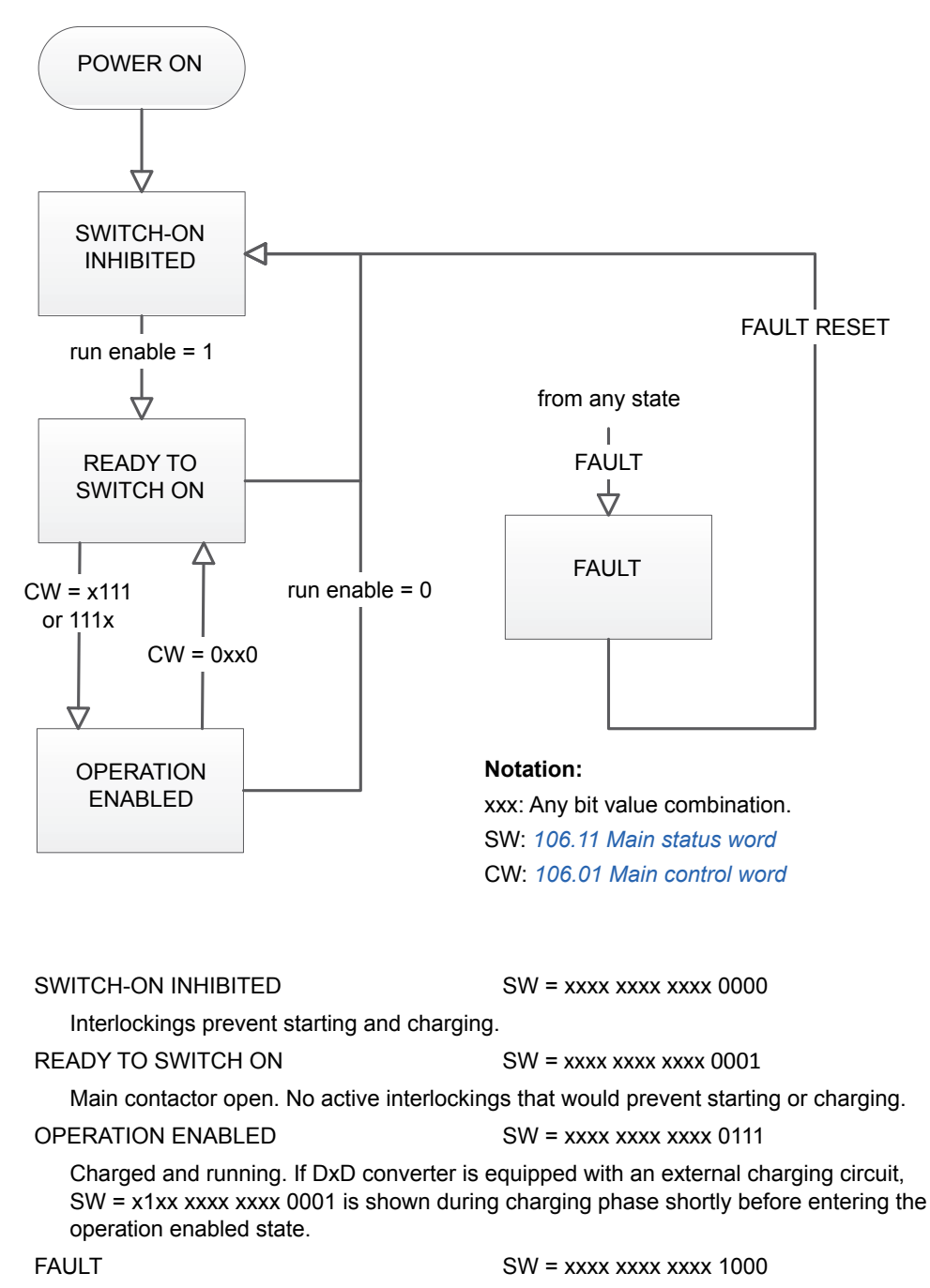

Modulation stopped and main contactor open.

## **Setting up the diode supply unit for fieldbus control**

Before configuring the diode supply unit for fieldbus control, the adapter module must be mechanically and electrically installed according to the instructions given in the *User's manual* of the appropriate fieldbus adapter module.

**Note:** To be able to switch the main contactor and the supply unit on and off through the fieldbus, the Run enable command at the digital input DI2 (by default) must be on (1). That is the case when the operating switch [S11] is switched to the on (1) position.

- 1. Power up the diode supply unit.
- 2. Enable the communication between the diode supply unit and the fieldbus adapter module by setting parameter *[150.01](#page-110-0) [FBA A enable](#page-110-1)* to *[Option slot 1](#page-110-2)*.
- 3. With *[150.02](#page-110-3) [FBA A comm loss func](#page-110-4)*, select how the diode supply unit should react to a fieldbus communication break. **Note:** This function monitors both the communication between the fieldbus master

and the adapter module and the communication between the adapter module and the diode supply unit.

- 4. With *[150.03](#page-110-5) [FBA A comm loss t out](#page-110-6)*, define the time between communication break detection and the selected action.
- 5. Select application-specific values for the rest of the parameters in group *[150 FBA](#page-110-7)*.
- 6. Set the fieldbus adapter module configuration parameters in group *[151 FBA A](#page-113-1)  [settings](#page-113-1)*. At the minimum, set the required node address and the communication profile. Set profile to transparent 16 mode. **Note:** The parameter indexes and names vary as the way the different fieldbus adapters use these parameters. Example: For the FPBA adapter, set parameter *151.05 Profile* to mode *Trans16*.
- 7. Define the process data transferred to and from the diode supply unit in parameter groups *[152 FBA A data in](#page-115-8)* and *[153 FBA A data out](#page-115-9)*. **Note:** The adapter module sets the Status word and Control word automatically into parameters *[152.01](#page-115-6)* and *[153.01](#page-115-2)* respectively.
- 8. Save the valid parameter values to permanent memory by setting parameter *[196.07](#page-131-0) [Parameter save manually](#page-131-1)* to *[Save](#page-131-2)*.
- 9. Validate the settings made in parameter groups 151, 152 and 153 by setting parameter *[151.27](#page-114-0) [FBA A par refresh](#page-114-1)* to *[Configure](#page-114-2)*.
- 10. Select the fieldbus adapter A as the source of the start and stop commands for external control location EXT1 by setting parameter *[120.01](#page-88-0) [Ext1 commands](#page-88-1)* to *[Fieldbus A](#page-89-0)*.
- 11. Set the relevant control parameters to control the diode supply unit according to the application.

## **Setting up the communication between DSU and inverter unit**

Connect the fiber optic cables between the DDCS communication port of the inverter unit (parameter 60.71 INU-LSU communication port) and the DDCS controller port of the DSU (parameter *[160.51](#page-117-0) [DDCS controller comm port](#page-117-1)*). For example, in the DSU, slot 3A is used with the ZCU control unit and, in the inverter unit, channel CH1 of the RDCO connector unit in the BCU-x2 control unit.

In ACS880-07 drives, setting the DSU parameter *[195.20](#page-129-0) [HW options word 1](#page-129-1)* bit 11 to *Yes* automatically sets the following DSU parameters to their right values:

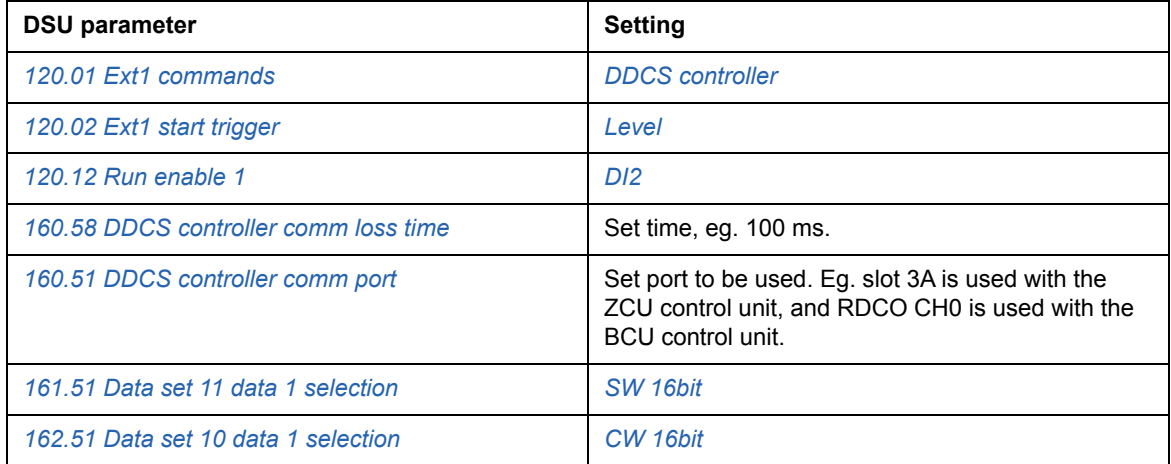

In ACS880-07 drives, setting the INU parameter *95.20 HW options word 1* bit 11 to *Yes* automatically sets the following INU parameters to their right values:

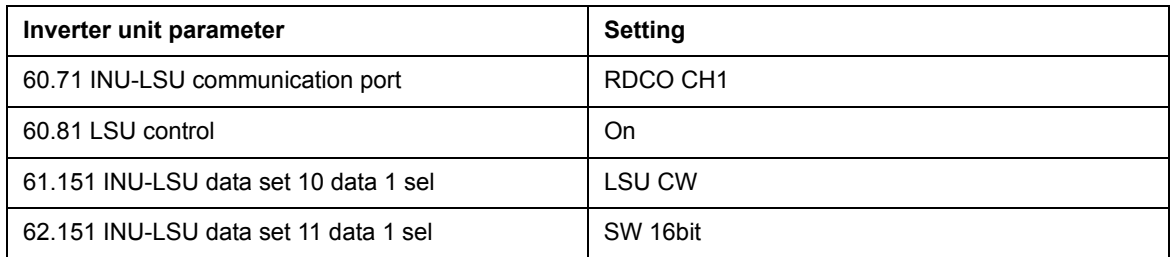

In the diode supply unit, data transmitted from the diode supply unit is defined with parameters *[161.51](#page-118-2) [Data set 11 data 1 selection](#page-118-3)*…*[161.74](#page-120-0) [Data set 25 data 3 selection](#page-120-1)*. Data is received using parameters *[162.51](#page-122-0) [Data set 10 data 1 selection](#page-122-1)*…*[162.74](#page-123-0) [Data set](#page-123-1)  [24 data 3 selection](#page-123-1)*.

In the inverter unit, data transmitted to the diode supply unit is defined with parameters 61.151…61.186. Data is received using parameters 62.151…62.174.

With the settings above, the inverter unit controls the diode supply unit. In other words, the diode supply unit receives the Control word from the inverter unit and transmits the Status word to the inverter unit.

**Note:** The control program still requires the Run enable command from digital input DI2 (by default) which is normally wired to the DSU door switch.

*190 Fieldbus control through a fieldbus adapter*

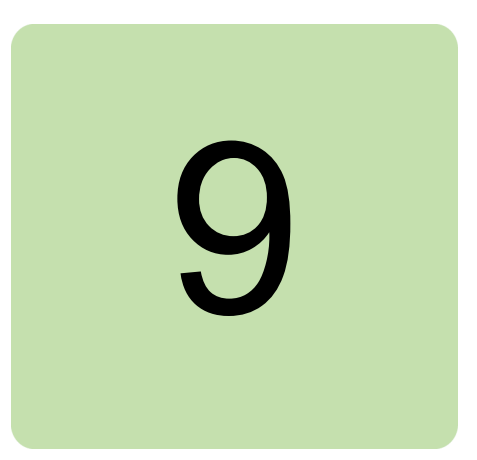

# **Drive-to-drive link**

This feature is not supported by the current firmware version.

*192 Drive-to-drive link*

# Further information

#### Product and service inquiries

Address any inquiries about the product to your local ABB representative, quoting the type designation and serial number of the unit in question. A listing of ABB sales, support and service contacts can be found by navigating to [www.abb.com/searchchannels](http://www.abb.com/searchchannels).

#### Product training

For information on ABB product training, navigate to [new.abb.com/service/training.](http://new.abb.com/service/training)

#### Providing feedback on ABB manuals

Your comments on our manuals are welcome. Navigate to [new.abb.com/drives/manuals-feedback-form](http://new.abb.com/drives/manuals-feedback-form).

#### Document library on the Internet

You can find manuals and other product documents in PDF format on the Internet at [www.abb.com/drives/documents](http://www.abb.com/drives/documents).

## Contact us

**www.abb.com/drives www.abb.com/drivespartners**

3AUA0000103295 Rev F (EN) 2017-06-09

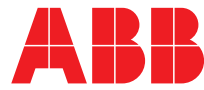

Power and productivity  $\sum_{\text{for a better world}^{\text{m}}}$